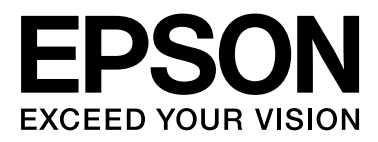

# SC-S70600 Series **SC-S50600 Series SC-S30600 Series**

# **Guia do Utilizador**

NPD4674-03 PT

### <span id="page-1-0"></span>**Copyrights e Marcas comerciais**

Esta publicação não pode ser integral ou parcialmente reproduzida, arquivada nem transmitida por qualquer processo electrónico, mecânico, fotocópia, gravação ou outro, sem prévia autorização por escrito da Seiko Epson Corporation. As informações aqui contidas destinam-se apenas à utilização desta impressora Epson. A Epson não se responsabiliza pela utilização destas informações relativamente a outras impressoras.

O comprador deste produto ou terceiros não podem responsabilizar a Seiko Epson Corporation, ou as suas filiais, por quaisquer danos, perdas, custos ou despesas incorridos por ele ou por terceiros, resultantes de acidentes, abusos ou má utilização do produto, de modificações não autorizadas, reparações ou alterações do produto, ou que (excluindo os E.U.A.) resultem ainda da inobservância estrita das instruções de utilização e de manutenção estabelecidas pela Seiko Epson Corporation.

A Seiko Epson Corporation não se responsabiliza por quaisquer avarias ou problemas provocados pela utilização de opções ou consumíveis não reconhecidos como sendo produtos genuínos Epson ou produtos aprovados pela Seiko Epson Corporation.

A Seiko Epson Corporation não se responsabiliza por quaisquer avarias resultantes de interferências electromagnéticas que ocorram devido ao uso de cabos de interface que não sejam Epson Approved Products da Seiko Epson Corporation.

EPSON® é uma marca registada e EPSON EXCEED YOUR VISION ou EXCEED YOUR VISION é uma marca comercial da Seiko Epson Corporation.

Microsoft®, Windows® e Windows Vista® são marcas registadas da Microsoft Corporation.

Apple®, Macintosh®, Mac OS® e OS X® são marcas registadas da Apple Inc.

Intel® é uma marca registada da Intel Corporation.

PowerPC® é uma marca registada da International Business Machines Corporation.

Bemcot™ é uma marca comercial da Asahi Kasei Corporation.

*Aviso Geral: Todos os outros nomes de produtos referidos ao longo do manual têm uma finalidade meramente informativa, podendo ser marcas comerciais dos respectivos proprietários. A Epson não detém quaisquer direitos sobre essas marcas.*

© 2012 Seiko Epson Corporation. All rights reserved.

#### **Índice de Conteúdo**

## **Índice de Conteúdo**

### **[Copyrights e Marcas comerciais](#page-1-0)**

### **[Introdução](#page-4-0)**

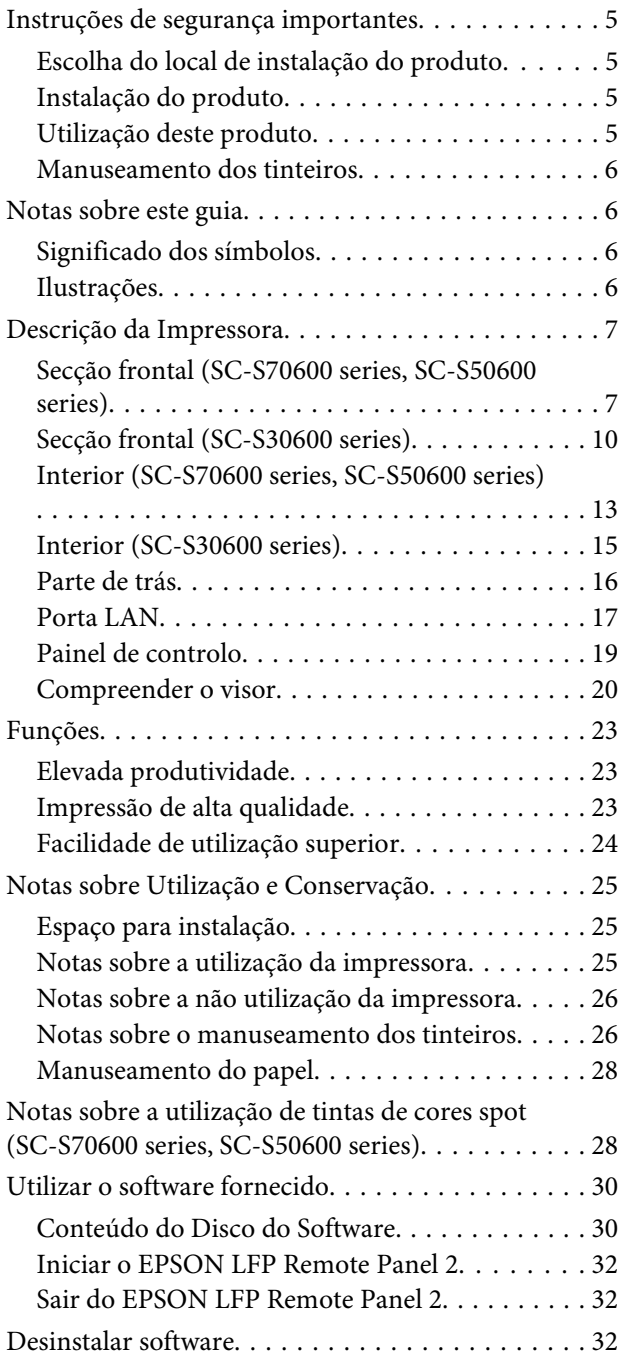

### **[Operações Básicas](#page-33-0)**

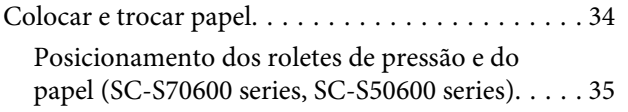

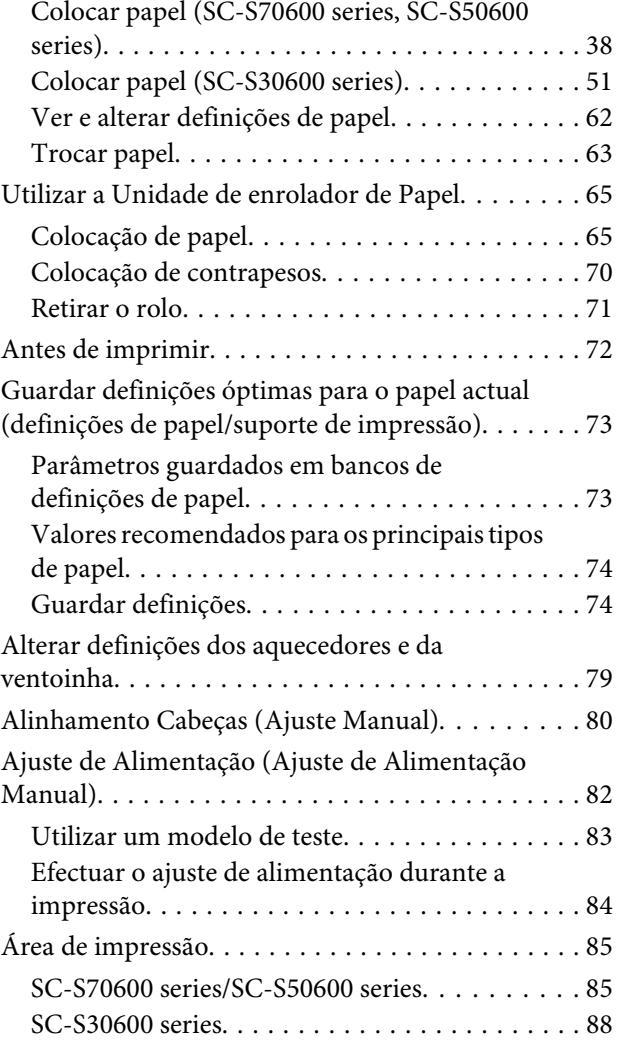

### **[Manutenção](#page-89-0)**

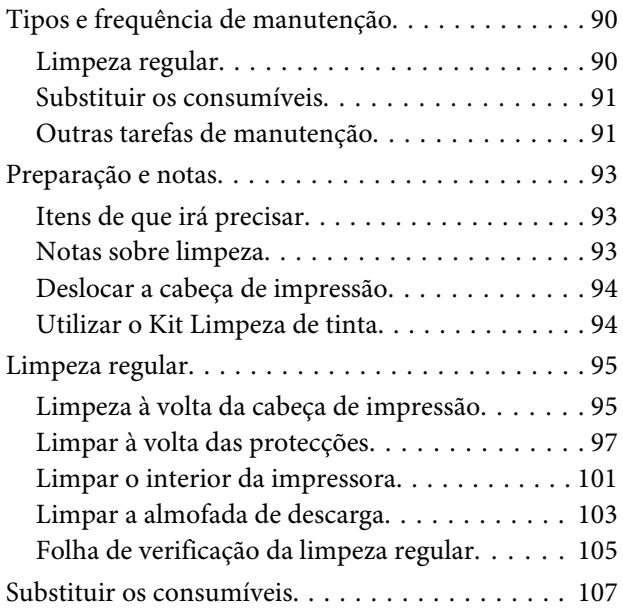

#### **Índice de Conteúdo**

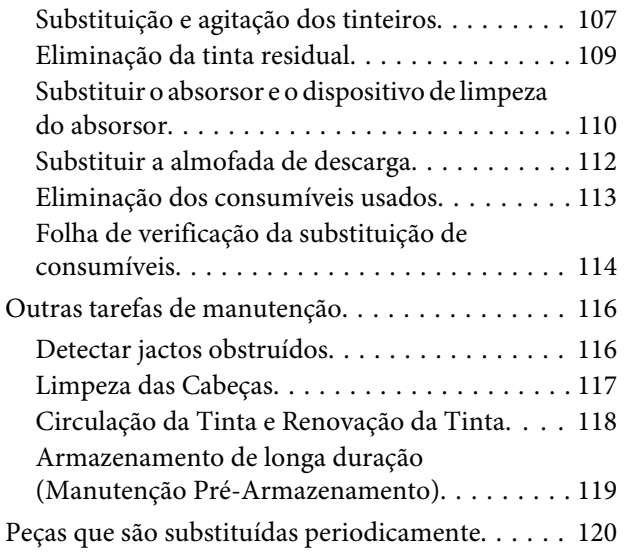

### **[Utilizar o Menu do Painel de Controlo](#page-121-0)**

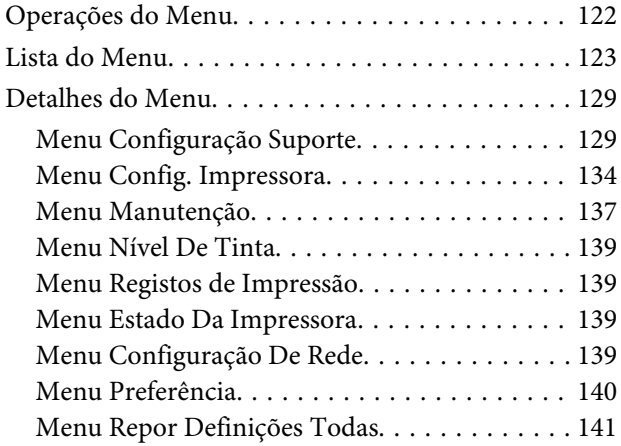

### **[Resolver Problemas](#page-141-0)**

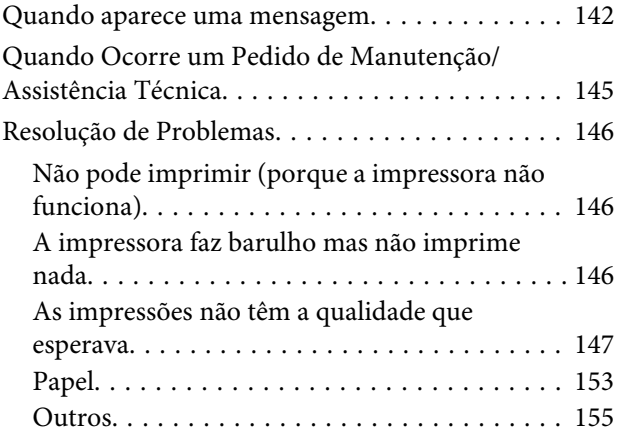

### **[Anexo](#page-155-0)**

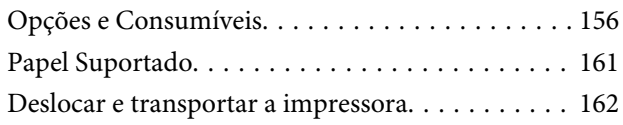

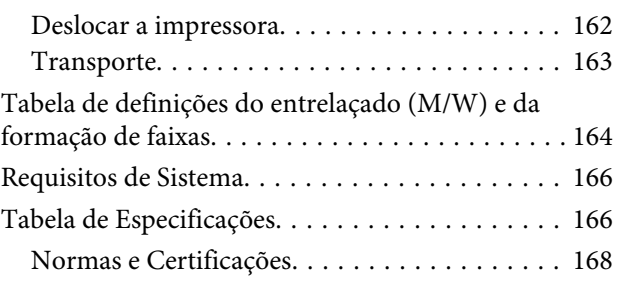

### **[Onde Obter Ajuda](#page-168-0)**

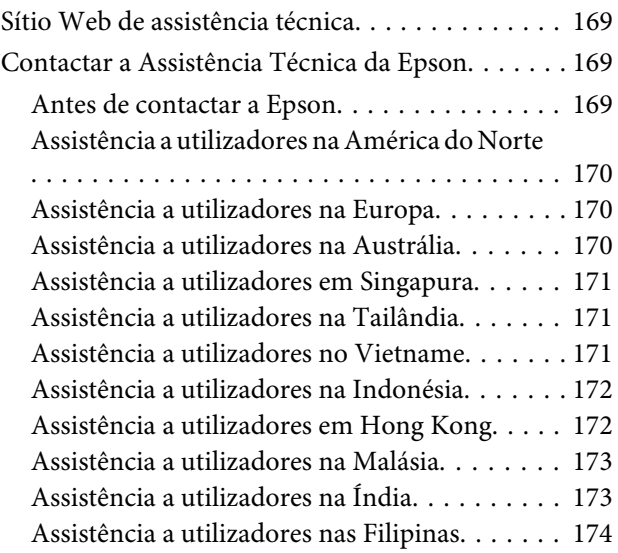

### **[Termos da Licença de Software](#page-174-0)**

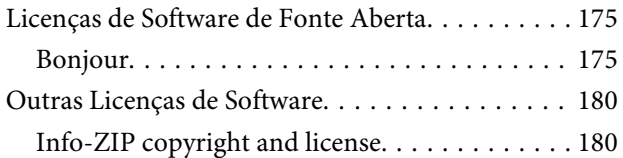

# <span id="page-4-0"></span>**Introdução**

# **Instruções de segurança importantes**

Leia estas instruções antes de utilizar a impressora. Respeite sempre os avisos e instruções existentes na própria impressora.

### **Escolha do local de instalação do produto**

- ❏ Instale este produto numa superfície plana e estável, e com uma área superior à do produto. Este produto não funcionará correctamente se estiver inclinado ou se não estiver correctamente assente sobre a base.
- ❏ Evite locais sujeitos a alterações súbitas de temperatura e humidade. Mantenha-o afastado de fontes de luz directa, solar ou artificial, e de fontes de calor.
- ❏ Evite locais sujeitos a choques e vibrações.
- ❏ Mantenha o produto protegido de poeiras e sujidades.
- ❏ Coloque-o perto de uma tomada de corrente facilmente acessível.

### **Instalação do produto**

- ❏ O cabo de alimentação fornecido destina-se a ser usado apenas com este produto. A sua utilização com outro equipamento pode provocar incêndios ou choques eléctricos.
- ❏ Ligue sempre todos os equipamentos a tomadas de corrente devidamente ligadas à terra. Evite usar tomadas pertencentes a um circuito a que estejam ligados outros aparelhos, como fotocopiadoras ou aparelhos de ar condicionado, que se ligam e desligam regularmente.
- ❏ Evite usar tomadas eléctricas controladas por interruptores de parede ou temporizadores automáticos.
- ❏ Mantenha o computador e os periféricos afastados de potenciais fontes de interferências electromagnéticas, como é o caso de altifalantes ou bases de telefones sem fios.
- ❏ Use apenas o tipo de alimentação eléctrica indicado na etiqueta do produto.
- ❏ Use apenas o cabo de alimentação fornecido com este produto. O uso de outro cabo pode provocar incêndios ou choques eléctricos.
- ❏ Não use nunca um cabo que esteja danificado.
- ❏ Se utilizar um cabo de extensão com este produto, certifique-se de que a soma das amperagens dos produtos ligados ao cabo de extensão não excede a amperagem do próprio cabo. Certifique-se também de que a soma das amperagens de todos os dispositivos ligados à tomada de parede não excede a amperagem da própria tomada de parede.
- ❏ Se planeia usar a impressora na Alemanha, saiba que:

Para proporcionar uma protecção adequada da impressora contra curtos-circuitos e sobretensões, a instalação eléctrica do edifício deve estar protegida por um disjuntor de 10 ou 16A.

❏ Se a ficha se estragar, substitua todo o cabo ou consulte um técnico qualificado. Se a ficha tiver fusíveis, certifique-se de que os substitui por fusíveis do mesmo tamanho e corrente nominal.

### **Utilização deste produto**

- ❏ Não tape nem obstrua as aberturas de ventilação do produto.
- ❏ Não introduza nenhum objecto nas ranhuras. Tenha cuidado para não derramar líquidos sobre o produto.
- ❏ Nunca tente reparar este produto.
- ❏ Desligue-o da corrente e chame a assistência técnica qualificada, sempre que: o cabo de alimentação ou a ficha estiverem danificados; algum líquido tenha entrado no produto; o produto tenha caído ou a caixa exterior esteja danificada; o produto não funcione normalmente ou apresente uma alteração evidente em termos de desempenho.

- <span id="page-5-0"></span>❏ Não desloque as cabeças de impressão manualmente; se o fizer, pode danificar este produto.
- ❏ Desligue sempre o produto, utilizando a tecla Funcionamento do painel de controlo. Quando pressiona esta tecla, o indicador luminoso Funcionamento acende-se por instantes e depois apaga-se. Não retire a ficha da tomada nem desligue o produto enquanto o indicador luminoso Funcionamento estiver intermitente.
- ❏ Este dispositivo tem dois sistemas de alimentação. Existe um risco de choque eléctrico, a não ser que os dois cabos de alimentação sejam desligados durante a manutenção.

### **Manuseamento dos tinteiros**

- ❏ Guarde os tinteiros fora do alcance das crianças e não permita nunca a ingestão do respectivo conteúdo.
- ❏ Não toque na placa de circuitos integrados existente no lado do tinteiro. Se o fizer, poderá afectar o normal funcionamento e a impressão.
- ❏ A placa de circuitos integrados regista diversas informações sobre o tinteiro, tais como o nível de tinta restante, para que o tinteiro possa ser retirado e reinstalado livremente.
- ❏ Se retirar um tinteiro porque não o vai usar durante algum tempo, proteja a área dos jactos contra poeiras e sujidades, e guarde-o perto da impressora. Como os tinteiros possuem uma válvula na saída da tinta, não é necessário tapá-los, mas é preciso cuidado para não manchar com tinta qualquer objecto que fique em contacto com o tinteiro. Não toque na saída da tinta nem na área circundante.

## **Notas sobre este guia**

### **Significado dos símbolos**

!*Atenção:* Deve ser respeitado para evitar lesões físicas graves.

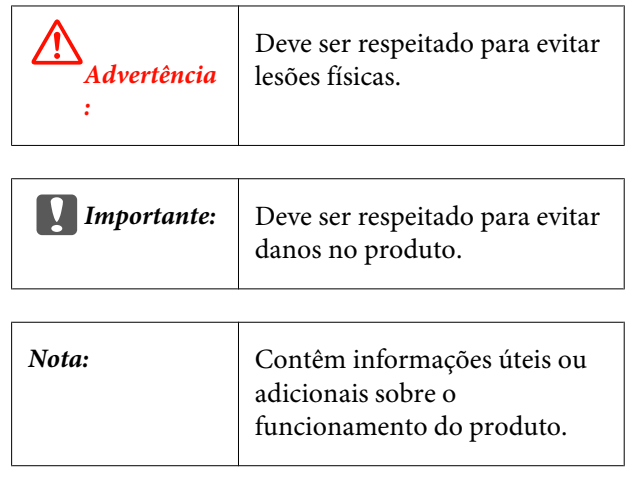

### **Ilustrações**

Salvo indicação em contrário, as ilustrações neste manual apresentam a SC-S30600 Series.

# <span id="page-6-0"></span>**Descrição da Impressora**

### **Secção frontal (SC-S70600 series, SC-S50600 series)**

As ilustrações apresentam a SC-S50600 series.

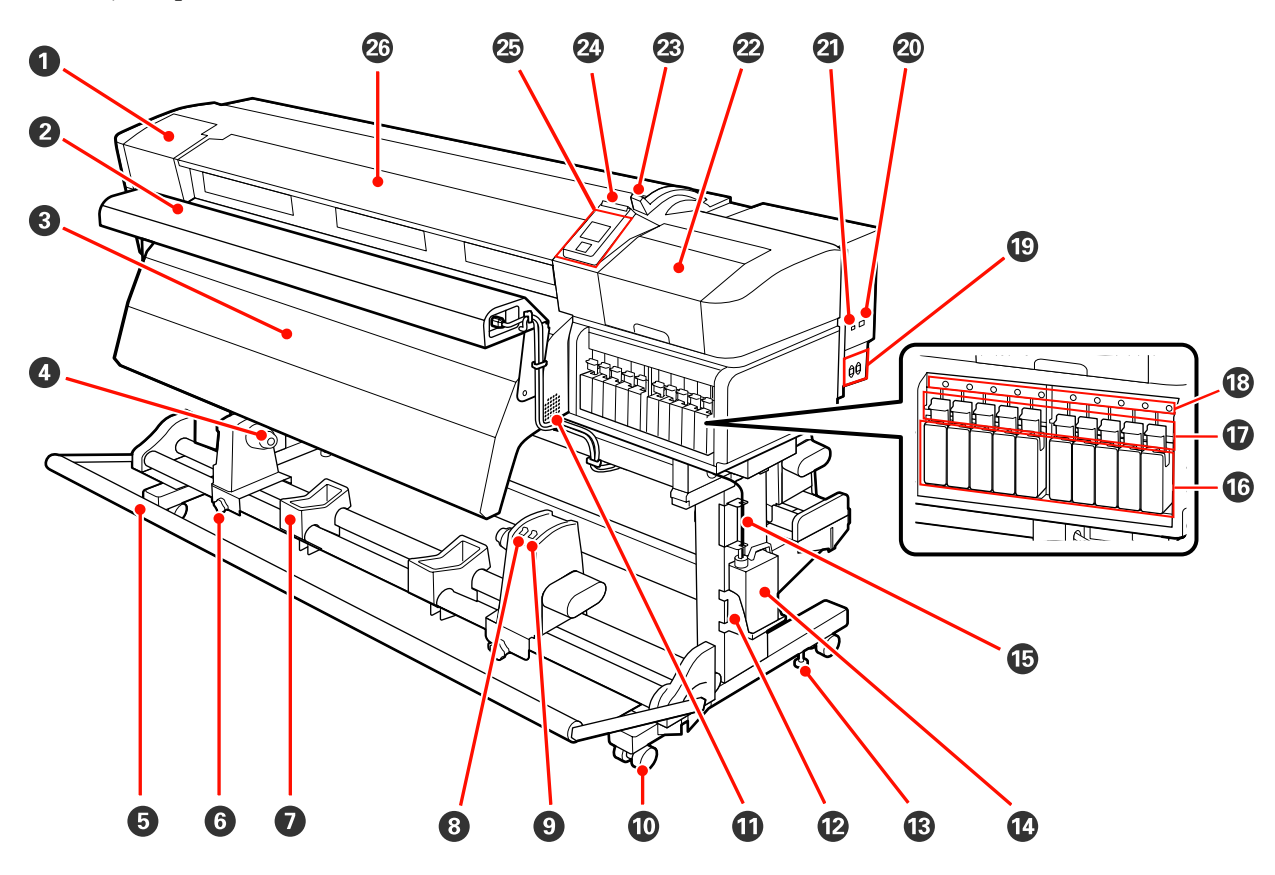

#### A **Tampa de manutenção (esquerda)**

Abra esta tampa para limpar a zona em volta da cabeça de impressão. Normalmente está fechada quando utiliza a impressora.

U["Limpeza à volta da cabeça de impressão" na página 95](#page-94-0)

#### B **Sistema adicional de secagem de impressão**

O sistema adicional de secagem de impressão pode ser utilizado para secar rapidamente a tinta após a impressão. Disponível em separado para a SC-S70600 series.

U*Manual de instalação do Sistema adicional de secagem de impressão*

#### C **Pós-aquecedor**

O aquecedor pode ser utilizado para secar rapidamente a tinta após a impressão.

U["Aquecer e Secar" na página 77](#page-76-0)

#### D **Apoio do núcleo do rolo**

Coloque o núcleo do rolo utilizado para que o papel seja enrolado nestes apoios. Existem dois suportes: um do lado esquerdo e outro do lado direito.

U["Colocação de papel" na página 65](#page-64-0)

#### E **Tensor**

O tensor exerce força para impedir que o papel descaia quando é enrolado.

#### **<sup>6</sup>** Parafuso de bloqueio do apoio do núcleo do rolo

Os parafusos de bloqueio mantêm os apoios do núcleo do rolo na posição correcta depois de colocados no núcleo do rolo. São peças iguais do lado esquerdo e do lado direito.

#### G **Suporte do rolo**

Apoie o papel temporariamente nestes suportes quando retirar o rolo. Existem dois suportes: um do lado esquerdo e outro do lado direito.

#### $\Theta$  Interruptor Auto

Utilize este interruptor para seleccionar a direcção de enrolamento automático. Seleccione Off para desactivar o enrolamento automático.

#### **<sup>0</sup>** Interruptor Manual

Utilize este interruptor para seleccionar a direcção de enrolamento manual. A opção seleccionada tem efeito quando o interruptor Auto está na posição Off.

#### $\mathbf{\mathbb{D}}$  Rodízios

Existem dois rodízios em cada perna. Depois de terminada a instalação, os rodízios frontais devem ficar bloqueados quando a impressora estiver a ser utilizada.

#### *Aberturas de ventilação*

Estas aberturas ventilam ar do interior da impressora. Não tape estas aberturas.

#### L **Apoio da Garrafa de resíduos de tinta**

Coloque a garrafa de resíduos de tinta neste apoio.

#### M **Ajustador**

Os ajustadores mantêm a impressora na posição correcta. Depois de instalar a impressora, mantenha-a segura na posição correcta durante a utilização.

#### N **Garrafa de resíduos de tinta**

Os resíduos de tinta são recolhidos nesta garrafa.

Quando o nível se aproximar da linha, substitua-a por uma nova garrafa de resíduos de tinta.

#### O **Tubo de resíduos de tinta**

Os resíduos de tinta são libertados através deste tubo. Certifique-se de que a extremidade deste tubo se encontra na garrafa de resíduos de tinta durante a utilização da impressora.

#### P **Tinteiro/tinteiro de substituição**

O número de unidades de cada tipo de tinteiro instalado varia consoante a opção seleccionada para modo de cor.

SC-S70600 series: 8 cores/10 cores

SC-S50600 series: 4 cores/5 cores

No modo de 8 ou 4 cores, utilize também tinteiros de substituição para preencher todas as ranhuras.

#### Q **Alavancas de bloqueio**

Levante as alavancas para desbloquear os tinteiros antes de os retirar. Baixe as alavancas para bloquear os tinteiros na posição correcta depois de os inserir.

#### R **Lâmpada de verificação dos tinteiros**

Esta lâmpada acende quando ocorre um erro de tinteiro.

Sim : Ocorreu um erro. Verifique o conteúdo do erro no ecrã do painel de controlo.

Não : Nenhum erro.

#### $\circledR$  Tomada CA #1/Tomada CA #2

Liga o cabo de alimentação. Certifique-se de que liga os dois cabos.

#### $@$  Porta LAN

U["Porta LAN" na página 17](#page-16-0)

#### U **Porta USB**

Liga o cabo USB.

#### V **Tampa de manutenção (direita)**

Abra esta tampa quando efectuar uma manutenção habitual. Normalmente está fechada quando utiliza a impressora.

U["Limpeza regular" na página 95](#page-94-0)

#### W **Alavanca de colocação de papel**

Depois de colocar papel, baixe a alavanca de colocação de papel para o manter na posição correcta. Levante a alavanca para libertar o papel antes de o retirar.

#### X **Lâmpada de alerta**

Esta lâmpada acende ou fica intermitente quando ocorre um erro.

Sim Intermitente intermitente. Verifique o conteúdo do erro no ecrã do painel de controlo. : Ocorreu um erro; o tipo de erro é indicado pela forma como a lâmpada se acende ou fica

Não : Nenhum erro.

#### Y **Painel de controlo**

U["Painel de controlo" na página 19](#page-18-0)

#### **Tampa frontal**

Abra-a quando colocar papel, limpar o interior da impressora ou retirar papel encravado. Normalmente está fechada quando utiliza a impressora.

<span id="page-9-0"></span>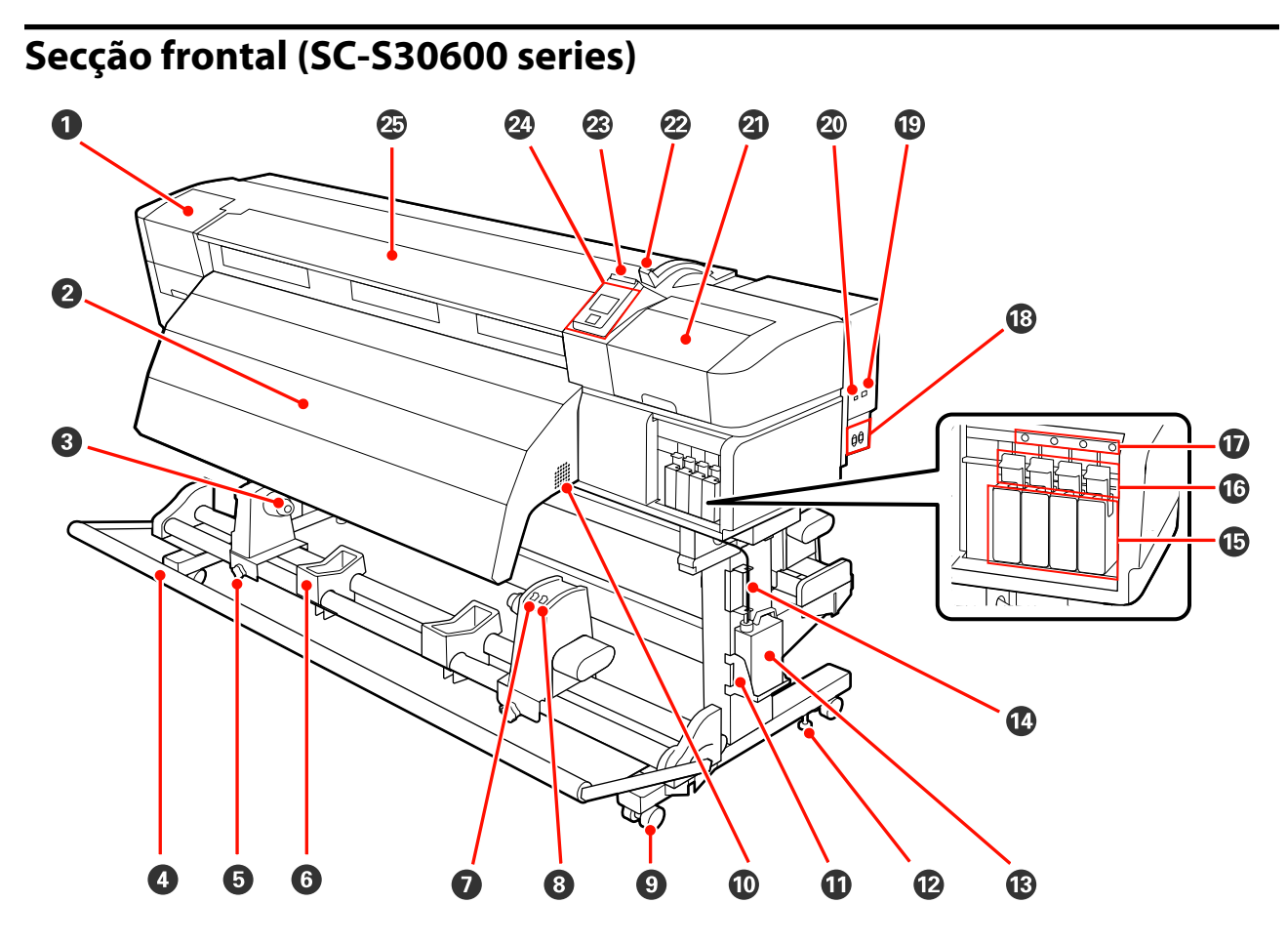

#### A **Tampa de manutenção (esquerda)**

Abra esta tampa para limpar a zona em volta da cabeça de impressão. Normalmente está fechada quando utiliza a impressora.

 $\mathscr{D}$  ["Limpeza à volta da cabeça de impressão" na página 95](#page-94-0)

#### B **Pós-aquecedor**

O aquecedor pode ser utilizado para secar rapidamente a tinta após a impressão.

U["Aquecer e Secar" na página 77](#page-76-0)

#### C **Apoio do núcleo do rolo**

Coloque o núcleo do rolo utilizado para que o papel seja enrolado nestes apoios. Existem dois suportes: um do lado esquerdo e outro do lado direito.

U["Colocação de papel" na página 65](#page-64-0)

#### D **Tensor**

O tensor exerce força para impedir que o papel descaia quando é enrolado.

#### E **Parafuso de bloqueio do apoio do núcleo do rolo**

Os parafusos de bloqueio mantêm os apoios do núcleo do rolo na posição correcta depois de colocados no núcleo do rolo. São peças iguais do lado esquerdo e do lado direito.

#### **G** Suporte do rolo

Apoie o papel temporariamente nestes suportes quando retirar o rolo. Existem dois suportes: um do lado esquerdo e outro do lado direito.

#### G **Interruptor Auto**

Utilize este interruptor para seleccionar a direcção de enrolamento automático. Seleccione Off para desactivar o enrolamento automático.

#### **<sup>0</sup>** Interruptor Manual

Utilize este interruptor para seleccionar a direcção de enrolamento manual. A opção seleccionada tem efeito quando o interruptor Auto está na posição Off.

#### $Q$  Rodízios

Existem dois rodízios em cada perna. Depois de terminada a instalação, os rodízios frontais devem ficar bloqueados quando a impressora estiver a ser utilizada.

#### **Aberturas de ventilação**

Estas aberturas ventilam ar do interior da impressora. Não tape estas aberturas.

#### $\bf{C}$  Apoio da Garrafa de resíduos de tinta

Coloque a garrafa de resíduos de tinta neste apoio.

#### L **Ajustador**

Os ajustadores mantêm a impressora na posição correcta. Depois de instalar a impressora, mantenha-a segura na posição correcta durante a utilização.

#### M **Garrafa de resíduos de tinta**

Os resíduos de tinta são recolhidos nesta garrafa.

Quando o nível se aproximar da linha, substitua-a por uma nova garrafa de resíduos de tinta.

#### N **Tubo de resíduos de tinta**

Os resíduos de tinta são libertados através deste tubo. Certifique-se de que a extremidade deste tubo se encontra na garrafa de resíduos de tinta durante a utilização da impressora.

#### O **Tinteiros**

Instale todos os tinteiros, cada um na respectiva ranhura.

#### P **Alavancas de bloqueio**

Levante as alavancas para desbloquear os tinteiros antes de os retirar. Baixe as alavancas para bloquear os tinteiros na posição correcta depois de os inserir.

#### Q **Lâmpada de verificação dos tinteiros**

Esta lâmpada acende quando ocorre um erro de tinteiro.

Sim : Ocorreu um erro. Verifique o conteúdo do erro no ecrã do painel de controlo.

Não : Nenhum erro.

#### R **Tomada CA #1/Tomada CA #2**

Liga o cabo de alimentação. Certifique-se de que liga os dois cabos.

#### $\circledR$  **Porta LAN**

U["Porta LAN" na página 17](#page-16-0)

#### $@$  Porta USB

Liga o cabo USB.

#### U **Tampa de manutenção (direita)**

Abra esta tampa quando efectuar uma manutenção habitual. Normalmente está fechada quando utiliza a impressora.

U["Limpeza regular" na página 95](#page-94-0)

#### V **Alavanca de colocação de papel**

Depois de colocar papel, baixe a alavanca de colocação de papel para o manter na posição correcta. Levante a alavanca para libertar o papel antes de o retirar.

#### W **Lâmpada de alerta**

Esta lâmpada acende ou fica intermitente quando ocorre um erro.

Sim Intermitente intermitente. Verifique o conteúdo do erro no ecrã do painel de controlo. : Ocorreu um erro; o tipo de erro é indicado pela forma como a lâmpada se acende ou fica

Não : Nenhum erro.

#### X **Painel de controlo**

U["Painel de controlo" na página 19](#page-18-0)

#### Y **Tampa frontal**

Abra-a quando colocar papel, limpar o interior da impressora ou retirar papel encravado. Normalmente está fechada quando utiliza a impressora.

### <span id="page-12-0"></span>**Interior (SC-S70600 series, SC-S50600 series)**

A existência de sujidade em alguma das peças pode reduzir a qualidade de impressão. Limpe ou substitua regularmente estas peças da forma descrita nos capítulos indicados nas secções de referência que se seguem. As ilustrações apresentam a SC-S70600 series.

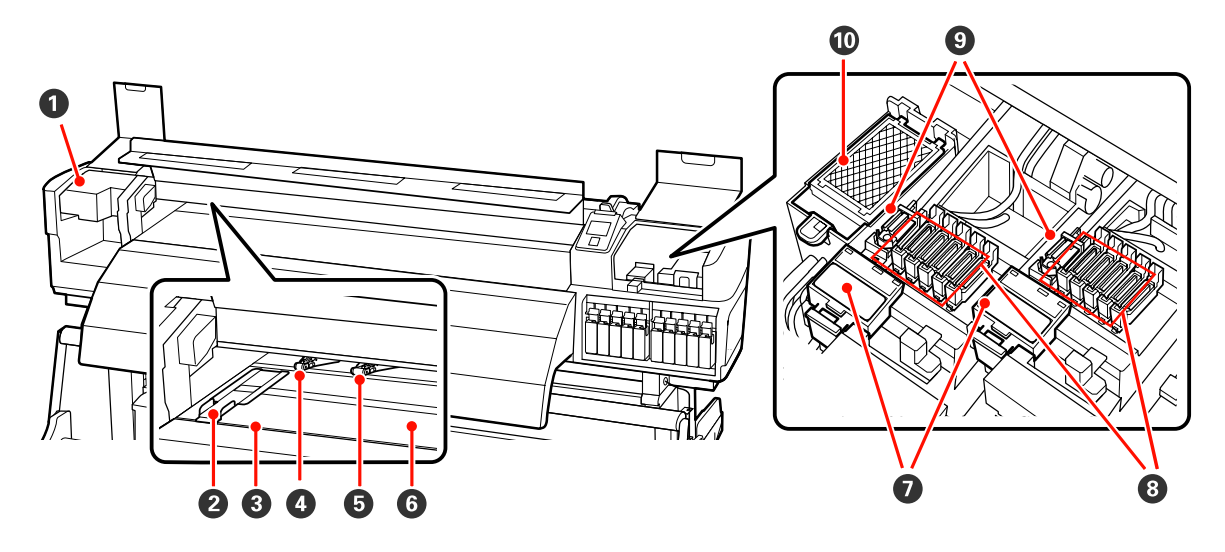

#### A **Cabeça de impressão**

A cabeça de impressão imprime deslocando-se para a esquerda e para a direita ao mesmo tempo que projecta a tinta. A cabeça de impressão do lado esquerdo é a "Head1"; a cabeça de impressão do lado direito é a "Head2". Recomendamos que limpe a zona em volta desta unidade uma vez por semana.

U["Limpeza à volta da cabeça de impressão" na página 95](#page-94-0)

#### B **Presilha de fixação do papel**

As presilhas de fixação do papel evitam que o papel suba e que as fibras na extremidade de corte do papel toque na cabeça de impressão. Posicione as presilhas de cada lado do papel antes de imprimir.

U["Colocar papel \(SC-S70600 series, SC-S50600 series\)" na página 38](#page-37-0)

#### C **Ranhura do dispositivo de corte**

Passe a lâmina de um dispositivo de corte (disponível no mercado) nesta ranhura para cortar o papel.

#### D **Roletes de pressão (alta pressão)**

Existem dez roletes no total; os roletes de alta pressão são dois e encontram-se nas extremidades exteriores. Estes roletes exercem pressão sobre as extremidades do papel quando se utiliza película transparente e durante a aplicação de camadas de tinta.

U["Posicionamento dos roletes de pressão e do papel \(SC-S70600 series, SC-S50600 series\)" na página 35](#page-34-0)

Aplicação de camadas de tinta  $\mathscr{D}$  ["Impressão de alta qualidade" na página 23](#page-22-0)

U["Limpar o interior da impressora" na página 101](#page-100-0)

#### E **Roletes de pressão (baixa pressão)**

Existem dez roletes no total; todos são roletes de baixa pressão excepto os dois que se encontram nas extremidades exteriores. Estes roletes exercem pressão sobre o papel durante a impressão normal (o que exclui a colocação de película transparente e a aplicação de camadas de tinta). O número de roletes utilizados varia consoante a largura do papel.

U["Limpar o interior da impressora" na página 101](#page-100-0)

#### **<sup>6</sup>** Aquecedor do rolo

O aquecedor do rolo garante que a tinta adere uniformemente.

U["Aquecer e Secar" na página 77](#page-76-0)

U["Limpar o interior da impressora" na página 101](#page-100-0)

#### G **Dispositivo de limpeza do absorsor**

O dispositivo de limpeza retira a tinta do absorsor. Trata-se de um consumível; substitua-o de seis em seis meses.

 $\mathscr{D}$  ["Substituir o absorsor e o dispositivo de limpeza do absorsor" na página 110](#page-109-0)

#### **<sup>@</sup>** Proteccões

Excepto durante a impressão, estas protecções tapam os jactos da cabeça de impressão para impedir que estes sequem. Recomendamos que limpe esta unidade uma vez por semana.

U["Limpar à volta das protecções" na página 97](#page-96-0)

#### $Q$  Absorsor

O absorsor retira tinta dos jactos da cabeça de impressão. Recomendamos que limpe esta unidade uma vez por semana. Trata-se de um consumível; substitua-o de seis em seis meses.

U["Limpar à volta das protecções" na página 97](#page-96-0)

 $\mathscr{D}$  ["Substituir o absorsor e o dispositivo de limpeza do absorsor" na página 110](#page-109-0)

#### **Almofada de descarga**

A tinta é libertada para esta almofada durante a descarga. Trata-se de um consumível; substitua-o de seis em seis meses.

U["Substituir a almofada de descarga" na página 112](#page-111-0)

### <span id="page-14-0"></span>**Interior (SC-S30600 series)**

A existência de sujidade em alguma das peças pode reduzir a qualidade de impressão. Limpe ou substitua regularmente estas peças da forma descrita nos capítulos indicados nas secções de referência que se seguem.

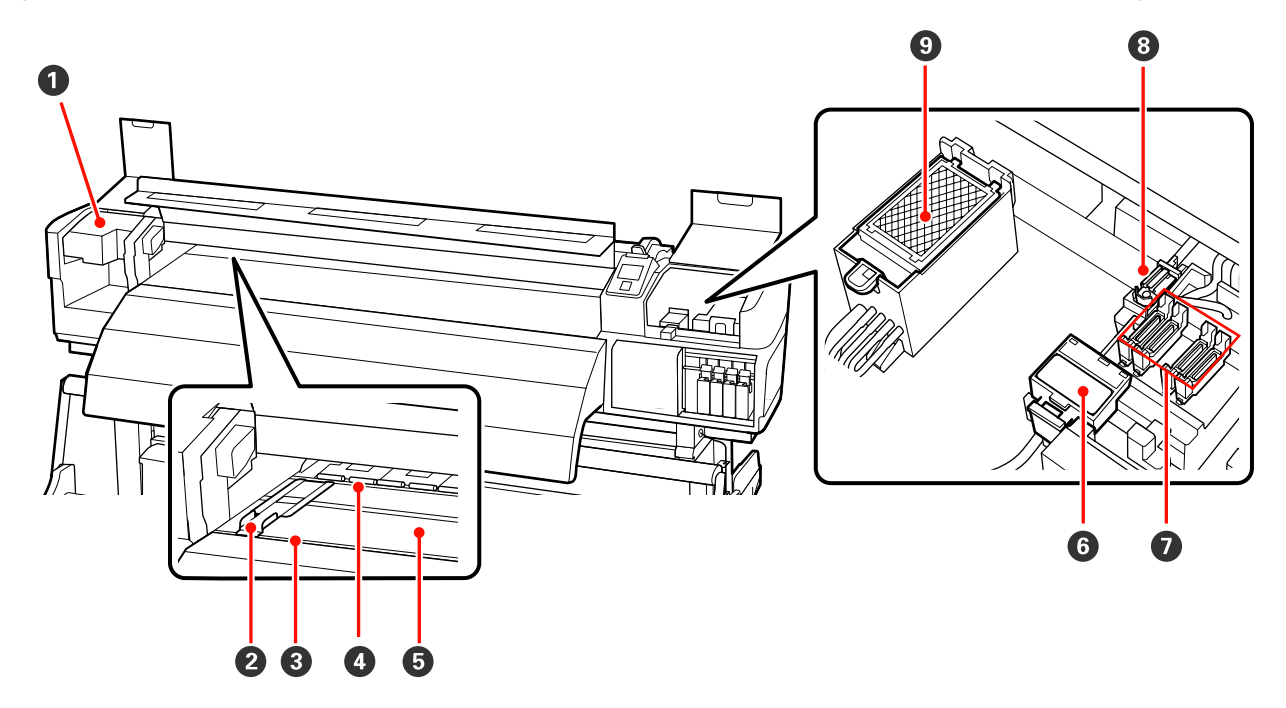

#### A **Cabeça de impressão**

A cabeça de impressão imprime deslocando-se para a esquerda e para a direita ao mesmo tempo que projecta a tinta. Recomendamos que limpe a zona em volta desta unidade uma vez por semana.

U["Limpeza à volta da cabeça de impressão" na página 95](#page-94-0)

#### B **Presilha de fixação do papel**

As presilhas de fixação do papel evitam que o papel suba e que as fibras na extremidade de corte do papel toque na cabeça de impressão. Posicione as presilhas de cada lado do papel antes de imprimir.

U["Colocar papel \(SC-S30600 series\)" na página 51](#page-50-0)

#### C **Ranhura do dispositivo de corte**

Passe a lâmina de um dispositivo de corte (disponível no mercado) nesta ranhura para cortar o papel.

#### D **Roletes de pressão**

Estes roletes exercem pressão no papel durante a impressão.

#### U["Limpar o interior da impressora" na página 101](#page-100-0)

#### E **Aquecedor do rolo**

O aquecedor do rolo garante que a tinta adere uniformemente.

U["Aquecer e Secar" na página 77](#page-76-0)

#### U["Limpar o interior da impressora" na página 101](#page-100-0)

<span id="page-15-0"></span>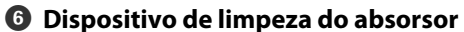

O dispositivo de limpeza retira a tinta do absorsor. Trata-se de um consumível; substitua-o de seis em seis meses.

U["Substituir o absorsor e o dispositivo de limpeza do absorsor" na página 110](#page-109-0)

#### G **Protecções**

Excepto durante a impressão, estas protecções tapam os jactos da cabeça de impressão para impedir que estes sequem. Recomendamos que limpe esta unidade uma vez por semana.

U["Limpar à volta das protecções" na página 97](#page-96-0)

#### **Absorsor**

O absorsor retira tinta dos jactos da cabeça de impressão. Recomendamos que limpe esta unidade uma vez por semana. Trata-se de um consumível; substitua-o de seis em seis meses.

U["Limpar à volta das protecções" na página 97](#page-96-0)

U["Substituir o absorsor e o dispositivo de limpeza do absorsor" na página 110](#page-109-0)

#### $\odot$  Almofada de descarga

A tinta é libertada para esta almofada durante a descarga. Trata-se de um consumível; substitua-o de seis em seis meses.

U["Substituir a almofada de descarga" na página 112](#page-111-0)

### **Parte de trás**

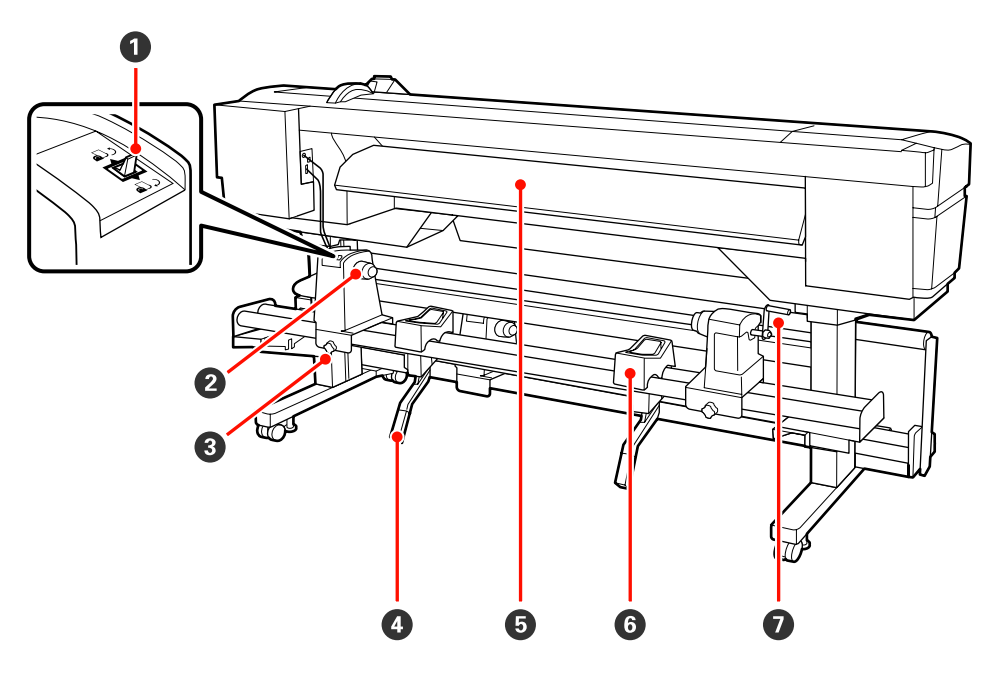

#### A **Interruptor accionador**

O interruptor accionador é utilizado para alimentar o papel durante a colocação e para o rebobinar para substituição.

#### B **Apoio do rolo**

Coloque papel nestes apoios. São peças iguais do lado esquerdo e do lado direito.

#### <span id="page-16-0"></span>C **Parafuso de fixação do apoio do rolo**

Estes parafusos fixam os apoios do rolo na posição correcta depois de o papel ter sido instalado. São peças iguais do lado esquerdo e do lado direito.

#### D **Alavanca de elevação**

Se o papel a ser colocado nos apoios do rolo parecer ser pesado, utilize estas alavancas para levantar o papel sem esforço até ao nível dos apoios do rolo. São peças iguais do lado esquerdo e do lado direito.

#### E **Pré-aquecedor**

Aquece o papel antes da impressão para que a área de impressão não fique sujeita a alterações bruscas de temperatura.

#### **G** Suporte do rolo

Deixe o papel nestes suportes antes de o colocar nos apoios do rolo. São peças iguais do lado esquerdo e do lado direito.

#### G **Pega**

Depois de colocar o papel no apoio do rolo direito, rode a pega para pressionar o apoio e exercer pressão no núcleo do rolo.

### **Porta LAN**

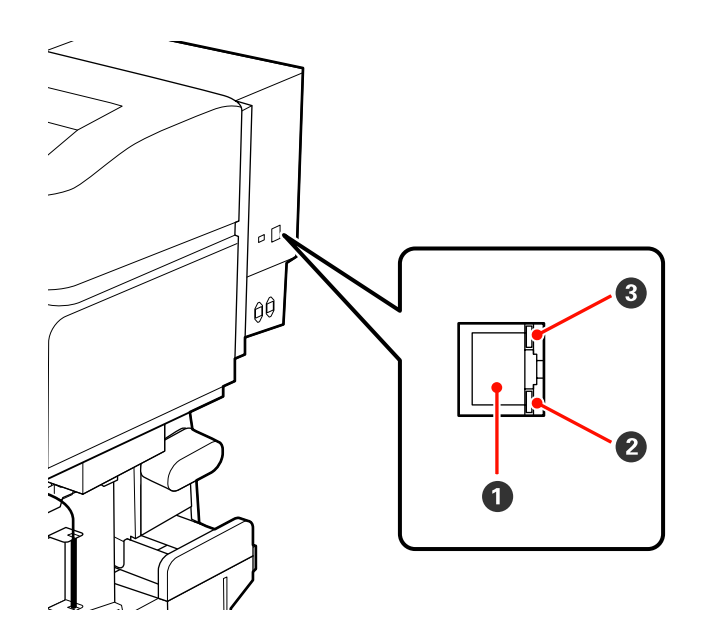

#### A **Conector RJ-45**

Liga o cabo LAN. Utilize um cabo blindado de par entrelaçado (categoria 5 ou superior).

#### B **Lâmpada de indicação de dados**

A lâmpada de indicação de dados apresenta o estado da ligação e indica se a impressora está a receber dados.

#### C **Lâmpada de estado (verde/vermelha)**

A lâmpada de estado indica a velocidade da ligação de rede.

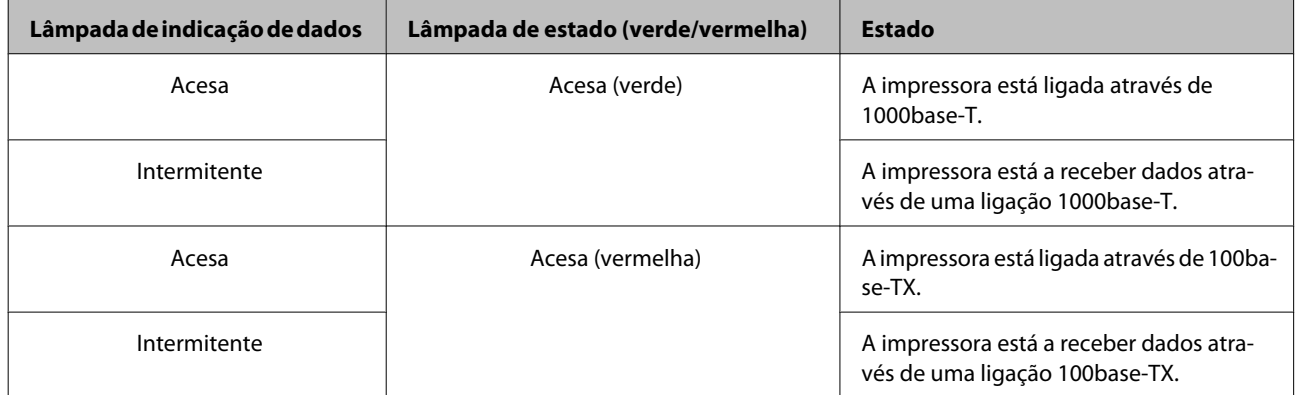

<span id="page-18-0"></span>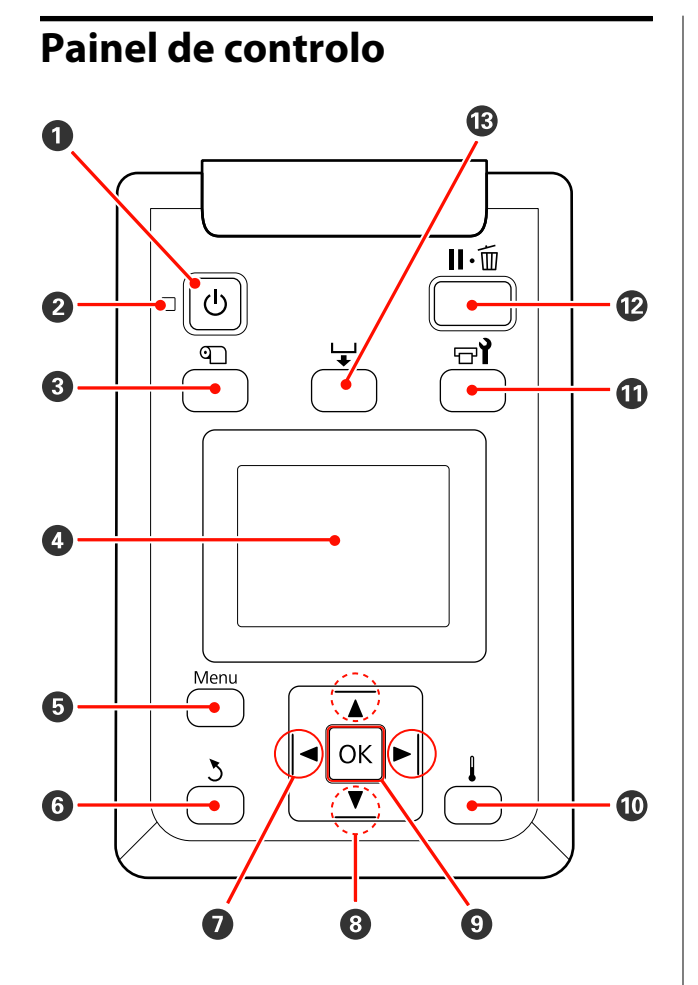

A **Tecla** P **(funcionamento)** Permite ligar e desligar a impressora.

#### **<sup>** $\bullet$ **</sup>** Indicador luminoso  $\circ$  (funcionamento)

O estado operacional da impressora é indicado por um indicador luminoso aceso ou intermitente.

Sim : A impressora está ligada.

Intermi-: A impressora está a receber dados ou tente a efectuar a limpeza das cabeças ou outras operações durante o encerramento.

Não : A impressora está desligada.

#### C **Tecla** M **(configuração do papel)**

Pressione esta tecla para visualizar o menu Configuração Suporte, que contém itens como **Suporte Restante**, **Seleccionar Suporte**, **Personalizr Definições** e **Lista Suportes Impres.** Esta tecla está desactivada durante a impressão.

U["Menu Configuração Suporte" na página 129](#page-128-0)

#### **D** Monitor

Apresenta o estado da impressora, menus, mensagens de erro, etc.  $\mathscr{D}$  ["Compreender o visor" na](#page-19-0) [página 20](#page-19-0)

#### E **Tecla Menu**

Pressione esta tecla para visualizar menus.  $\mathscr{D}$  ["Uti](#page-121-0)[lizar o Menu do Painel de Controlo" na pági](#page-121-0)[na 122](#page-121-0)

#### **6** Tecla  $\lambda$  (retrocesso)

Pressione esta tecla para sair do menu anterior quando as opções são apresentadas.  $\mathscr{D}$  ["Opera](#page-121-0)[ções do Menu" na página 122](#page-121-0)

#### G **Teclas** l**/**r **(setas esquerda e direita)**

Utilize para posicionar o cursor quando executar tarefas como introduzir um **Nome da Definição** ou **Endereço IP** no menu de configuração.

#### **<sup>●</sup>** Teclas ▲/▼ (alimentação de papel)

<span id="page-19-0"></span>❏ Quando a alavanca de colocação de papel estiver em baixo e a tecla  $\blacktriangledown$  for pressionada, o papel é alimentado. Se a tecla ▲ for pressionada, o papel é rebobinado. Isto acontece independentemente da forma como o papel colocado está enrolado. Se a tecla  $\blacktriangledown$  for pressionada e mantida num estado imprimível nos ecrãs após ajustes ou a impressão do padrão de verificação ou no ecrã da alimentação do papel, o papel é alimentado até 103 cm. Mantenha a tecla  $\triangle$  pressionada para rebobinar o papel até 25 cm.

Tenha em atenção que quando utiliza a tecla ▲ para rebobinar, o papel pára quando a respectiva extremidade alcança a posição de início de impressão. Para voltar a rebobinar, solte a tecla e, em seguida, pressione-a novamente.

- ❏ Quando a alavanca de colocação de papel estiver em cima, a tecla para rebobinar o papel depende da forma como o papel colocado está enrolado. Lado Imprimível Fora: Pressione a tecla **A**. Lado Imprimível Dentro: Pressione a tecla  $\blacktriangledown$ . Mantenha a tecla pressionada para rebobinar o papel até 25 cm.
- ❏ Quando os menus são apresentados, estas teclas podem ser utilizadas para seleccionar itens e opções de menu.  $\mathscr{D}$  ["Operações do Menu" na página 122](#page-121-0)

#### **O** Tecla OK

- ❏ Pressionar esta tecla quando um item de menu está destacado apresenta opções para o item seleccionado.
- ❏ Pressionar esta tecla quando uma opção está destacada selecciona o item destacado ou executa a operação seleccionada.

#### J **Tecla (aquecimento e secagem)**

Pressionar esta tecla apresenta o menu Aquecer e Secar, no qual pode ajustar a **Temperatura Aquecedor**. Se o sistema adicional de secagem de impressão (fornecido com a SC-S50600 series; opcional com outros modelos) estiver instalado, pode também ajustar as definições **Secador Adicional**. Estas opções podem ser ajustadas durante a impressão.

U["Menu Configuração Suporte" na página 129](#page-128-0)

#### K **Tecla** # **(manutenção)**

Pressionar esta tecla apresenta o menu Manutenção, que contém itens como **Verificar Jactos**, **Limpeza**, **Manutenção da Cabeça**, **Contador Tinta Resid.**, **Lavagem Da Cabeça** e **Manut. Pré-Armazenam.** Esta tecla está desactivada durante a impressão.

U["Menu Manutenção" na página 137](#page-136-0)

#### L **Tecla** W **(pausa/cancelar)**

- ❏ A impressora entra no estado de pausa se a tecla for pressionada durante a impressão. Para sair do estado de pausa, volte a pressionar a tecla II · m ou seleccione **Cancelar Pausa** no ecrã e, de seguida, pressione a tecla OK. Para cancelar tarefas de impressão que estão a ser processadas, seleccione **Cancelar Tarefa** no ecrã e, de seguida, pressione a tecla OK.
- ❏ Pressionar esta tecla quando estão apresentados menus fecha-os e a impressora regressa ao estado operacional.

#### M **Tecla (alimentação de papel)**

- ❏ Quando a impressora está no estado operacional, pode alimentar o papel para a posição de corte pressionando esta tecla e, em seguida, OK. U["Cortar papel" na página 63](#page-62-0)
- ❏ Durante a impressão, pode utilizar esta tecla para ajustar a alimentação do papel. U["Ajuste de Alimentação \(Ajuste de Alimentação](#page-81-0) [Manual\)" na página 82](#page-81-0)

### **Compreender o visor**

A ilustração apresenta o visor da SC-S50600 series.

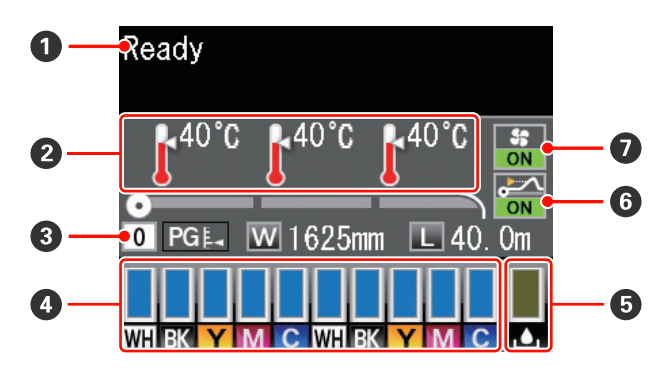

#### A **Mensagens**

Apresenta o estado da impressora, o funcionamento e as mensagens de erro.

U["Quando aparece uma mensagem" na pági](#page-141-0)[na 142](#page-141-0)

#### B **Temperatura do aquecedor**

Da esquerda para a direita, este visor apresenta as definições de temperatura para o pré-aquecedor, aquecedor do rolo e pós-aquecedor. Os ícones de termómetro dão uma indicação aproximada das temperaturas actuais dos aquecedores.

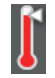

: O aquecedor atingiu a temperatura seleccionada.

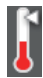

: O aquecedor não atingiu a temperatura seleccionada.

#### C **Informações sobre papel**

- ❏ Da esquerda para a direita, este visor apresenta o papel seleccionado, o espaço entre o rolo, a largura do papel e o papel restante.
- ❏ Se for seleccionado o número de um banco de definições de papel criado com esta impressora para o papel de impressão, o número (de 1 a 30) é apresentado. Quando as **Definições RIP** estiverem seleccionadas, será apresentado 0.
- ❏ O espaço entre o rolo seleccionado é indicado da forma seguinte.

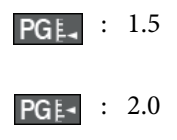

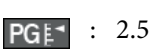

❏ O papel, ou suporte, restante não é apresentado se **Não** estiver seleccionado para **Configuração Restante** no menu **Suporte Restante**. U["Menu Configuração Suporte" na página 129](#page-128-0)

#### D **Estado dos tinteiros**

Apresenta o nível aproximado de tinta restante e o estado actual. Quando há pouca tinta ou ocorre um erro, o visor muda da forma indicada em seguida.

Normal Aviso ou erro

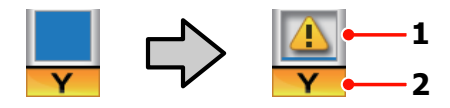

#### **1 Indicadores de estado**

O estado dos tinteiros é indicado da forma seguinte.

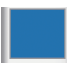

: Pronta para imprimir. A altura do indicador muda consoante o nível de tinta restante.

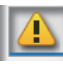

- : Há pouca tinta. Tem de preparar um tinteiro novo.
- : O nível de tinta restante atingiu o limite. Substitua o tinteiro antigo por um novo quando utilizar a SC-S30600 series ou quando não utilizar tintas de cores spot.

Substitua imediatamente o tinteiro antigo por um novo quando utilizar tintas de cores spot. Se o tinteiro antigo não for substituído, a cabeça de impressão ou outras peças poderão ficar danificadas.

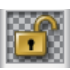

- : O tinteiro não está bloqueado. Baixe a alavanca de bloqueio para o fixar.
- 
- : Não está inserido nenhum tinteiro. Insira o tinteiro e baixe a alavanca de bloqueio para o fixar.
	- - : Ocorreu um erro. Verifique a mensagem no ecrã e elimine o erro.
	- : É instalado um Cleaning cartridge (Tinteiro de limpeza). A altura do indicador muda consoante o nível de líquido de limpeza restante.

#### *Nota:*

*Pode também verificar o nível de tinta restante utilizando a opção Nível De Tinta nos menus.*

U*["Menu Nível De Tinta" na página 139](#page-138-0)*

#### **2 Códigos de cor dos tinteiros**

SC-S70600 Series

- MS : Metallic Silver (Prateada Metalizada)
- LK : Light Black (Preto Claro)
- BK : Black (Preto)
- C : Cyan (Ciano)
- M : Magenta
- Y : Yellow (Amarelo)
- OR : Orange (Cor-de-laranja)
- LC : Light Cyan (Ciano Claro)
- LM : Light Magenta (Magenta Claro)
- WH : White (Branco)
- SC-S50600 Series
- WH : White (Branco)
- BK : Black (Preto)
- Y : Yellow (Amarelo)
- M : Magenta
- C : Cyan (Ciano)
- SC-S30600 Series
- BK : Black (Preto)
- Y : Yellow (Amarelo)
- M : Magenta
- C : Cyan (Ciano)

#### E **Estado da Garrafa de resíduos de tinta**

Apresenta a quantidade aproximada de espaço disponível na garrafa de resíduos de tinta. O visor muda da forma indicada em seguida quando a garrafa de resíduos de tinta está quase cheia ou quando ocorre um erro.

Normal Aviso ou erro

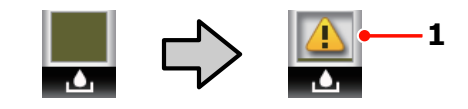

### **1 Indicadores de estado**

O estado da garrafa de resíduos de tinta é indicado da forma seguinte.

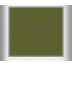

: Nenhum erro. O indicador muda para apresentar a quantidade de espaço disponível.

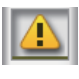

: A garrafa de resíduos de tinta está quase cheia. Prepare uma nova garrafa de resíduos de tinta.

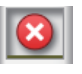

- : A garrafa de resíduos de tinta está cheia. Substitua-a por uma nova garrafa de resíduos de tinta.
- F **Estado de detecção de levantamento do papel** Esta indicação só é apresentada na SC-S50600 series.

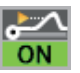

: A impressora verifica se o papel levanta durante a impressão.

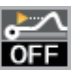

: A impressora não verifica se o papel levanta durante a impressão.

#### U["Menu Manutenção" na página 137](#page-136-0)

#### G **Estado do Sistema adicional de secagem de impressão**

Este visor apresenta as definições para o sistema adicional de secagem de impressão (fornecido com a SC-S50600 series; opcional com outros modelos).

Nenhum : Não instalado ou não está instalado ícone correctamente.

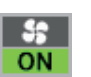

: A ventoinha de secagem está activada.

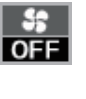

: A ventoinha de secagem não está activada. Para pôr a ventoinha a funcionar, configure **Secador Adicional** para **Sim** no menu de configuração.

U["Menu Configuração Suporte" na página 129](#page-128-0)

# <span id="page-22-0"></span>**Funções**

Esta impressora de jacto de tinta a cores de grande formato suporta papel em rolo com uma largura de 1626 mm (64 polegadas). Segue-se a descrição das funcionalidades principais da impressora.

### **Elevada produtividade**

#### **Aquecedores triplos**

Os três aquecedores indicados em seguida proporcionam uma produtividade e qualidade de impressão superiores.

Pré-aquecedor: aquece o papel antes da impressão para proteger a área de impressão de alterações bruscas de temperatura.

Aquecedor do rolo: garante que a tinta adere uniformemente.

Pós-aquecedor: pode ser utilizado para secar rapidamente a tinta após a impressão.

#### **A Unidade de alimentação de papel permite utilizar rolos de alta capacidade**

Com a unidade de alimentação de papel normal, consegue utilizar rolos de alta capacidade com diâmetros externos de 250 mm e gramagens de 40 kg no máximo, garantindo deste modo a necessidade de substituir o papel com menor frequência.

Com o sistema de alimentação papel em rolo pesado opcional, a impressora permite a utilização de rolos de 80 kg ainda mais largos, com diâmetros externos de 300 mm.

#### **Unidade de enrolador de Papel fornecida de origem**

A unidade de enrolador de papel enrola de forma automática papel impresso correctamente e sem vincos. Descobrirá que é extremamente útil para a impressão de faixas, tarefas de impressão de elevado volume e impressão contínua de um dia para o outro.

#### **Tinteiros de alta capacidade**

A impressora utiliza tinteiros de alta capacidade de 700 ml (tinteiros de tinta branca de 600 ml e tinteiros de tinta prateada metálica de 350 ml) para garantir a produtividade e reduzir o incómodo de ter de substituir a tinta com frequência.

#### **Impressão a alta velocidade**

A SC-S50600 series está equipada com duas cabeças para imprimir mais rapidamente. As altas velocidades são suportadas utilizando dois tinteiros por cada cor de tinta.

#### **Sistema adicional de secagem de impressão disponível**

O sistema adicional de secagem de impressão (fornecido com a SC-S50600 series; opcional com outros modelos) pode ser utilizado para uma capacidade de secagem superior e uma maior produtividade. Isto é recomendável quando se utiliza a SC-S70600 series no modo de 10 cores, uma vez que as tintas branca e prateada metálica demoram algum tempo a secar.

### **Impressão de alta qualidade**

#### **Gradações de tons suaves, reprodução de cores de alta fidelidade**

A SC-S70600 series está preparada para a utilização de tintas de cores claras (light black (preto claro), light cyan (ciano claro) e light magenta (magenta claro)), o que permite reduzir o grão nas gradações de tons uniformes; por sua vez, a utilização de tinta orange (cor-de-laranja) aumenta a gama de cores aplicada na reprodução de cores de alta fidelidade. Tudo isto garante uma qualidade de impressão suficientemente elevada para permitir que as decorações autocolantes para automóveis e a publicidade exibida em recintos fechados sejam visíveis a curta distância.

#### **Suporte para tintas White (Branco) e Metallic Silver (Prateada Metalizada)**

Estão disponíveis vários efeitos de impressão quando se utiliza a SC-S70600 series com tintas white (branco) e metallic silver (prateada metalizada) ou a SC-S50600 series com tinta white (branco). A tinta white (branco) é de elevada opacidade, sendo adequada para tapar material transparente (gráficos em vitrinas). Outras tintas podem ser impressas sobre as tintas white (branco) ou metallic silver (prateada metalizada) (aplicação de camadas de tinta) o que, além de impedir a transparência das tintas de cores, permite a utilização de várias cores metálicas.

#### <span id="page-23-0"></span>*Nota:*

*Tenha em atenção o seguinte quando utilizar a aplicação de camadas de tinta.*

- ❏ *Utilize papel, pelo menos, 2 % mais comprido do que o especificado nas definições de tamanho de documentos.*
- ❏ *Tenha em atenção que a unidade de enrolador de Papel pode não funcionar conforme previsto, o que provoca uma diminuição da qualidade de impressão.*
- ❏ *Alguns tipos de papel, como as faixas (banner) e a tela (canvas), não são suportados. Antes de comprar papel em grandes quantidades, experimente imprimir numa pequena amostra para verificar o resultado.*

### **Facilidade de utilização superior**

#### **Instalação e enrolamento de papel num instante**

Os apoios do rolo e do núcleo do rolo não requerem eixos, o que elimina a necessidade de colocar eixos antes de instalar o papel. Basta colocar o papel na impressora e instalá-lo directamente. Nunca ter de fazer malabarismos com eixos compridos torna a instalação do papel rápida e fácil, mesmo quando o espaço é limitado.

Para além dos suportes do rolo que servem de local para apoiar o papel durante a instalação, a impressora contém alavancas de elevação que permitem levantar o papel pesado sem esforço, até ao nível dos apoios do rolo.

#### **Tinta solvente quase sem odor**

O odor característico das tintas que têm por base solventes foi reduzido nas nossas tintas solventes. Isto não só melhora o ambiente de trabalho durante a impressão, como garante que os itens que se destinam a ser visualizados em interiores podem ser expostos em qualquer local.

#### **Detecção de levantamento do papel**

A SC-S50600 series está equipada com um sistema que permite detectar se o papel levanta durante a impressão. Se o papel levantar durante a impressão, a impressora pára de imprimir de maneira a impedir o contacto do papel com a cabeça de impressão. A interrupção da impressão evita erros de impressão e impede o desperdício de tinta e de papel.

#### **Facilidade de manutenção**

A qualidade de impressão só pode ser garantida através de uma manutenção diária. A concepção desta impressora proporciona muito espaço para a manutenção, o que a torna muito rápida e fácil.

#### **Notificação de erros/avisos por e-mail**

O EpsonNet Config tem um sistema de Browser Web integrado na interface de rede da impressora que permite a notificação por e-mail. Depois de configurada para a notificação por e-mail, a impressora envia erros e avisos para endereços de e-mail seleccionados, um garante de tranquilidade quando a impressora fica sem supervisão durante o funcionamento nocturno e noutras situações idênticas.

Iniciar o EpsonNet Config (com Browser Web)  $\mathscr{F}$ *Guia de Rede (pdf)*

#### **Alertas de erro através de lâmpada e sinal sonoro**

Quando ocorre um erro, ouve-se um sinal sonoro e a lâmpada de alerta acende-se. A lâmpada de alerta grande é muito visível, mesmo à distância.

Ouve-se um sinal sonoro em simultâneo para evitar o tempo perdido entre paragens devido a erros que passam despercebidos.

#### **USB de alta velocidade/Ethernet Gigabit**

A impressora está equipada com interfaces de rede USB de alta velocidade e 100 Base-TX/1000 Base-T.

# <span id="page-24-0"></span>**Notas sobre Utilização e Conservação**

Neste documento, a tinta white (branco) e a tinta metallic silver (prateada metalizada) estão indicadas como "tintas de cores spot".

### **Espaço para instalação**

Certifique-se de que garante o espaço indicado, livre de quaisquer outros objectos, para não obstruir a ejecção do papel e a substituição de consumíveis.

Consulte a "Tabela de especificações" para conhecer as dimensões externas da impressora.

U["Tabela de Especificações" na página 166](#page-165-0)

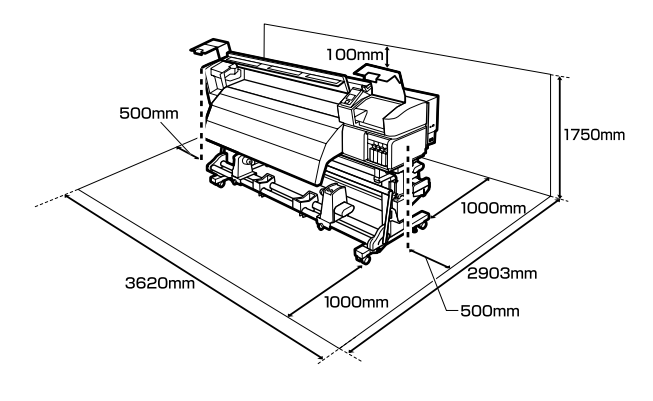

### **Notas sobre a utilização da impressora**

Tenha em atenção os pontos seguintes quando utilizar esta impressora para evitar avarias, mau funcionamento e diminuição da qualidade de impressão.

Quando utilizar tintas de cores spot, observe também os seguintes pontos.

U["Notas sobre a utilização de tintas de cores spot](#page-27-0) [\(SC-S70600 series, SC-S50600 series\)" na página 28](#page-27-0)

❏ Quando utilizar esta impressora, observe os limites da temperatura de funcionamento e de humidade descritos na "Tabela de especificações". U["Tabela de Especificações" na página 166](#page-165-0)

Tenha, contudo, em atenção que os resultados pretendidos poderão não ser obtidos se a

temperatura e a humidade estiverem dentro dos limites para a impressora mas não dentro dos limites para o papel. Certifique-se de que as condições de utilização são adequadas ao papel. Para mais informações, consulte a documentação fornecida com o papel.

Além disso, aquando da utilização num local seco, num ambiente de ar condicionado ou sob luz solar directa, conserve a humidade adequada.

- ❏ Evite utilizar a impressora em locais com fontes de aquecimento ou que estejam expostos a correntes de ar directas de ventiladores ou de aparelhos de ar condicionado. Os jactos da cabeça de impressão podem secar ou ficar obstruídos.
- ❏ Não dobre nem puxe o tubo de resíduos de tinta. A tinta pode verter no interior da impressora ou em volta dela.
- ❏ As tarefas de manutenção como a limpeza e substituição de peças têm de ser realizadas de acordo com a frequência de utilização ou a intervalos recomendados. Não efectuar a manutenção regular pode resultar na perda da qualidade de impressão. Ao não efectuar a manutenção adequada, a utilização contínua poderá danificar a cabeça de impressão.

#### U["Tipos e frequência de manutenção" na](#page-89-0) [página 90](#page-89-0)

- ❏ A cabeça de impressão pode não estar protegida (a cabeça não pode regressar ao lado direito) se a impressora for desligada quando o papel encrava ou ocorre um erro. A função de protecção da cabeça é uma função mediante a qual a cabeça de impressão é coberta automaticamente com uma protecção (tampa) para impedir que seque. Neste caso, desligue a impressora e aguarde um pouco, até que a protecção da cabeça se efectue automaticamente.
- ❏ Quando a impressora estiver ligada, não retire a ficha nem corte a corrente no disjuntor. Se o fizer, a cabeça de impressão pode não ficar devidamente protegida. Neste caso, desligue a impressora e aguarde um pouco, até que a protecção da cabeça se efectue automaticamente.

<span id="page-25-0"></span>❏ A cabeça de impressão é limpa automaticamente em intervalos fixos após a impressão para que os jactos não fiquem obstruídos.

Certifique-se de que a garrafa de resíduos de tinta está colocada sempre que a impressora estiver ligada.

Limpeza Normal  $\mathscr{F}$  ["Menu Config. Impressora"](#page-133-0) [na página 134](#page-133-0)

❏ Além da impressão, a tinta é utilizada durante a limpeza das cabeças e outras tarefas de manutenção necessárias para manter a cabeça de impressão em boas condições de funcionamento.

### **Notas sobre a não utilização da impressora**

Se não a utilizar, tenha em conta os pontos seguintes quando guardar a impressora. Se não guardar a impressora correctamente, poderá não conseguir imprimir devidamente quando a voltar a utilizar.

Quando utilizar tintas de cores spot, observe também os seguintes pontos.

U["Notas sobre a utilização de tintas de cores spot](#page-27-0) [\(SC-S70600 series, SC-S50600 series\)" na página 28](#page-27-0)

❏ Se não pretender utilizar a impressora durante um longo período de tempo (mantendo-a desligada), utilize cleaning cartridges (tinteiros de limpeza) (vendidos à parte) e execute a Manut. Pré-Armazenam. Se as cabeças não forem lavadas, podem ocorrer obstruções permanentes nas mesmas.

Para obter mais informações, consulte a secção indicada a seguir.

U["Armazenamento de longa duração](#page-118-0) [\(Manutenção Pré-Armazenamento\)" na](#page-118-0) [página 119](#page-118-0)

❏ Se não imprimir durante um longo período de tempo e não executar a manutenção pré-armazenamento, ligue a impressora a cada sete dias, pelo menos.

Se não imprimir durante muito tempo, os jactos da cabeça de impressão podem ficar obstruídos. A limpeza das cabeças é efectuada automaticamente depois de ligada e iniciada a impressora. A

limpeza das cabeças evita a obstrução nas cabeças de impressão e mantém a qualidade de impressão. Não desligue a impressora sem que limpeza termine.

❏ Se não utilizou a impressora durante muito tempo, antes de começar a imprimir verifique se a cabeça de impressão está obstruída. Se a cabeça estiver obstruída, efectue a limpeza das cabeças.

U["Detectar jactos obstruídos" na página 116](#page-115-0)

- ❏ Os roletes de pressão podem provocar vincos no papel deixado na impressora. O papel pode também ficar ondulado ou enrolado, provocando encravamentos ou fazendo com que o papel entre em contacto com a cabeça de impressão. Retire o papel antes de guardar a impressora.
- ❏ Guarde a impressora depois de confirmar que a cabeça de impressão foi protegida (a cabeça está posicionada totalmente à direita). Se a cabeça de impressão ficar desprotegida durante muito tempo, a qualidade de impressão pode diminuir.

#### *Nota:*

*Se a cabeça de impressão não estiver protegida, ligue a impressora e, de seguida, desligue-a.*

- ❏ Feche todas as tampas antes de guardar a impressora. Se não for utilizar a impressora durante um longo período de tempo, coloque um pano ou uma cobertura anti-estática na impressora para a proteger do pó. Os jactos da cabeça de impressão são muito pequenos e podem entupir facilmente se o pó se infiltrar na cabeça de impressão, não sendo depois possível imprimir correctamente.
- ❏ Quando guardar a impressora, certifique-se de que fica nivelada: não a guarde inclinada, sobre um dos lados nem voltada ao contrário.

### **Notas sobre o manuseamento dos tinteiros**

Tenha em atenção os pontos seguintes quando manusear os tinteiros para manter a boa qualidade de impressão.

Quando utilizar tintas de cores spot, observe também os seguintes pontos.

#### U["Notas sobre a utilização de tintas de cores spot](#page-27-0) [\(SC-S70600 series, SC-S50600 series\)" na página 28](#page-27-0)

- ❏ Necessita de tinta adicional para carregar completamente os jactos da cabeça de impressão quando utilizar a impressora pela primeira vez; serão necessários tinteiros de substituição mais cedo do que o habitual. Guarde os tinteiros à temperatura ambiente num local que não esteja exposto a luz solar directa.
- ❏ Guarde o Kit Limpeza de tinta à temperatura ambiente, afastado de luz solar directa.
- ❏ Para garantir a qualidade de impressão, gaste toda a tinta do tinteiro antes das datas seguintes:
	- ❏ Antes do prazo de validade indicado na embalagem do tinteiro
	- ❏ Antes dos seis meses após a abertura da embalagem do tinteiro
- ❏ Se deslocar um tinteiro de um local frio para um local quente, antes de utilizar o tinteiro deixe-o estar à temperatura ambiente durante mais de quatro horas.
- ❏ Não toque na placa de circuitos integrados do tinteiro. Poderá não conseguir imprimir correctamente.
- ❏ Preencha todas as ranhuras utilizando tinteiros ou tinteiros de substituição (são necessários tinteiros de substituição nos modos de 8 e 4 cores). Se uma das ranhuras estiver vazia, não é possível imprimir.
- ❏ A impressora deverá ter sempre tinteiros instalados. A tinta que está na impressora seca e a impressora não funciona como seria de esperar. Deixe os tinteiros ou os tinteiros de substituição em todas as ranhuras, mesmo que não utilize a impressora.
- ❏ Uma vez que a placa de circuitos integrados verde contém os dados sobre o tinteiro, como o nível de tinta restante, é possível reinstalar e voltar a utilizar o tinteiro depois de o retirar da impressora.

❏ Utilize uma espátula do kit de manutenção fornecido para remover a tinta da saída de tinta dos tinteiros que foram retirados da impressora antes de gastar toda a tinta. A tinta seca na saída da tinta pode fazer verter tinta quando o tinteiro for reinserido e utilizado.

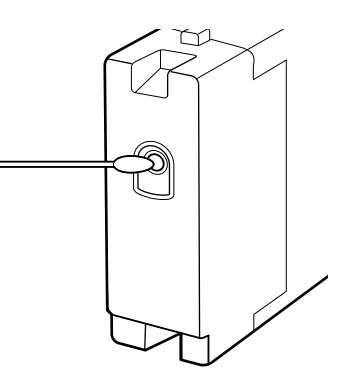

Enquanto os tinteiros estiverem guardados, mantenha as saídas de tinta sem pó. A saída da tinta contém uma válvula, pelo que não necessita de ser protegida.

- ❏ Como os tinteiros retirados podem ter tinta à volta da saída da tinta, tenha cuidado para não sujar a área circundante quando retirar os tinteiros.
- ❏ Para manter a qualidade da cabeça de impressão, esta impressora pára de imprimir antes de os tinteiros ficarem completamente vazios.
- ❏ Embora os tinteiros possam conter materiais reciclados, isso não afecta o desempenho nem a função da impressora.
- ❏ Não desmonte nem altere os tinteiros. Poderá não conseguir imprimir correctamente.
- ❏ Não deixe o tinteiro cair sobre superfícies duras nem bata com ele em objectos duros; se isso acontecer, a tinta poderá verter.
- ❏ À excepção das tintas de cores spot, os tinteiros devem ser retirados e cuidadosamente agitados uma vez a cada três semanas.

Agitar os tinteiros  $\mathscr{F}$  ["Métodos de substituição e](#page-106-0) [agitação" na página 107](#page-106-0)

❏ Não introduza nem retire tinteiros de substituição durante a impressão.

### <span id="page-27-0"></span>**Manuseamento do papel**

Tenha em atenção o seguinte quando manusear ou guardar o papel. O papel que não está em bom estado não produz impressões de boa qualidade.

Certifique-se de que lê a documentação fornecida com cada tipo de papel.

### **Notas sobre manuseamento**

- ❏ Não dobre o papel nem danifique a superfície imprimível.
- ❏ Não toque na superfície imprimível. A humidade e oleosidade das mãos podem afectar a qualidade de impressão.
- ❏ Quando manusear o papel, segure-o pelas extremidades. Recomendamos a utilização de luvas de algodão.
- ❏ Mantenha o papel seco.
- ❏ Os materiais de embalagem podem ser utilizados para guardar o papel e não deve deitá-los fora.
- ❏ Evite guardar o papel em locais sujeitos a luz solar directa, a calor excessivo ou humidade.
- ❏ Quando não utilizar o papel, deve retirá-lo da impressora, rebobiná-lo e inseri-lo na embalagem original para o conservar. Deixar papel na impressora durante longos períodos de tempo pode fazer com que se deteriore.

### **Manuseamento do papel após a impressão**

Para manter resultados de impressão de alta qualidade e duradouros, tenha em conta os pontos seguintes.

- ❏ Não esfregue nem risque a superfície impressa. Se o fizer, a tinta poderá sair.
- ❏ Não toque na superfície impressa, pois isso pode remover a tinta.
- ❏ Certifique-se de que as impressões estão completamente secas antes de as dobrar ou empilhar; caso contrário, as impressões podem ficar descoloradas ou com marcas onde forem tocadas. Estas marcas desaparecem se as impressões forem separadas e secas imediatamente, mas tornar-se-ão permanentes se as superfícies não forem separadas.
- ❏ Evite a luz solar directa.
- ❏ Para evitar a descoloração, exponha e guarde as impressões de acordo com as instruções indicadas na documentação fornecida com o papel.

# **Notas sobre a utilização de tintas de cores spot (SC-S70600 series, SC-S50600 series)**

As tintas de cores spot são propensas à sedimentação (depósito de componentes no fundo do líquido). A utilização da tinta neste estado pode diminuir a qualidade de impressão e provocar uma avaria na impressora. Antes de utilizar tintas de cores spot, tome nota das seguintes precauções.

- ❏ Recomendamos que mantenha ligada a corrente quando utilizar tinteiros de cores spot instalados. Se a corrente da impressora for desligada, a circulação automática da tinta de cor spot não pode ser realizada e a impressora pode ficar danificada.
- ❏ Os tinteiros de cores spot devem ser guardados na horizontal (i.e., deitados de lado). Se forem guardados na vertical, quando agitar os tinteiros antes da sua utilização, os materiais da tinta que sedimentaram (i.e., se depositaram no fundo do líquido) durante o armazenamento podem não ser dissolvidos.
- ❏ Os tinteiros de cores spot devem ser retirados e cuidadosamente agitados uma vez a cada 24 horas.

Agitar os tinteiros  $\mathscr{F}$  ["Métodos de substituição e](#page-106-0) [agitação" na página 107](#page-106-0)

❏ Se os resultados de impressão forem irregulares, faça a Circulação da Tinta ou a renovação da tinta.

 $\overline{\mathscr{L}}$ ["Circulação da Tinta e Renovação da Tinta"](#page-117-0) [na página 118](#page-117-0)

# <span id="page-29-0"></span>**Utilizar o software fornecido**

### **Conteúdo do Disco do Software**

As aplicações seguintes estão disponíveis no disco de software fornecido. Efectue a instalação conforme necessário.

Para obter informações sobre estas aplicações, consulte o *Guia de Rede* (pdf) ou a ajuda interactiva da aplicação em questão.

#### *Nota:*

- ❏ *O disco fornecido não contém controladores de impressão. Para imprimir, necessita de um software RIP. O software que não está no disco de software fornecido (incluindo software RIP e plug-ins para esta impressora) está disponível no sítio Web da Epson.*
- ❏ *As aplicações mais recentes podem ser descarregadas a partir do sítio Web da Epson.*

#### **Para Windows**

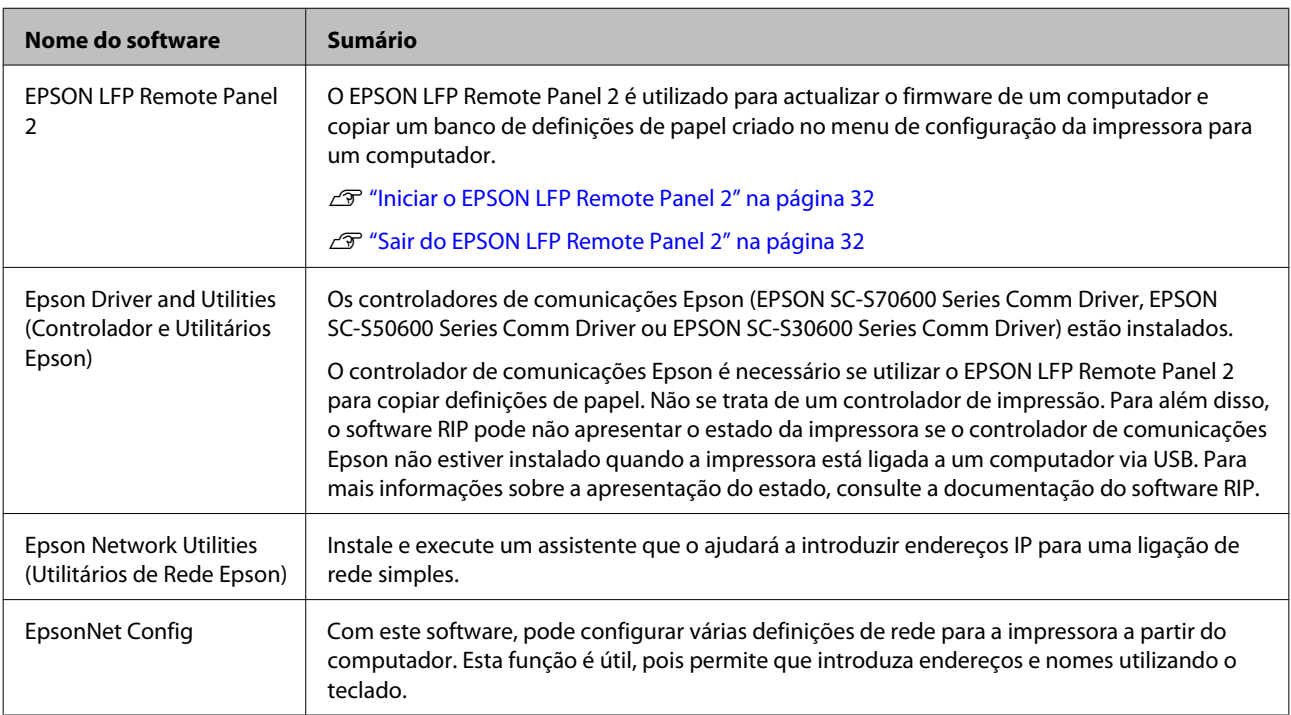

#### **Para Mac OS X**

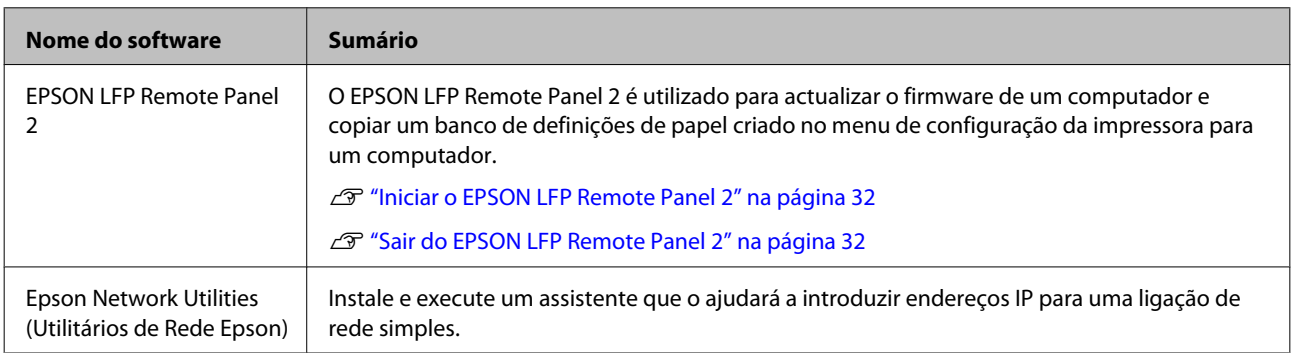

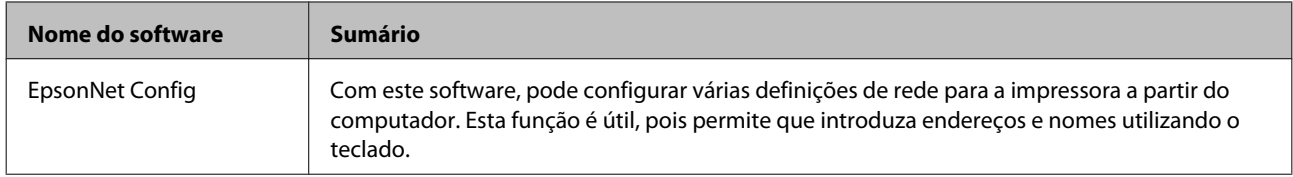

### <span id="page-31-0"></span>**Iniciar o EPSON LFP Remote Panel 2**

Execute o EPSON LFP Remote Panel 2 depois de confirmar que a impressora indica **Operacional**.

#### **Windows**

A A aplicação pode ser executada através de um dos dois métodos seguintes.

- ❏ Faça clique duas vezes no ícone **EPSON LFP Remote Panel 2** situado no ambiente de trabalho. O ícone **EPSON LFP Remote Panel 2** é criado quando a aplicação é instalada.
- ❏ Faça clique em **Start (Iniciar)** > **All Programs (Todos os Programas)** (ou **Programs (Programas)**) > **EPSON LFP Remote Panel 2** > **EPSON LFP Remote Panel 2**.

Faça clique no item pretendido na janela principal do EPSON LFP Remote Panel 2.

Consulte a ajuda do EPSON LFP Remote Panel 2 para obter mais informações.

#### **Mac OS X**

Faça clique duas vezes em **Applications (Aplicações)** > **Epson Software** > **EPSON LFP Remote Panel 2** > EPSON LFP Remote Panel 2 para abrir a janela principal do EPSON LFP Remote Panel 2.

### **Sair do EPSON LFP Remote Panel 2**

Faça clique em **Finish (Terminar)** na janela principal do EPSON LFP Remote Panel 2.

# **Desinstalar software**

#### c*Importante:*

- ❏ *Inicie sessão com uma conta "Computer administrator (Administrador de computador)" (uma conta com privilégios de Administrators group (grupo Administradores)).*
- ❏ *Introduza a palavra-passe de administrador quando esta lhe for solicitada e, em seguida, continue com a operação.*
- ❏ *Saia de outras aplicações que possam estar a ser executadas.*

#### **Windows**

Esta secção descreve como desinstalar o EPSON LFP Remote Panel 2 e o controlador de comunicações Epson.

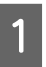

A Desligue a impressora e desligue o cabo de interface.

B Avance para **Control Panel (Painel de Controlo)** e faça clique em **Uninstall a program (Desinstalar um programa)** a partir da categoria **Programs (Programas)**.

> No Windows XP, avance para **Control Panel (Painel de Controlo)** e faça clique em **Add or Remove Programs (Adicionar ou remover programas)**.

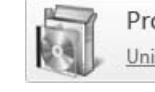

Programs Uninstall a program

Seleccione o software que pretende remover e faça clique em **Uninstall/Change (Desinstalar/ Alterar)** (ou **Change/Remove (Alterar/ remover)**).

> A selecção das seguintes opções elimina os controladores de comunicações Epson.

- ❏ Desinstalar Impressora EPSON SC-S70600 Series Comm Driver
- ❏ Desinstalar Impressora SC-S50600 Series Comm Driver
- ❏ Desinstalar Impressora SC-S30600 Series Comm Driver

Para desinstalar o EPSON LFP Remote Panel 2, seleccione EPSON LFP Remote Panel 2.

D Seleccione a impressora de destino e faça clique em **OK**.

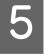

E Siga as instruções apresentadas no ecrã para continuar.

Quando a mensagem de confirmação de eliminação aparecer, faça clique em **Yes (Sim)**.

Se pretender reinstalar o controlador de comunicações Epson, reinicie o computador.

#### **Mac OS X**

Em seguida, descreve-se como remover o EPSON LFP Remote Panel 2.

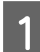

Saia do EPSON LFP Remote Panel 2.

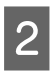

B Arraste a pasta completa do **EPSON Remote Panel 2** da pasta **Applications (Aplicações)** para o **Trash (Lixo)**.

Utilize o Uninstaller para desinstalar outro software. Desinstale as aplicações afectadas antes de efectuar uma reinstalação ou actualização.

#### **Descarregar**

O Uninstaller pode ser descarregado a partir do sítio Web da Epson.

#### URL:<http://www.epson.com>

#### **Desinstalar**

Siga as instruções fornecidas no sítio de descarregamento do Uninstaller.

#### **Operações Básicas**

# <span id="page-33-0"></span>**Operações Básicas**

# **Colocar e trocar papel**

O processo de colocação de papel varia consoante o modelo de impressora ou o tipo de unidade de alimentação de papel utilizado. Escolha o método adequado ao seu tipo de configuração específico.

#### !*Advertência:*

- ❏ *Os aquecedores e a presilha de fixação do papel podem estar quentes; siga todas as precauções necessárias. Se não seguir as precauções necessárias, poderá queimar-se.*
- ❏ *Tenha cuidado para não entalar as mãos ou os dedos quando abrir ou fechar a tampa frontal. A inobservância desta precaução pode provocar ferimentos.*
- ❏ *Não passe as mãos pelas extremidades do papel. As extremidades do papel são cortantes e podem provocar ferimentos.*

#### c*Importante:*

- ❏ *Coloque o papel imediatamente antes de imprimir. Os roletes de pressão podem provocar vincos no papel deixado na impressora. O papel pode também ficar ondulado ou enrolado, provocando encravamentos ou fazendo com que o papel entre em contacto com a cabeça de impressão.*
- ❏ *Se os seguintes pontos não forem observados ao manusear o papel, pequenas quantidades de pó e cotão podem agarrar-se à superfície do papel e causar gotas de tinta no resultado de impressão.*
- ❏ Não coloque o papel exposto directamente no chão.

O papel deve ser rebobinado e inserido na embalagem original para o conservar.

❏ Não transporte o papel com a superfície do papel encostada à roupa.

Manuseie o papel dentro da respectiva embalagem individual até imediatamente antes de o colocar na impressora.

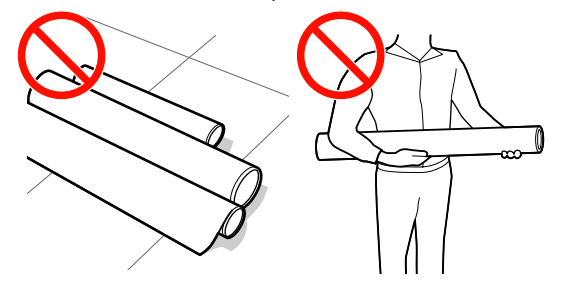

❏ *Se o papel for colocado e as extremidades direita e esquerda do rolo não estiverem regulares, problemas com a alimentação do papel poderão fazer com que o papel se mexa durante a impressão.*

*Rebobine o papel para alinhar as extremidades ou utilize um rolo que não apresente problemas.*

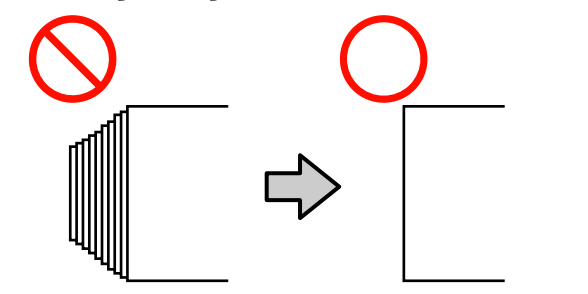

#### **Operações Básicas**

#### <span id="page-34-0"></span>*Nota:*

*Para obter informações sobre o papel que pode utilizar na impressora, consulte:*

U*["Papel Suportado" na página 161](#page-160-0)*

#### **Quando utilizar a SC-S70600 series ou a SC-S50600 series**

A posição para definir os roletes de pressão depende do tipo de impressão ou da largura do papel. O papel é fixo em função do posicionamento dos roletes de pressão. Portanto, verifique antecipadamente a posição dos roletes de pressão.

U"Posicionamento dos roletes de pressão e do papel (SC-S70600 series, SC-S50600 series)" na página 35

#### **Utilizar a SC-S30600 series**

U["Colocar papel \(SC-S30600 series\)" na](#page-50-0) [página 51](#page-50-0)

### **Posicionamento dos roletes de pressão e do papel (SC-S70600 series, SC-S50600 series)**

Para obter bons resultados de impressão, os roletes de pressão devem estar definidos na posição correcta.

### **Tipos de roletes de pressão**

Há dois tipos de roletes de pressão. Conforme ilustrado abaixo, o rolete de pressão a utilizar depende do tipo de impressão.

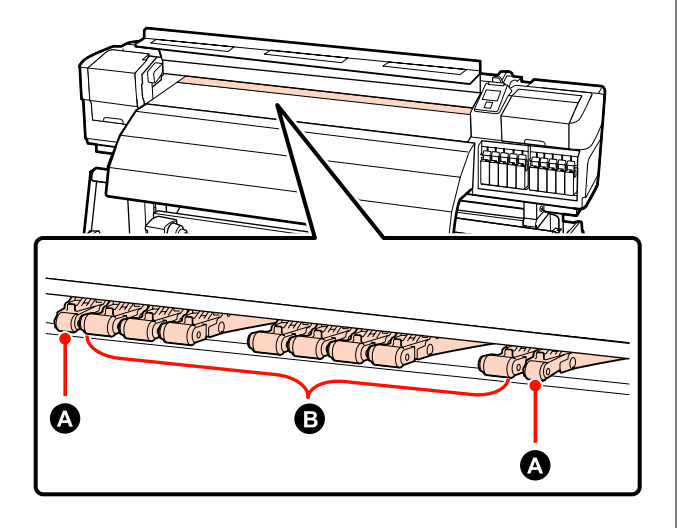

❏ Impressão normal

Utilize os roletes de baixa pressão **D**. Note que a quantidade de roletes a utilizar depende da largura do papel.

❏ Com a película transparente colocada ou durante a aplicação de camadas de tinta

Utilize os roletes de alta pressão  $\Omega$ .

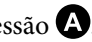

Aplicação de camadas de tinta  $\mathscr{D}$  ["Impressão de](#page-22-0) [alta qualidade" na página 23](#page-22-0)

#### *Nota:*

- ❏ *Se utilizar os roletes de baixa pressão ao colocar película transparente, os roletes de pressão poderão deixar vestígios na área de impressão.*
- ❏ *Se utilizar os roletes de baixa pressão durante a aplicação de camadas de tinta, a aplicação não é correctamente executada.*

#### **Operações Básicas**

### **Posicionar os roletes de pressão em função da largura do papel**

Pode confirmar o posicionamento dos roletes de pressão abrindo a tampa frontal.

Esta secção fornece orientações para o posicionamento em função da largura do papel.

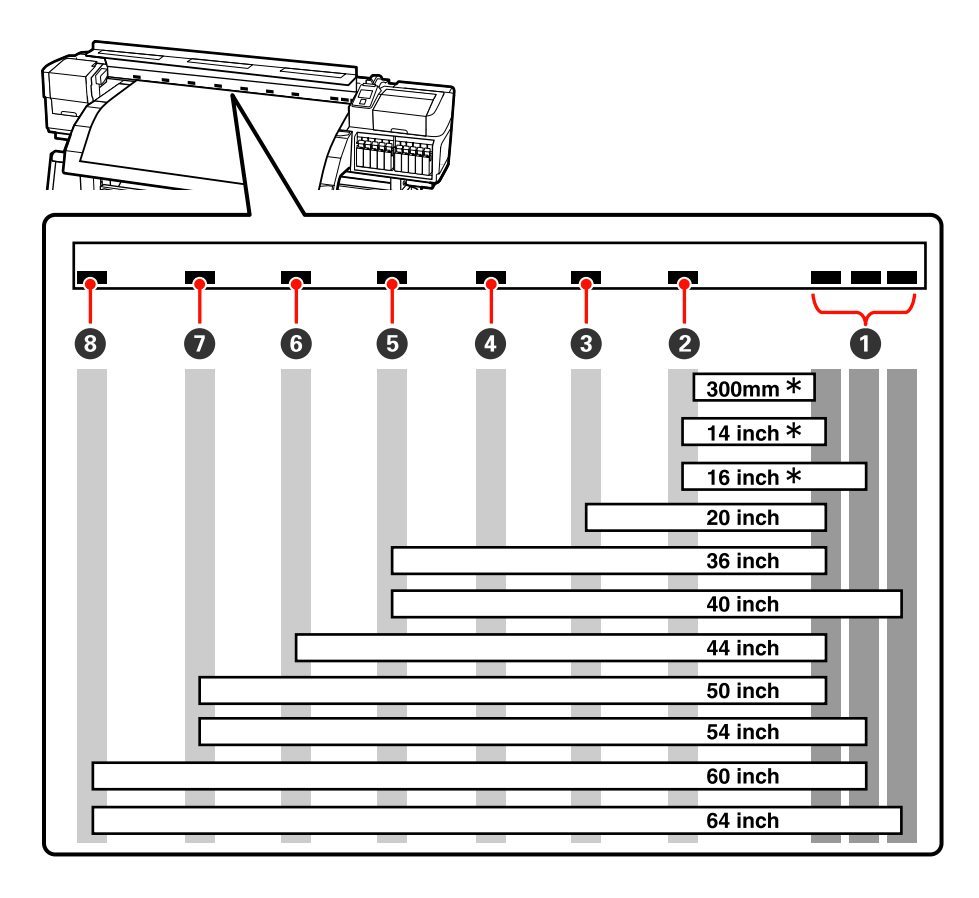

\* A película transparente e a aplicação de camadas de tinta não são suportadas.

Se os roletes de pressão estiverem dentro dos limites das etiquetas pretas e a alavanca de colocação de papel estiver em baixo, os roletes fixam o papel. Os roletes que estiverem fora dos limites das etiquetas pretas não fixam o papel, mesmo depois de a alavanca de colocação de papel ser colocada em baixo.

### **Posicionamento do papel**

Também há orifícios quadrados na parte de trás da impressora para indicar as posições dos roletes de pressão.

Observe as seguintes precauções ao posicionar o papel, de modo a assegurar que o posicionamento dos roletes de pressão seja apropriado à largura do papel.

❏ Certifique-se de que a extremidade esquerda do papel passa sempre dentro dos limites de A.
❏ A extremidade direita do papel tem de passar dentro dos quadrados B a H, em conformidade com a largura do papel.

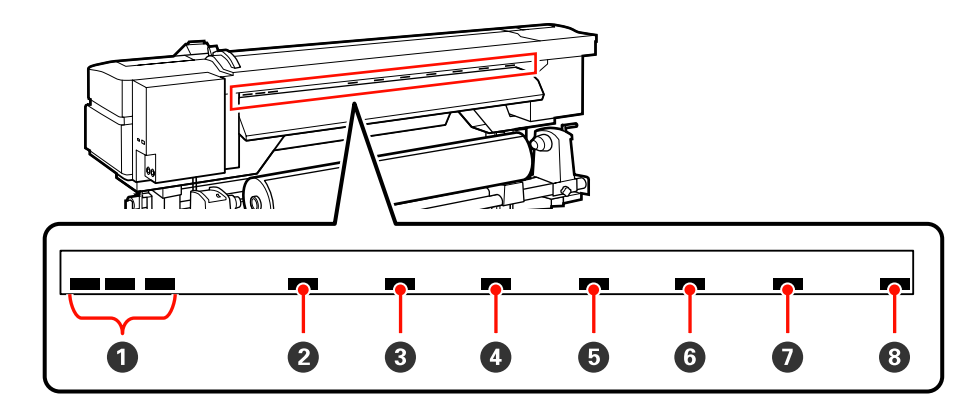

## **Colocar papel (SC-S70600 series, SC-S50600 series)**

O procedimento para colocar papel varia consoante esteja a utilizar a unidade de alimentação de papel fornecida ou o sistema de alimentação de papel em rolo pesado opcional.

Siga as operações indicadas quando utilizar a unidade de alimentação de papel fornecida.

Quando a Unidade de alimentação de papel em rolo pesado estiver instalada, consulte:  $\mathscr{D}$  ["Utilizar a](#page-43-0) [Unidade de alimentação de papel em rolo pesado](#page-43-0) [opcional" na página 44](#page-43-0)

### **Quando a Unidade de alimentação de papel de origem está instalada**

Esta secção utiliza a SC-S70600 series para ilustrar o processo de colocação de papel quando a unidade de alimentação de papel fornecida está instalada.

### !*Advertência:*

*Como o papel é pesado, não deve ser carregado por uma só pessoa. Para colocar ou retirar o papel, são necessárias pelo menos duas pessoas.*

A Retire as presilhas de fixação do papel, se estiverem instaladas.

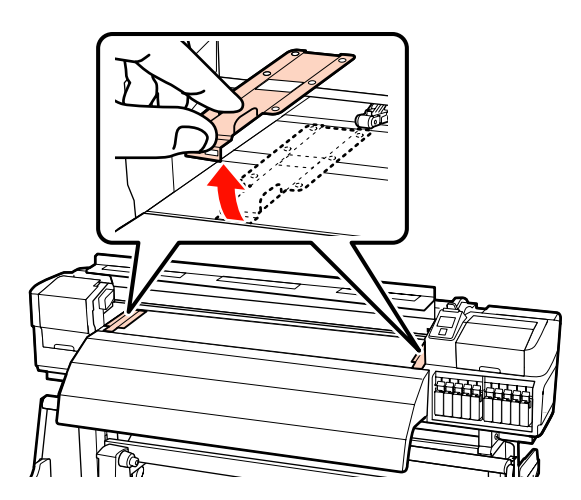

 $2$  Ligue a impressora, pressionando a tecla  $\circ$ .

### c*Importante:*

*Quando forem instaladas tintas de cores spot, a circulação é efectuada automaticamente para evitar que a tinta se acumule na impressora e provoque obstruções quando a impressora não for utilizada. Uma vez que, se desligar a impressora, impede que a circulação automática seja efectuada e pode provocar uma avaria na mesma, recomendamos que não desligue a impressora.*

C Desaperte suficientemente os parafusos de fixação do apoio do rolo e ajuste os apoios do rolo de forma a que a distância entre os dois seja mais larga do que o papel.

> Centre os suportes do rolo entre os apoios do rolo.

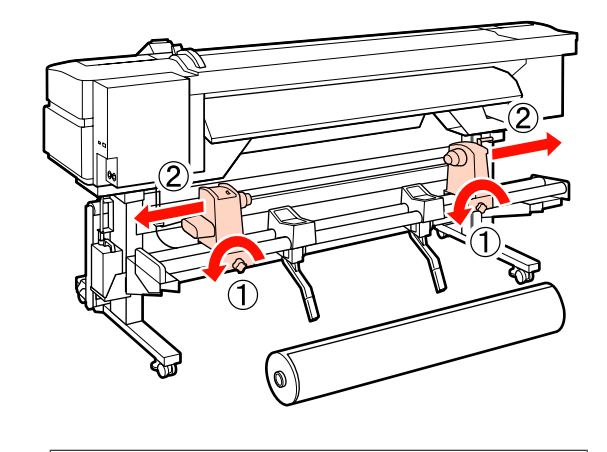

### c*Importante:*

*Se a haste da pega do apoio direito não estiver visível, rode o apoio para a frente até que pare. O papel não fica colocado correctamente se a haste da pega não estiver visível.*

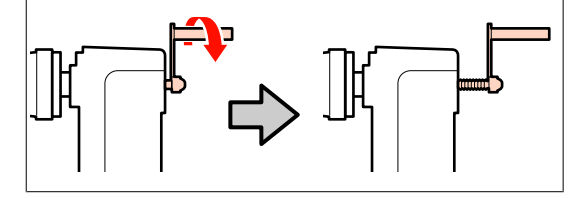

D Coloque o papel temporariamente nos suportes do rolo orientado de acordo com a forma como está enrolado (ver em seguida).

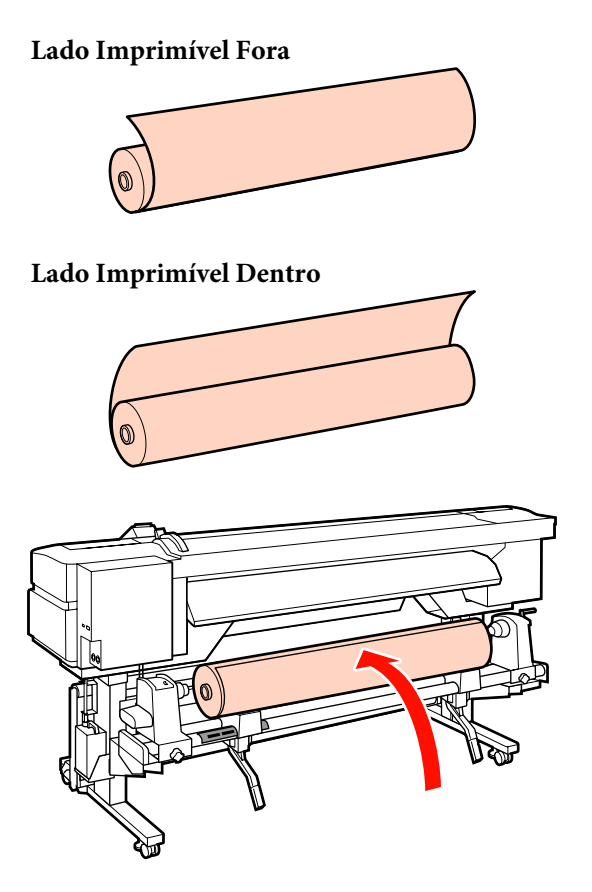

E Alinhe as extremidades esquerda e direita do papel com as posições definidas, em conformidade com a largura do papel.

> Posicionamento recomendado em função da largura do papel

U["Posicionar os roletes de pressão em](#page-35-0) [função da largura do papel" na página 36](#page-35-0)

**Exemplo de definição do papel com uma largura de 1626 mm (64 polegadas)**

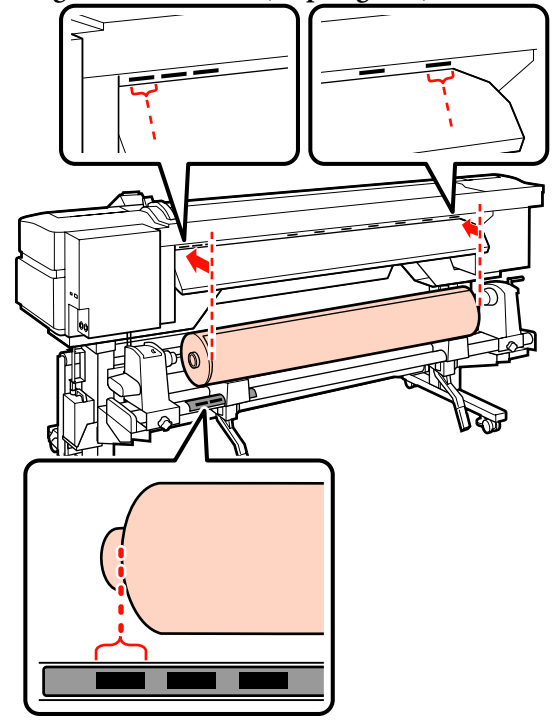

#### *Nota:*

*Se a etiqueta com quadrados pretos não estiver na posição correcta, cole-a como se descreve no Manual de instalação.*

U *Manual de instalação*

F Levante a alavanca de elevação do lado esquerdo da impressora para levantar o papel para a posição correcta e, em seguida, insira o apoio do rolo com firmeza.

> Se o diâmetro exterior do rolo de papel for inferior a 140 mm, levante-o com as mãos e coloque-o no apoio do rolo. O núcleo do rolo não alcança o apoio se o levantar utilizando a alavanca de elevação.

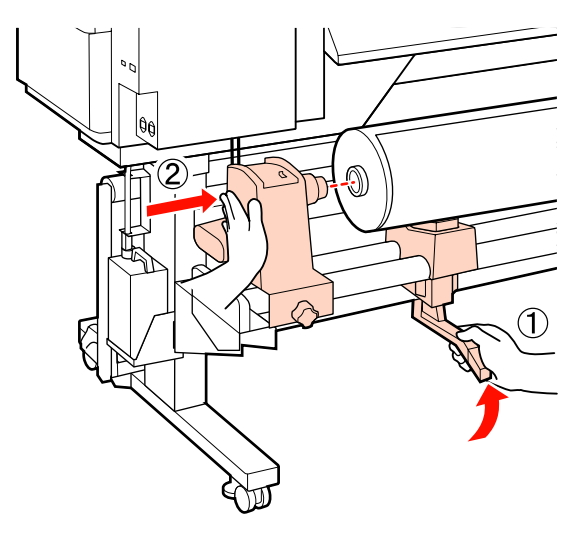

Aperte o parafuso do apoio do rolo até ao máximo para fixar o apoio do rolo no devido lugar.

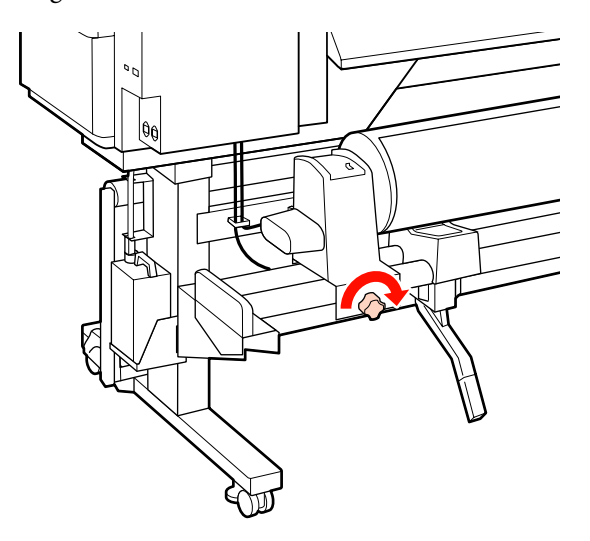

H Levante a alavanca de elevação do lado direito da impressora para levantar o papel para a posição correcta e, em seguida, insira o apoio do rolo com firmeza.

> Se o diâmetro exterior do rolo de papel for inferior a 140 mm, levante-o com as mãos e coloque-o no apoio do rolo conforme descrito no ponto 6.

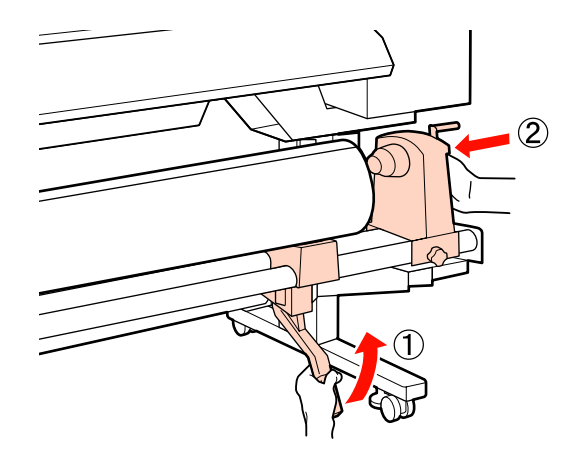

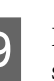

I Para garantir que o apoio do rolo esteja suficientemente inserido no núcleo do rolo, empurre a secção central na parte lateral do apoio do rolo no sentido da extremidade do rolo duas vezes.

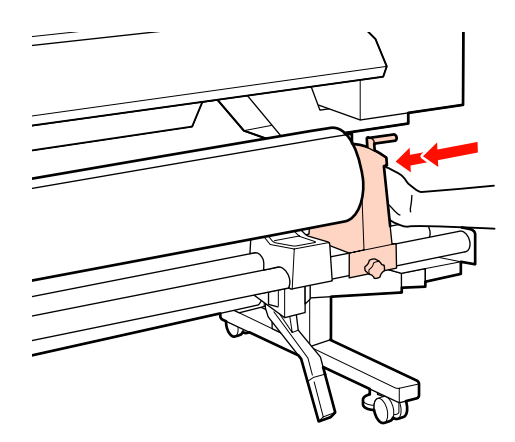

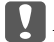

### c*Importante:*

*Se o apoio do rolo não estiver suficientemente inserido no núcleo do rolo, o papel não é correctamente alimentado durante a impressão porque resvala entre o apoio do rolo e o núcleo do rolo.*

*Isto pode provocar a formação de faixas nos resultados de impressão.*

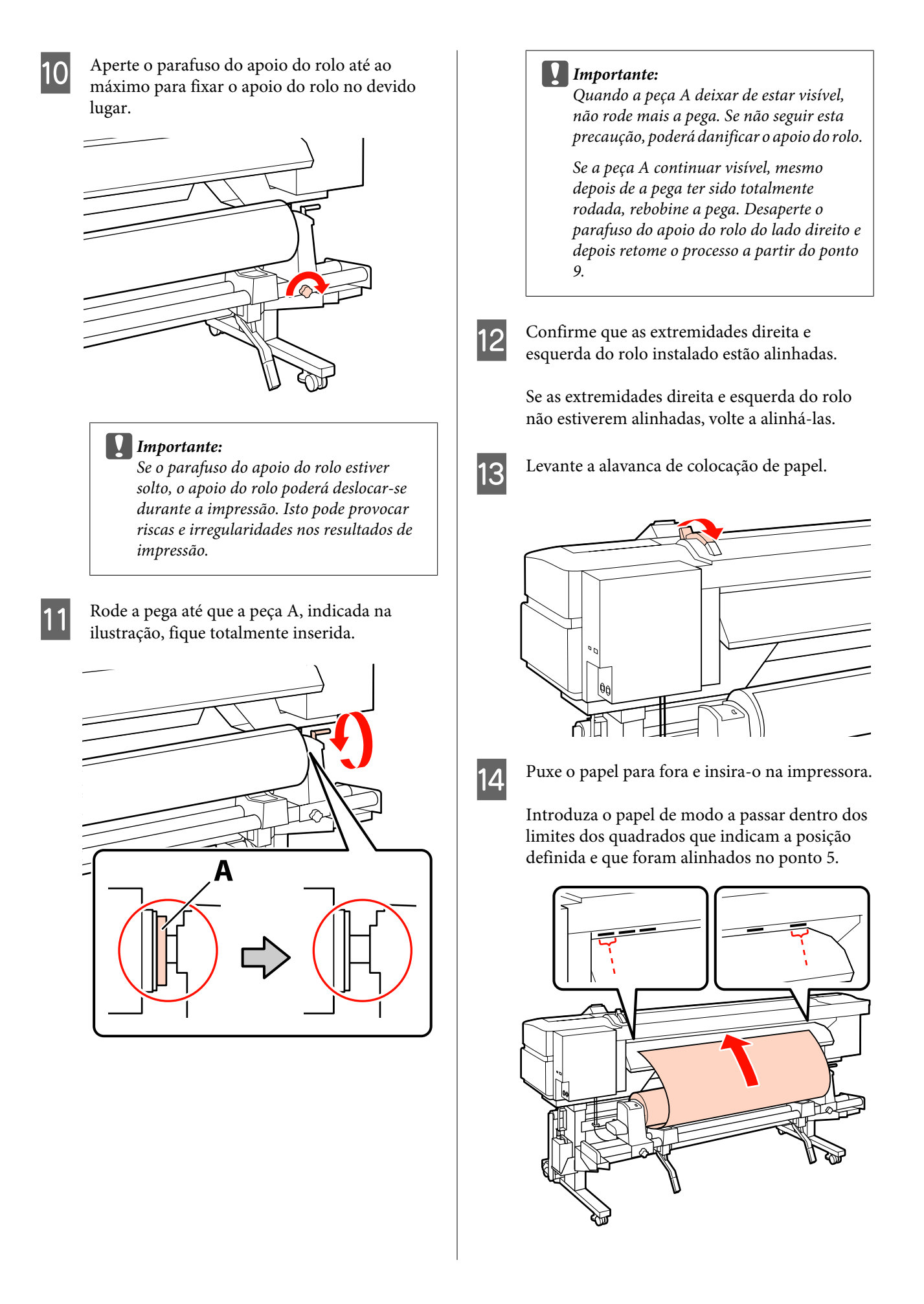

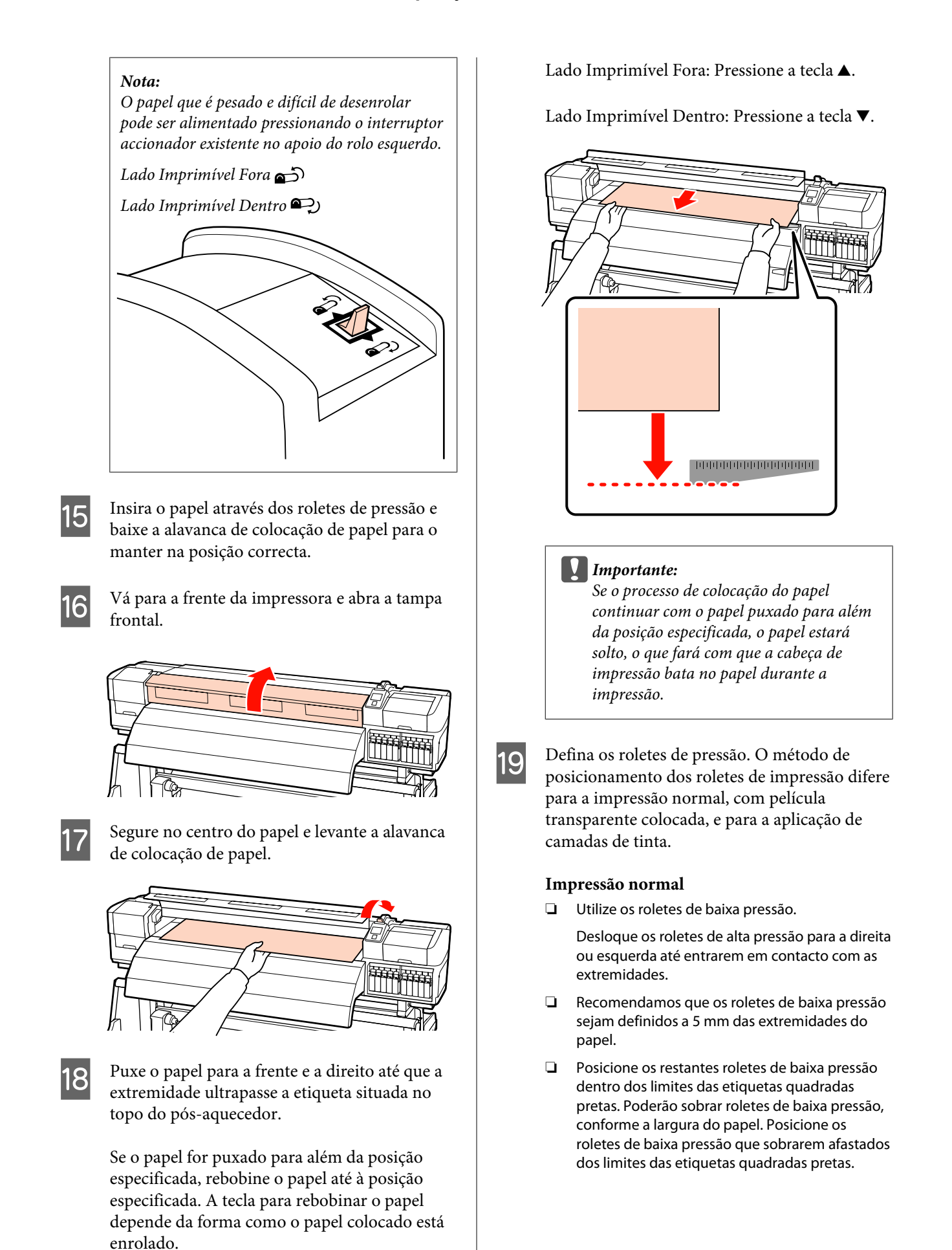

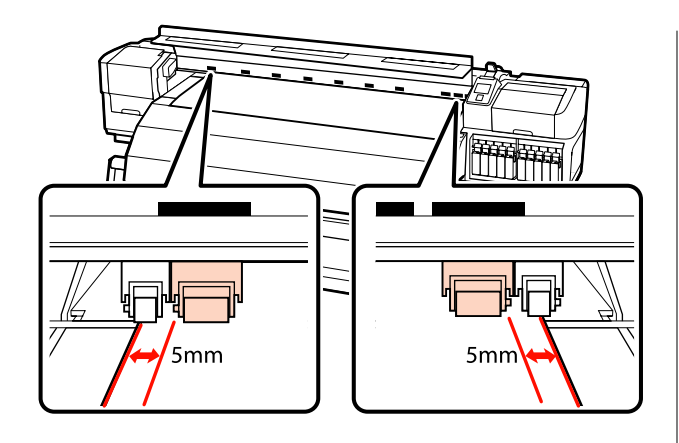

**Com a película transparente colocada ou durante a aplicação de camadas de tinta** Aplicação de camadas de tinta  $\mathscr{D}$  ["Impressão](#page-22-0) [de alta qualidade" na página 23](#page-22-0)

- ❏ Utilize apenas os roletes de alta pressão.
- ❏ Recomendamos que posicione os roletes a 10 mm das extremidades esquerda e direita do papel.
- ❏ Posicione os roletes de baixa pressão afastados dos limites das etiquetas quadradas pretas.

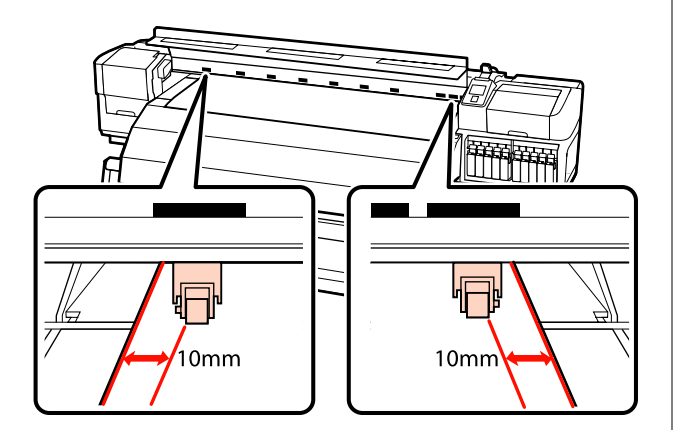

20 Se a alavanca de colocação de papel estiver em baixo, os roletes de pressão definidos dentro dos limites das etiquetas quadradas pretas fixam o papel.

> Para imprimir de imediato, avance para o ponto 21.

Para saber como colocar o papel na unidade de enrolador de Papel, consulte:

U["Utilizar a Unidade de enrolador de Papel"](#page-64-0) [na página 65](#page-64-0)

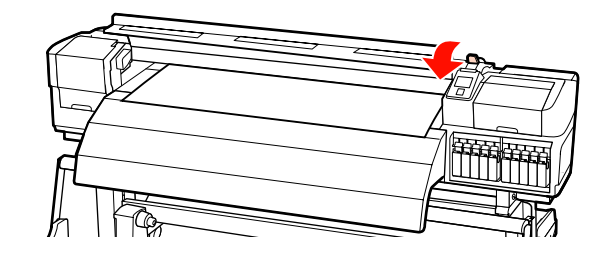

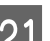

21 Fixe as presilhas de fixação do papel.

Em primeiro lugar, posicione as presilhas de forma a que as extremidades do papel fiquem nos centros dos orifícios.

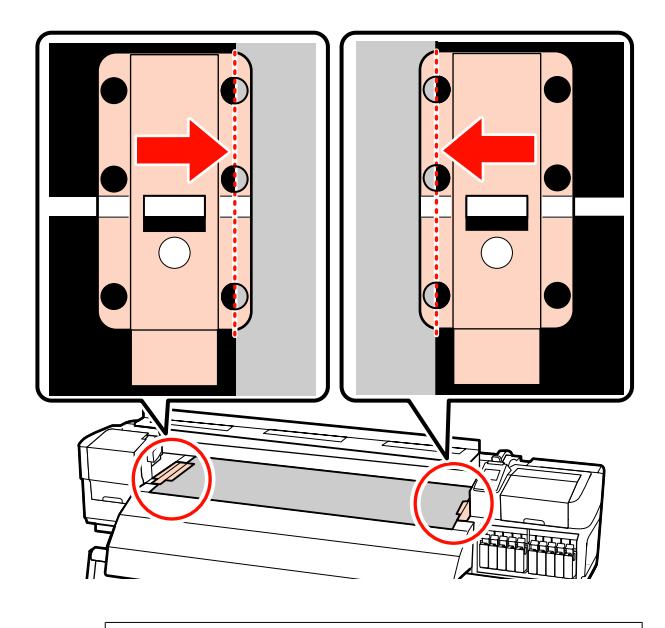

### c*Importante:*

*Posicione sempre as presilhas de forma a que as extremidades do papel fiquem nos centros dos orifícios. Um posicionamento incorrecto provoca a formação de faixas (faixas horizontais, linhas ou riscas de cor irregular) durante a impressão.*

<span id="page-43-0"></span>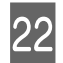

Alinhe as linhas brancas das presilhas com as linhas brancas do rolo e empurre as presilhas para baixo para as bloquear na posição correcta e impedir que subam.

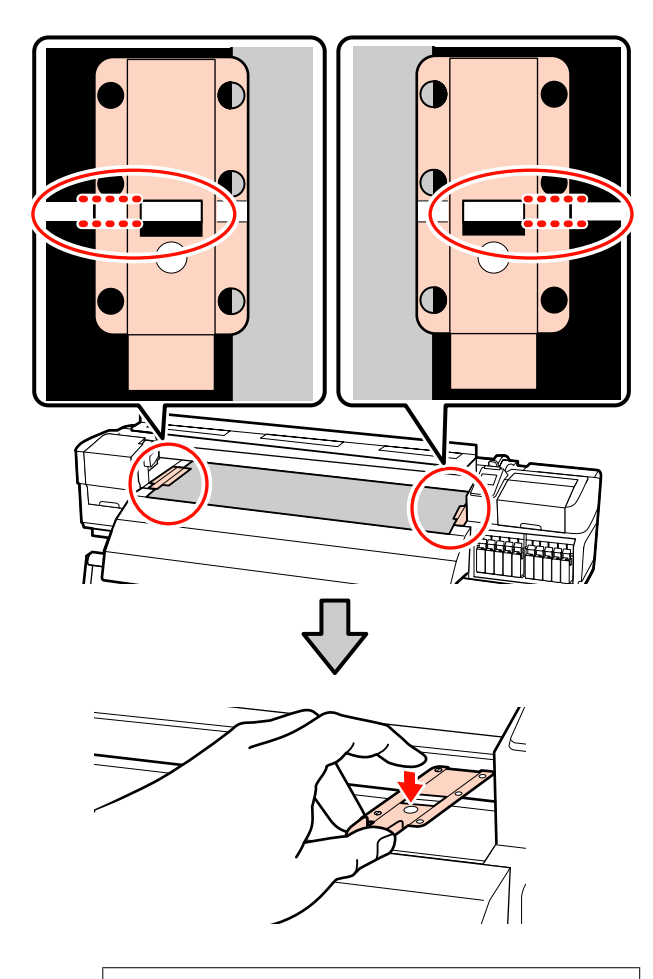

# **c***Importante:*<br>**a** *Não util*

- ❏ *Não utilize as presilhas de fixação com papel que tenha uma espessura igual ou superior a 0,4 mm. As presilhas de fixação do papel podem tocar na cabeça de impressão e danificá-la.*
- ❏ *Desloque as presilhas de fixação do papel para as extremidades esquerda e direita do rolo quando não estiverem a ser utilizadas.*
- ❏ *Não utilize as presilhas de fixação se os lados do papel impresso estiverem esborratados ou rasgados.*

23 Feche a tampa frontal.

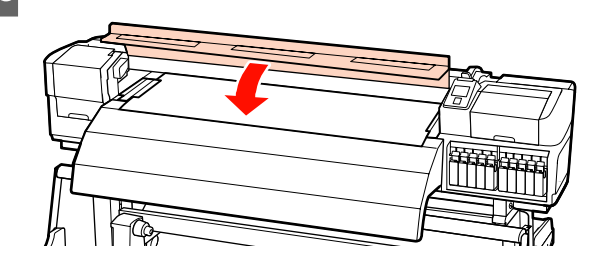

### **Utilizar a Unidade de alimentação de papel em rolo pesado opcional**

Esta secção utiliza a SC-S70600 series para ilustrar como colocar papel quando a unidade de alimentação de papel em rolo pesado opcional está instalada.

A utilização de um elevador é aconselhável quando manusear papel com 40 kg ou mais pesado.

A explicação que se segue parte do princípio de que é utilizado um elevador.

Podem ser utilizados os seguintes tipos de elevador:

- ❏ Espessura do empilhador ou da plataforma: 28 mm ou inferior.
- ❏ O empilhador ou a plataforma podem ser baixados até cerca de 190 mm do chão.

### !*Advertência:*

*Como o papel é pesado, não deve ser carregado por uma só pessoa. Para colocar ou retirar o papel, são necessárias pelo menos duas pessoas. A utilização de um elevador é aconselhável quando manusear papel com 40 kg ou mais pesado.*

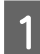

A Retire as presilhas de fixação do papel, se estiverem instaladas.

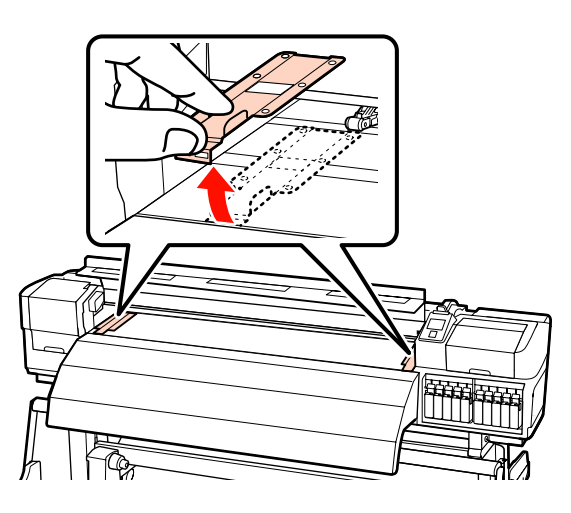

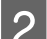

Ligue a impressora, pressionando a tecla  $\circ$ .

### c*Importante:*

*Quando forem instaladas tintas de cores spot, a circulação é efectuada automaticamente para evitar que a tinta se acumule na impressora e provoque obstruções quando a impressora não for utilizada. Uma vez que, se desligar a impressora, impede que a circulação automática seja efectuada e pode provocar uma avaria na mesma, recomendamos que não desligue a impressora.*

C Desaperte suficientemente os parafusos de fixação dos apoios esquerdo e direito do rolo e separe os apoios do rolo de forma a que a distância entre os dois seja mais larga do que o papel.

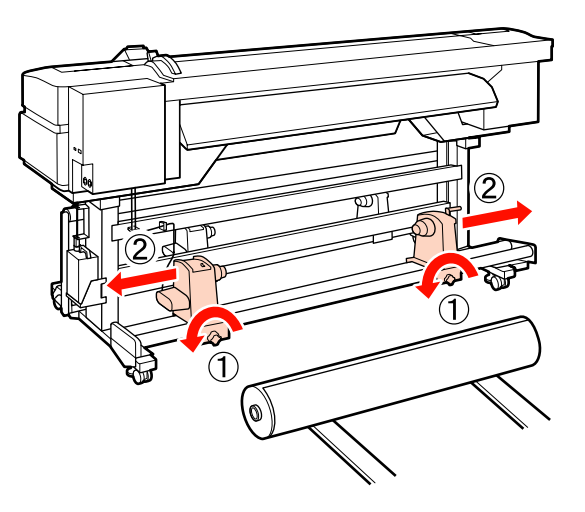

# c*Importante: Se a haste da pega do apoio direito não estiver visível, rode o apoio para a frente até que pare. O papel não fica colocado correctamente se a haste da pega não estiver visível.*

4 Coloque o papel temporariamente no elevador orientado de acordo com a forma como está enrolado (ver em seguida).

### **Lado Imprimível Fora**

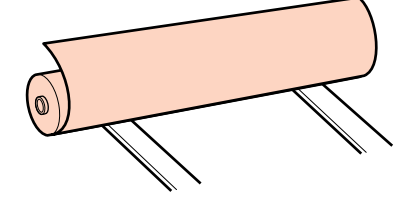

### **Lado Imprimível Dentro**

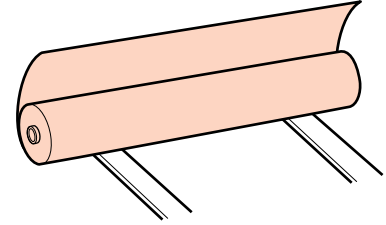

E Alinhe as extremidades esquerda e direita do papel com as posições definidas, em conformidade com a largura do papel.

> Posicionamento recomendado em função da largura do papel

U["Posicionar os roletes de pressão em](#page-35-0) [função da largura do papel" na página 36](#page-35-0)

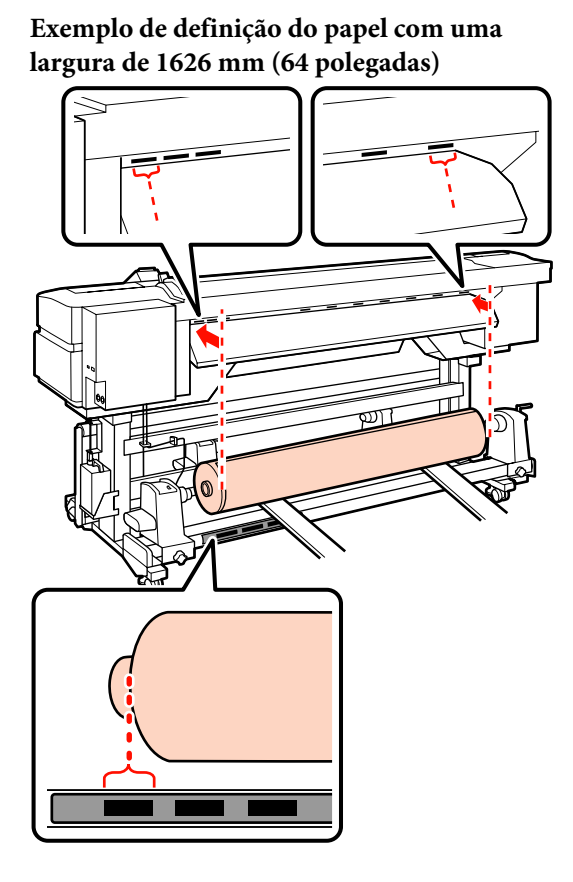

#### *Nota:*

*Se a etiqueta com quadrados pretos não estiver na posição correcta, cole-a como se descreve no Manual de instalação.*

U *Manual de instalação*

 $\boxed{6}$  Alinhe o papel e os apoios do rolo.

Suba ou desça o elevador até o núcleo do papel em rolo ficar nivelado pelos apoios do rolo.

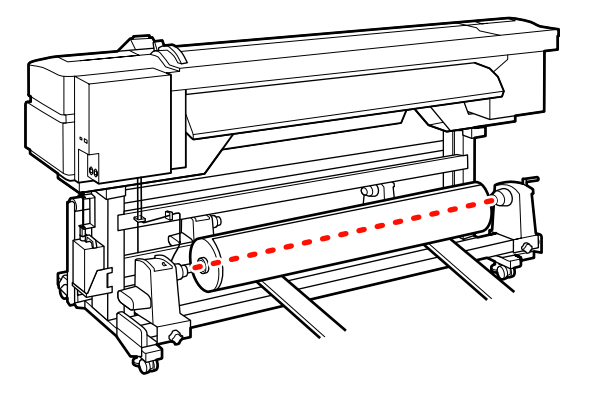

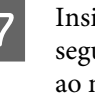

G Insira totalmente o apoio do rolo esquerdo. Em seguida, aperte o parafuso do apoio do rolo até ao máximo para fixar o apoio do rolo no devido lugar.

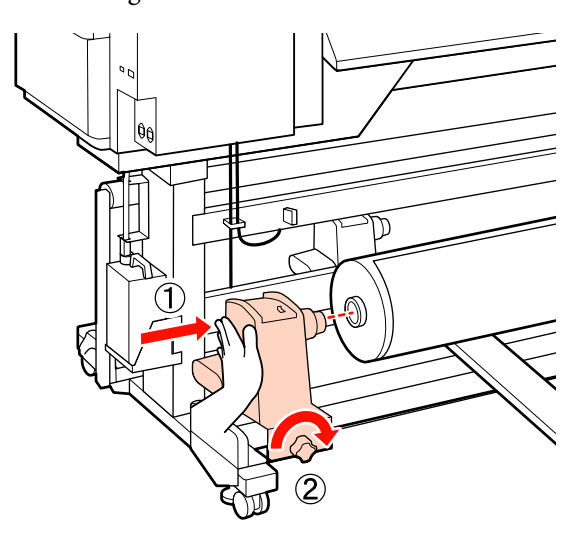

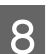

8 Insira totalmente o apoio do rolo direito.

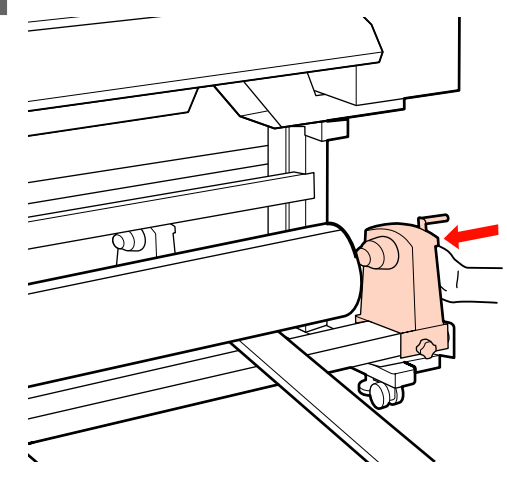

I Para garantir que o apoio do rolo esteja suficientemente inserido no núcleo do rolo, empurre a secção central na parte lateral do apoio do rolo no sentido da extremidade do rolo duas vezes.

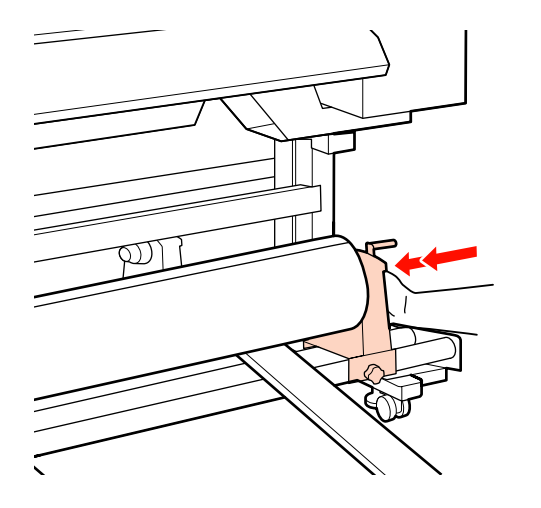

### c*Importante:*

*Se o apoio do rolo não estiver suficientemente inserido no núcleo do rolo, o papel não é correctamente alimentado durante a impressão porque resvala entre o apoio do rolo e o núcleo do rolo.*

*Isto pode provocar a formação de faixas nos resultados de impressão.*

10 Aperte o parafuso do apoio do rolo até ao máximo para fixar o apoio do rolo no devido lugar.

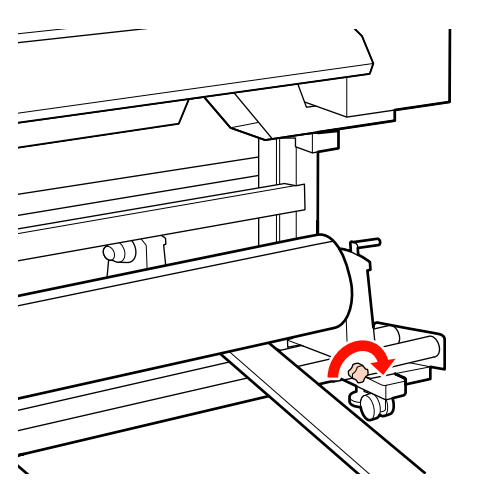

### c*Importante:*

*Se o parafuso do apoio do rolo estiver solto, o apoio do rolo poderá deslocar-se durante a impressão. Isto pode provocar riscas e irregularidades nos resultados de impressão.*

Retire o elevador.

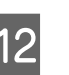

12 Rode a pega até que a peça A, indicada na ilustração, fique totalmente inserida.

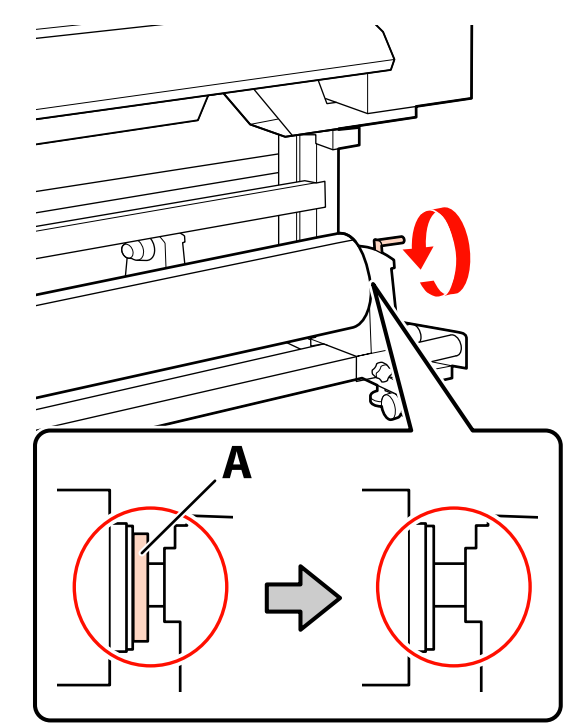

### c*Importante:*

*Quando a peça A deixar de estar visível, não rode mais a pega. Se não seguir esta precaução, poderá danificar o apoio do rolo.*

*Se a peça A continuar visível, mesmo depois de a pega ter sido totalmente rodada, rebobine a pega. Desaperte o parafuso do apoio do rolo do lado direito e depois retome o processo a partir do ponto 8.*

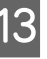

M Confirme que as extremidades direita e esquerda do rolo instalado estão alinhadas.

Se as extremidades direita e esquerda do rolo não estiverem alinhadas, volte a alinhá-las.

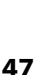

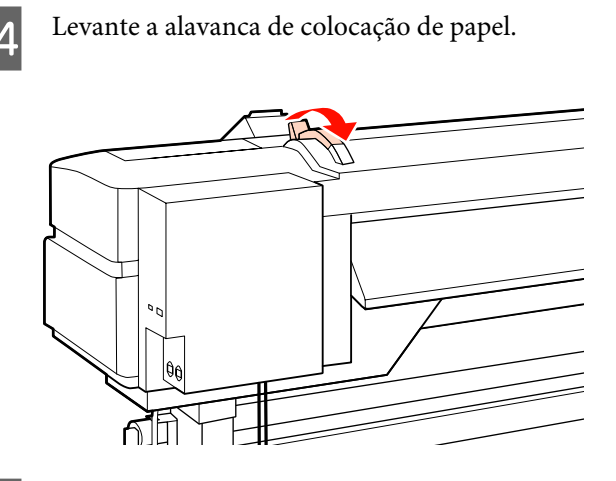

Puxe o papel para fora e insira-o na impressora.

Introduza o papel de modo a passar dentro dos limites dos quadrados que indicam a posição definida e que foram alinhados no ponto 5.

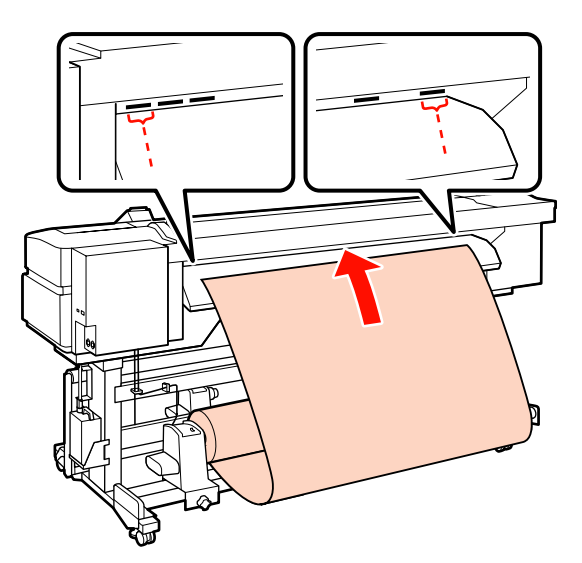

*Nota: O papel que é pesado e difícil de desenrolar pode ser alimentado pressionando o interruptor accionador existente no apoio do rolo esquerdo. Lado Imprimível Fora Lado Imprimível Dentro* 

16 Insira o papel através dos roletes de pressão e baixe a alavanca de colocação de papel para o manter na posição correcta.

Q Vá para a frente da impressora e abra a tampa frontal.

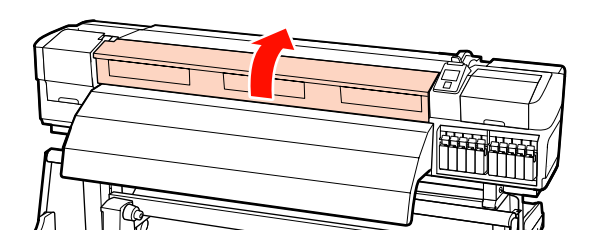

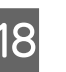

18 Segure no centro do papel e levante a alavanca de colocação de papel.

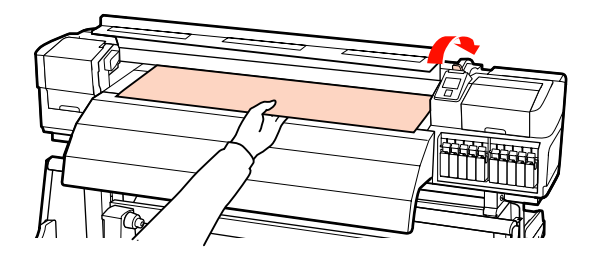

S Puxe o papel para a frente e a direito até que a extremidade ultrapasse a etiqueta situada no topo do pós-aquecedor.

> Se o papel for puxado para além da posição especificada, rebobine o papel até à posição especificada. A tecla para rebobinar o papel depende da forma como o papel colocado está enrolado.

Lado Imprimível Fora: Pressione a tecla .

Lado Imprimível Dentro: Pressione a tecla  $\blacktriangledown$ .

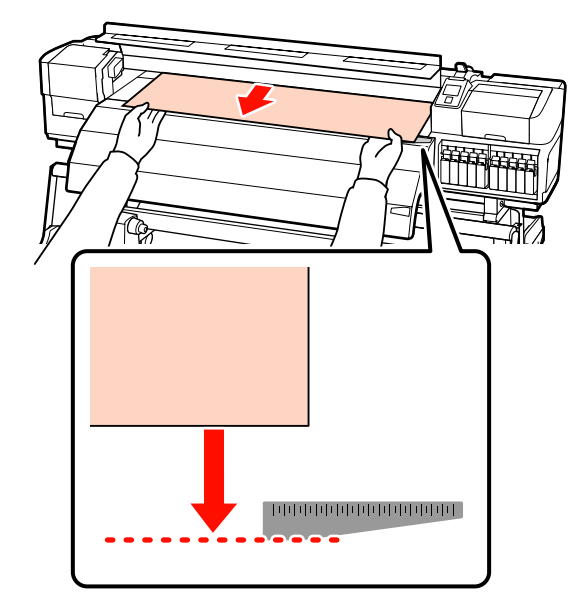

### c*Importante:*

*Se o processo de colocação do papel continuar com o papel puxado para além da posição especificada, o papel estará solto, o que fará com que a cabeça de impressão bata no papel durante a impressão.*

20 Defina os roletes de pressão. O método de posicionamento dos roletes de impressão difere para a impressão normal, com película transparente colocada, e para a aplicação de camadas de tinta.

### **Impressão normal**

❏ Utilize os roletes de baixa pressão.

Desloque os roletes de alta pressão para a direita ou esquerda até entrarem em contacto com as extremidades.

- ❏ Recomendamos que os roletes de baixa pressão sejam definidos a 5 mm das extremidades do papel.
- ❏ Posicione os restantes roletes de baixa pressão dentro dos limites das etiquetas quadradas pretas. Poderão sobrar roletes de baixa pressão, conforme a largura do papel. Posicione os roletes de baixa pressão que sobrarem afastados dos limites das etiquetas quadradas pretas.

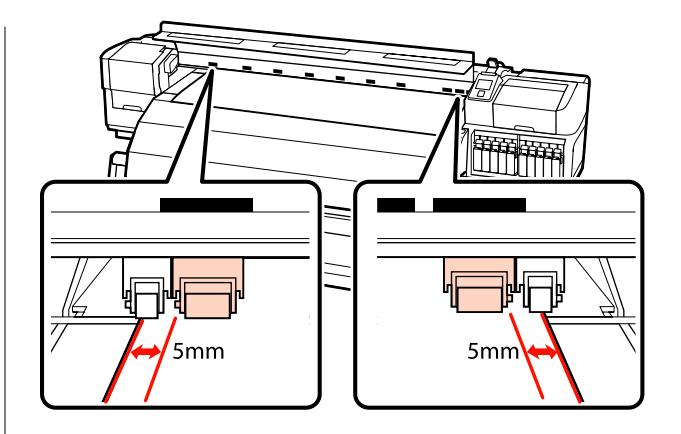

### **Com a película transparente colocada ou durante a aplicação de camadas de tinta** Aplicação de camadas de tinta  $\mathscr{D}$  ["Impressão](#page-22-0) [de alta qualidade" na página 23](#page-22-0)

- ❏ Utilize apenas os roletes de alta pressão.
- ❏ Recomendamos que posicione os roletes a 10 mm das extremidades esquerda e direita do papel.
- ❏ Posicione os roletes de baixa pressão afastados dos limites das etiquetas quadradas pretas.

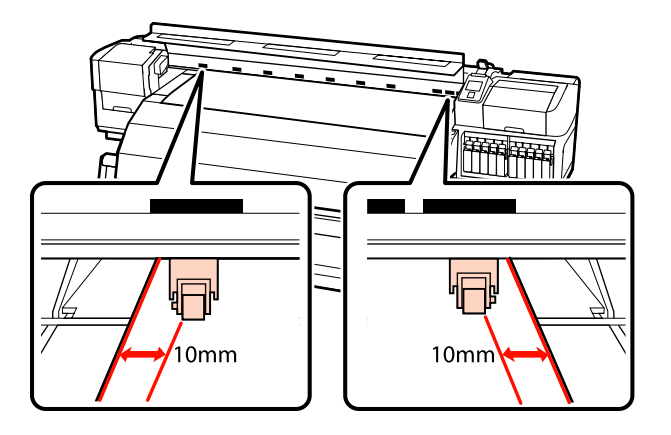

21 Se a alavanca de colocação de papel estiver em baixo, os roletes de pressão definidos dentro dos limites das etiquetas quadradas pretas fixam o papel.

> Para imprimir de imediato, avance para o ponto 22.

Para saber como colocar o papel na unidade de enrolador de Papel, consulte:

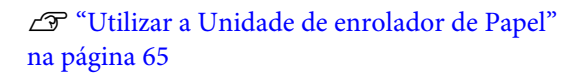

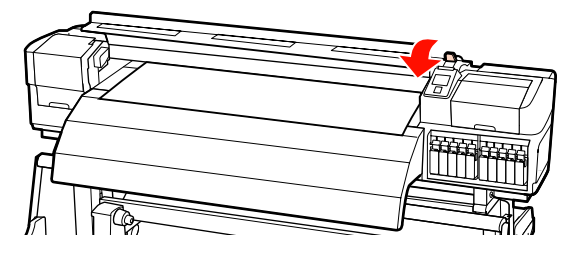

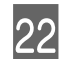

22 Fixe as presilhas de fixação do papel.

Em primeiro lugar, posicione as presilhas de forma a que as extremidades do papel fiquem nos centros dos orifícios.

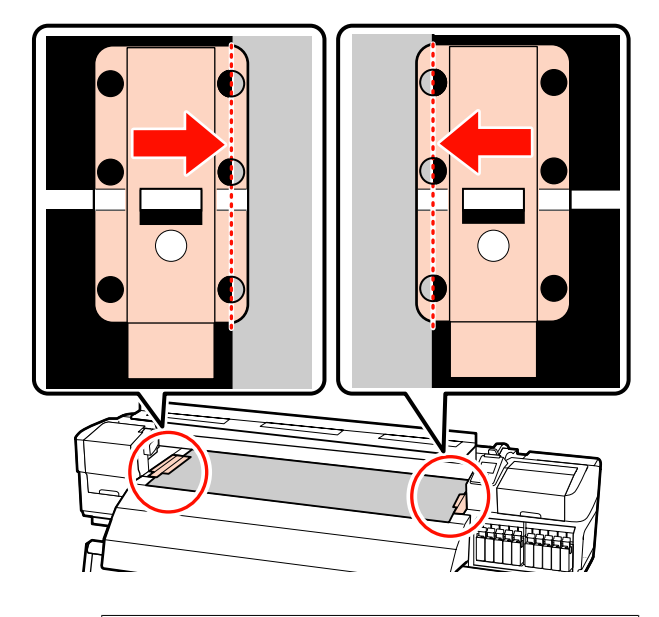

### c*Importante:*

*Posicione sempre as presilhas de forma a que as extremidades do papel fiquem nos centros dos orifícios. Um posicionamento incorrecto provoca a formação de faixas (faixas horizontais, linhas ou riscas de cor irregular) durante a impressão.*

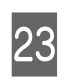

23 Alinhe as linhas brancas das presilhas com as linhas brancas do rolo e empurre as presilhas para baixo para as bloquear na posição correcta e impedir que subam.

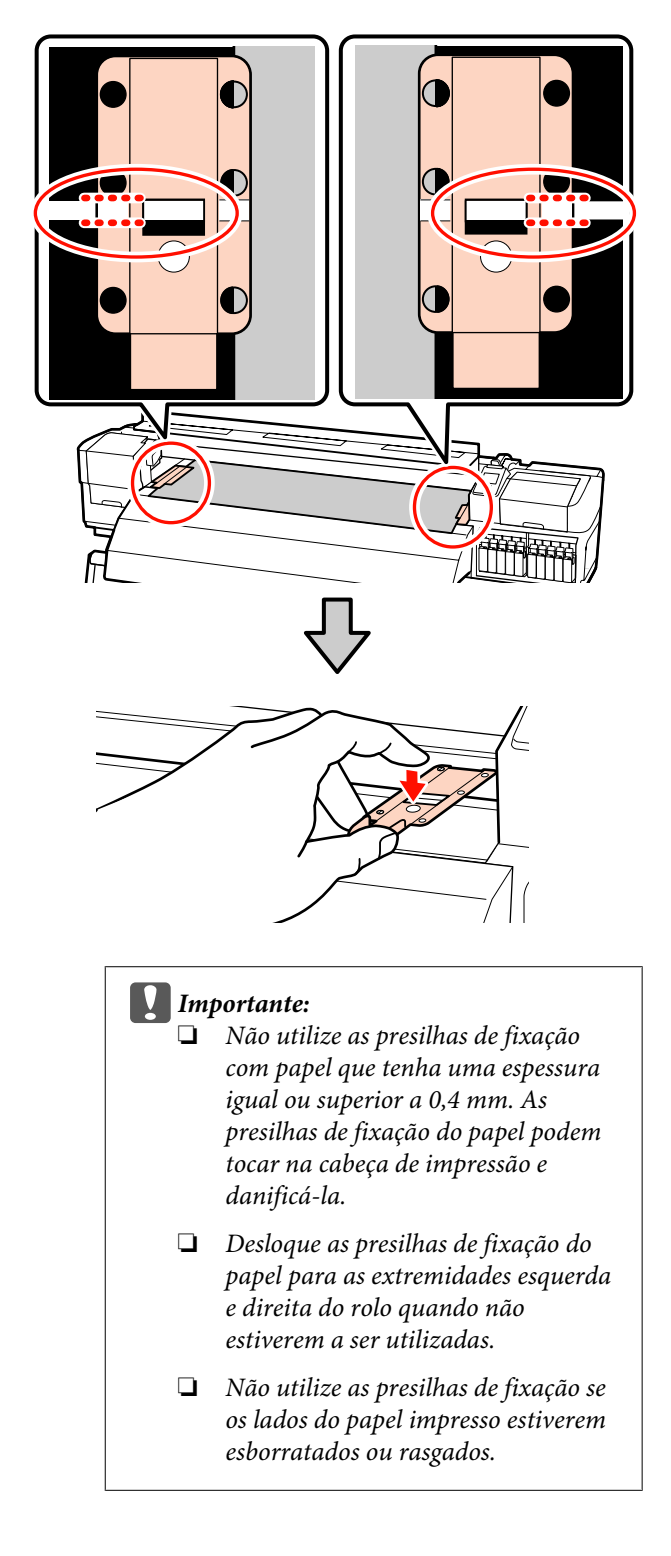

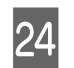

24 Feche a tampa frontal.

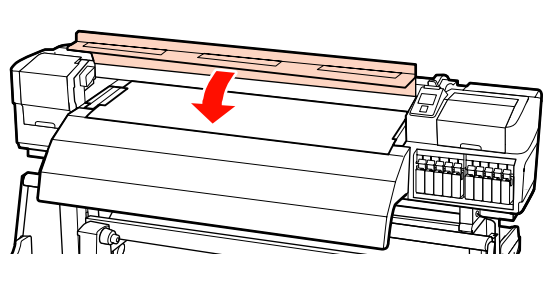

# **Colocar papel (SC-S30600 series)**

O procedimento para colocar papel varia consoante esteja a utilizar a unidade de alimentação de papel instalada ou o sistema de alimentação de papel em rolo pesado opcional.

Siga as operações indicadas quando utilizar a unidade de alimentação de papel fornecida.

Quando a Unidade de alimentação de papel em rolo pesado estiver instalada, consulte:  $\mathscr{F}$  ["Utilizar a](#page-55-0) [unidade de alimentação de papel em rolo pesado](#page-55-0) [opcional" na página 56](#page-55-0)

### **Quando a Unidade de alimentação de papel de origem está instalada**

Esta secção descreve como colocar papel quando a unidade de alimentação de papel de origem está instalada.

### !*Advertência:*

*Como o papel é pesado, não deve ser carregado por uma só pessoa. Para colocar ou retirar o papel, são necessárias pelo menos duas pessoas.*

A Retire as presilhas de fixação do papel, se estiverem instaladas.

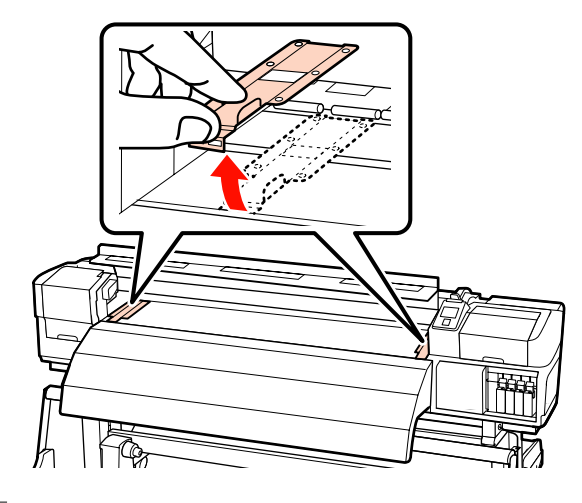

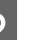

2 Ligue a impressora, pressionando a tecla  $\circ$ .

C Desaperte suficientemente os parafusos de fixação do apoio do rolo e ajuste os apoios do rolo de forma a que a distância entre os dois seja mais larga do que o papel.

> Centre os suportes do rolo entre os apoios do rolo.

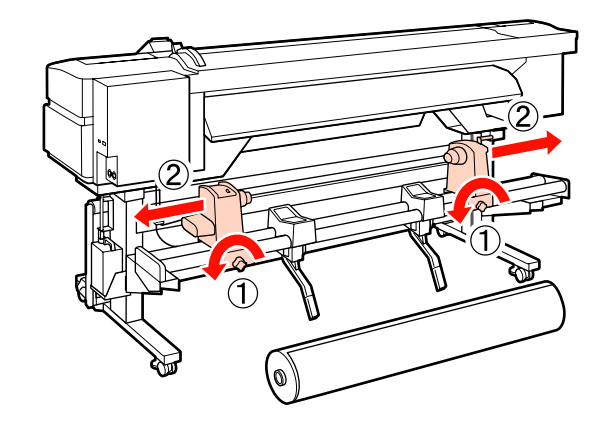

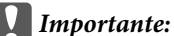

*Se a haste da pega do apoio direito não estiver visível, rode o apoio para a frente até que pare. O papel não fica colocado correctamente se a haste da pega não estiver visível.*

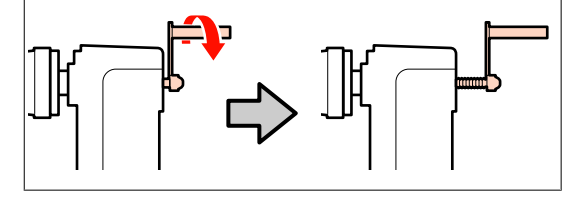

A Coloque o papel no suporte do rolo orientado de acordo com a forma como está enrolado (ver em seguida) e posicione-o conforme indicado pela marca na etiqueta.

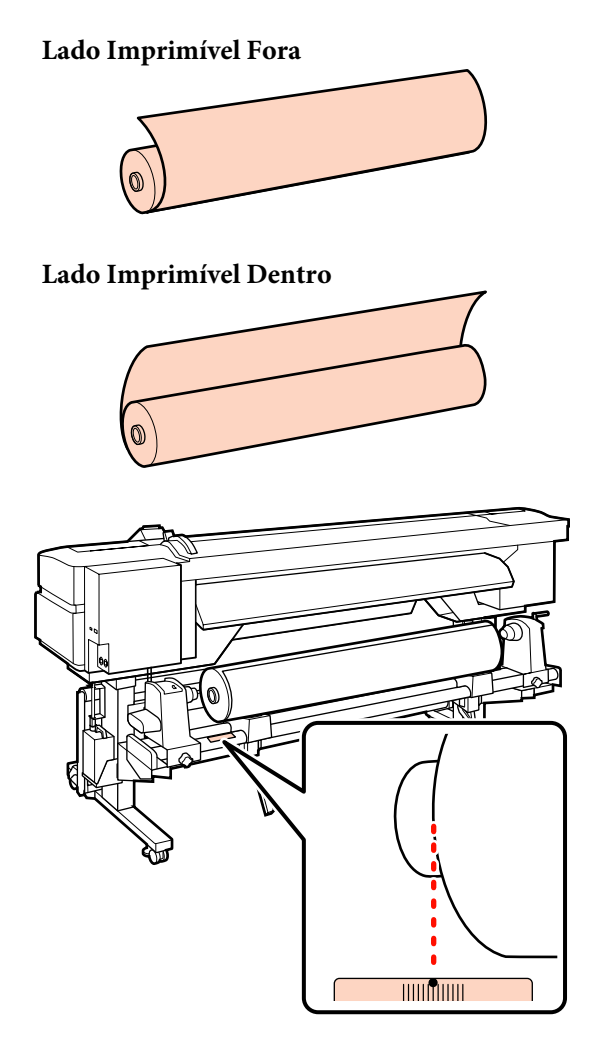

Se a etiqueta não indicar a posição de alimentação, assinale-a na etiqueta seguindo as instruções do *Manual de instalação*.

U*Manual de instalação*

E Levante a alavanca de elevação do lado esquerdo da impressora para levantar o papel para a posição correcta e, em seguida, insira o apoio do rolo com firmeza.

> Se o diâmetro exterior do rolo de papel for inferior a 140 mm, levante-o com as mãos e coloque-o no apoio do rolo. O núcleo do rolo não alcança o apoio se o levantar utilizando a alavanca de elevação.

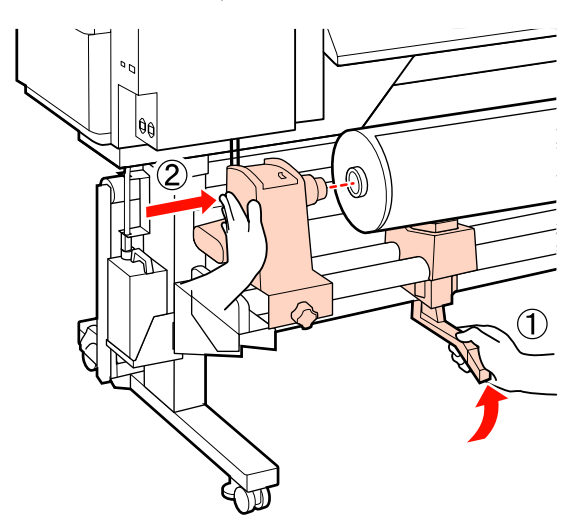

F Aperte o parafuso do apoio do rolo até ao máximo para fixar o apoio do rolo no devido lugar.

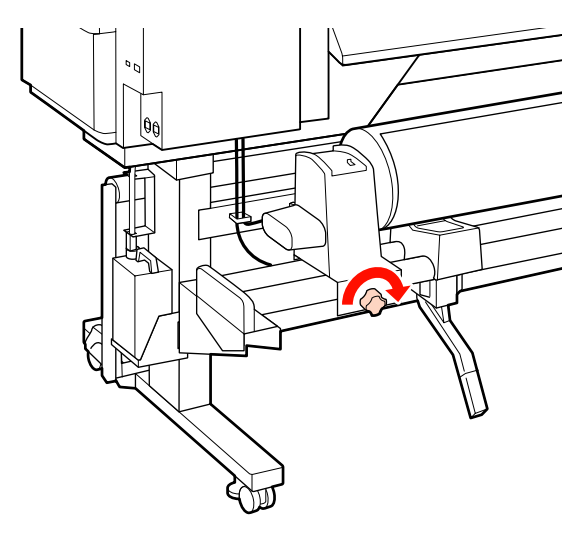

Levante a alavanca de elevação do lado direito da impressora para levantar o papel para a posição correcta e, em seguida, insira o apoio do rolo com firmeza.

Se o diâmetro exterior do rolo de papel for inferior a 140 mm, levante-o com as mãos e coloque-o no apoio do rolo conforme descrito no ponto 5.

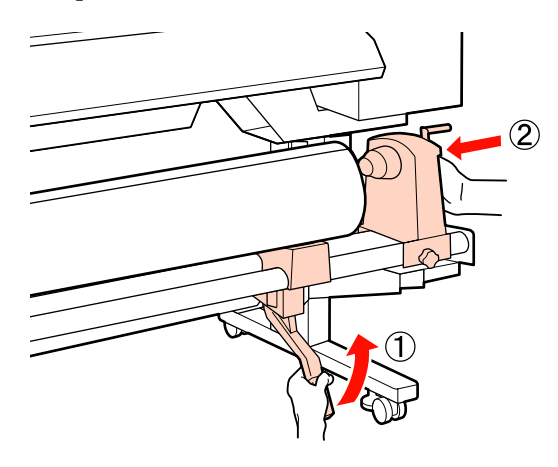

Para garantir que o apoio do rolo esteja suficientemente inserido no núcleo do rolo, empurre a secção central na parte lateral do apoio do rolo no sentido da extremidade do rolo duas vezes.

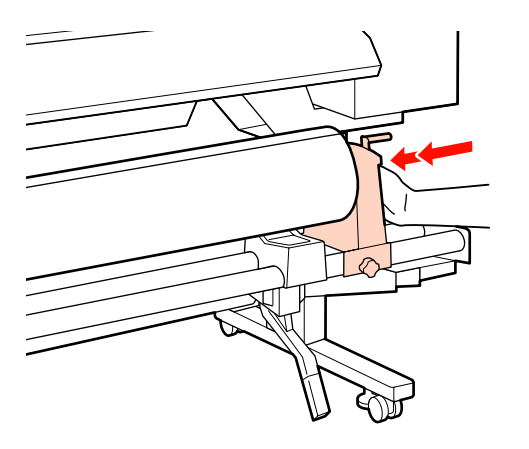

#### c*Importante:*

*Se o apoio do rolo não estiver suficientemente inserido no núcleo do rolo, o papel não é correctamente alimentado durante a impressão porque resvala entre o apoio do rolo e o núcleo do rolo.*

*Isto pode provocar a formação de faixas nos resultados de impressão.*

I Aperte o parafuso do apoio do rolo até ao máximo para fixar o apoio do rolo no devido lugar.

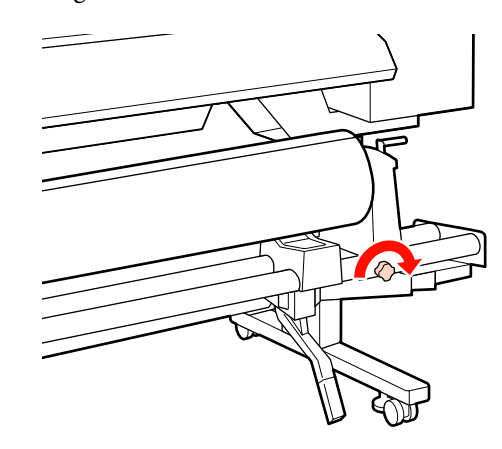

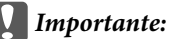

*Se o parafuso do apoio do rolo estiver solto, o apoio do rolo poderá deslocar-se durante a impressão. Isto pode provocar riscas e irregularidades nos resultados de impressão.*

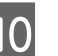

10 Rode a pega até que a peça A, indicada na ilustração, fique totalmente inserida.

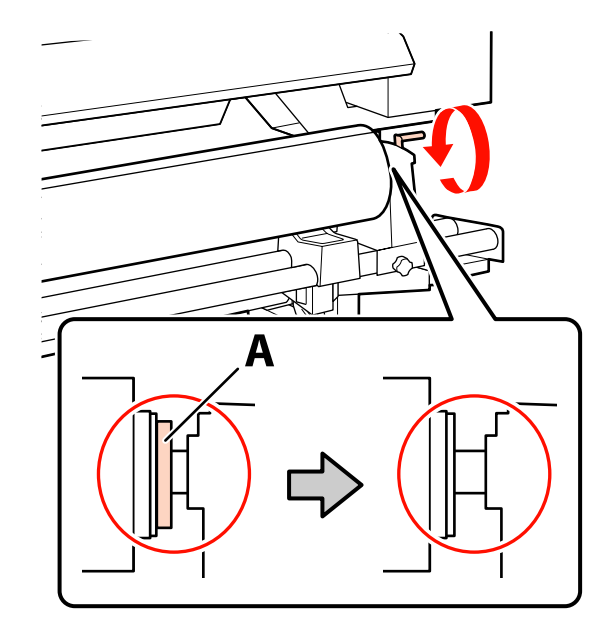

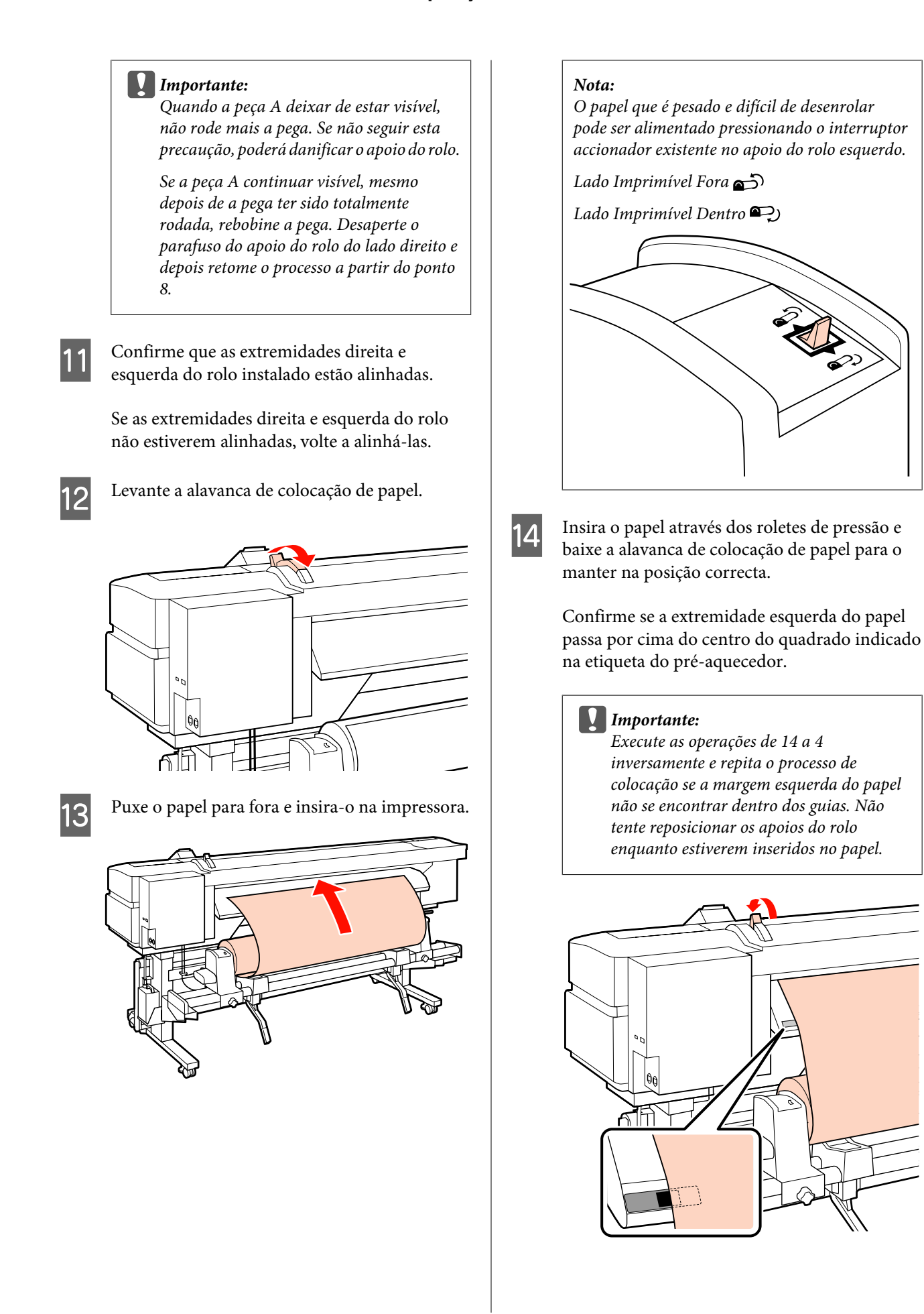

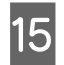

O Vá para a frente da impressora e abra a tampa frontal.

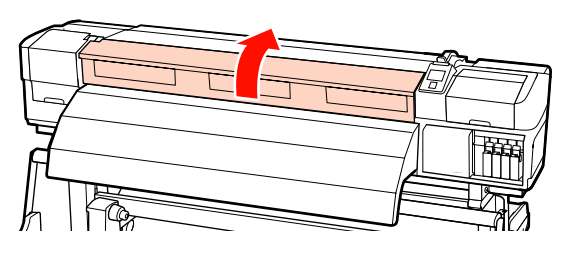

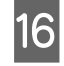

16 Segure no centro do papel e levante a alavanca de colocação de papel.

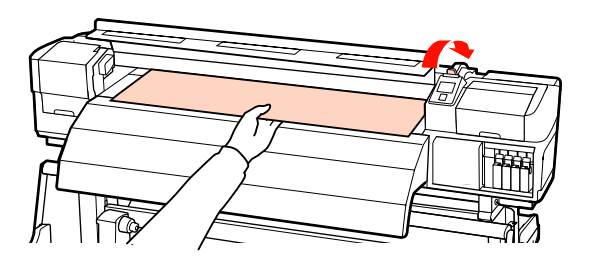

Puxe o papel para a frente e a direito até que a extremidade ultrapasse a etiqueta situada no topo do pós-aquecedor.

> Se o papel for puxado para além da posição especificada, rebobine o papel até à posição especificada. A tecla para rebobinar o papel depende da forma como o papel colocado está enrolado.

Lado Imprimível Fora: Pressione a tecla  $\blacktriangle$ .

Lado Imprimível Dentro: Pressione a tecla  $\blacktriangledown$ .

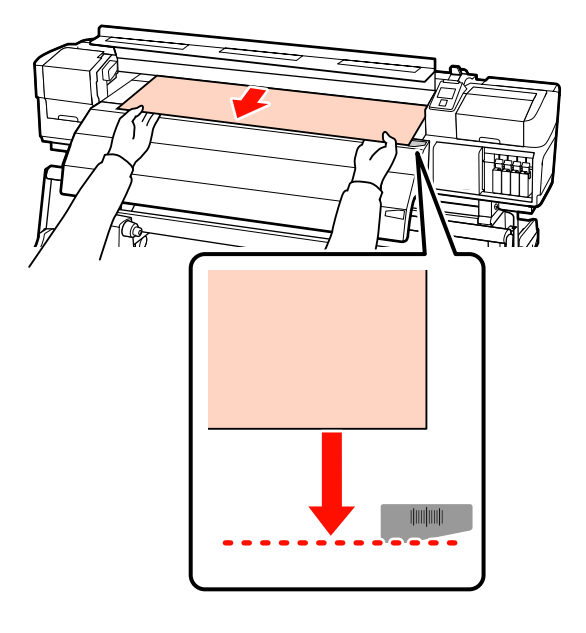

### c*Importante:*

*Se o processo de colocação do papel continuar com o papel puxado para além da posição especificada, o papel estará solto, o que fará com que a cabeça de impressão bata no papel durante a impressão.*

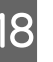

18 Baixe a alavanca de colocação de papel para<br>manter o papel pa posição correcte manter o papel na posição correcta.

> Para imprimir de imediato, avance para o ponto 19.

Para saber como colocar o papel na unidade de enrolador de Papel, consulte:

U["Utilizar a Unidade de enrolador de Papel"](#page-64-0) [na página 65](#page-64-0)

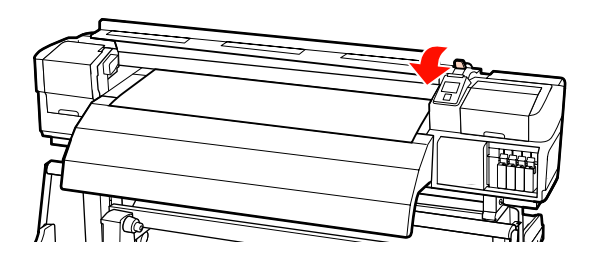

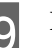

19 Fixe as presilhas de fixação do papel.

Em primeiro lugar, posicione as presilhas de forma a que as extremidades do papel fiquem nos centros dos orifícios.

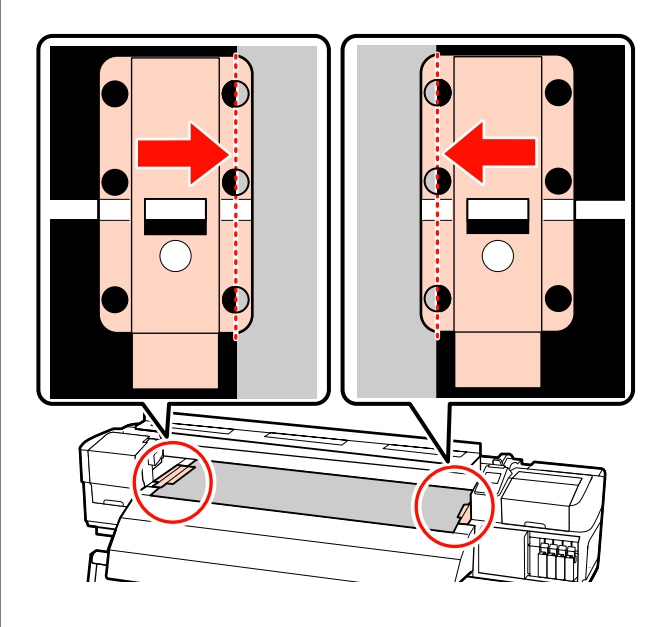

#### <span id="page-55-0"></span>c*Importante:*

*Posicione sempre as presilhas de forma a que as extremidades do papel fiquem nos centros dos orifícios. Um posicionamento incorrecto provoca a formação de faixas (faixas horizontais, linhas ou riscas de cor irregular) durante a impressão.*

20 Alinhe as linhas brancas das presilhas com as linhas brancas do rolo e empurre as presilhas para baixo para as bloquear na posição correcta e impedir que subam.

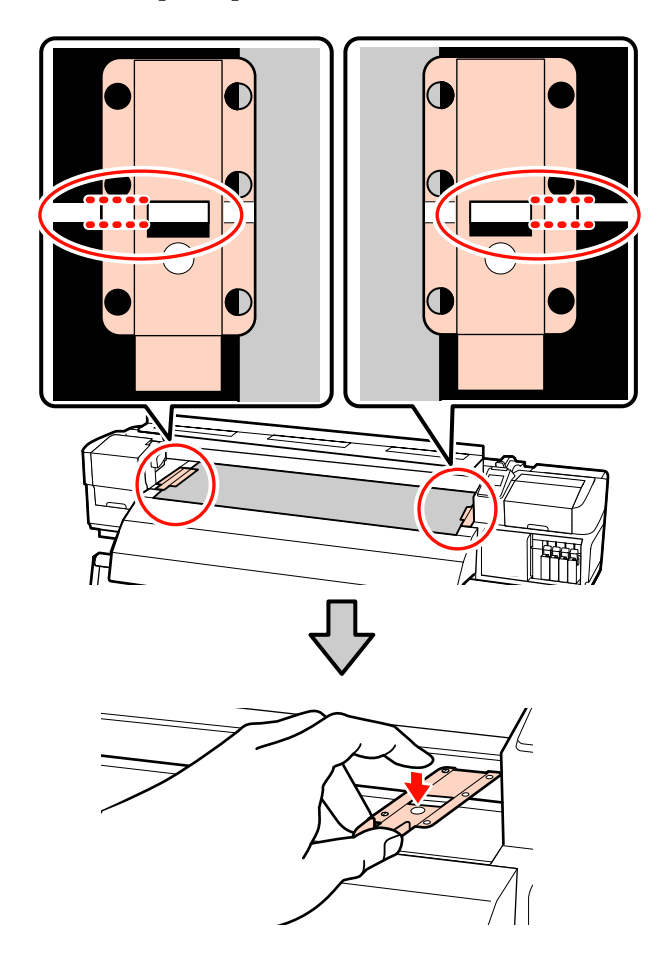

#### c*Importante:*

- ❏ *Não utilize as presilhas de fixação com papel que tenha uma espessura igual ou superior a 0,4 mm. As presilhas de fixação do papel podem tocar na cabeça de impressão e danificá-la.*
- ❏ *Desloque as presilhas de fixação do papel para as extremidades esquerda e direita do rolo quando não estiverem a ser utilizadas.*
- ❏ *Não utilize as presilhas de fixação se os lados do papel impresso estiverem esborratados ou rasgados.*

21 Feche a tampa frontal.

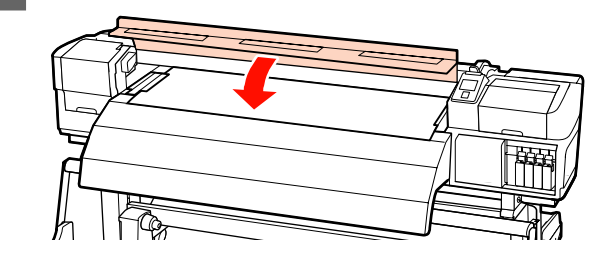

### **Utilizar a unidade de alimentação de papel em rolo pesado opcional**

Esta secção descreve como colocar papel quando a unidade de alimentação de papel em rolo pesado opcional está instalada.

A utilização de um elevador é aconselhável quando manusear papel com 40 kg ou mais pesado.

A explicação que se segue parte do princípio de que é utilizado um elevador.

Podem ser utilizados os seguintes tipos de elevador:

- ❏ Espessura do empilhador ou da plataforma: 28 mm ou inferior.
- ❏ O empilhador ou a plataforma podem ser baixados até cerca de 190 mm do chão.

#### !*Advertência:*

*Como o papel é pesado, não deve ser carregado por uma só pessoa. Para colocar ou retirar o papel, são necessárias pelo menos duas pessoas. A utilização de um elevador é aconselhável quando manusear papel com 40 kg ou mais pesado.*

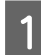

A Retire as presilhas de fixação do papel, se estiverem instaladas.

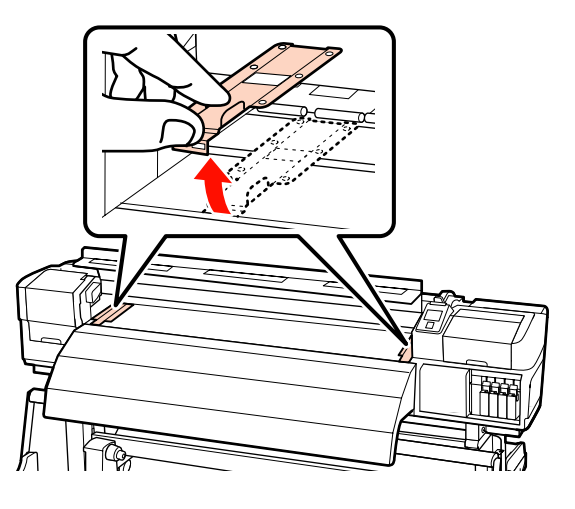

Ligue a impressora, pressionando a tecla  $\Phi$ .

C Desaperte suficientemente os parafusos de fixação dos apoios esquerdo e direito do rolo e separe os apoios do rolo de forma a que a distância entre os dois seja mais larga do que o papel.

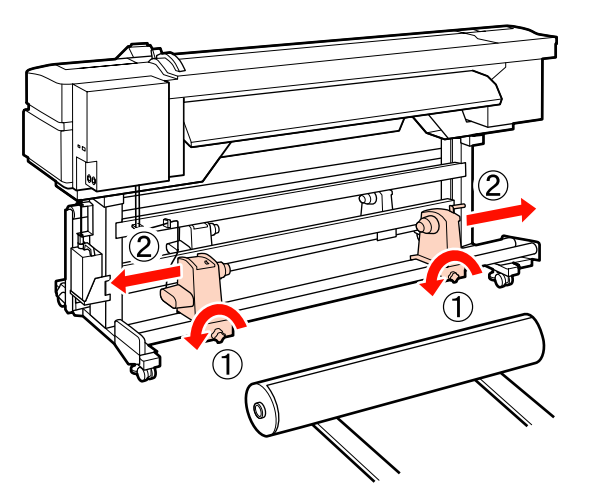

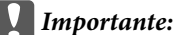

*Se a haste da pega do apoio direito não estiver visível, rode o apoio para a frente até que pare. O papel não fica colocado correctamente se a haste da pega não estiver visível.*

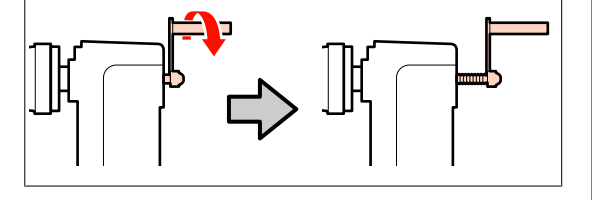

Coloque o papel num elevador orientado de acordo com a forma como está enrolado (ver em seguida) e desloque o elevador para posicionar o papel conforme indicado pela marca na etiqueta.

**Lado Imprimível Fora**

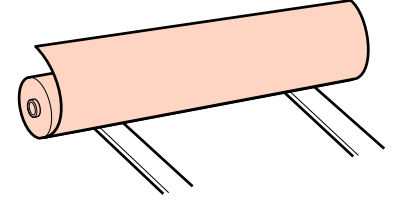

### **Lado Imprimível Dentro**

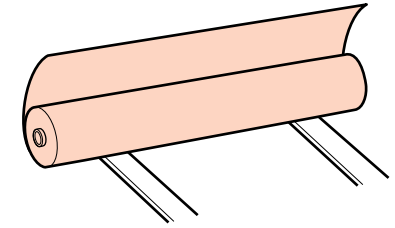

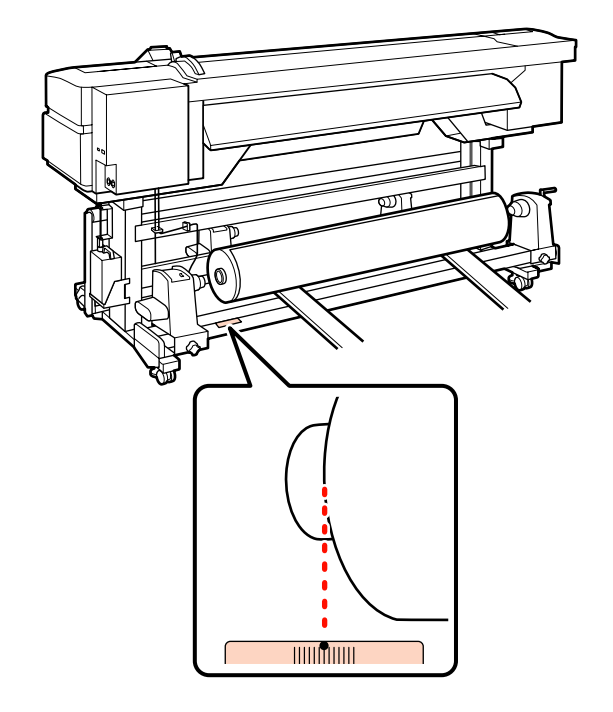

Se a etiqueta não indicar a posição de alimentação, assinale-a na etiqueta seguindo as instruções do *Manual de instalação* fornecido com o sistema de alimentação papel em rolo pesado opcional.

U*Manual de instalação do Sistema de alimentação papel em rolo pesado*

E Alinhe o papel e os apoios do rolo.

Suba ou desça o elevador até o núcleo do papel em rolo ficar nivelado pelos apoios do rolo.

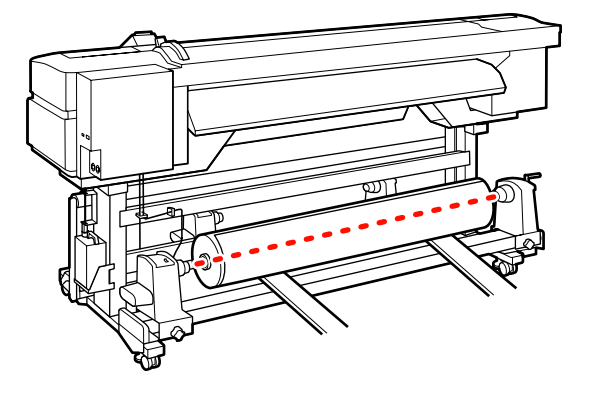

F Insira totalmente o apoio do rolo esquerdo. Em seguida, aperte o parafuso do apoio do rolo até ao máximo para fixar o apoio do rolo no devido lugar.

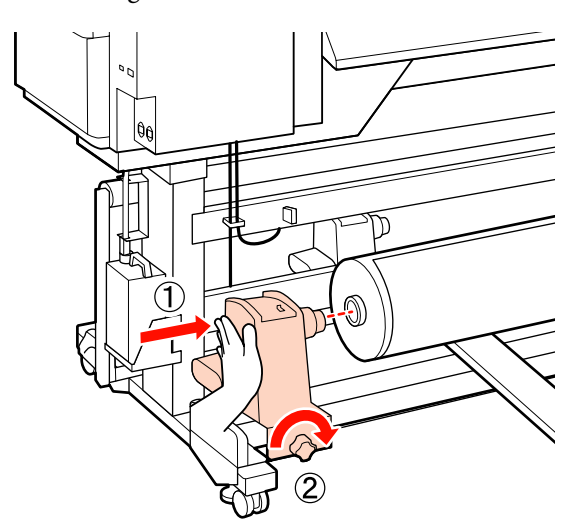

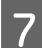

Insira totalmente o apoio do rolo direito.

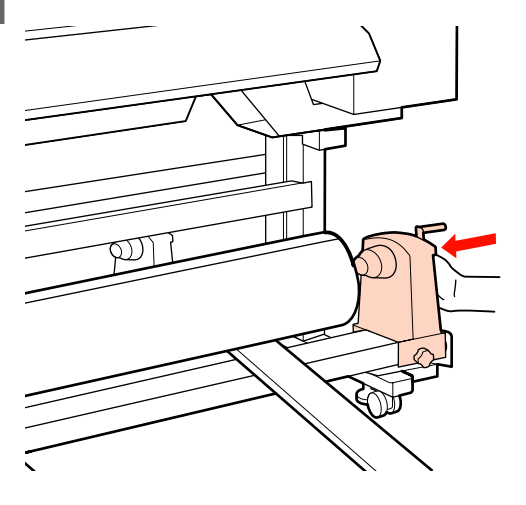

8 Para garantir que o apoio do rolo esteja suficientemente inserido no núcleo do rolo, empurre a secção central na parte lateral do apoio do rolo no sentido da extremidade do rolo duas vezes.

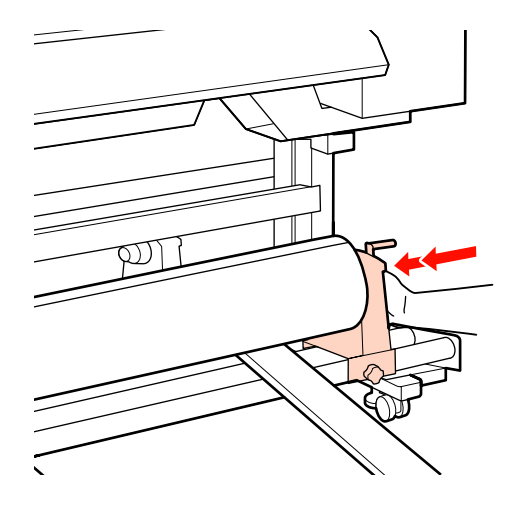

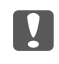

### c*Importante:*

*Se o apoio do rolo não estiver suficientemente inserido no núcleo do rolo, o papel não é correctamente alimentado durante a impressão porque resvala entre o apoio do rolo e o núcleo do rolo.*

*Isto pode provocar a formação de faixas nos resultados de impressão.*

I Aperte o parafuso do apoio do rolo até ao máximo para fixar o apoio do rolo no devido lugar.

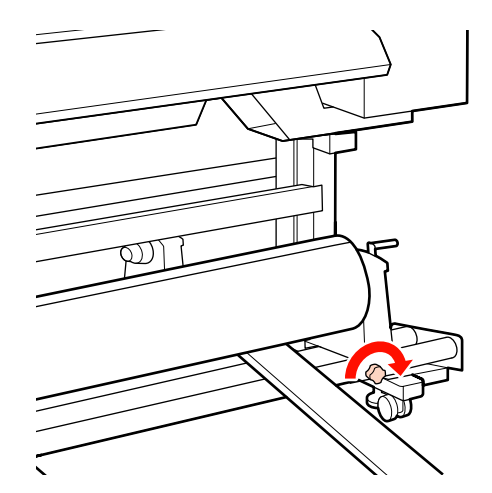

### c*Importante:*

*Se o parafuso do apoio do rolo estiver solto, o apoio do rolo poderá deslocar-se durante a impressão. Isto pode provocar riscas e irregularidades nos resultados de impressão.*

10 Retire o elevador.

Rode a pega até que a peça A, indicada na ilustração, fique totalmente inserida.

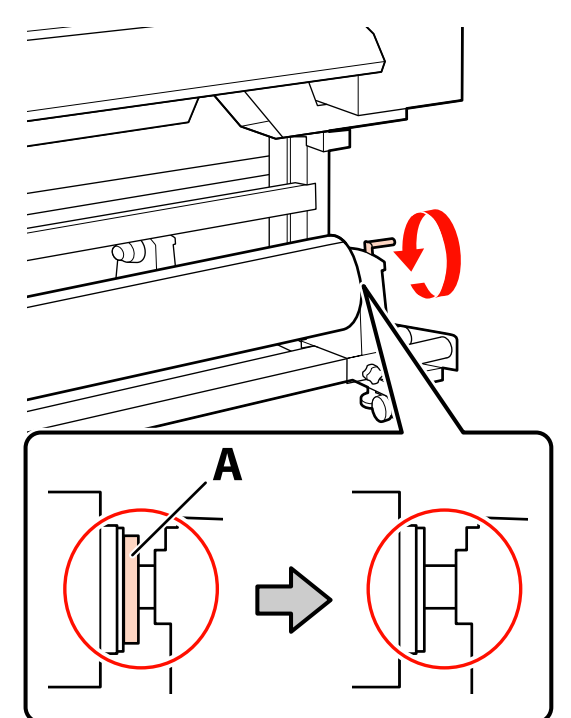

### c*Importante:*

*Quando a peça A deixar de estar visível, não rode mais a pega. Se não seguir esta precaução, poderá danificar o apoio do rolo.*

*Se a peça A continuar visível, mesmo depois de a pega ter sido totalmente rodada, rebobine a pega. Desaperte o parafuso do apoio do rolo do lado direito e depois retome o processo a partir do ponto 7.*

12 Confirme que as extremidades direita e esquerda do rolo instalado estão alinhadas.

> Se as extremidades direita e esquerda do rolo não estiverem alinhadas, volte a alinhá-las.

13 Levante a alavanca de colocação de papel.

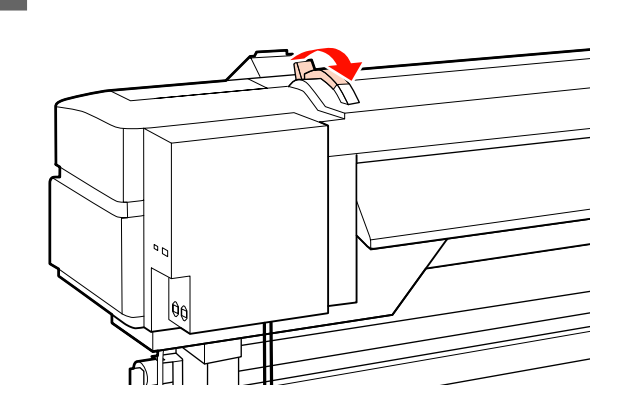

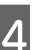

N Puxe o papel para fora e insira-o na impressora.

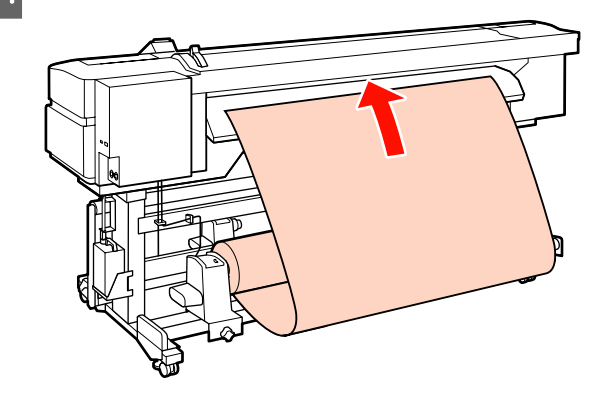

### *Nota:*

*O papel que é pesado e difícil de desenrolar pode ser alimentado pressionando o interruptor accionador existente no apoio do rolo esquerdo.*

*Lado Imprimível Fora* 

*Lado Imprimível Dentro* 

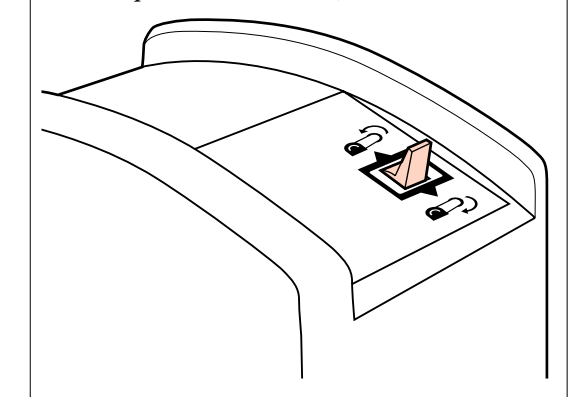

O Insira o papel através dos roletes de pressão e baixe a alavanca de colocação de papel para o manter na posição correcta.

> Confirme se a extremidade esquerda do papel passa por cima do centro do quadrado indicado na etiqueta do pré-aquecedor.

### c*Importante:*

*Execute as operações de 15 a 4 inversamente e repita o processo de colocação se a margem esquerda do papel não se encontrar dentro dos guias. Não tente reposicionar os apoios do rolo enquanto estiverem inseridos no papel.*

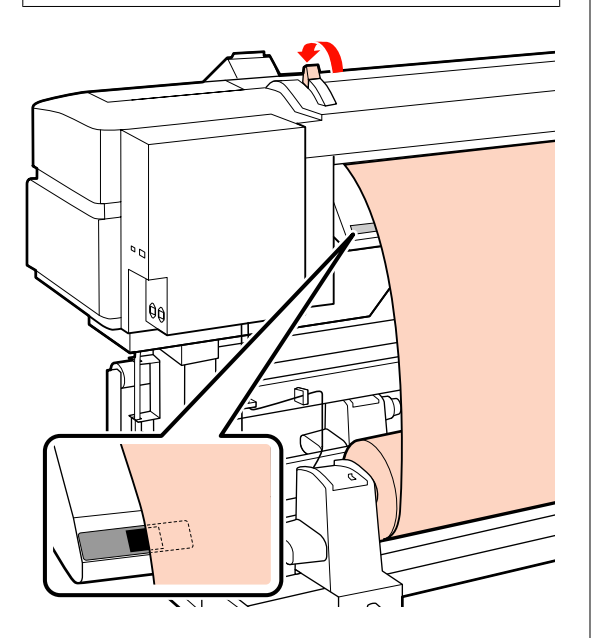

P Vá para a frente da impressora e abra a tampa frontal.

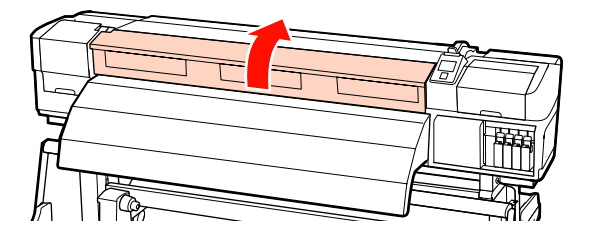

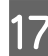

<sup>2</sup> Segure no centro do papel e levante a alavanca de colocação de papel.

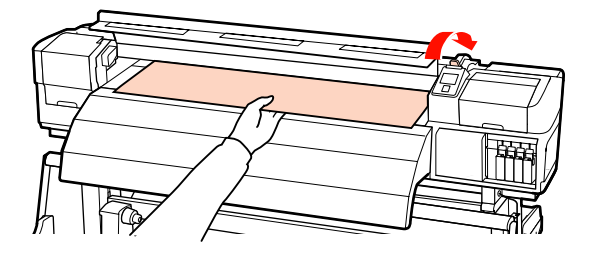

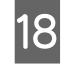

R Puxe o papel para a frente e a direito até que a extremidade ultrapasse a etiqueta situada no topo do pós-aquecedor.

> Se o papel for puxado para além da posição especificada, rebobine o papel até à posição especificada. A tecla para rebobinar o papel depende da forma como o papel colocado está enrolado.

Lado Imprimível Fora: Pressione a tecla  $\blacktriangle$ .

Lado Imprimível Dentro: Pressione a tecla $\blacktriangledown$ .

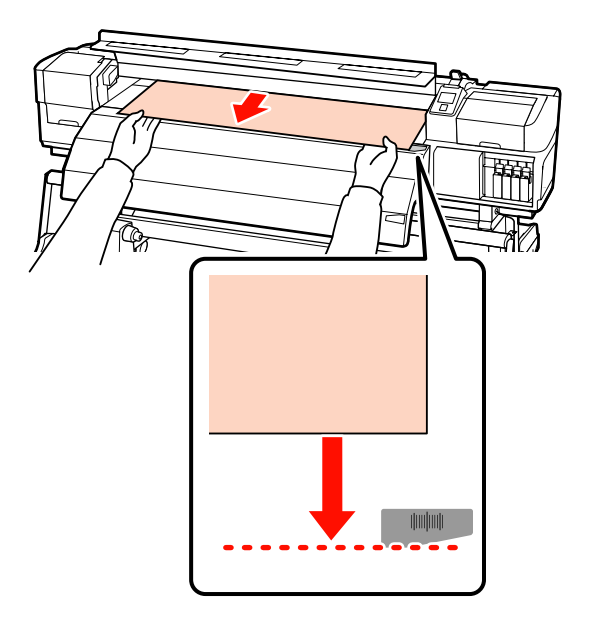

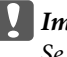

### c*Importante:*

*Se o processo de colocação do papel continuar com o papel puxado para além da posição especificada, o papel estará solto, o que fará com que a cabeça de impressão bata no papel durante a impressão.*

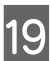

19 Baixe a alavanca de colocação de papel para<br>manter o papel pa posição correcte manter o papel na posição correcta.

> Para imprimir de imediato, avance para o ponto 20.

Para saber como colocar o papel na unidade de enrolador de Papel, consulte:

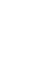

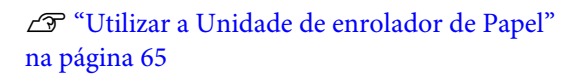

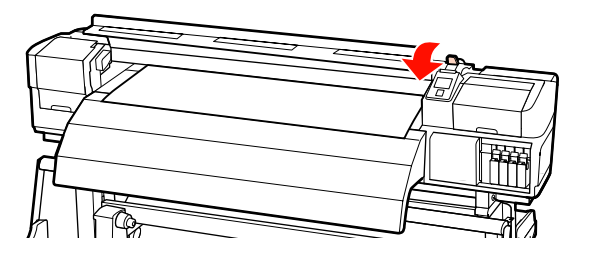

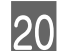

20 Fixe as presilhas de fixação do papel.

Em primeiro lugar, posicione as presilhas de forma a que as extremidades do papel fiquem nos centros dos orifícios.

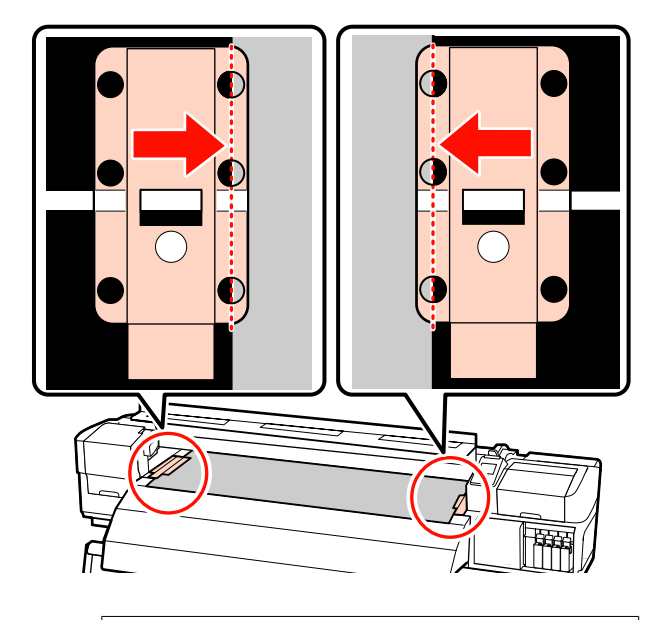

### c*Importante:*

*Posicione sempre as presilhas de forma a que as extremidades do papel fiquem nos centros dos orifícios. Um posicionamento incorrecto provoca a formação de faixas (faixas horizontais, linhas ou riscas de cor irregular) durante a impressão.*

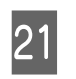

U Alinhe as linhas brancas das presilhas com as linhas brancas do rolo e empurre as presilhas para baixo para as bloquear na posição correcta e impedir que subam.

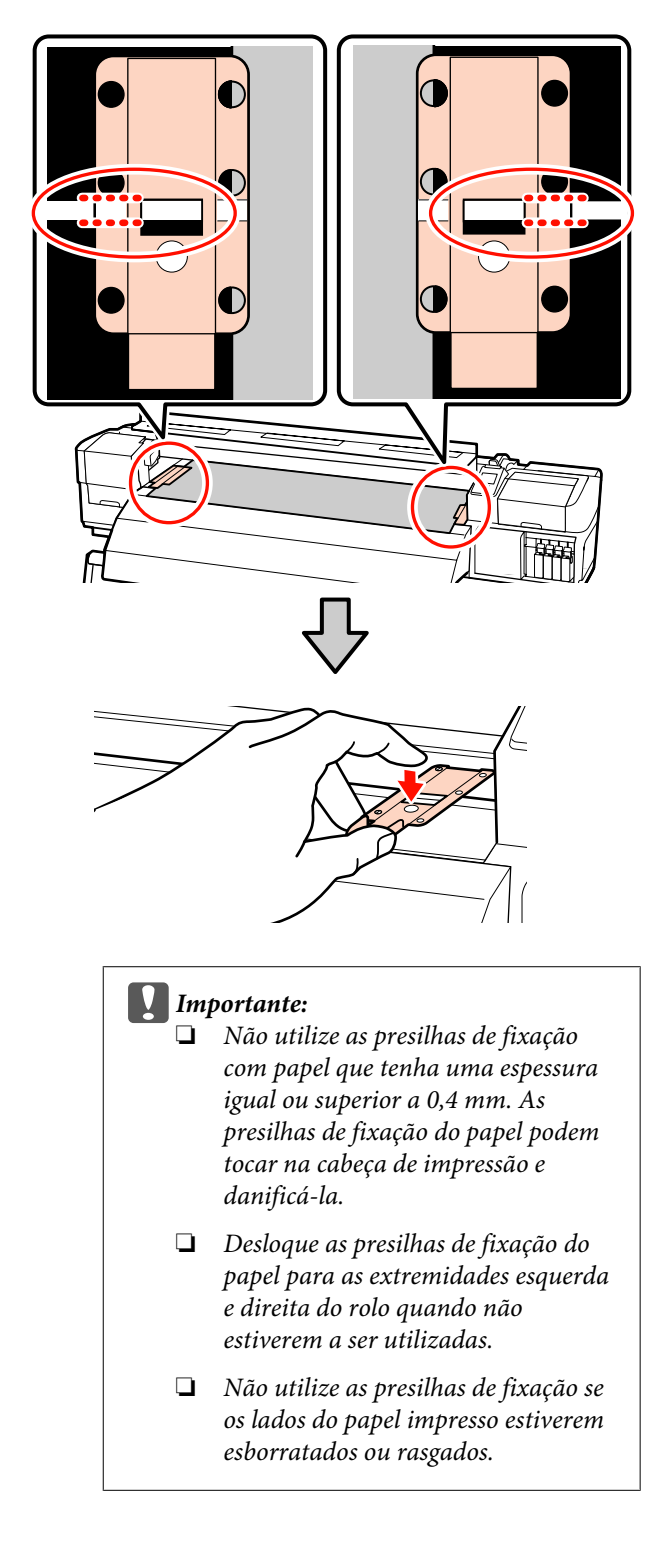

<span id="page-61-0"></span>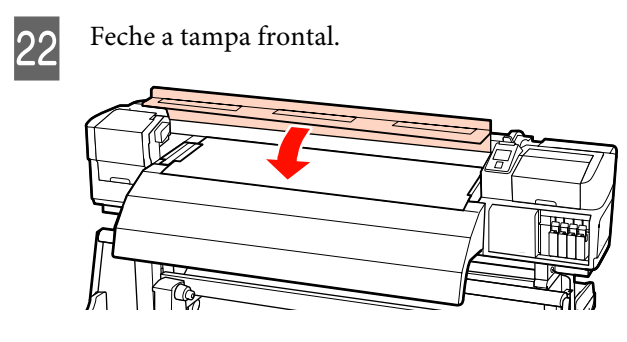

# **Ver e alterar definições de papel**

O painel de controlo apresenta as informações que se seguem quando o papel é colocado.

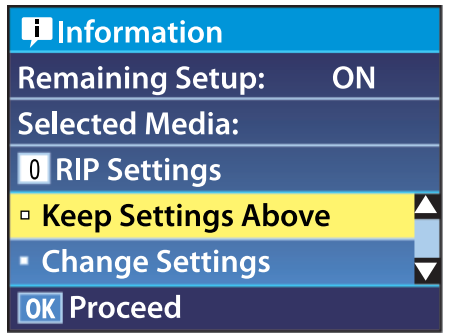

Este ecrã pode ser utilizado para ver ou alterar as duas opções seguintes:

❏ Configuração Restante

**Sim**: a impressora indica a quantidade de papel restante.

**Não**: a impressora não indica a quantidade de papel restante.

Quando a **Configuração Restante** está definida para **Sim**, a impressora calcula a quantidade aproximada de papel restante com base no comprimento do rolo e na quantidade utilizada na impressão, e apresenta estas informações no painel de controlo. O ecrã permite ter uma ideia aproximada da quantidade de papel disponível antes da impressão, sendo assim mais fácil saber quando será necessário substituí-lo.

Para além disso, aparecerá um aviso quando a quantidade de papel restante atingir um determinado nível.

❏ Suporte Seleccionado

Apresenta os parâmetros nos quais as definições de papel se baseiam, conforme indicado em seguida.

**Definições RIP**: as definições de papel são baseadas nas definições RIP.

**XXXXXXXXXXXXXXXXXX**: as definições de papel são baseadas nas que estão guardadas na impressora no banco de definições de papel n.º 1.

Os bancos de definições de papel podem guardar uma variedade de definições para papéis diferentes com base nas opções seleccionadas em **Temperatura Aquecedor**, **Sucção do Suporte**, **Alinhamento Cabeças** e noutros menus. Podem ser guardadas até 30 combinações de definições, atribuindo-as aos bancos de n.º 1 a 30.

Definições de papel  $\mathscr{F}$  ["Guardar definições" na](#page-73-0) [página 74](#page-73-0)

Teclas que são utilizadas nas definições seguintes

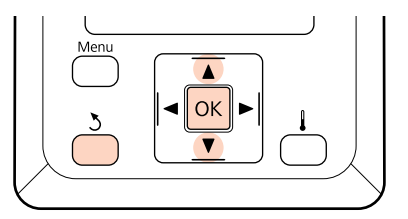

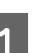

Seleccione uma opção.

**Para imprimir com as definições actuais:** Utilize as teclas  $\blacktriangledown/\blacktriangle$  para seleccionar **Manter** Definições Acima e pressione a tecla OK.

Avance para o ponto 6.

**Para alterar definições:** Utilize as teclas ▼/▲ para seleccionar **Alterar** Definições e pressione a tecla OK.

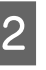

Seleccione os itens que pretende alterar e pressione a tecla OK.

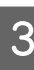

Seleccione a opção pretendida e pressione a tecla OK.

- <span id="page-62-0"></span>Pressione a tecla 3 para visualizar a caixa de diálogo indicada no ponto 2 e volte a pressionar a tecla 3.
- E Depois de verificar se as definições estão correctas, utilize as teclas  $\nabla/\blacktriangle$  para seleccionar **Manter Definições Acima** e pressione a tecla OK.
- 

F Aparece o ecrã de selecção do tipo de rolo.

Utilize as teclas  $\nabla/\blacktriangle$  para seleccionar o tipo de rolo que corresponde ao rolo colocado e pressione a tecla OK.

G Se **Sim** estiver seleccionado para **Configuração Restante**, ser-lhe-á pedido que introduza o comprimento do papel actual. Utilize as teclas  $\nabla/\blacktriangle$  para escolher um comprimento entre 1,0 e 999,5 m e pressione a tecla OK. Pode definir em incrementos de 0,5 m.

A impressora apresenta **Operacional** após uma curta pausa, o que significa que está pronta para imprimir. Transmita os dados a serem impressos a partir do computador.

# **Trocar papel**

Para substituir o papel após a impressão, imprima a quantidade de papel restante, corte o papel e retire o rolo.

### **Imprimir a quantidade de papel restante**

A impressora apresenta a quantidade de papel restante e os avisos de pouco papel no painel de controlo. Desta forma, é possível determinar se é necessário substituir o papel antes da impressão.

A quantidade de papel restante apenas pode ser apresentada se for introduzido o comprimento correcto aquando da colocação do papel.

Pode imprimir a quantidade de papel restante na extremidade principal do rolo antes de o retirar da impressora e introduzir este número da próxima vez que o papel for colocado para obter informações exactas sobre a quantidade restante.

### *Nota:*

*A impressora não calcula nem indica a quantidade de papel restante quando Não estiver seleccionado para Configuração Restante no menu de configuração.*

U*["Ver e alterar definições de papel" na página 62](#page-61-0)*

A secção seguinte descreve como imprimir a quantidade de papel restante.

Teclas que são utilizadas nas definições seguintes

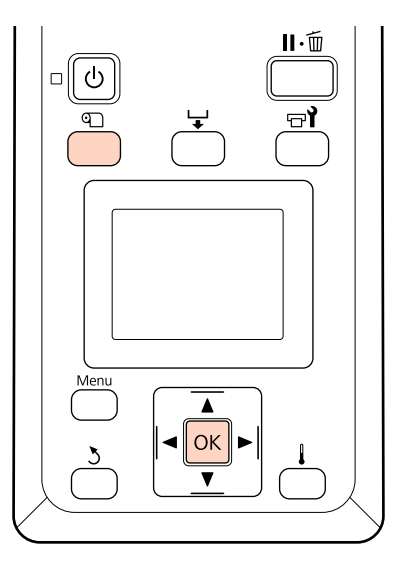

imprimir.

Confirme se a impressora está pronta para

- B Pressione a tecla M, seleccione **Suporte** Restante no menu e pressione a tecla OK.
- 

Seleccione **Imprimir Comp Restante** e pressione a tecla OK.

Pressione a tecla OK para imprimir a quantidade de papel restante.

### **Cortar papel**

Utilize um dispositivo de corte (disponível no mercado) para cortar o papel quando a impressão terminar. Esta secção descreve como utilizar um dispositivo de corte para cortar o papel.

### !*Advertência:*

- ❏ *Os aquecedores e a presilha de fixação do papel podem estar quentes; siga todas as precauções necessárias. Se não seguir as precauções necessárias, poderá queimar-se.*
- ❏ *Quando cortar papel, tenha cuidado para não cortar os dedos nem as mãos na lâmina do dispositivo de corte ou noutras lâminas.*

Teclas que são utilizadas nas definições seguintes

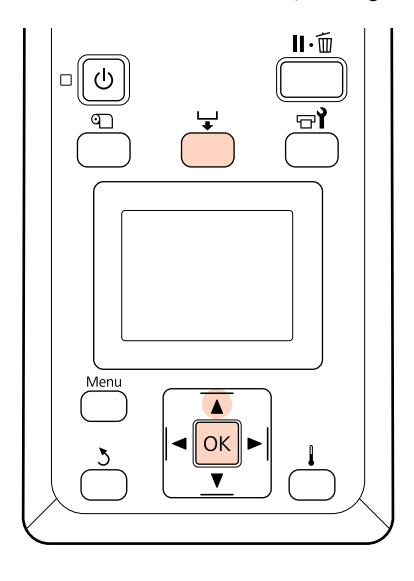

Confirme se a impressora está pronta para imprimir.

Pressione a tecla  $\overleftrightarrow{\cdot}$  e a tecla OK. A impressora<br>alimenta a extremidade do papel impresso que é puxada para uma posição sobre a ranhura do dispositivo de corte.

> Se tiver impresso a quantidade de papel restante, pressione a tecla ▲ para rebobinar o papel, de forma a que esta informação fique no rolo depois de cortar o papel.

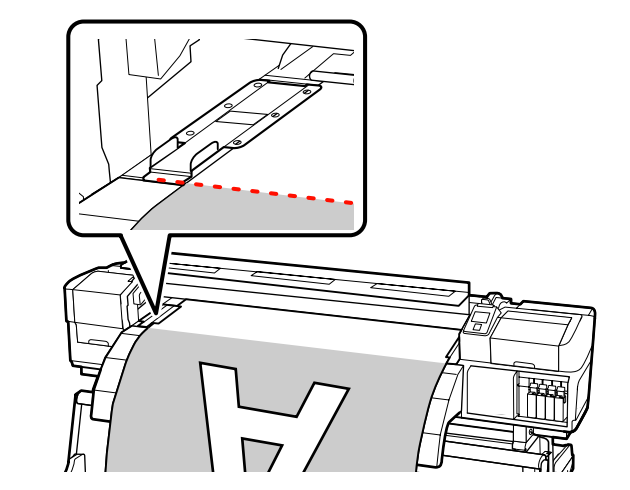

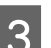

Retire as presilhas de fixação do papel.

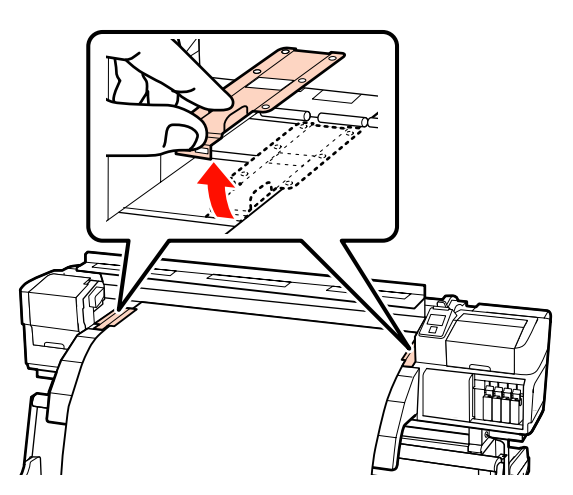

<span id="page-64-0"></span>

A Corte o papel com o dispositivo de corte.

Passe a lâmina do dispositivo de corte pela ranhura de corte.

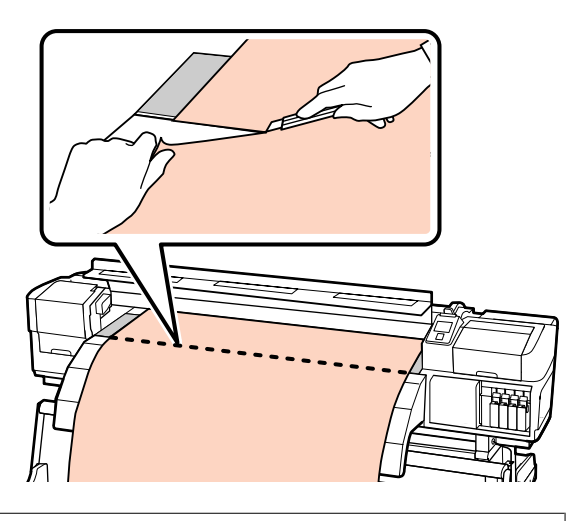

### *Nota:*

- ❏ *Se estiver a utilizar a unidade de enrolador de Papel, defina o interruptor Auto da unidade de enrolador de Papel para Off antes de utilizar o interruptor Manual para posicionar o papel sobre a ranhura de corte.*
- ❏ *Se estiver a utilizar a SC-S70600 series ou a SC-S50600 series e não quiser fazer mais impressões, levante a alavanca de colocação de papel para não deformar os roletes de pressão.*

### **Retirar papel**

Já pode retirar o papel dos apoios do rolo. Para retirar o papel, execute as operações que seguiu ao inverso para o colocar.

# **Utilizar a Unidade de enrolador de Papel**

# **Colocação de papel**

A unidade de enrolador de Papel enrola automaticamente o papel à medida que é impresso, aumentando a eficiência do funcionamento não supervisionado.

A unidade de enrolador de Papel desta impressora consegue enrolar o papel numa das direcções seguintes:

Lado impresso para fora Lado impresso para dentro

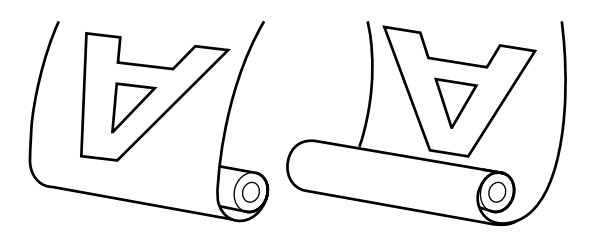

O enrolamento com o lado impresso para fora coloca a superfície impressa no lado exterior do rolo.

O enrolamento com o lado impresso para dentro coloca a superfície impressa no lado interior do rolo.

A explicação que se segue utiliza a unidade de enrolador de Papel fornecida a título exemplificativo, mas o mesmo procedimento aplica-se aquando da utilização da unidade de enrolador de Papel opcional para papel pesado.

### !*Advertência:*

❏ *Certifique-se de que as mãos ou o cabelo não ficam presos na unidade de enrolador de papel enquanto esta estiver a funcionar.*

*A inobservância desta precaução pode provocar ferimentos.*

❏ *Siga as instruções no manual quando colocar papel ou os núcleos do rolo ou quando retirar papel do rolo.*

*A queda de papel, de núcleos do rolo ou de rolos pode provocar ferimentos.*

### c*Importante:*

*Tenha em atenção que a unidade de enrolador de papel pode não funcionar conforme previsto quando a aplicação de camadas de tinta for efectuada com a SC-S70600 series ou a SC-S50600 series, o que provoca uma diminuição da qualidade de impressão.*

*Aplicação de camadas de tinta* U*["Impressão de](#page-22-0) [alta qualidade" na página 23](#page-22-0)*

### **Colocar o núcleo do rolo**

A Antes de colocar o papel na unidade de enrolador de papel, corte os cantos esquerdo e direito das extremidades do papel conforme ilustrado abaixo.

> Cortar o papel evita problemas de alimentação, como os cantos esquerdo e direito do papel que se dobram e ficam presos no início do enrolamento.

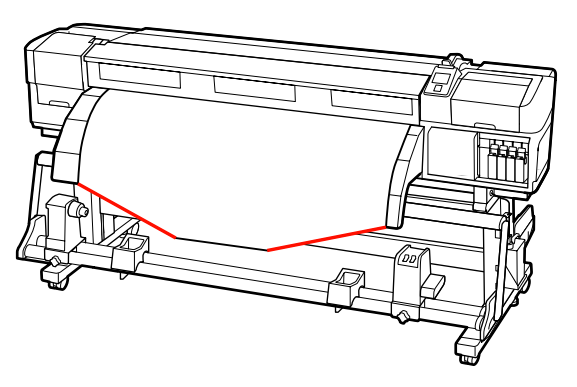

B Depois de confirmar se o papel está colocado correctamente, pressione a tecla  $\blacktriangledown$  para alimentar o papel até ao apoio do núcleo do rolo da unidade de enrolador de Papel.

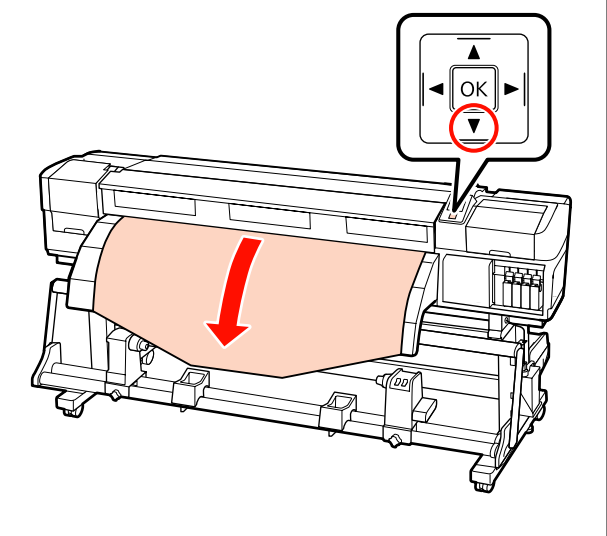

### c*Importante:*

*Pressione sempre a tecla* ▼ *para alimentar o papel até ao apoio do núcleo do rolo. Se o papel for puxado à mão, poderá ficar torcido durante o enrolamento.*

C Desaperte os parafusos de fixação do apoio do núcleo do rolo e ajuste os apoios do núcleo do rolo de forma a que o espaço entre os dois seja mais largo do que o papel.

> Centre os suportes do rolo entre os apoios do rolo.

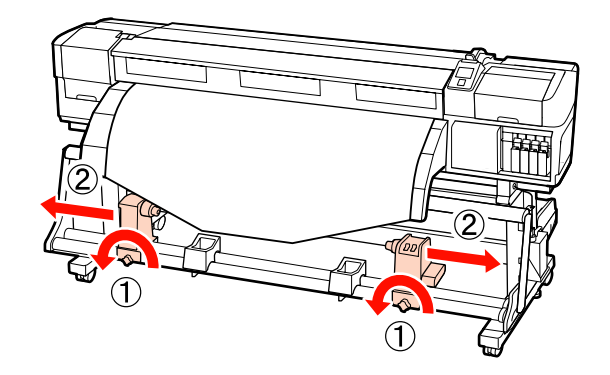

Alinhe o apoio do núcleo do rolo direito com a extremidade direita do papel e aperte o parafuso de fixação.

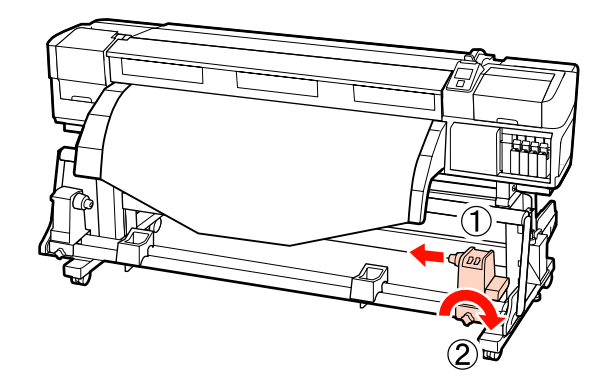

E Insira o núcleo do rolo no apoio direito.

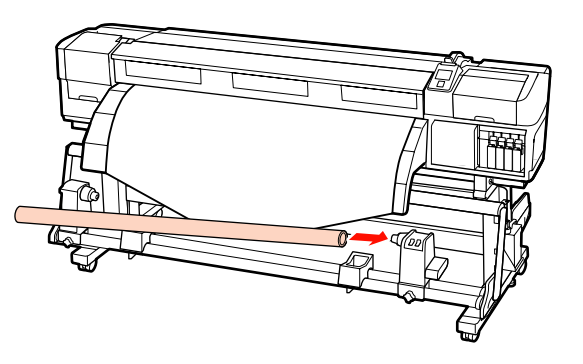

F Insira o apoio esquerdo no núcleo do rolo.

Faça deslizar o apoio até que a peça A, indicada na ilustração, fique totalmente inserida.

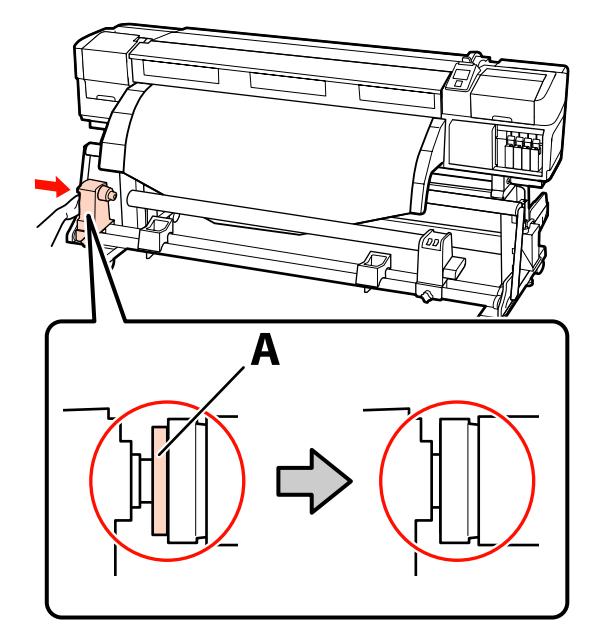

### c*Importante:*

*Pare quando a peça A deixar de estar visível. A unidade de enrolador de papel pode não funcionar como o previsto se o apoio for inserido em demasia.*

G Aperte o parafuso do apoio do núcleo do rolo para fixar o apoio do núcleo do rolo na posição correcta.

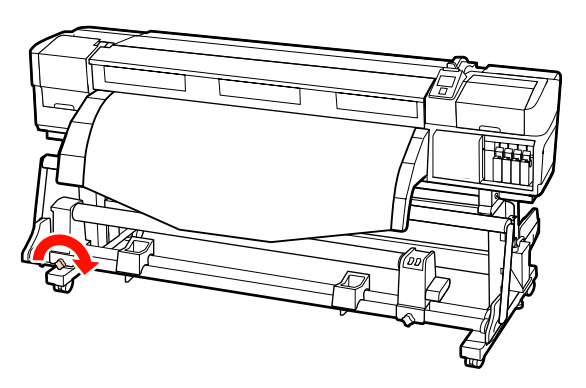

Para mais instruções, consulte o que se segue.

Para obter informações sobre o enrolamento com o lado impresso para fora, consulte a secção seguinte.

Para obter informações sobre o enrolamento com o lado impresso para dentro, consulte a secção  $\mathscr P$ ["Enrolamento com o lado impresso virado para](#page-68-0) [dentro" na página 69.](#page-68-0)

### **Enrolamento com o lado impresso virado para fora**

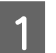

Puxando a secção central do papel directamente para baixo, cole o papel ao núcleo do rolo de enrolamento com fita adesiva.

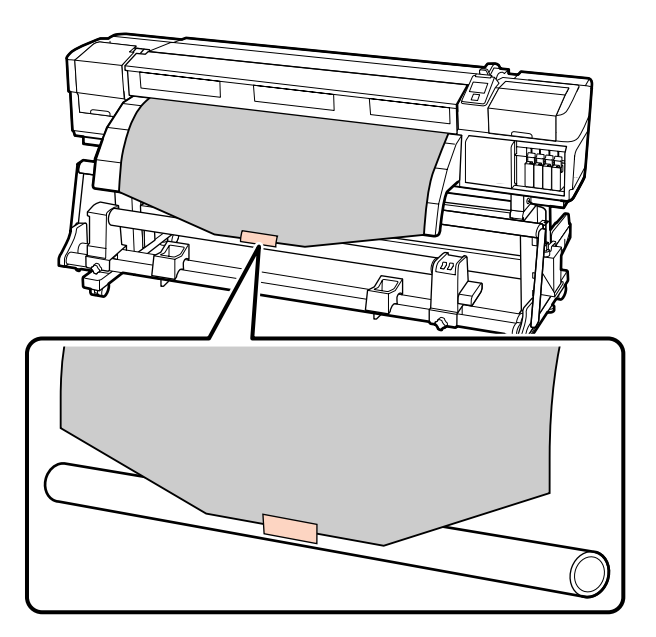

#### c*Importante:*

*Cole o papel ao núcleo do rolo de enrolamento com o papel esticado. Se o papel for colado sem estar esticado, poderá ficar desalinhado durante o enrolamento.*

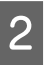

Pressione a tecla  $\blacktriangledown$  do painel de controlo para puxar papel suficiente para dar uma volta em redor do núcleo do rolo.

 $3$  Mude o interruptor Auto para Off e o interruptor Manual para  $\overline{\mathcal{A}}$  para enrolar o papel uma vez em volta do núcleo do rolo.

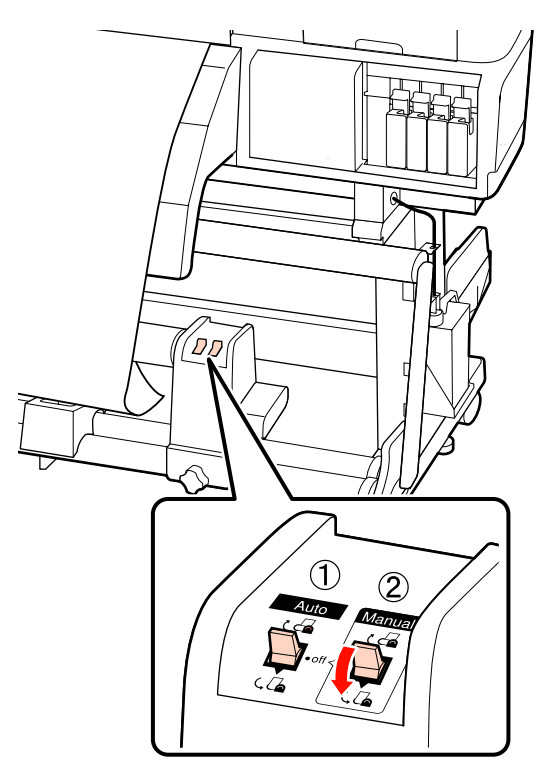

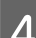

Mude o interruptor Auto para  $\overline{\mathsf{C}}$ .

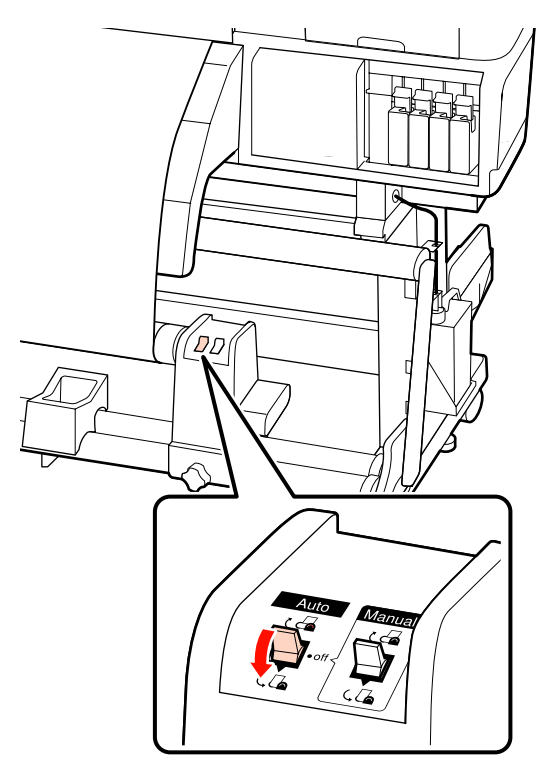

**5** Baixe o tensor. 姥

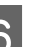

**6** Confirme que o papel está colado sem estar solto.

Se a tensão dos lados esquerdo e direito do papel for diferente nas áreas ilustradas na figura abaixo, o papel não será correctamente enrolado. Quando um lado estiver solto, repita o procedimento a partir do ponto 1.

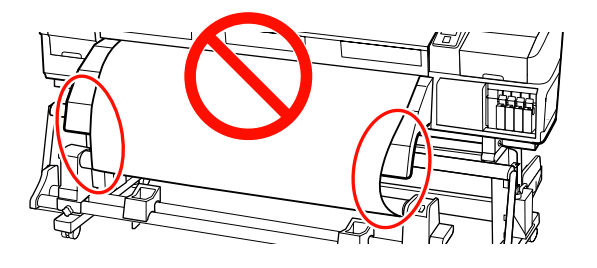

### *Nota:*

*Pode confirmar se há diferença de tensão batendo suavemente em ambas as extremidades do papel, conforme ilustrado na figura abaixo.*

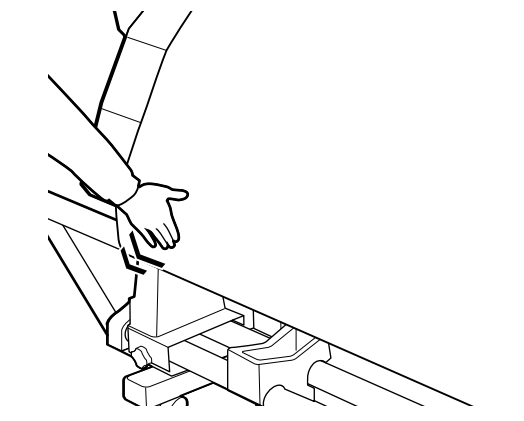

<span id="page-68-0"></span>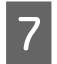

Pressione a tecla ▼ para alimentar o papel até o núcleo do rolo de enrolamento começar a rodar.

#### c*Importante:*

*A unidade de enrolador de Papel não funciona se o tensor estiver levantado.*

### **Enrolamento com o lado impresso virado para dentro**

Puxando a secção central do papel directamente para baixo, cole o papel ao núcleo do rolo de enrolamento com fita adesiva.

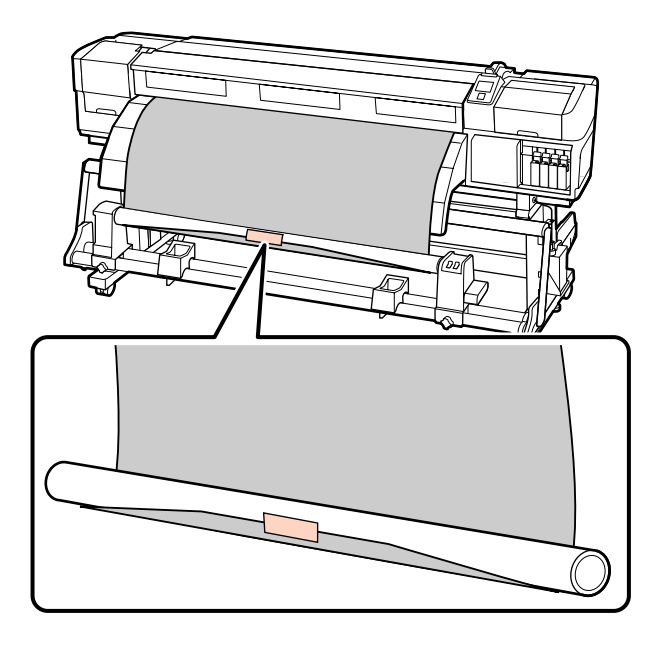

### c*Importante:*

*Cole o papel ao núcleo do rolo de enrolamento com o papel esticado. Se o papel for colado sem estar esticado, poderá ficar desalinhado durante o enrolamento.*

 $\sum_{\text{summax} \text{ or } \text{all}}$ puxar papel suficiente para dar uma volta em redor do núcleo do rolo.

**3** Mude o interruptor Auto para Off e o<br>interruptor Manual para  $\overline{G}$  para enrolar o papel uma vez em volta do núcleo do rolo.

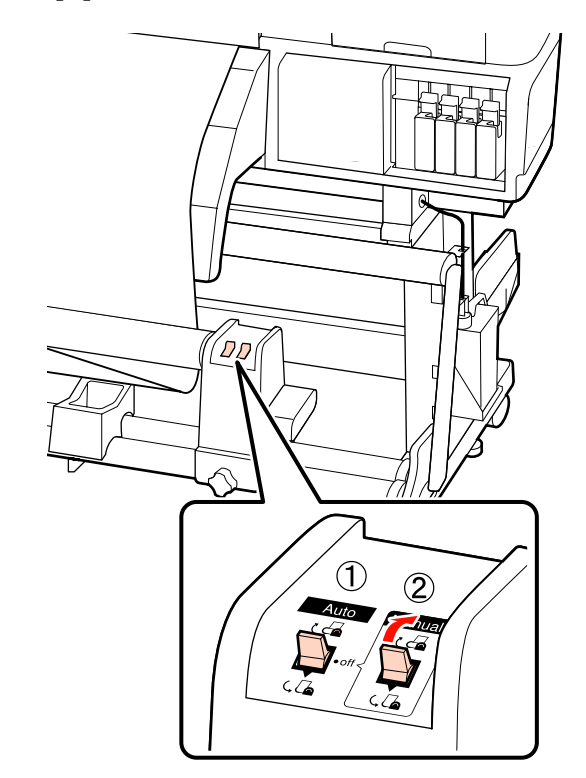

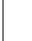

Mude o interruptor Auto para  $\mathcal{C}$ .

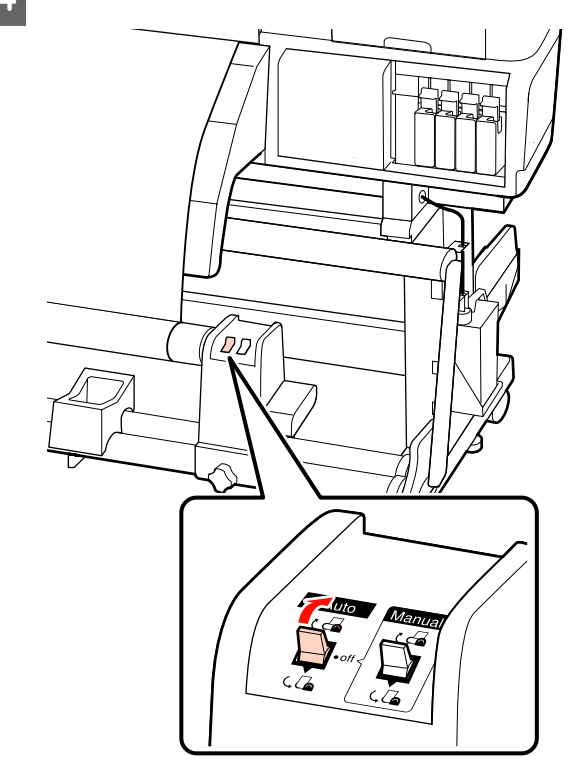

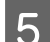

**5** Baixe o tensor.

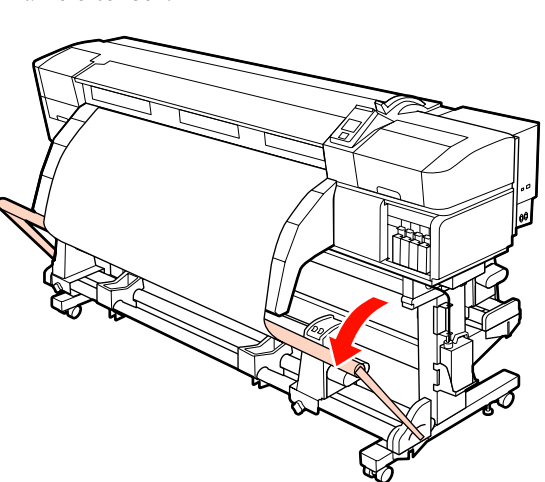

**6** Confirme que o papel está colado sem estar solto.

Se a tensão dos lados esquerdo e direito do papel for diferente nas áreas ilustradas na figura abaixo, o papel não será correctamente enrolado. Quando um lado estiver solto, repita o procedimento a partir do ponto 1.

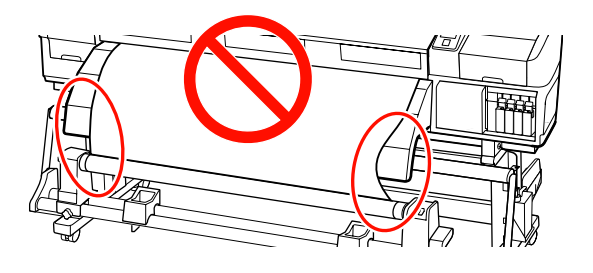

### *Nota:*

*Pode confirmar se há diferença de tensão batendo suavemente em ambas as extremidades do papel, conforme ilustrado na figura abaixo.*

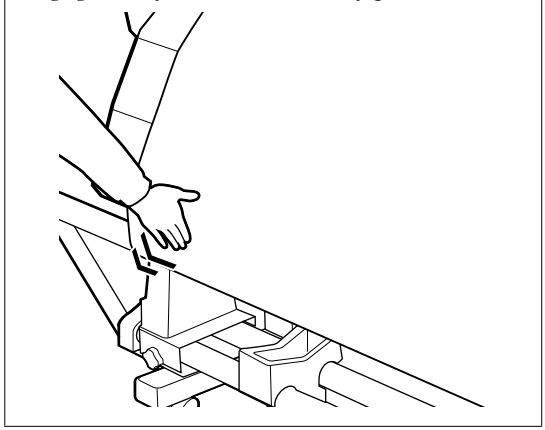

Pressione a tecla ▼ para alimentar o papel até o núcleo do rolo de enrolamento começar a rodar.

### c*Importante:*

*A unidade de enrolador de Papel não funciona se o tensor estiver levantado.*

# **Colocação de contrapesos**

Com um papel para faixas (banner) colocado, instale os contrapesos fornecidos com a impressora no tensor, com três contrapesos de cada lado (esquerda e direita), antes de imprimir.

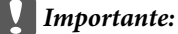

*Para outros tipos de papel, retire sempre os contrapesos antes de imprimir.*

*Se não o fizer, a cabeça de impressão pode bater no papel durante a impressão.*

Abra o contrapeso e fixe-o no tensor.

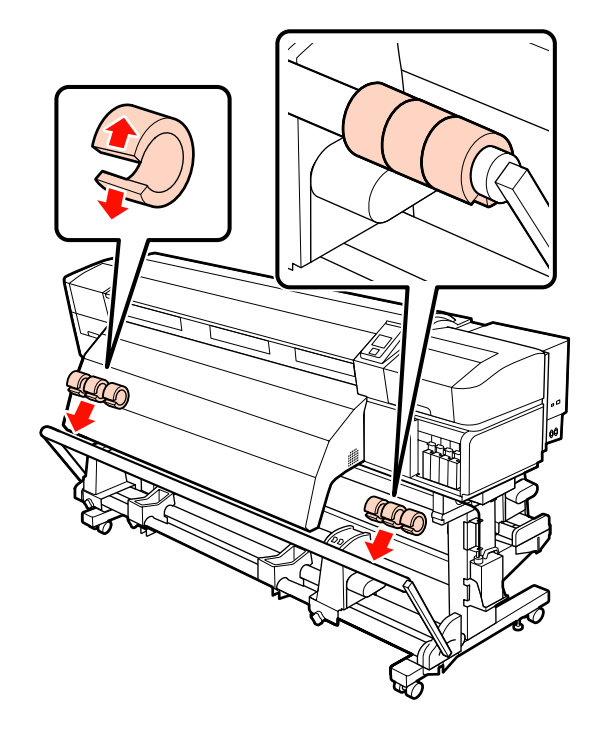

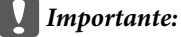

*Fixe sempre três de cada lado, à esquerda e à direita. O enrolamento não será bem feito se os contrapesos forem adicionados apenas num dos lados ou se as quantidades forem diferentes do lado esquerdo e do lado direito.*

## **Retirar o rolo**

O procedimento para retirar papel varia consoante esteja a utilizar a unidade de enrolador de papel fornecida ou a unidade de enrolador de papel opcional para papel pesado.

Siga as operações indicadas quando utilizar a unidade de enrolador de Papel fornecida.

Quando a Unidade de enrolador de Papel em rolo pesado está instalada  $\mathscr{D}$  ["Utilizar a Unidade de](#page-71-0) [enrolador de Papel em rolo pesado opcional" na](#page-71-0) [página 72](#page-71-0)

### **Quando a Unidade de enrolador de Papel de origem está instalada**

Esta secção descreve como retirar papel da unidade de enrolamento.

### !*Advertência:*

- ❏ *Como o papel é pesado, não deve ser carregado por uma só pessoa. Para colocar ou retirar o papel, são necessárias pelo menos duas pessoas.*
- ❏ *Siga as instruções no manual quando colocar papel ou os núcleos do rolo ou quando retirar papel do rolo.*

*A queda de papel, de núcleos do rolo ou de rolos pode provocar ferimentos.*

Corte o papel e enrole a extremidade cortada na unidade de enrolamento.

### U["Cortar papel" na página 63](#page-62-0)

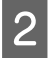

Para evitar que o papel saia do rolo, segure no rolo pela extremidade esquerda.

C Desaperte o parafuso do apoio do núcleo do rolo esquerdo e retire o apoio do núcleo do rolo.

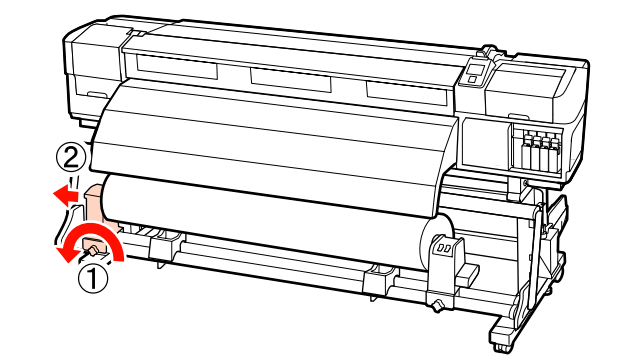

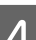

4 Coloque o rolo no suporte do rolo.

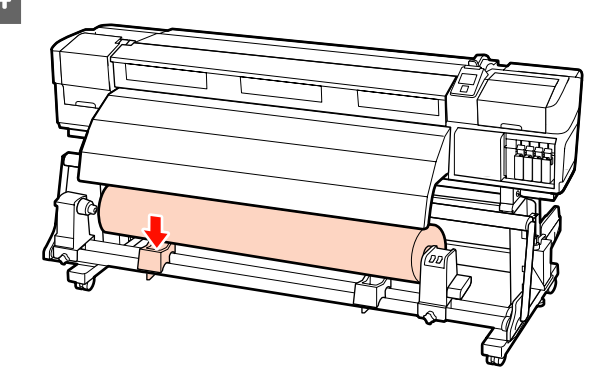

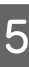

E Para evitar que o papel saia do rolo, segure no rolo pela extremidade direita.

F Desaperte o parafuso do apoio do núcleo do rolo direito e retire o apoio do núcleo do rolo.

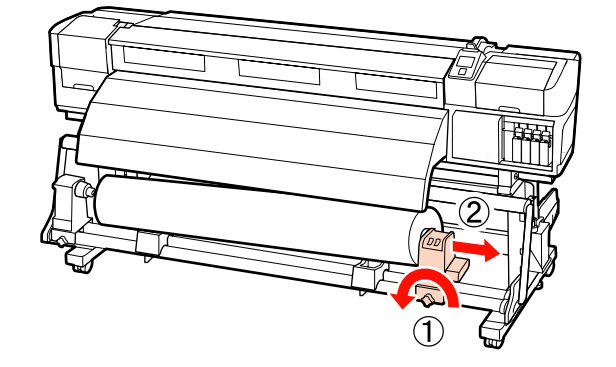

<span id="page-71-0"></span>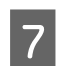

Coloque o rolo no suporte do rolo.

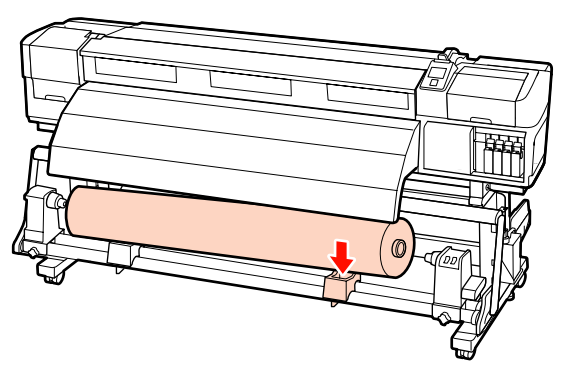

### **Utilizar a Unidade de enrolador de Papel em rolo pesado opcional**

Esta secção explica como retirar papel da unidade de enrolamento utilizando um elevador.

Podem ser utilizados os seguintes tipos de elevador:

- ❏ Espessura do empilhador ou da plataforma: 28 mm ou inferior.
- ❏ O empilhador ou a plataforma podem ser baixados até cerca de 190 mm do chão.

### !*Advertência:*

❏ *Como o papel é pesado, não deve ser carregado por uma só pessoa. Para colocar ou retirar o papel, são necessárias pelo menos duas pessoas.*

*A utilização de um elevador é aconselhável quando manusear papel com 40 kg ou mais pesado.*

❏ *Siga as instruções no manual quando colocar papel ou os núcleos do rolo ou quando retirar papel do rolo.*

*A queda de papel, de núcleos do rolo ou de rolos pode provocar ferimentos.*

Corte o papel e enrole a extremidade cortada na unidade de enrolamento.

U["Cortar papel" na página 63](#page-62-0)

B Insira o elevador entre o papel e a unidade de enrolador de Papel e ajuste a altura para suportar o rolo.

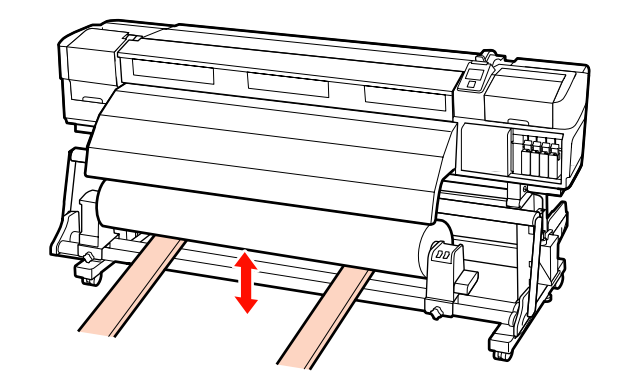

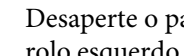

C Desaperte o parafuso do apoio do núcleo do rolo esquerdo e retire o apoio do núcleo do rolo.

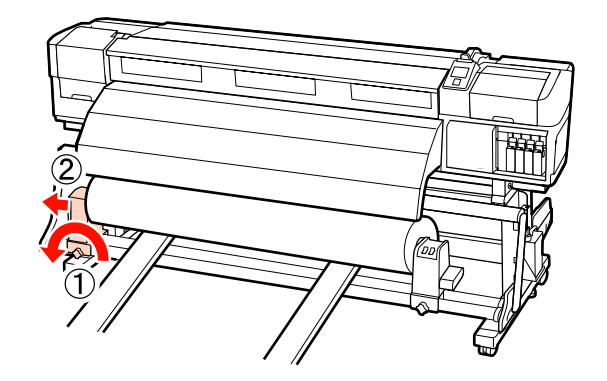

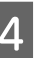

4 Desaperte o parafuso do apoio do núcleo do rolo direito e retire o apoio do núcleo do rolo.

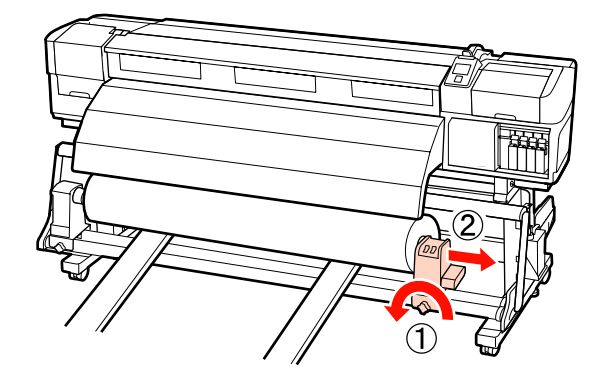

# **Antes de imprimir**

Para manter a qualidade de impressão, efectue a inspecção seguinte antes de começar a trabalhar diariamente.
<span id="page-72-0"></span>❏ Verificar a quantidade de tinta restante:

Se a tinta acabar durante a impressão, pode retomar a impressão depois de substituir o tinteiro afectado. Contudo, quando substitui tinta durante uma tarefa de impressão, pode aperceber-se de uma diferença na cor, em função das condições de secagem. Se souber que a tarefa de impressão é grande, recomendamos que utilize novos tinteiros para substituir os que estão a ficar com pouca tinta antes de começar. Os tinteiros antigos podem ser reinseridos e utilizados numa data posterior.

O nível de tinta é indicado por um ícone.  $\mathcal{L}$ ["Compreender o visor" na página 20](#page-19-0)

Substituir Tinteiros  $\mathscr{D}$  ["Métodos de substituição](#page-106-0) [e agitação" na página 107](#page-106-0)

❏ Agitar tintas de cores spot

Os tinteiros de cores spot devem ser retirados e agitados uma vez a cada 24 horas. Embora apareça uma mensagem no painel de controlo 24 horas depois da última remoção dos tinteiros, os tinteiros devem ser retirados e agitados antes de começar a trabalhar.

Agitar os tinteiros  $\mathscr{D}$  ["Métodos de substituição e](#page-106-0) [agitação" na página 107](#page-106-0)

❏ Imprimir Padrão Verif.

Imprima um modelo de verificação para saber se existem jactos obstruídos.

Efectue a limpeza das cabeças se faltarem segmentos ou se tiver partes ténues no modelo.

Imprimir um Modelo de Verificação  $\mathscr{F}$ ["Detectar jactos obstruídos" na página 116](#page-115-0)

Limpeza das Cabeças  $\mathscr{F}$  ["Limpeza das Cabeças"](#page-116-0) [na página 117](#page-116-0)

# **Guardar definições óptimas para o papel actual (definições de papel/suporte de impressão)**

Existe uma variedade de definições de papel que podem ser optimizadas para o papel actual e guardadas na impressora.

Quando as definições utilizadas com frequência estiverem guardadas num banco de definições de papel, pode recuperá-las para optimizar em instantes vários parâmetros.

A impressora disponibiliza um total de 30 bancos de definições de papel.

Esta secção descreve como criar bancos de definições de papel e as definições que podem ser guardadas.

## **Parâmetros guardados em bancos de definições de papel**

Os bancos de definições de papel guardam o seguinte:

- ❏ Nome da Definição
- ❏ Ajuste de Alimentação
- ❏ Espaço Entre O Rolo
- ❏ Alinhamento Cabeças
- ❏ Aquecer e Secar
- ❏ Sucção do Suporte
- ❏ Movimento da Cabeça
- ❏ Impr. Várias Camadas
- ❏ Tipo de Rolo
- ❏ Medição da Tensão
- ❏ Tensão do Suporte
- ❏ Velocidade Alimentação

Para mais informações sobre estes itens, consulte  $\mathscr F$ ["Menu Configuração Suporte" na página 129](#page-128-0).

## **Valores recomendados para os principais tipos de papel**

Esta secção indica os valores recomendados para as definições quando imprimir nos principais tipos de papel.

Consulte estes valores quando guardar as definições do papel.

### **SC-S70600 series, SC-S50600 series**

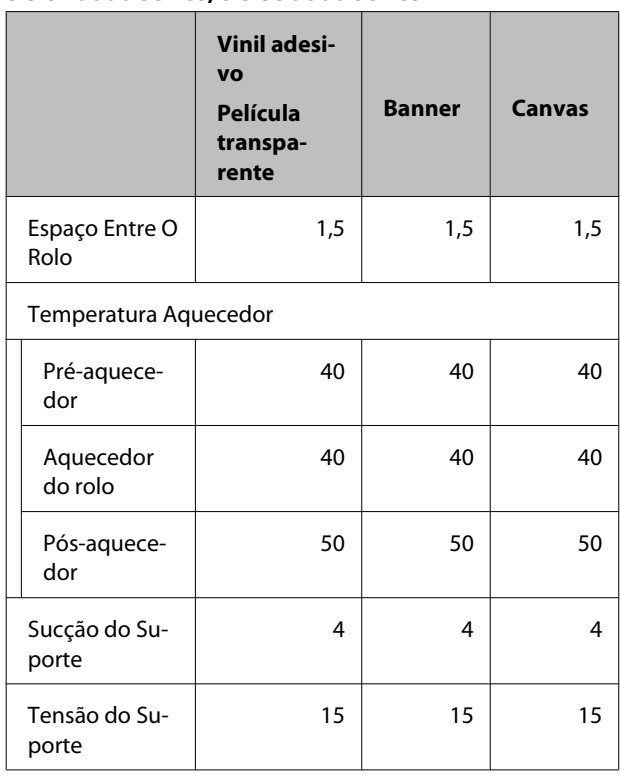

### **SC-S30600 series**

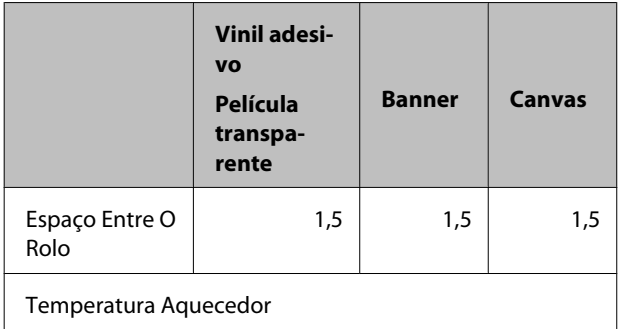

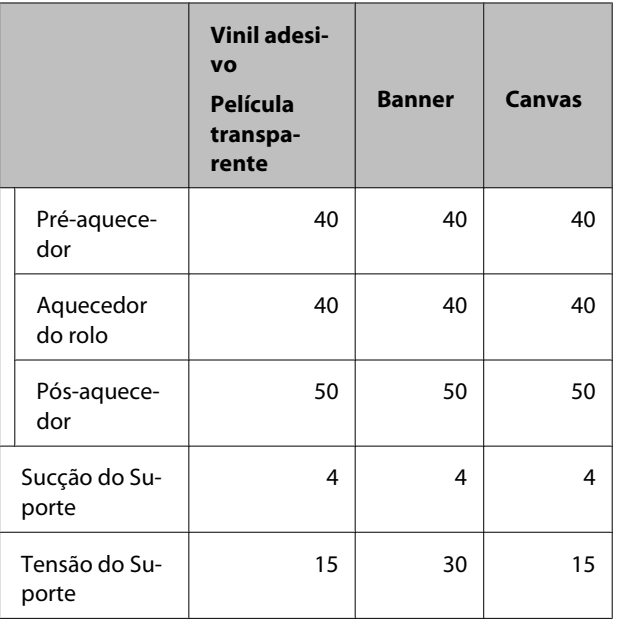

## **Guardar definições**

Siga as instruções indicadas para guardar definições de papel.

Teclas que são utilizadas nas definições seguintes

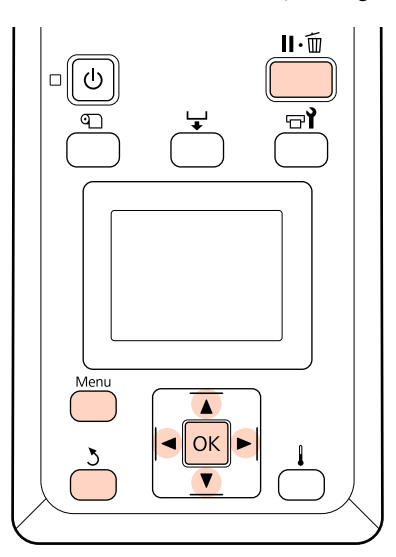

### **Seleccionar um banco de definições de papel**

A Depois de confirmar se a impressora está pronta, pressione a tecla **Menu**.

Aparece o menu de definições.

<span id="page-74-0"></span>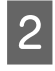

B Seleccione **Configuração Suporte** e pressione a tecla OK

Utilize as teclas  $\nabla/\blacktriangle$  para seleccionar Personalizr Definições e pressione a tecla OK.

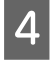

Utilize as teclas  $\nabla/\blacktriangle$  para seleccionar o número de um banco de definições de papel entre 1 e 30 e, em seguida, pressione a tecla OK.

Tenha em atenção que as definições que já foram gravadas na impressora serão substituídas.

### **Nome da Definição**

Atribua um nome ao banco de definições de papel. Utilizar nomes diferentes facilita a selecção dos bancos a utilizar.

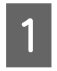

A Seleccione **Nome da Definição** e pressione a tecla OK

Utilize as teclas  $\nabla/\blacktriangle$  para visualizar letras e símbolos. Quando aparecer o carácter pretendido, pressione a tecla $\blacktriangleright$  para seleccionar a posição de introdução seguinte.

Os erros podem ser eliminados pressionando a tecla < para apagar o carácter anterior e deslocar o cursor um espaço para trás.

Depois de introduzir o nome, pressione a tecla OK.

### **Ajuste de Alimentação**

O **Ajuste de Alimentação** é utilizado para corrigir faixas (faixas horizontais, linhas ou riscas de cor irregular).

O menu **Ajuste de Alimentação** contém duas opções: **Auto** e **Manual**.

O ajuste de alimentação automático regula a alimentação automaticamente utilizando dados recolhidos por um sensor durante a impressão de um modelo de teste.

No ajuste de alimentação manual, o utilizador inspecciona visualmente os resultados de impressão e introduz uma correcção à mão.

Esta secção descreve em pormenor as operações associadas ao ajuste de alimentação automático.

Ajuste a alimentação manualmente se achar que o ajuste de alimentação automático não resolveu completamente o problema.

Para mais informações sobre o ajuste de alimentação manual, consulte  $\mathscr{F}$  ["Ajuste de Alimentação \(Ajuste](#page-81-0) [de Alimentação Manual\)" na página 82.](#page-81-0)

#### **Notas sobre um ajuste correcto**

O estado do papel é importante para o correcto ajuste da alimentação.

Observe os seguintes pontos quando colocar o papel.

❏ O ajuste de alimentação varia consoante o papel utilizado. Coloque o papel para o qual necessita de efectuar o ajuste de alimentação nas mesmas condições da tarefa de impressão real. Por exemplo, se estiver a utilizar a unidade de enrolador de Papel na impressão, a unidade de enrolador de Papel deve ser também utilizada no ajuste de alimentação.

Mais ainda, quando instalar o sistema de alimentação papel em rolo pesado, terá de colocar o papel e voltar a efectuar o ajuste de alimentação, mesmo que já tenha efectuado o ajuste com o sistema de alimentação de papel em rolo de origem.

- ❏ O ajuste de alimentação não está disponível nas condições seguintes:
	- ❏ O papel é transparente ou colorido.
	- ❏ A impressora está exposta a luz solar directa ou a interferências de outras fontes de luz ambiente.

Proteja a impressora de fontes de interferência.

❏ Está seleccionado **2.5** para **Espaço Entre O Rolo** no menu de configuração.

Seleccione outra opção para **Espaço Entre O Rolo**.

❏ Os jactos estão obstruídos.

Efectue uma limpeza das cabeças para eliminar as obstruções.

<span id="page-75-0"></span>❏ Puxe o papel até à posição especificada antes de realizar o Ajuste de Alimentação. Um ajuste correcto poderá não ser possível, se o papel não for puxado o suficiente porque a condição da extremidade dianteira do papel poderá piorar devido a ondas ou outros problemas.

Colocar papel  $\mathscr{F}$  ["Colocar e trocar papel" na](#page-33-0) [página 34](#page-33-0)

❏ Não execute o ajuste da alimentação em secções do papel que tenham sido alimentadas e depois rebobinadas, quando utilizar a SC-S70600 series ou a SC-S50600 series. O papel que tenha sido alimentado e depois rebobinado poderá ter vestígios ou outros problemas dos roletes, podendo não ser possível um ajuste correcto.

### **Procedimento de definição**

Esta secção descreve em pormenor as operações associadas ao ajuste de alimentação automático.

Confirme que o papel foi puxado até à posição especificada.

Um ajuste correcto poderá não ser possível, se o papel não for puxado o suficiente.

Colocar papel  $\mathscr{F}$  ["Colocar e trocar papel" na](#page-33-0) [página 34](#page-33-0)

Utilize as teclas  $\nabla/\blacktriangle$  para seleccionar **Ajuste de** Alimentação e pressione a tecla OK.

Seleccione Auto e pressione a tecla OK.

Pressione a tecla OK para imprimir um modelo de teste e efectue o ajuste de alimentação automático.

## **Espaço Entre O Rolo**

Ajuste o espaço entre o rolo (a distância entre a cabeça de impressão e o papel) se os resultados de impressão ficarem esborratados.

Utilize as teclas ▼/▲ para seleccionar **Espaço Entre O Rolo** e pressione a tecla OK.

Utilize as teclas  $\nabla/\blacktriangle$  para seleccionar a definição pretendida e pressione a tecla OK.

S Pressione a tecla 5 para regressar ao menu de definições personalizadas.

### c*Importante:*

*Seleccione apenas 2.5 se os resultados de impressão continuarem a ficar esborratados quando 2.0 estiver seleccionado. Escolher um espaço maior do que o necessário pode provocar manchas no interior da impressora, diminuir a qualidade de impressão e encurtar a vida útil do produto.*

### **Alinhamento Cabeças**

Como existe um pequeno espaço entre a cabeça de impressão e o papel, os locais de fixação das diferentes cores de tinta podem ser afectados pela humidade, temperatura, forças de inércia transmitidas pela cabeça de impressão, direcção da cabeça de impressão à medida que se desloca da direita para a esquerda ou vice-versa, ou pela utilização de duas cabeças de impressão (todos os modelos excepto SC-S30600 series).

Por esses motivos, os resultados de impressão podem ter um aspecto granulado ou desfocado. Quando isto acontecer, efectue o **Alinhamento Cabeças** para corrigir o desalinhamento da impressão.

### **Tipos e sequências de execução do Alinhamento Cabeças**

O Alinhamento Cabeças pode ser efectuado automática ou manualmente. A secção que se segue descreve cada função.

❏ Ajuste automático

O ajuste automático alinha a cabeça automaticamente utilizando dados recolhidos por um sensor durante a impressão de um modelo de teste. Utilize esta função na maioria dos casos.

❏ Ajuste manual

No ajuste manual, verifique o padrão e introduza o valor de ajuste óptimo para o alinhamento. Alinhe a cabeça manualmente se achar que o alinhamento automático das cabeças não resolveu completamente o problema.

U["Alinhamento Cabeças \(Ajuste Manual\)" na](#page-79-0) [página 80](#page-79-0)

Tanto no ajuste automático como no ajuste manual, pode seleccionar os seguintes métodos de ajuste.

❏ Uni-D

Seleccione para uma impressão unidireccional.

❏ Bi-D

Seleccione para uma impressão bidireccional.

❏ Cabeça Dupla (apenas SC-S70600 series, SC-S50600 series)

Seleccione quando não for possível eliminar o grão e o desalinhamento após o ajuste com as opções Bi-D ou Uni-D. Depois de utilizar a opção Cabeça Dupla, execute novamente o ajuste Uni-D ou Bi-D.

### **Notas sobre um ajuste correcto**

O estado do papel é importante para o correcto alinhamento das cabeças.

Observe os seguintes pontos quando colocar o papel.

- ❏ O Alinhamento Cabeças varia consoante o papel utilizado. Coloque e ajuste o papel que será utilizado na tarefa de impressão efectiva.
- ❏ O alinhamento das cabeças não está disponível nas condições seguintes:
	- ❏ O papel é transparente ou colorido.
	- ❏ A impressora está exposta a luz solar directa ou a interferências de outras fontes de luz ambiente.

Proteja a impressora de fontes de interferência.

❏ Está seleccionado **2.5** para **Espaço Entre O Rolo** no menu de configuração.

Seleccione outra opção para **Espaço Entre O Rolo**. A opção Auto do menu Alinhamento Cabeças pode não estar disponível se a opção **2.0** estiver seleccionada para **Espaço Entre O Rolo** no menu de configuração. Se o ajuste automático do espaço não estiver disponível, ajuste o espaço manualmente.

Efectue uma limpeza das cabeças para eliminar as obstruções.

❏ Puxe o papel até à posição especificada antes de realizar o Alinhamento das Cabeças. Um ajuste correcto poderá não ser possível, se o papel não for puxado o suficiente porque a condição da extremidade dianteira do papel poderá piorar devido a ondas ou outros problemas.

Colocar papel  $\mathscr{B}$  ["Colocar e trocar papel" na](#page-33-0) [página 34](#page-33-0)

### **Procedimento de definição**

Esta secção descreve em pormenor as operações associadas ao alinhamento Bi-D automático.

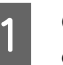

Confirme que o papel foi puxado até à posição especificada.

Um ajuste correcto poderá não ser possível, se o papel não for puxado o suficiente.

Colocar papel  $\mathscr{F}$  ["Colocar e trocar papel" na](#page-33-0) [página 34](#page-33-0)

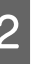

Utilize as teclas  $\nabla/\blacktriangle$  para seleccionar **Alinhamento Cabeças** e pressione a tecla Z.

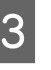

 $\overline{S}$  Utilize as teclas  $\overline{v}/\Delta$  para seleccionar Auto(Bi-D) e pressione a tecla OK.

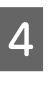

Pressione a tecla OK para imprimir um modelo de teste e efectue o alinhamento automático das cabeças.

## **Aquecer e Secar**

Defina a temperatura dos aquecedores ou ligue/ desligue a ventoinha para o sistema adicional de secagem de impressão (fornecido com a SC-S50600 series; opcional com outros modelos).

❏ Os jactos estão obstruídos.

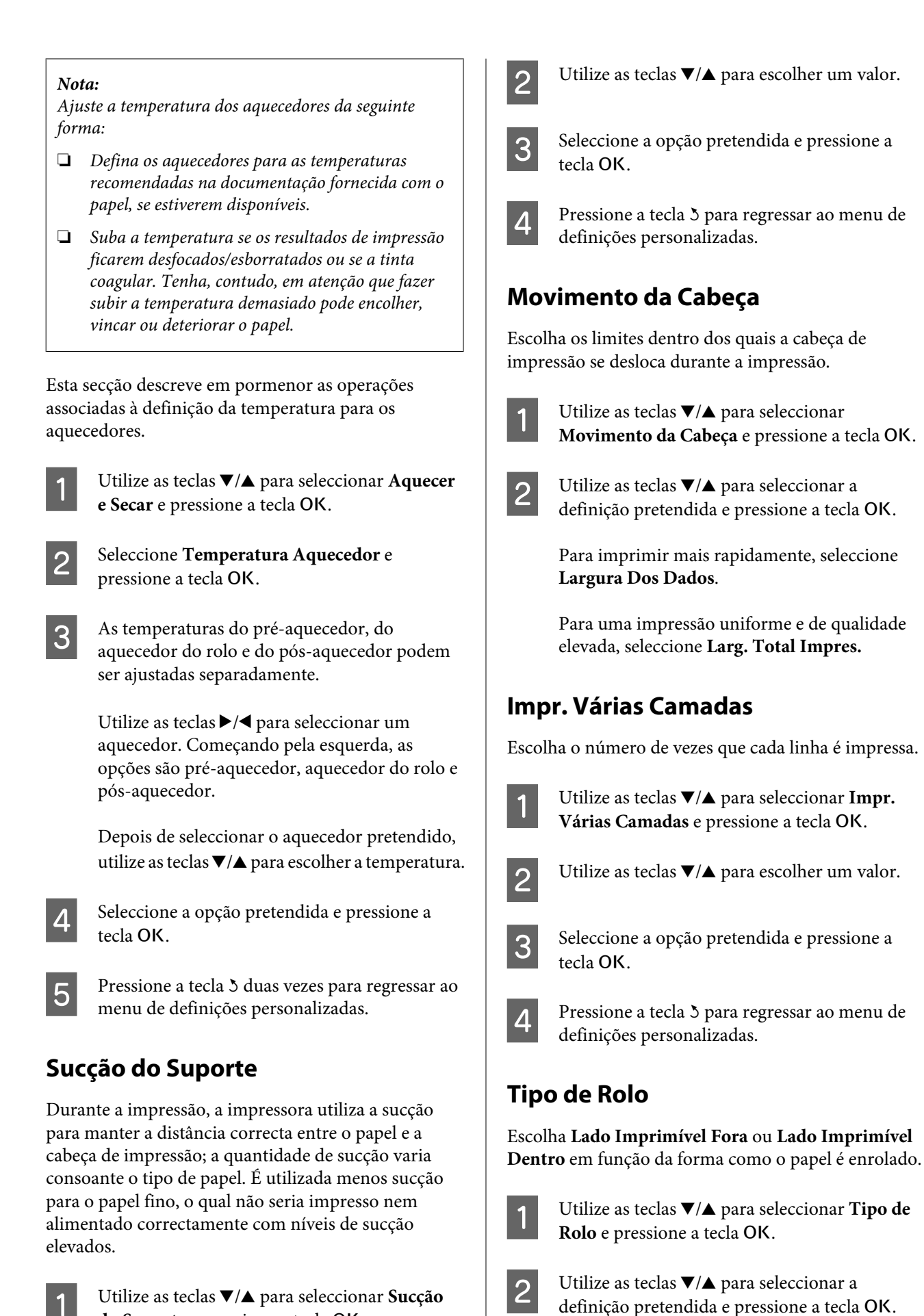

do Suporte e pressione a tecla OK.

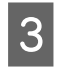

Seleccione a opção pretendida e pressione a tecla OK.

## **Medição da Tensão**

**Periodicamente** é recomendado na maioria das circunstâncias. Escolha **Não** se a folga do papel aumentar ou se ocorrerem outros problemas de impressão.

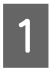

Utilize as teclas ▼/▲ para seleccionar Medição da Tensão e pressione a tecla OK.

Utilize as teclas  $\nabla/\blacktriangle$  para seleccionar a definição pretendida e pressione a tecla OK.

Seleccione a opção pretendida e pressione a tecla OK.

## **Tensão do Suporte**

Aumente a tensão se aparecerem vincos no papel durante a impressão. Quanto mais elevado for o valor, maior é a tensão.

Se efectuou anteriormente um Ajuste de Alimentação, terá de voltar a efectuá-lo depois de ajustar a Tensão do Suporte.

### U["Ajuste de Alimentação" na página 75](#page-74-0)

Utilize as teclas  $\nabla/\mathbf{\triangle}$  para seleccionar **Tensão** do Suporte e pressione a tecla OK.

- Utilize as teclas  $\nabla/\blacktriangle$  para escolher um valor.
- Seleccione a opção pretendida e pressione a tecla OK.

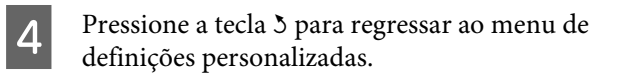

## **Velocidade Alimentação**

Escolha uma velocidade de alimentação inferior se o papel se rasgar, ficar com vincos ou ficar colado durante a impressão. Quanto mais baixo for o valor, menor é a velocidade.

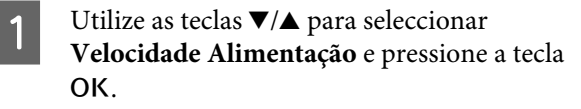

Utilize as teclas  $\nabla/\blacktriangle$  para escolher um valor.

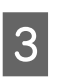

Seleccione a opção pretendida e pressione a tecla OK.

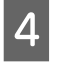

A Pressione a tecla 5 para regressar ao menu de definições personalizadas.

### **Sair dos menus**

Pressione II· m para sair dos menus.

# **Alterar definições dos aquecedores e da ventoinha**

Ajuste a temperatura dos aquecedores durante a impressão ou ligue/desligue a ventoinha para o sistema adicional de secagem de impressão (fornecido com a SC-S50600 series; opcional com outros modelos).

As temperaturas predefinidas dos aquecedores são as seguintes.

Pré-aquecedor: 40 °C

Aquecedor do rolo: 40 °C

Pós-aquecedor: 50 °C

Pode visualizar o estado dos aquecedores no painel de controlo.  $\mathscr{F}$  ["Compreender o visor" na página 20](#page-19-0)

A predefinição de **Secador Adicional** é **Sim**; com esta definição, a ventoinha é ligada automaticamente quando a impressão começa.

**Secador Adicional** está disponível apenas quando houver um sistema adicional de secagem de impressão (fornecido com a SC-S50600 series; opcional com outros modelos) instalado.

<span id="page-79-0"></span>Segue-se o procedimento utilizado para quando o sistema adicional de secagem de impressão (fornecido com a SC-S50600 series; opcional com outros modelos) está instalado.

### *Nota:*

- ❏ *As definições de temperatura e Secador Adicional podem ser guardadas separadamente para cada tipo de papel.* U*["Guardar definições óptimas](#page-72-0) [para o papel actual \(definições de papel/suporte de](#page-72-0) [impressão\)" na página 73](#page-72-0)*
- ❏ *O tempo necessário para que os aquecedores atinjam as temperaturas especificadas varia em função da temperatura ambiente.*

### Teclas que são utilizadas nas definições seguintes

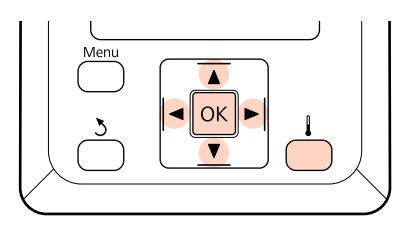

- Depois de verificar se a impressora está pronta, pressione a tecla  $\parallel$  para visualizar o menu Aquecer e Secar.
	- Utilize as teclas  $\Psi/\blacktriangle$  para seleccionar a opção pretendida e pressione a tecla OK.
- Escolha um valor.

### **Temperatura Aquecedor**

- (1) As temperaturas do pré-aquecedor, do aquecedor do rolo e do pós-aquecedor podem ser ajustadas separadamente.
- (2) Utilize as teclas  $\blacktriangleright$ / $\blacktriangleleft$  para seleccionar um aquecedor. Começando pela esquerda, as opções são pré-aquecedor, aquecedor do rolo e pós-aquecedor.
- (3) Depois de seleccionar o aquecedor pretendido, utilize as teclas  $\nabla/\blacktriangle$  para escolher a temperatura.
- (4) Seleccione a opção pretendida e pressione a tecla OK.

### **Secador Adicional**

- $(1)$  Utilize as teclas  $\nabla/\Delta$  para seleccionar **Sim** ou **Não**.
- $(2)$  Pressione a tecla OK.

# **Alinhamento Cabeças (Ajuste Manual)**

O Alinhamento Cabeças pode ser efectuado automática ou manualmente.

Para mais informações sobre o ajuste automático, consulte  $\mathscr{F}$  ["Alinhamento Cabeças" na página 76](#page-75-0).

No ajuste manual, tem de verificar o modelo e introduzir o valor de ajuste óptimo para o alinhamento.

Alinhe a cabeça manualmente se achar que o alinhamento automático das cabeças não resolveu completamente o problema.

No ajuste manual, pode seleccionar e executar os dois tipos de padrão de ajuste seguintes.

❏ Padrão de Linha

Seleccione este padrão na maioria dos casos.

❏ Padrão de Bloco

Seleccione esta opção se achar que o ajuste Padrão de Linha não resolveu totalmente o problema.

### **Notas sobre um ajuste correcto**

O estado do papel é importante para o correcto alinhamento das cabeças.

Observe os seguintes pontos quando posicionar o papel.

- ❏ O Alinhamento Cabeças varia consoante o papel utilizado. Coloque e ajuste o papel que será utilizado na tarefa de impressão efectiva.
- ❏ O alinhamento das cabeças não está disponível nas condições seguintes:
	- ❏ O papel é transparente ou colorido.

❏ A impressora está exposta a luz solar B Depois de confirmar se a impressora está directa ou a interferências de outras fontes pronta, pressione a tecla **Menu**. de luz ambiente. Aparece o menu de definições. Proteja a impressora de fontes de interferência. Seleccione **Configuração Suporte** e pressione a tecla OK. ❏ Está seleccionado **2.5** para **Espaço Entre O Rolo** no menu de configuração.  $\blacksquare$  Utilize as teclas  $\nabla/\blacktriangle$  para seleccionar Personalizr Definições e pressione a tecla OK. Seleccione outra opção para **Espaço Entre O Rolo**. A opção Auto do menu Utilize as teclas  $\nabla/\blacktriangle$  para seleccionar o número Alinhamento Cabeças pode não estar de um banco de definições de papel entre 1 e 30 disponível se a opção **2.0** estiver e, em seguida, pressione a tecla OK. seleccionada para **Espaço Entre O Rolo** no menu de configuração. Se o ajuste Tenha em atenção que as definições que já automático do espaço não estiver disponível, ajuste o espaço manualmente. foram gravadas na impressora serão substituídas. ❏ Os jactos estão obstruídos.  $\begin{bmatrix} 6 \\ 1 \end{bmatrix}$  Utilize as teclas  $\nabla/\Delta$  para seleccionar Efectue uma limpeza das cabeças para **Alinhamento Cabeças** e pressione a tecla Z. eliminar as obstruções. Utilize as teclas  $\nabla/\blacktriangle$  para seleccionar o método ❏ Puxe o papel até à posição especificada antes de de ajuste e pressione a tecla OK. realizar o Alinhamento das Cabeças. Um ajuste correcto poderá não ser possível, se o papel não **de Linha** ou **Padrão** de Bloco e pressione a de Linha ou **Padrão** de Bloco e pressione a for puxado o suficiente porque a condição da extremidade dianteira do papel poderá piorar tecla OK. devido a ondas ou outros problemas. Quando seleccionar **Padrão de Bloco**, os Colocar papel  $\mathscr{D}$  ["Colocar e trocar papel" na](#page-33-0) padrões de ajuste White (Branco) (apenas [página 34](#page-33-0) SC-S70600 series, SC-S50600 series) e Yellow (Amarelo) não são impressos. Teclas que são utilizadas nas definições seguintes I A impressora imprime um modelo de teste.  $\bigcap$ Confirme que o papel foi puxado até à posição especificada. Um ajuste correcto poderá não ser possível, se o papel não for puxado o suficiente. Colocar papel  $\mathscr{F}$  ["Colocar e trocar papel" na](#page-33-0) [página 34](#page-33-0)

<span id="page-81-0"></span>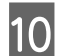

10 Verifique o padrão de ajuste impresso.

**Com o Padrão de Linha seleccionado** No exemplo seguinte, esse seria o modelo número 2.

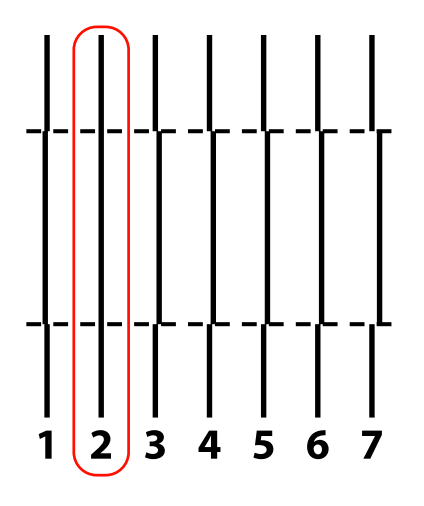

#### **Com o Padrão de Bloco seleccionado**

No exemplo seguinte, esse seria o modelo número 2.

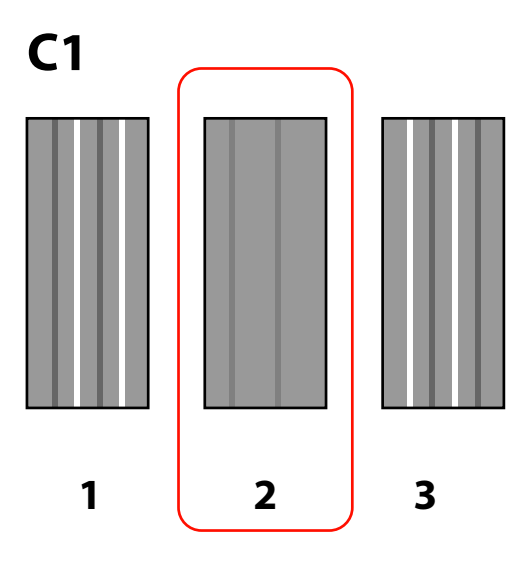

- Aparece um ecrã para introduzir valores. Utilizando as teclas  $\nabla/\blacktriangle$ , introduza o número do padrão registado no ponto 10 e pressione a tecla OK.
- L Após a impressão de vários padrões de verificação, seleccione o número por padrão de verificação e pressione a tecla OK.

O menu de configuração do papel é apresentado quando introduzir o número do modelo para a última cor.

# **Ajuste de Alimentação (Ajuste de Alimentação Manual)**

O **Ajuste de Alimentação** é utilizado para corrigir faixas (faixas horizontais, linhas ou riscas de cor irregular).

O Ajuste de Alimentação pode ser efectuado automática ou manualmente.

Para mais informações sobre o ajuste de alimentação automático, consulte  $\mathscr{F}$  ["Ajuste de Alimentação" na](#page-74-0) [página 75.](#page-74-0)

Estão disponíveis dois métodos:

Ajuste a alimentação manualmente se achar que o ajuste de alimentação automático não resolveu completamente o problema.

- ❏ Inspeccione visualmente os resultados de impressão e introduza uma correcção à mão.
- ❏ Introduza uma correcção durante a impressão e inspeccione os resultados.

### **Notas sobre um ajuste correcto**

O estado do papel é importante para o correcto ajuste da alimentação.

Observe os seguintes pontos quando colocar o papel.

❏ O ajuste de alimentação varia consoante o papel utilizado. Coloque o papel para o qual necessita de efectuar o ajuste de alimentação nas mesmas condições da tarefa de impressão real. Por exemplo, se estiver a utilizar a unidade de enrolador de Papel na impressão, a unidade de enrolador de Papel deve ser também utilizada no ajuste de alimentação.

Mais ainda, quando instalar o sistema de alimentação papel em rolo pesado, terá de colocar o papel e voltar a efectuar o ajuste de alimentação, mesmo que já tenha efectuado o ajuste com o sistema de alimentação de papel em rolo de origem.

- ❏ O ajuste de alimentação não está disponível nas condições seguintes:
	- ❏ O papel é transparente ou colorido.

❏ A impressora está exposta a luz solar directa ou a interferências de outras fontes de luz ambiente.

Proteja a impressora de fontes de interferência.

❏ Está seleccionado **2.5** para **Espaço Entre O Rolo** no menu de configuração.

Seleccione outra opção para **Espaço Entre O Rolo**.

❏ Os jactos estão obstruídos.

Efectue uma limpeza das cabeças para eliminar as obstruções.

❏ Puxe o papel até à posição especificada antes de realizar o Ajuste de Alimentação. Um ajuste correcto poderá não ser possível, se o papel não for puxado o suficiente porque a condição da extremidade dianteira do papel poderá piorar devido a ondas ou outros problemas.

Colocar papel  $\mathscr{F}$  ["Colocar e trocar papel" na](#page-33-0) [página 34](#page-33-0)

❏ Não execute o ajuste da alimentação em secções do papel que tenham sido alimentadas e depois rebobinadas, quando utilizar a SC-S70600 series ou a SC-S50600 series. O papel que tenha sido alimentado e depois rebobinado poderá ter vestígios ou outros problemas dos roletes, podendo não ser possível um ajuste correcto.

## **Utilizar um modelo de teste**

Teclas que são utilizadas nas definições seguintes

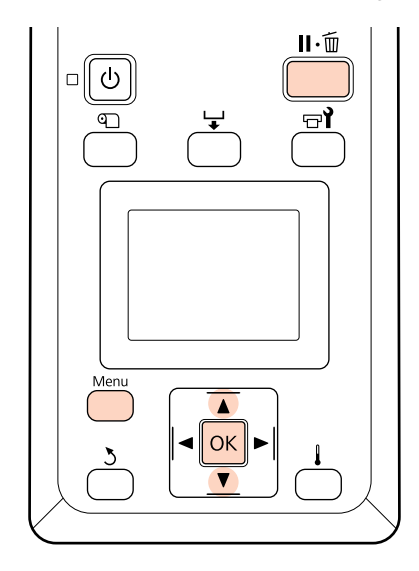

Confirme que o papel foi puxado até à posição especificada.

Um ajuste correcto poderá não ser possível, se o papel não for puxado o suficiente.

Colocar papel  $\mathscr{F}$  ["Colocar e trocar papel" na](#page-33-0) [página 34](#page-33-0)

B Depois de confirmar se a impressora está pronta, pressione a tecla **Menu**.

Aparece o menu de definições.

- C Seleccione **Configuração Suporte** e pressione a tecla OK.
- Utilize as teclas  $\nabla/\blacktriangle$  para seleccionar Personalizr Definições e pressione a tecla OK.
- $5$  Utilize as teclas  $\nabla/\Delta$  para seleccionar o número de um banco de definições de papel entre 1 e 30 e, em seguida, pressione a tecla OK.

Tenha em atenção que as definições que já foram gravadas na impressora serão substituídas.

 $\begin{array}{c} \hline \textbf{6} \end{array}$  Utilize as teclas ▼/▲ para seleccionar **Ajuste de** Alimentação e pressione a tecla OK.

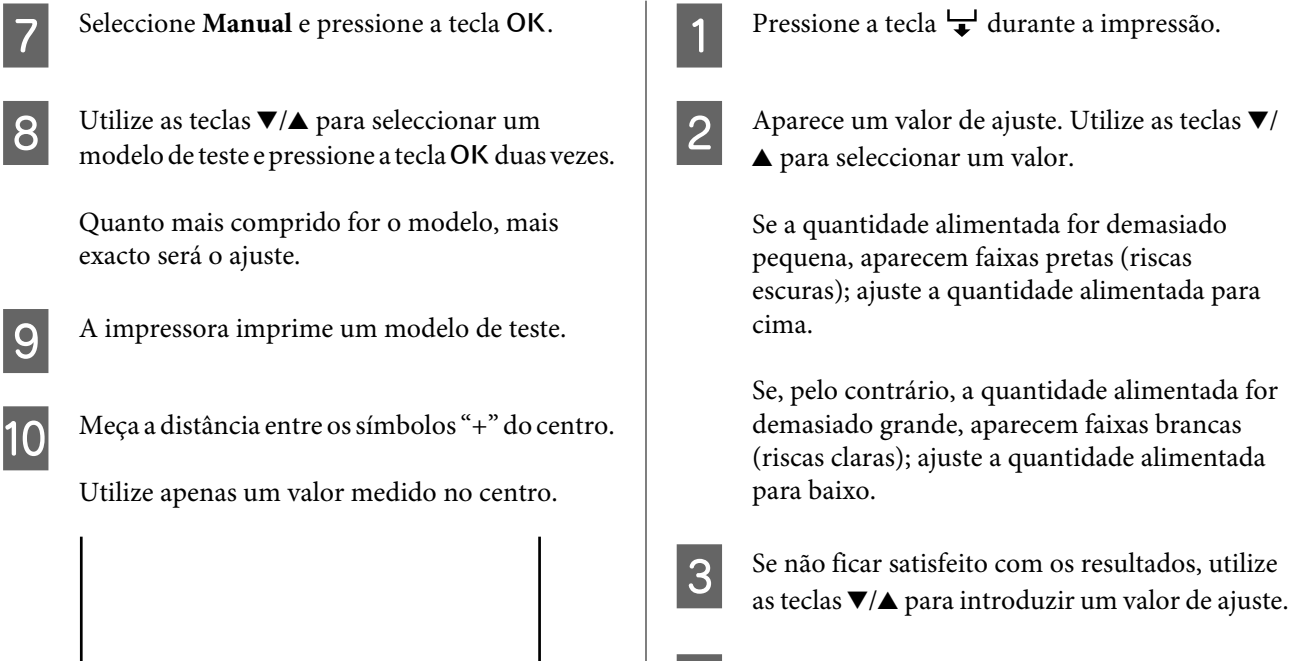

 $\, +$ ---+

O comprimento do padrão é apresentado no painel de controlo. Utilizando as teclas  $\nabla/\blacktriangle$ , introduza o valor registado no ponto 10 e pressione a tecla OK.

## **Efectuar o ajuste de alimentação durante a impressão**

Teclas que são utilizadas nas definições seguintes

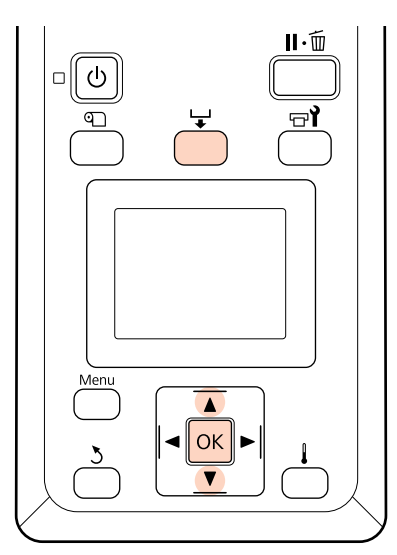

Pressione a tecla OK quando terminar as definições.

Depois de a quantidade de alimentação ter sido ajustada, a impressão continua com o novo valor.

### *Nota:*

*O novo valor é apagado quando:*

- ❏ *A alavanca de colocação de papel está levantada.*
- ❏ *A impressora está desligada.*
- ❏ *São efectuadas alterações no Ajuste de Alimentação no menu Configuração Suporte.*

# **Área de impressão**

# **SC-S70600 series/SC-S50600 series**

A área de impressão varia consoante sejam utilizados os roletes de baixa ou alta pressão para fixar o papel.

### **Com os roletes de baixa pressão (impressão normal)**

A área cinzenta na ilustração seguinte indica a área de impressão. A seta indica a direcção da alimentação. indica os roletes de pressão em ambas as extremidades quando os roletes de pressão foram correctamente fixos no papel. As posições A B variam com a opção seleccionada para **Verif. Formato Suporte**, conforme ilustrado abaixo.

A (Extremidade direita do papel)

**Sim** seleccionado para **Verif. Formato Suporte**: extremidade direita do papel.

Não seleccionado para Verif. Formato Suporte: 5 mm para fora a partir de  $\Omega$  à direita.

B (Extremidade esquerda do papel)

**Sim** seleccionado para **Verif. Formato Suporte**: extremidade esquerda do papel.

Não seleccionado para Verif. Formato Suporte: 5 mm para fora a partir de **A** à esquerda.

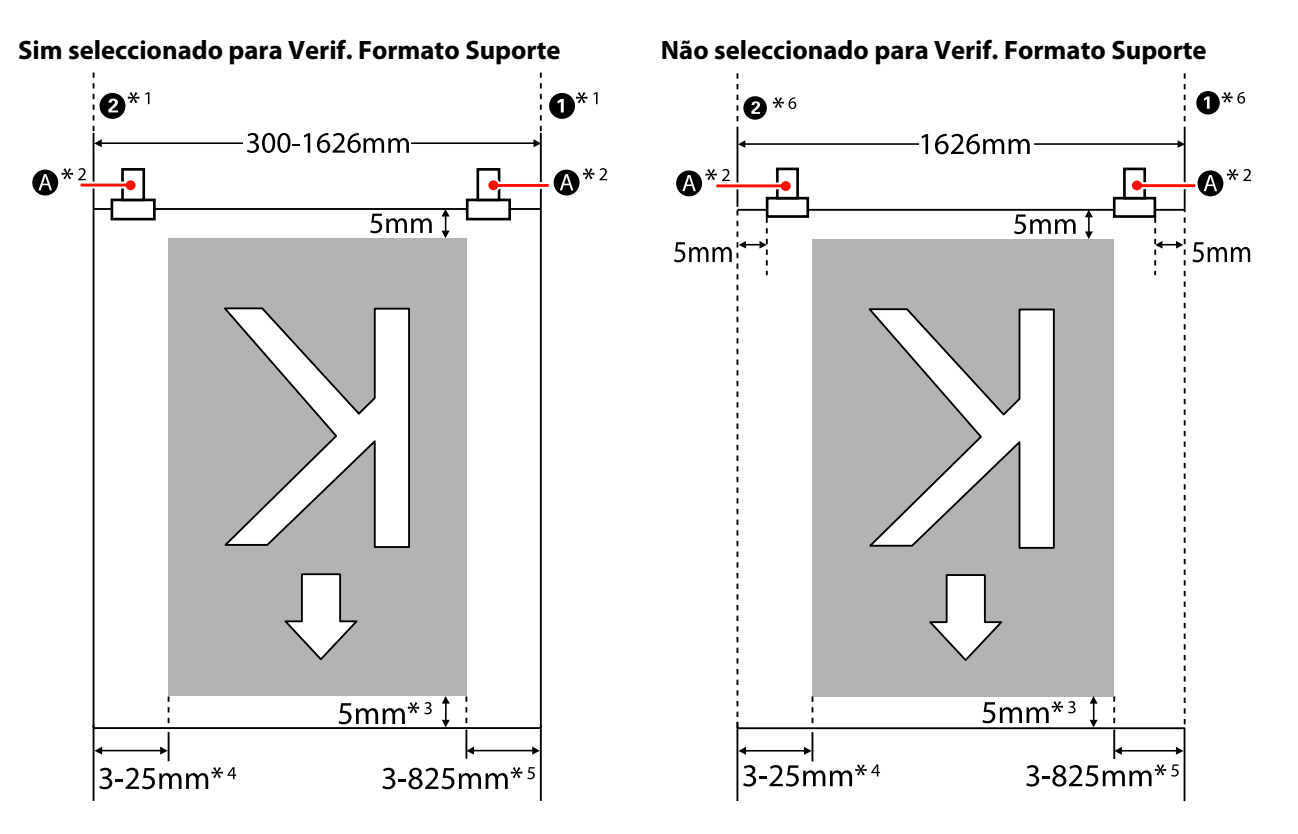

- \*1 Quando as presilhas de fixação do papel estiverem fixas, o limite de 5 mm desde as extremidades esquerda e direita do papel é reconhecido como a extremidade do papel. Por exemplo, se a Margem Lateral estiver definida como 5 mm, a margem efectiva é de 10 mm. Note que, se as presilhas de fixação do papel não estiverem correctamente fixas, este valor oscila. U["Quando a Unidade de alimentação de papel de origem está instalada" na página 38](#page-37-0)  $\mathscr{L}$ ["Utilizar a Unidade de alimentação de papel em rolo pesado opcional" na página 44](#page-43-0)
- \*2 Quando imprimir continuamente durante um longo período de tempo, há uma forte tendência para o papel ficar inclinado durante a impressão. Por isso, recomendamos definir o valor de  $\bullet$  como 5 mm desde as extremidades do papel.
- \*3 O valor quando as tarefas são impressas continuamente. Difere em termos do comprimento puxado do papel quando o papel for colocado.
- \*4 O valor seleccionado para **Margem Lateral (Esq.ª)** no menu de configuração. O valor predefinido é 5 mm.
- \*5 O total dos valores seleccionados para **Posição Impr. Inicial** e **Margem Lateral (Dir.ª)** no menu de configuração. As predefinições para **Posição Impr. Inicial** e **Margem Lateral (Dir.ª)** são 0 mm e 5 mm.
- \*6 Quando utilizar as presilhas de fixação do papel, deixe uma margem esquerda e uma margem direita iguais ou superiores a 10 mm. Se as margens forem mais estreitas, a impressora pode imprimir sobre as presilhas.

#### *Nota:*

- ❏ *Quando se configuram margens laterais tanto na impressora como no RIP, este torna-se o valor combinado.*
- ❏ *Se o total da largura dos dados de impressão e das margens laterais exceder a área de impressão, uma parte dos dados não serão impressos.*
- ❏ *Quando a opção Verif. Formato Suporte estiver definida como NÃO e os roletes de pressão não estiverem correctamente posicionados, a impressão poderá ocorrer fora das extremidades esquerda e direita do papel. A tinta utilizada fora das extremidades do papel suja o interior da impressora.*

U*["Colocar papel \(SC-S70600 series, SC-S50600 series\)" na página 38](#page-37-0)*

### **Com os roletes de alta pressão (utilizando película transparente ou a aplicação de camadas de tinta)**

A área de impressão é a área que exclui as margens configuradas pelo posicionamento dos roletes de pressão. (Veja a área cinzenta na figura abaixo.) A seta indica a direcção da alimentação.  $\bigoplus$  indica a posição dos roletes de alta pressão.

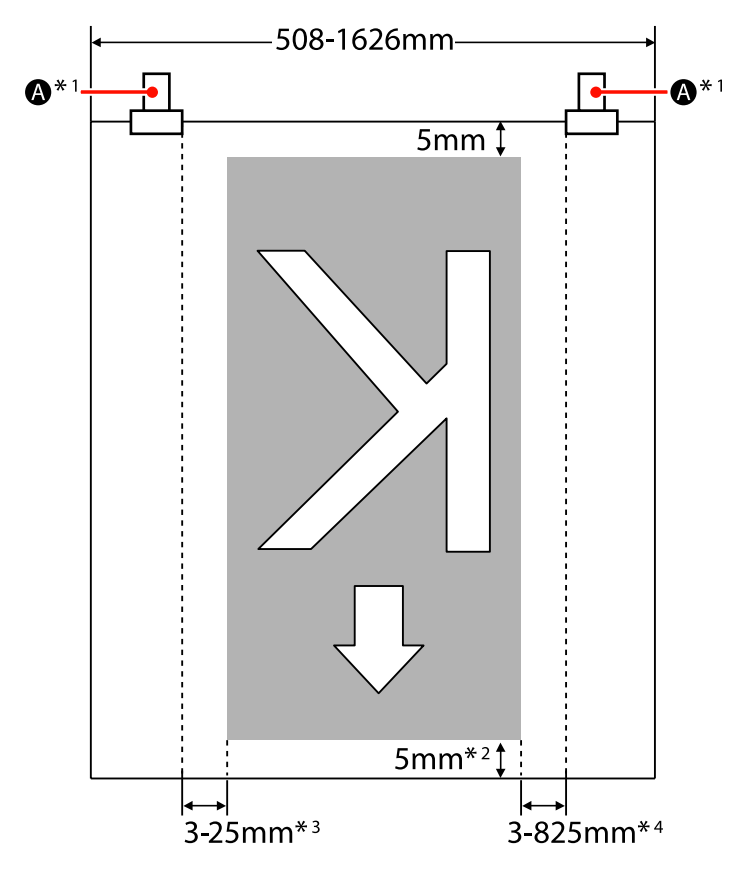

- \*1 Quando imprimir continuamente durante um longo período de tempo, há uma forte tendência para o papel se deslocar na diagonal durante a impressão. Por isso, recomendamos definir o valor de  $\Omega$  como 10 mm desde as extremidades do papel.
- \*2 O valor quando as tarefas são impressas continuamente. Difere em termos do comprimento puxado do papel quando o papel for colocado.
- \*3 O valor seleccionado para **Margem Lateral (Esq.ª)** no menu de configuração. O valor predefinido é 5 mm.
- \*4 O total dos valores seleccionados para **Posição Impr. Inicial** e **Margem Lateral (Dir.ª)** no menu de configuração. As predefinições para **Posição Impr. Inicial** e **Margem Lateral (Dir.ª)** são 0 mm e 5 mm.

### *Nota:*

- ❏ *Quando se configuram margens laterais tanto na impressora como no RIP, este torna-se o valor combinado.*
- ❏ *Se o total da largura dos dados de impressão e das margens laterais exceder a área de impressão, uma parte dos dados não serão impressos.*

## **SC-S30600 series**

A área cinzenta na ilustração seguinte indica a área de impressão. A seta indica a direcção da alimentação.

As posições A B variam consoante a opção seleccionada para **Verif. Formato Suporte**, conforme ilustrado abaixo.

A (Extremidade direita do papel)

**Sim** seleccionado para **Verif. Formato Suporte**: extremidade direita do papel.

**Não** seleccionado para **Verif. Formato Suporte**: posição de referência da extremidade direita.\*1

B (Extremidade esquerda do papel)

**Sim** seleccionado para **Verif. Formato Suporte**: extremidade esquerda do papel.

**Não** seleccionado para **Verif. Formato Suporte**: 1626 mm (64 polegadas) para a esquerda desde a posição de referência da extremidade direita.

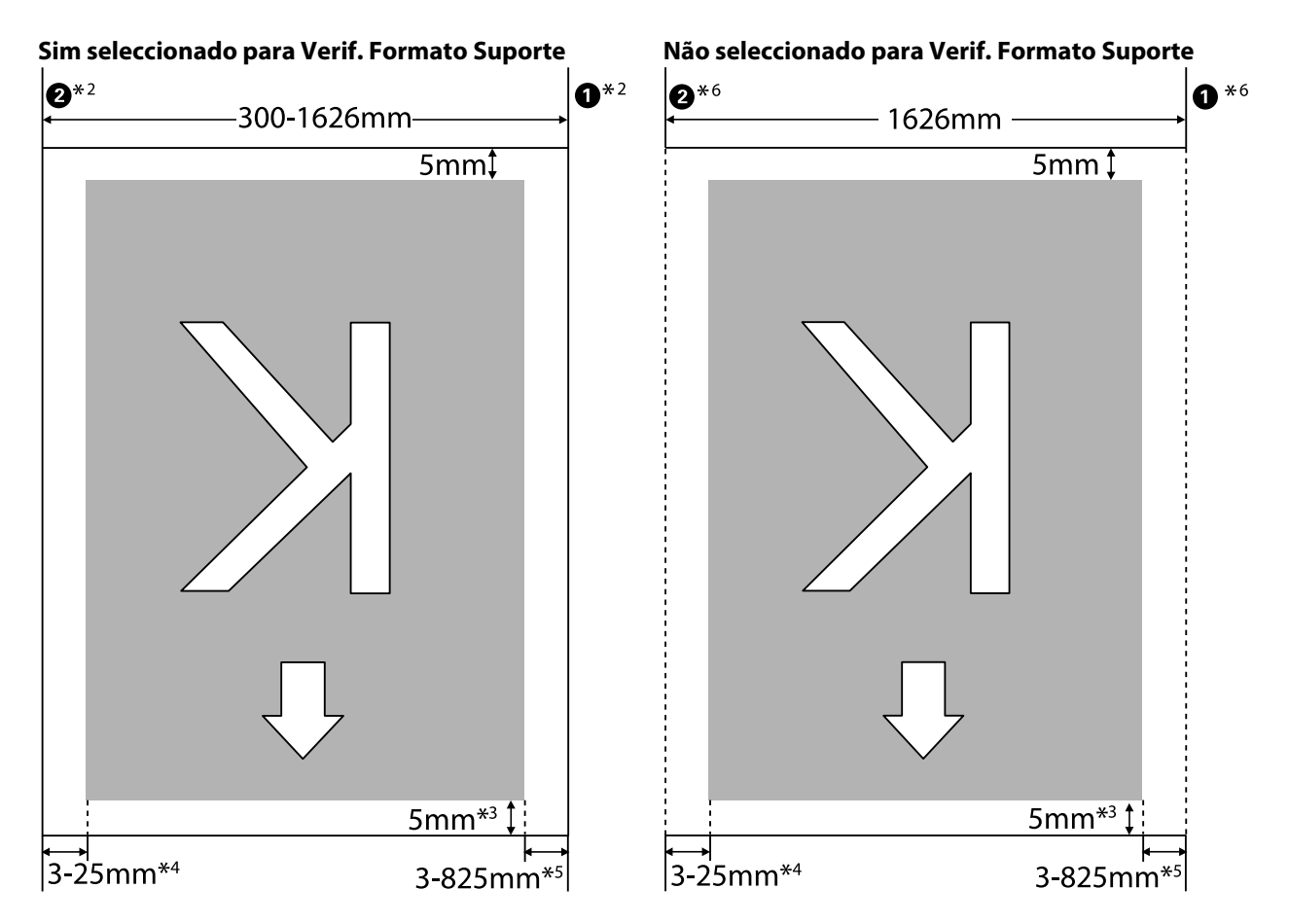

\*1 A orientação para a posição de referência da extremidade direita é a marca mais comprida da etiqueta no pós-aquecedor.

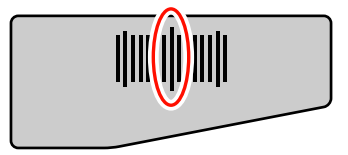

- \*2 Quando as presilhas de fixação do papel estiverem fixas, o limite de 5 mm desde as extremidades esquerda e direita do papel é reconhecido como a extremidade do papel. Por exemplo, se a Margem Lateral estiver definida como 5 mm, a margem efectiva é de 10 mm. Note que, se as presilhas de fixação do papel não estiverem correctamente fixas, este valor oscila. U["Quando a Unidade de alimentação de papel de origem está instalada" na página 51](#page-50-0)  $\mathcal{D}$  ["Utilizar a unidade de alimentação de papel em rolo pesado opcional" na página 56](#page-55-0)
- \*3 O valor quando as tarefas são impressas continuamente. Difere em termos do comprimento puxado do papel quando o papel for fixo.
- \*4 O valor seleccionado para **Margem Lateral (Esq.ª)** no menu de configuração. O valor predefinido é 5 mm.
- \*5 O total dos valores seleccionados para **Posição Impr. Inicial** e **Margem Lateral (Dir.ª)** no menu de configuração. As predefinições para **Posição Impr. Inicial** e **Margem Lateral (Dir.ª)** são 0 mm e 5 mm.
- \*6 Quando utilizar as presilhas de fixação do papel, deixe uma margem esquerda e uma margem direita iguais ou superiores a 10 mm. Se as margens forem mais estreitas, a impressora pode imprimir sobre as presilhas.

#### *Nota:*

- ❏ *Quando se configuram margens laterais tanto na impressora como no RIP, este torna-se o valor combinado.*
- ❏ *Se o total da largura dos dados de impressão e das margens laterais exceder a área de impressão, uma parte dos dados não serão impressos.*
- ❏ *Se os seguintes pontos não forem observados quando a opção Verif. Formato Suporte estiver definida como NÂO, a impressão poderá ocorrer fora das extremidades esquerda e direita do papel. A tinta utilizada fora das extremidades do papel suja o interior da impressora.*
	- ❏ Certifique-se de que a largura dos dados de impressão não excede a largura do papel colocado.
	- ❏ Quando o papel for colocado à esquerda da posição de referência do lado direito, alinhe a definição de **Posição Impr. Inicial** com a posição em que o papel ficou fixo.

U["Menu Config. Impressora" na página 134](#page-133-0)

# **Manutenção**

# **Tipos e frequência de manutenção**

É necessário executar a devida manutenção a uma frequência apropriada para manter a qualidade de impressão. Não efectuar a manutenção adequada encurta a vida útil do produto. Leia esta secção e execute a manutenção de forma apropriada.

Este documento é fornecido com uma folha de verificação para que possa ver rapidamente quando foi efectuada a manutenção pela última vez. Imprima a folha de verificação para poder agendar a manutenção.

U["Folha de verificação da limpeza regular" na página 105](#page-104-0)

U["Folha de verificação da substituição de consumíveis" na página 114](#page-113-0)

### **Limpeza regular**

Limpe a impressora com a frequência indicada no quadro abaixo. Se a limpeza for negligenciada e a impressora utilizada com manchas de tinta, cotão e pó, poderão ocorrer os seguintes problemas.

❏ Caem gotículas de tinta do cotão ou pó na superfície dos jactos da cabeça de impressão.

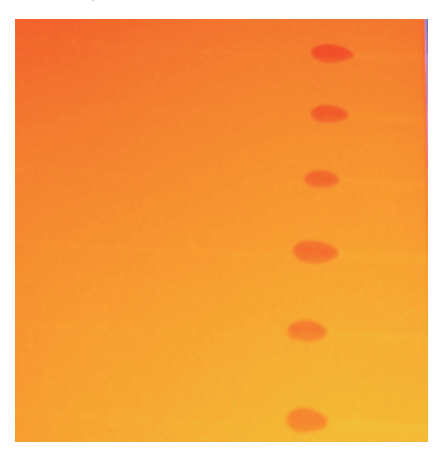

- ❏ Jactos obstruídos durante a impressão.
- ❏ A obstrução dos jactos não pode ser eliminada, mesmo depois de uma limpeza repetida da cabeça.
- ❏ Danos na cabeça de impressão.

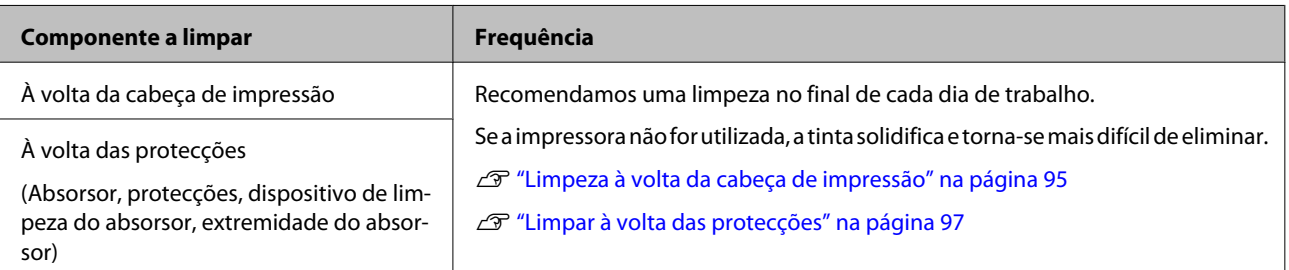

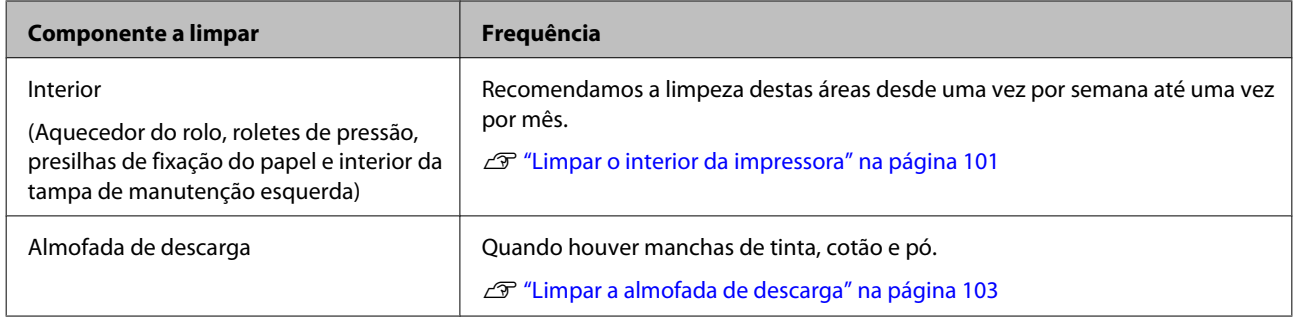

## **Substituir os consumíveis**

Substitua os consumíveis com a frequência indicada abaixo.

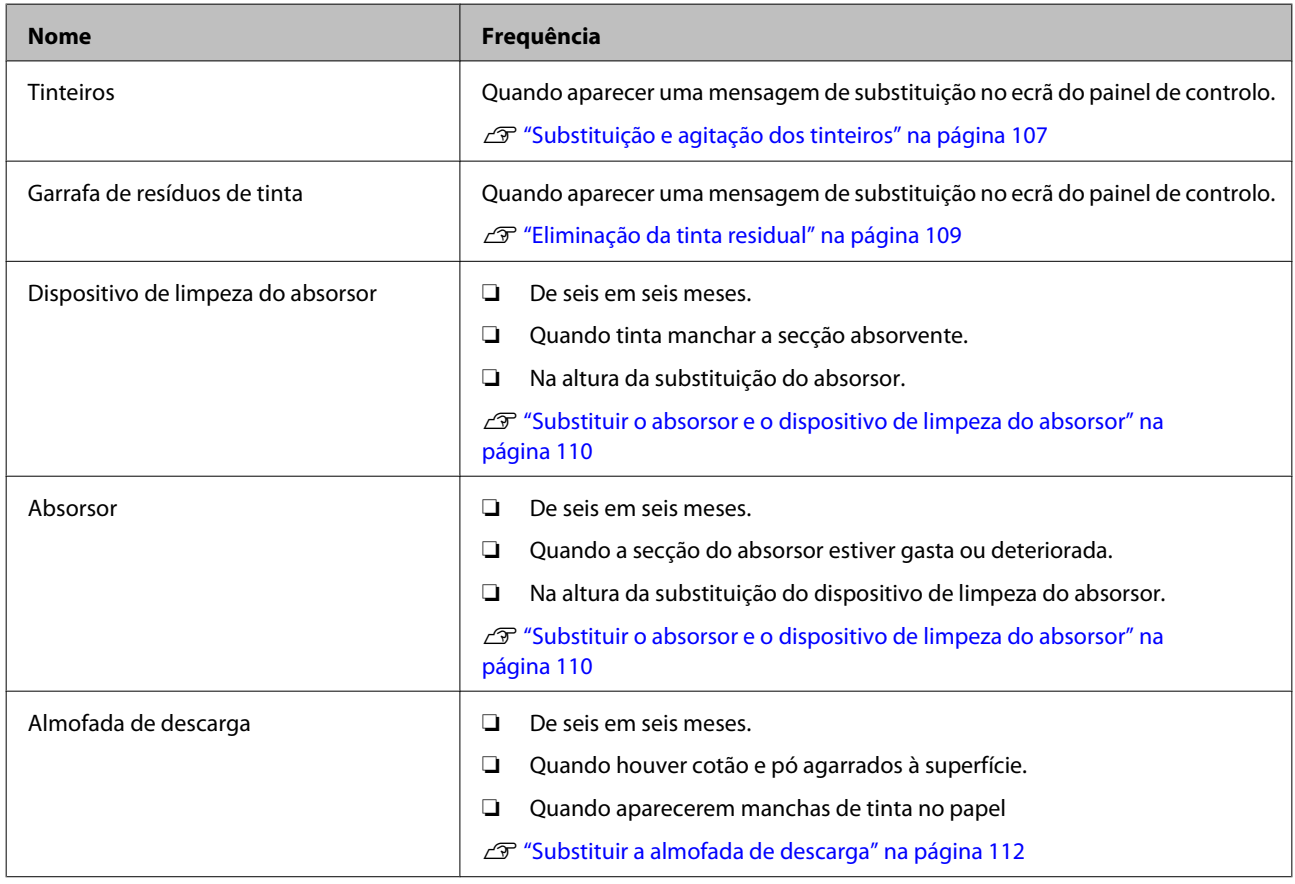

# **Outras tarefas de manutenção**

Execute as seguintes tarefas de manutenção quando necessário.

Um asterisco (\*) indica que a manutenção só deve ser feita quando se utilizar tintas de cores spot com a SC-S70600 series ou a SC-S50600 series.

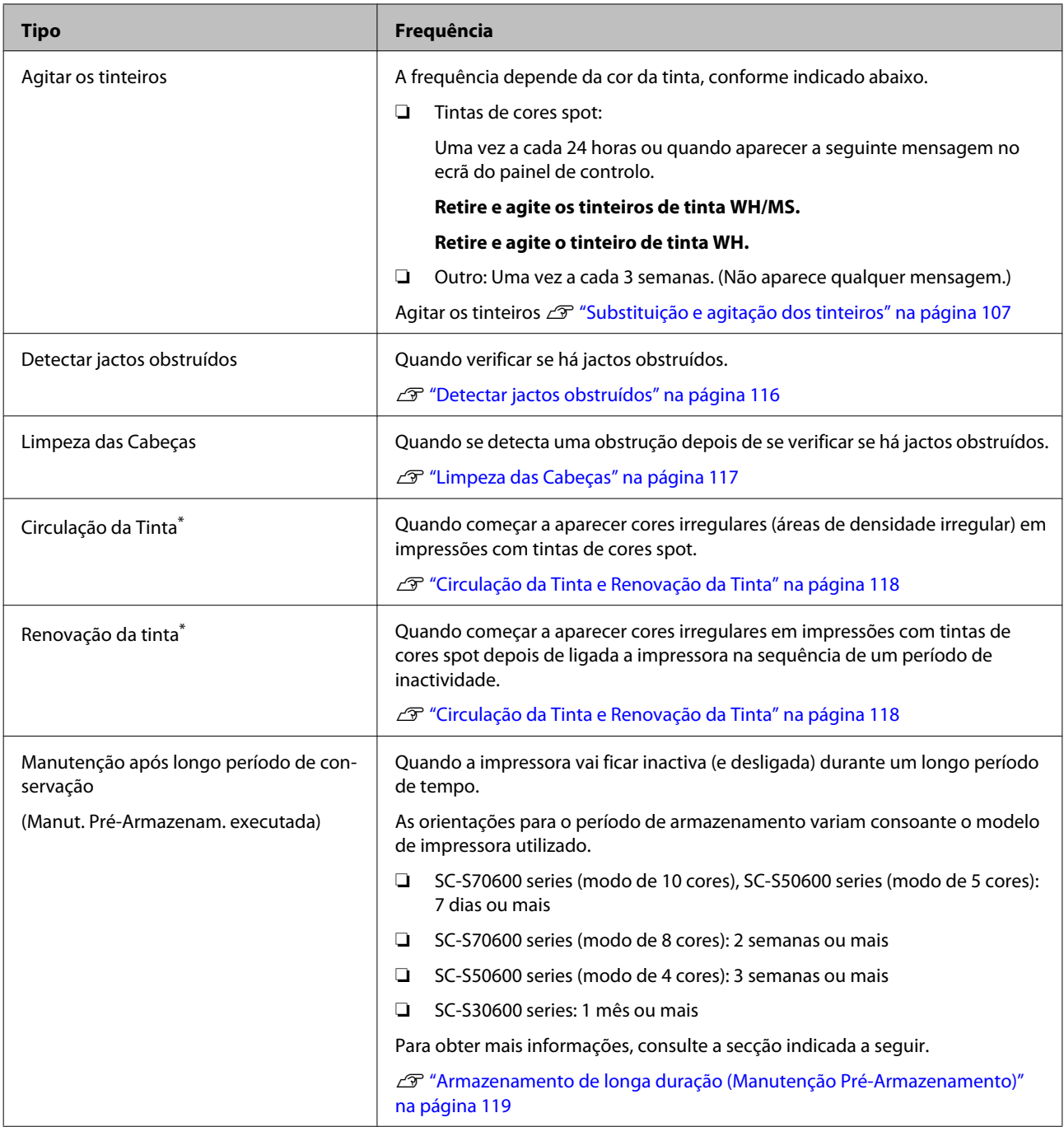

# **Preparação e notas**

# **Itens de que irá precisar**

Prepare os itens seguintes antes de iniciar a limpeza e substituição de peças.

❏ Óculos de protecção (disponíveis no mercado)

Protegem os olhos da tinta e do kit limpeza de tinta.

❏ Kit de manutenção (fornecido com a impressora)

Os seguintes itens fazem parte do kit:

- ❏ Luvas
- ❏ Dispositivo de limpeza
- ❏ Espátula
- ❏ Absorsor
- ❏ Dispositivo de limpeza do absorsor
- ❏ Almofada de descarga
- ❏ Pano de limpeza
- ❏ Pinças

Quando o kit de manutenção fornecido com a impressora tiver acabado, compre mais consumíveis.

U["Opções e Consumíveis" na página 156](#page-155-0)

❏ Kit Limpeza de tinta (consumível)

Utilize para limpar manchas de tinta.

Método de utilização  $\mathscr{D}$  ["Utilizar o Kit Limpeza](#page-93-0) [de tinta" na página 94](#page-93-0)

U["Opções e Consumíveis" na página 156](#page-155-0)

❏ Um tabuleiro de metal (fornecido com a impressora)

Coloque neste tabuleiro as espátulas, o absorsor, o dispositivo de limpeza do absorsor usados, e as almofadas de descarga retiradas da impressora.

### c*Importante:*

*Se colocar as espátulas usadas e outros materiais de limpeza em cima da impressora, estes podem deixar manchas que, devido às características da tinta, podem ser difíceis de eliminar.*

❏ Pano ou escova suave (disponível no mercado)

Utilize para limpar o interior da impressora. Recomendamos um artigo que não gere cotão ou electricidade estática.

## **Notas sobre limpeza**

- ❏ Retire o papel da impressora antes de continuar.
- ❏ Termine a tarefa em 10 minutos para evitar que a cabeça de impressão seque. Passados 10 minutos, ouve-se um sinal sonoro.
- ❏ Nunca toque nas cintas, placas de circuitos ou peças que não necessitam de ser limpas. Não seguir esta precaução pode resultar numa avaria ou na redução da qualidade de impressão.
- ❏ Utilize apenas as espátulas fornecidas ou as espátulas contidas num kit de manutenção. Outros tipos de espátulas que produzem cotão danificam a cabeça de impressão.
- ❏ Utilize sempre espátulas novas. A reutilização de espátulas pode tornar as manchas ainda mais difíceis de remover.
- ❏ Não toque nas pontas das espátulas. A oleosidade natural das mãos pode danificar a cabeça de impressão.
- ❏ Não deixe entrar álcool ou água nas protecções ou na superfície dos jactos. A tinta solidifica quando é misturada com água ou álcool.
- ❏ Toque num objecto metálico antes de começar a trabalhar para descarregar a electricidade estática.

# <span id="page-93-0"></span>**Deslocar a cabeça de impressão**

Esta secção descreve como posicionar a cabeça de impressão para a limpeza de peças.

### c*Importante:*

*Certifique-se de que segue as operações indicadas quando posicionar a cabeça de impressão. Deslocar a cabeça de impressão manualmente pode provocar uma avaria.*

Teclas que são utilizadas nas definições seguintes

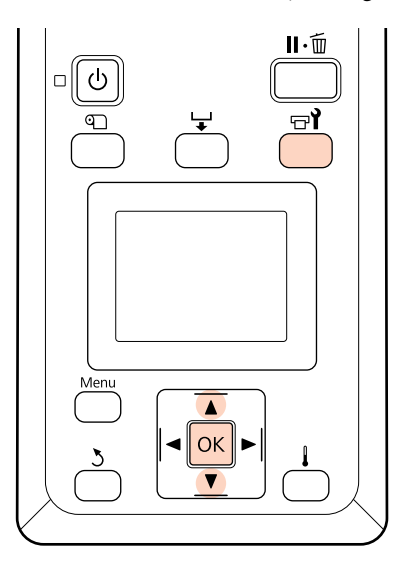

Confirme se a impressora está ligada e pressione  $\exists$ .

Aparece o menu Manutenção.

Utilize as teclas  $\nabla/\blacktriangle$  para seleccionar Manutenção da Cabeça e pressione a tecla OK.

A cabeça de impressão desloca-se até à posição de limpeza.

## **Utilizar o Kit Limpeza de tinta**

Utilize o kit de limpeza de tinta para limpar apenas à volta da cabeça de impressão, à volta das protecções e a almofada de descarga. Se utilizar o kit limpeza de tinta noutras partes da impressora, pode danificar o produto.

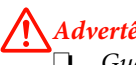

### !*Advertência:*

❏ *Guarde o kit limpeza de tinta num local fora do alcance de crianças.*

❏ *Utilize óculos de protecção e luvas quando manusear o kit limpeza de tinta.*

> *Se a tinta residual entrar em contacto com a pele ou lhe entrar para os olhos ou para a boca, aja imediatamente da seguinte forma:*

- ❏ Se o fluido aderir à pele, lave-a de imediato com água ensaboada em abundância. Consulte um médico se a pele parecer estar irritada ou se ficar descolorada.
- ❏ Se o fluido entrar nos olhos, lave-os imediatamente com água. Não seguir esta precaução pode resultar numa ligeira inflamação ou fazer com que os olhos fiquem injectados de sangue.
- ❏ Se engolir o fluido, consulte imediatamente um médico; não provoque o vómito.
- ❏ *Depois de manusear o Kit Limpeza de tinta, lave bem as mãos e gargareje.*
- 

A Deite cerca de 10 ml de kit limpeza de tinta no copo fornecido com o kit limpeza de tinta.

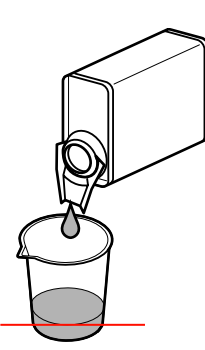

 $2$  Humedeça a espátula com o kit limpeza de tinta.

Não permita que o kit limpeza de tinta pingue da espátula.

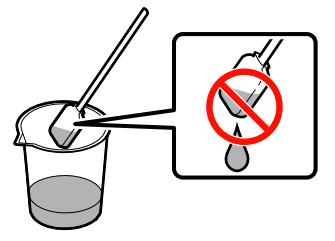

Quando humedecer um pano de limpeza com o kit limpeza de tinta, utilize o kit limpeza de tinta vertido para um recipiente.

# <span id="page-94-0"></span>*Importante:*<br>D Não reu

- ❏ *Não reutilize o kit limpeza de tinta. A utilização do kit limpeza de tinta sujo vai piorar as manchas.*
- ❏ *O kit limpeza de tinta usado é considerado um resíduo industrial e deve ser eliminado da mesma forma que a tinta usada.*
- ❏ *Guarde o kit limpeza de tinta à temperatura ambiente, afastado de luz solar directa.*

# **Limpeza regular**

## **Limpeza à volta da cabeça de impressão**

Inspeccione a zona à volta da cabeça de impressão e elimine as manchas de tinta da forma descrita em seguida. A SC-S70600 series e a SC-S50600 series têm 2 cabeças de impressão. Limpe ambas.

A Posicione a cabeça de impressão para manutenção e abra a tampa de manutenção esquerda.

> U["Deslocar a cabeça de impressão" na](#page-93-0) [página 94](#page-93-0)

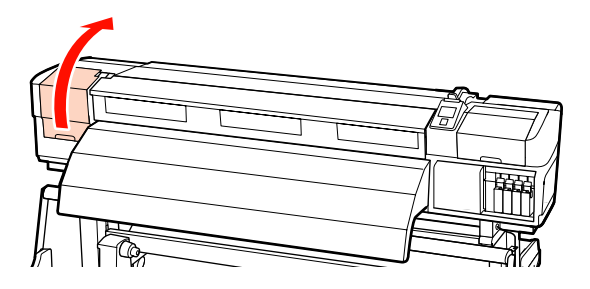

2 Humedeça uma nova espátula com o kit de limpeza de tinta e depois limpe o pó e a sujidade do dispositivo de limpeza.

> U["Utilizar o Kit Limpeza de tinta" na](#page-93-0) [página 94](#page-93-0)

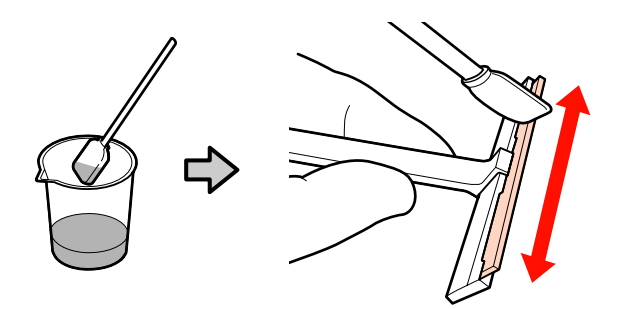

### c*Importante:*

*Não utilize água nem álcool em vez do kit de limpeza de tinta. A tinta solidifica quando é misturada com água ou álcool.*

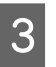

S Execute os passos  $\overline{0}$  e  $\overline{2}$  com a espátula do ponto 2. Há 2 cabeças de impressão, dependendo do modelo da impressora.

c*Importante:*

*Observe os seguintes pontos quando limpar para evitar danos na cabeça de impressão.*

- ❏ *Humedeça a espátula com o kit de limpeza de tinta.*
- ❏ *Não toque nos jactos (secção na figura) com a espátula.*
- ❏ *As peças indicadas abaixo são sensores. Tenha cuidado para não lhes tocar. Se não seguir esta precaução, poderá afectar a qualidade de impressão.*

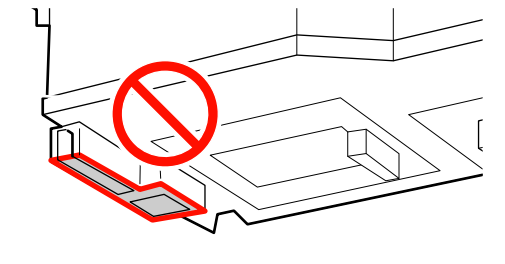

### $\bullet$  Área dos jactos:

Dissolva as manchas de tinta aderentes para facilitar a limpeza com um dispositivo de limpeza. Utilize a espátula na perpendicular, conforme ilustrado na figura, quando dissolver tinta entre os jactos.

### <sup>2</sup> Outras áreas:

Limpe a tinta, o cotão e o pó agarrados à superfície. Quando apanhar cotão ou pó, agarre-o com a ponta de uma espátula.

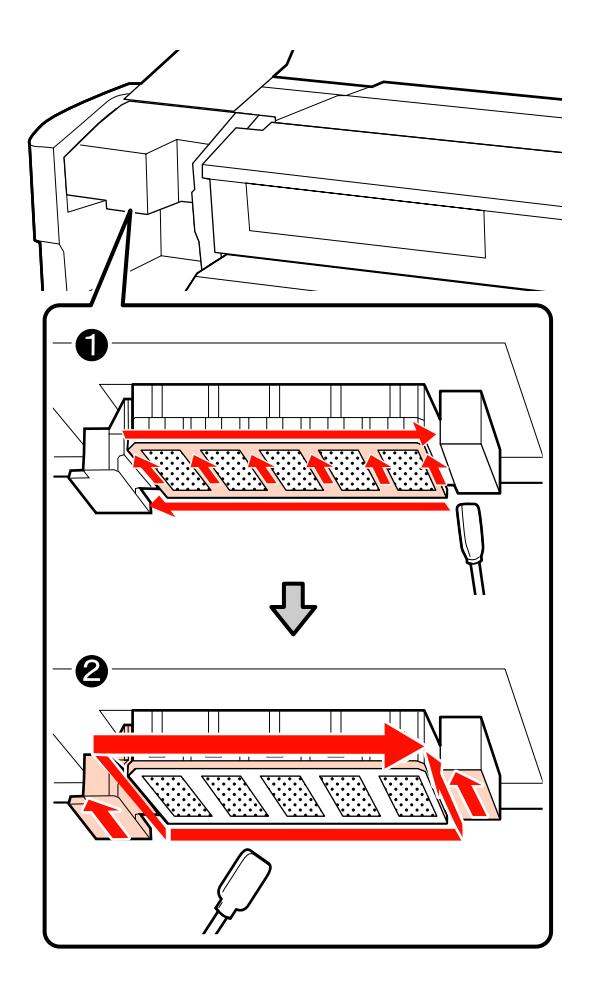

- 
- Repita os pontos 1 e 2 até não haver mais tinta, cotão ou pó agarrados à superfície da cabeça de impressão.
	- (1) Limpe as manchas de tinta e outra sujidade na superfície da cabeça de impressão deslocando o dispositivo de limpeza do interior para si.

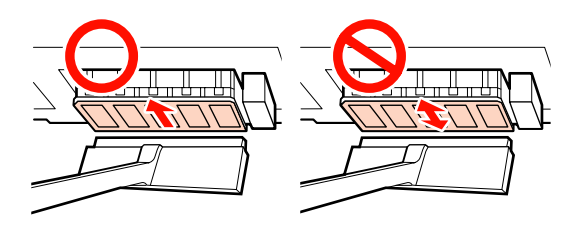

### c*Importante:*

*Deslocar o dispositivo de limpeza para a frente e para trás pode danificar a cabeça de impressão.*

(2) Utilize um pano de limpeza humedecido com o kit de limpeza de tinta para limpar o dispositivo de limpeza e eliminar devidamente a tinta, o cotão e o pó agarrados à superfície.

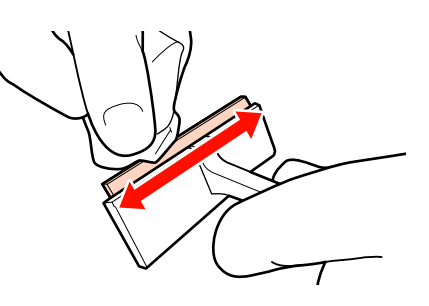

E A limpeza da cabeça de impressão está concluída quando a tinta, o cotão e o pó agarrados foram eliminados.

### **Antes da limpeza**

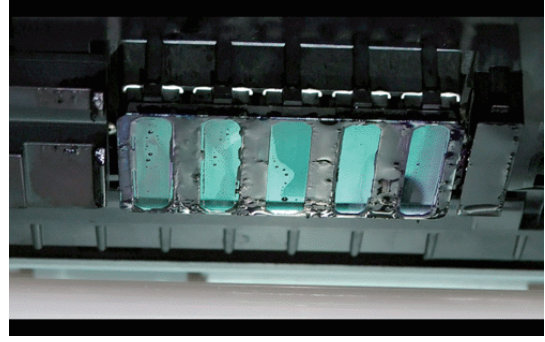

<span id="page-96-0"></span>**Após a limpeza**

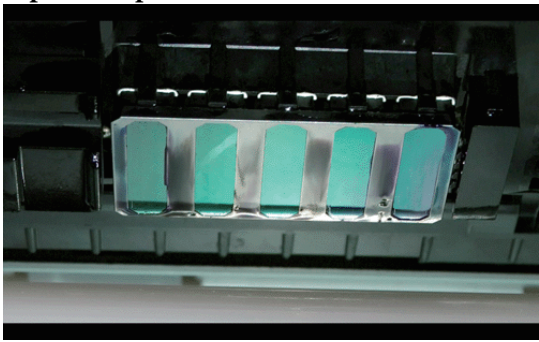

Guarde os dispositivos de limpeza usados num local afastado da luz directa do sol.

 $\overline{6}$  Feche a tampa de manutenção esquerda.

Em seguida, limpe à volta das protecções.

# **Limpar à volta das protecções**

Utilize o seguinte procedimento para limpar cada peça.

(1) Absorsor e protecções

(2) Dispositivo de limpeza do absorsor e extremidade do absorsor

O quadro seguinte mostra o número de áreas de limpeza por modelo de impressora.

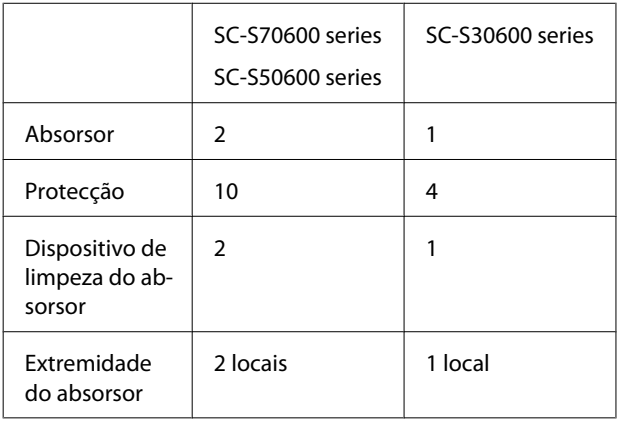

### **Limpar o absorsor e as protecções**

A Abra a tampa de manutenção direita.

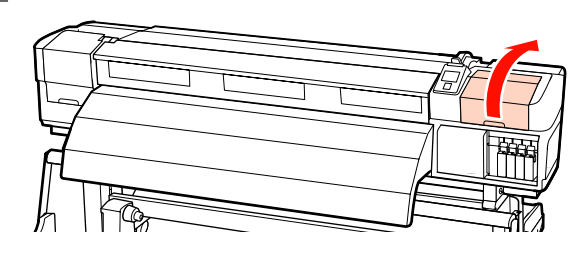

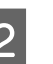

 $\sum_{k=1}^{\infty}$  Humedeça uma nova espátula com o kit de limpeza de tinta.

> U["Utilizar o Kit Limpeza de tinta" na](#page-93-0) [página 94](#page-93-0)

3 Limpe a parte da frente e de trás do absorsor com uma espátula.

> Se os pontos do acessório não precisarem de ser limpos, limpe o absorsor da forma indicada e avance para o ponto 9.

Se existir tinta à volta dos pontos do acessório, retire o absorsor para limpar. Avance para o ponto 4.

Quando a secção do absorsor estiver gasta ou deteriorada, recomendamos que a substitua.

U["Substituir o absorsor e o dispositivo de](#page-109-0) [limpeza do absorsor" na página 110](#page-109-0)

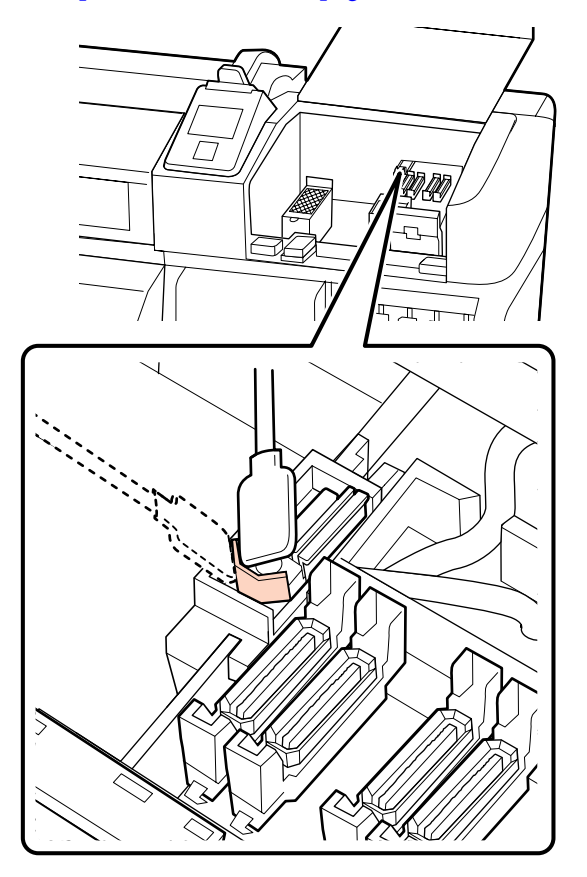

**4** Retire o absorsor.

Segurando no absorsor pelo ponto do acessório, incline-o para a esquerda e retire-o levantando-o.

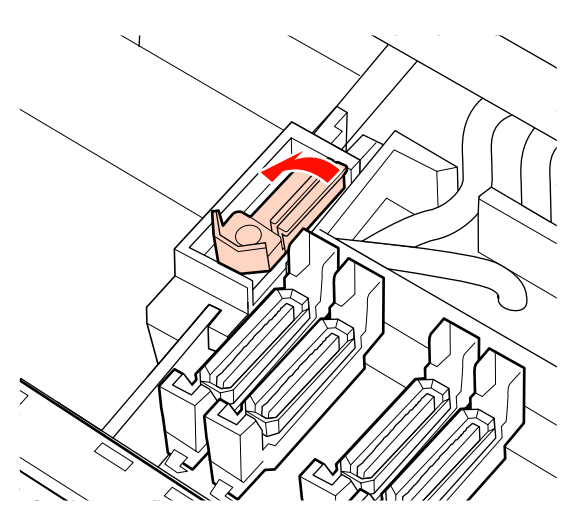

E Limpe a parte da frente e de trás do absorsor com uma espátula.

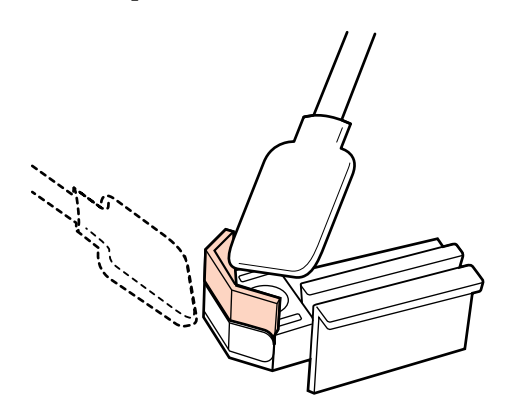

Quando não for possível limpar a tinta, o cotão e o pó agarrados à superfície com uma espátula, pressione ambos os lados da secção do absorsor contra um pano de limpeza humedecido com o kit de limpeza de tinta e depois limpe.

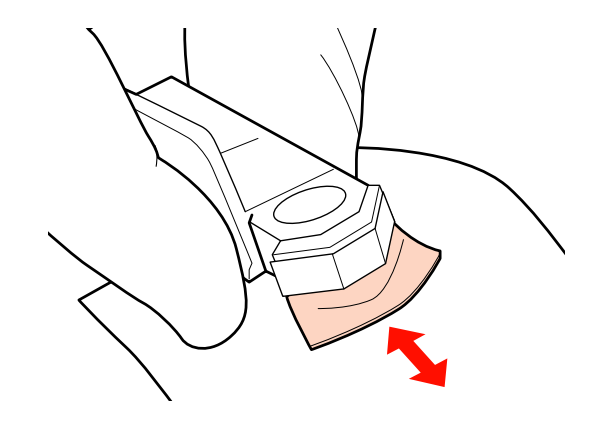

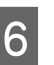

 $\frac{1}{6}$  Limpe a parte inferior do absorsor com uma espátula.

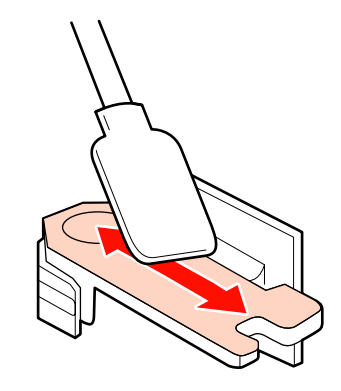

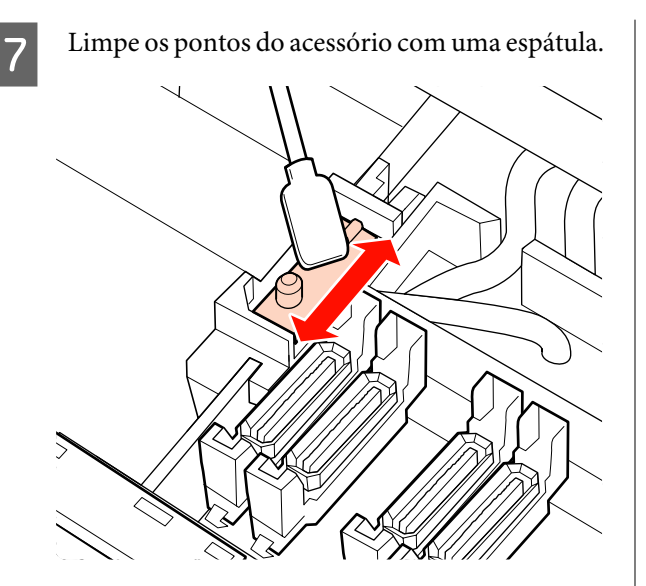

Retire o absorsor quando terminar a limpeza.

Coloque no ponto do acessório e pressione-o até ouvir um clique.

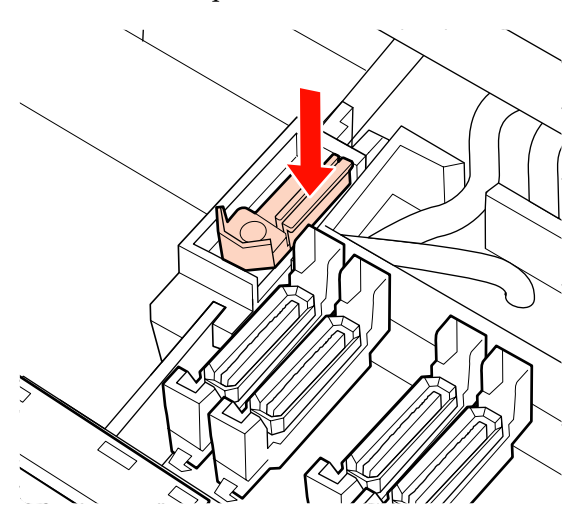

Se o absorsor restante da SC-S70600 series ou da SC-S50600 series estiver sujo de tinta, repita o processo a partir do ponto 2.

I Execute os pontos 1 a 4 e limpe a tinta, o cotão e o pó agarrados às protecções.

### c*Importante:*

*Não pressione com força contra as extremidades ou área circundante da protecção com uma espátula nem toque no lado interno da protecção com pinças. A peça pode ser deformada, deixando de ser possível utilizar a protecção correctamente.*

(1) Segure a espátula na horizontal e limpe as extremidades da protecção.

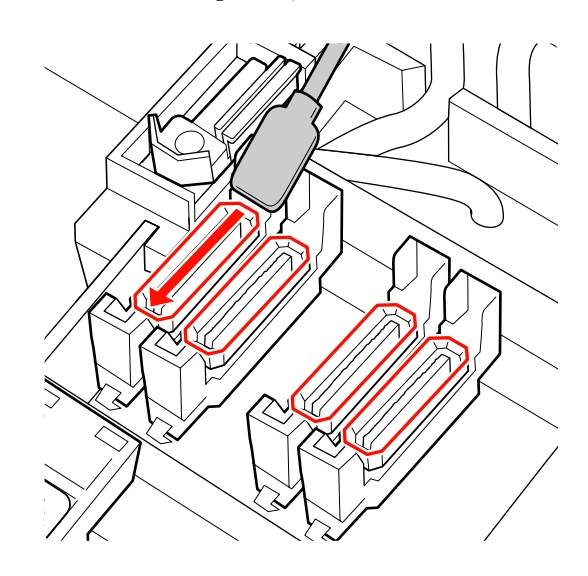

(2) Segure a espátula na perpendicular e limpe a área externa das protecções.

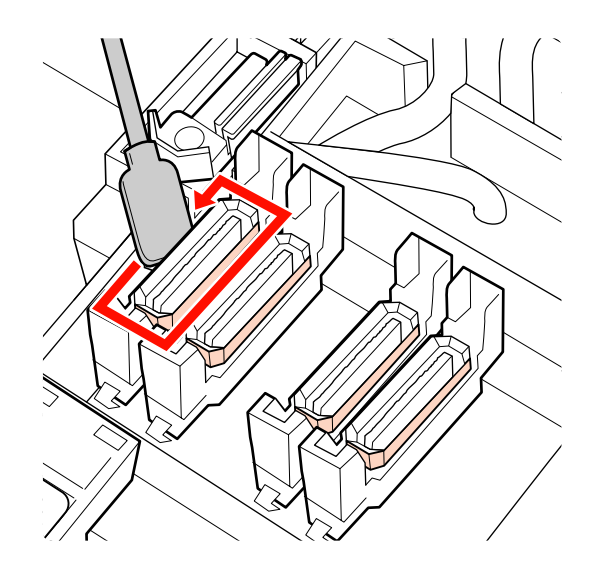

(3) Segure a espátula na perpendicular para limpar a tinta que se tenha agarrado às secções indicadas na figura (no interior das secções interna e dianteira).

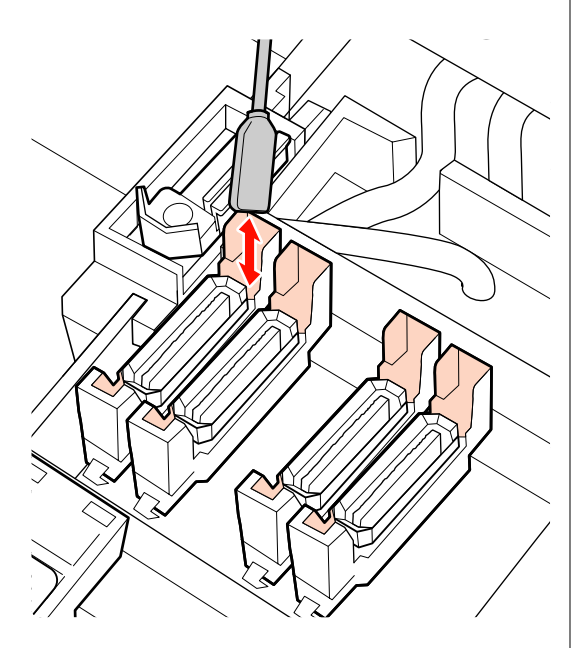

(4) Quando houver cotão ou pó agarrado ao interior da protecção, elimine-os com a ponta da espátula ou as pinças.

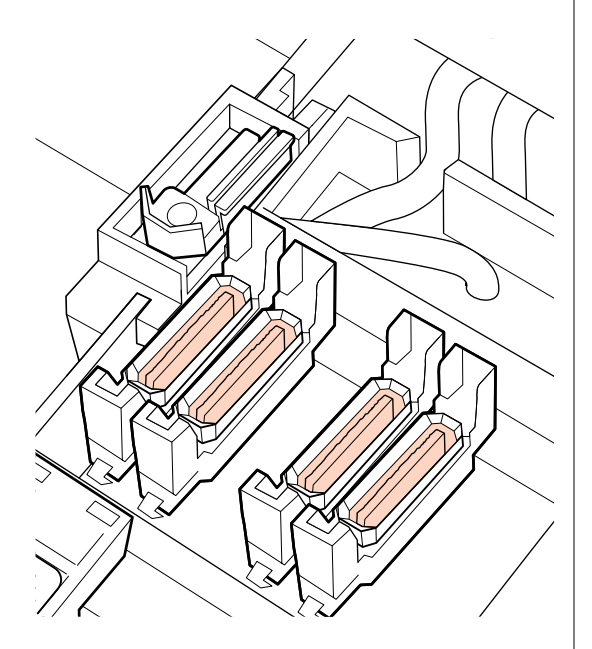

Pressione a tecla OK no painel de controlo e certifique-se de que o absorsor se deslocou para a parte posterior.

> Em seguida, limpe os dispositivos de limpeza do absorsor e as extremidades do absorsor.

### **Limpar o dispositivo de limpeza do absorsor e a extremidade do absorsor**

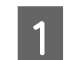

A Retire o dispositivo de limpeza do absorsor.

Segure no dispositivo de limpeza conforme indicado e levante-o para fora da impressora.

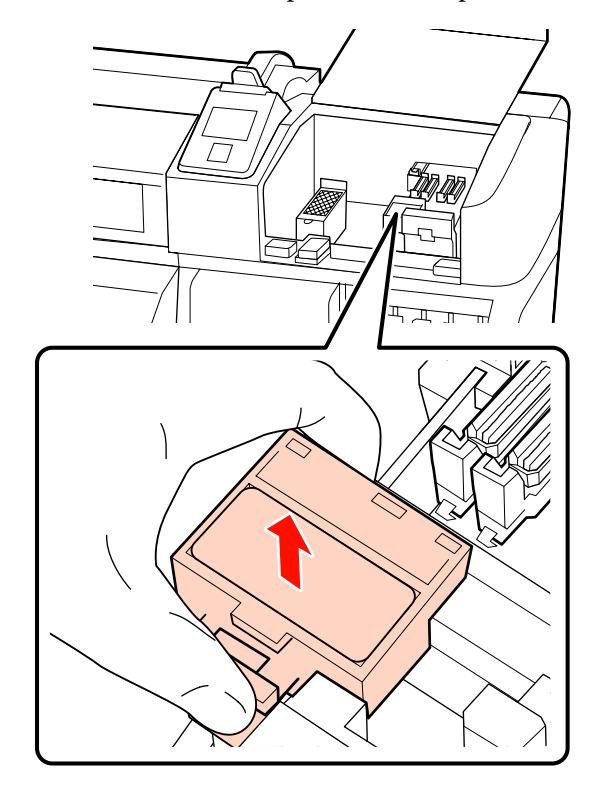

2 Humedeça uma nova espátula com o kit de limpeza de tinta.

> U["Utilizar o Kit Limpeza de tinta" na](#page-93-0) [página 94](#page-93-0)

S<br>Contactor de dispositivo de linhamatoria de dispositivo de linhamatoria de dispositivo de linhamatoria de linhamatoria de linhamatoria de linhamatoria de linhamatoria de linhamatoria de linhamatoria de linhamatoria de li à superfície posterior do dispositivo de limpeza do absorsor com a ponta de uma espátula.

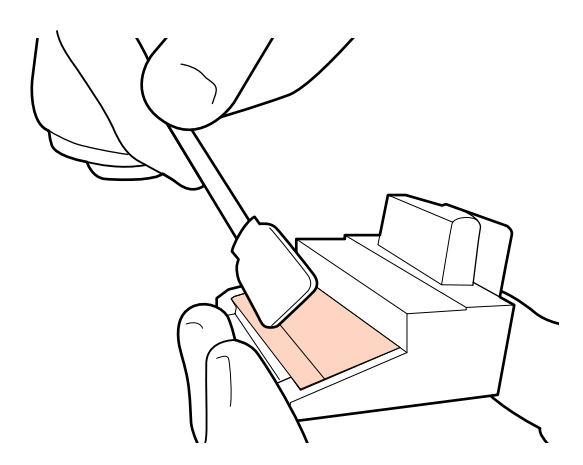

<span id="page-100-0"></span>Se a tinta solidificou e não for possível eliminá-la, recomendamos que substitua o dispositivo de limpeza do absorsor por outro novo.

U["Substituir o absorsor e o dispositivo de](#page-109-0) [limpeza do absorsor" na página 110](#page-109-0)

Limpe a tinta agarrada à extremidade do absorsor.

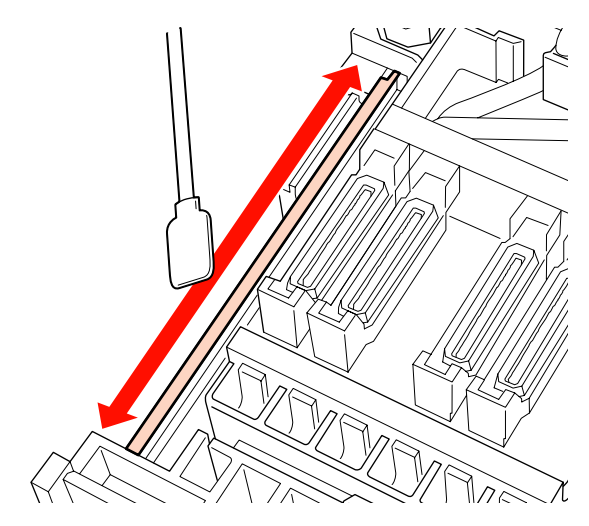

Utilize a espátula na perpendicular também para limpar o espaço de abertura quando houver tinta agarrada à superfície lateral da extremidade.

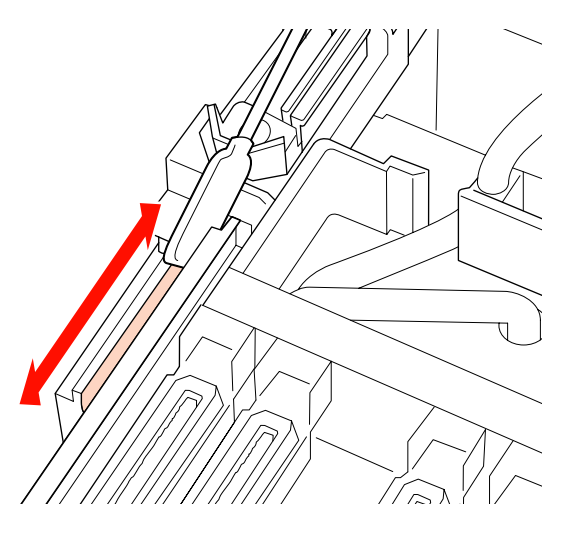

E Fixe o dispositivo de limpeza do absorsor.

Coloque no ponto do acessório e pressione-o até ouvir um clique.

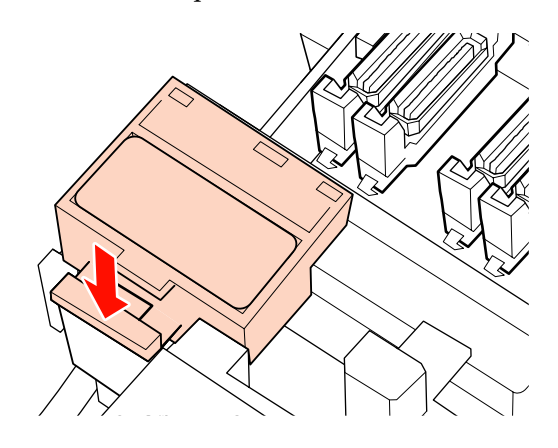

Na SC-S70600 series e na SC-S50600 series, limpe o outro dispositivo de limpeza do absorsor e extremidade do absorsor da mesma forma.

 $\overline{6}$  Após a limpeza, feche a tampa de manutenção direita e pressione a tecla OK.

> Os menus fecham-se quando a cabeça de impressão regressa à posição normal.

# **Limpar o interior da impressora**

Cotão, pó e tinta acumulam-se no aquecedor do rolo, nos roletes de pressão e nas presilhas de fixação do papel. A tinta nestas superfícies pode ser transferida para o papel. Além disso, se deixar acumular cotão ou pó no interior da tampa de manutenção esquerda, a sujidade poderá aderir à volta da cabeça de impressão.

### !*Advertência:*

❏ *Os aquecedores e a presilha de fixação do papel podem estar quentes; siga todas as precauções necessárias. Se não seguir as precauções necessárias, poderá queimar-se.*

❏ *Tenha cuidado para não entalar as mãos ou os dedos quando abrir ou fechar a tampa frontal. A inobservância desta precaução pode provocar ferimentos.*

### c*Importante:*

*Quando limpar o interior da impressora, não utilize o kit de limpeza de tinta. A não observância desta precaução pode resultar em peças danificadas.*

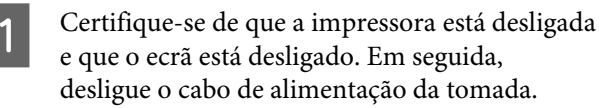

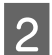

Não mexa na impressora durante um minuto.

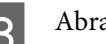

Abra a tampa frontal.

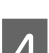

Levante a alavanca de colocação de papel.

Elimine as manchas nos roletes de pressão utilizando um pano seco e suave.

### **SC-S70600 series, SC-S50600 series**

Limpe as secções dos roletes, ao mesmo tempo que as roda uma de cada vez.

### c*Importante:*

*Ao limpar, certifique-se de que o pano não toca no veio por cima dos roletes (área cinzenta na figura). Senão, o pano será manchado com lubrificante. Se um pano manchado tocar no rolete, este também fica manchado com lubrificante.*

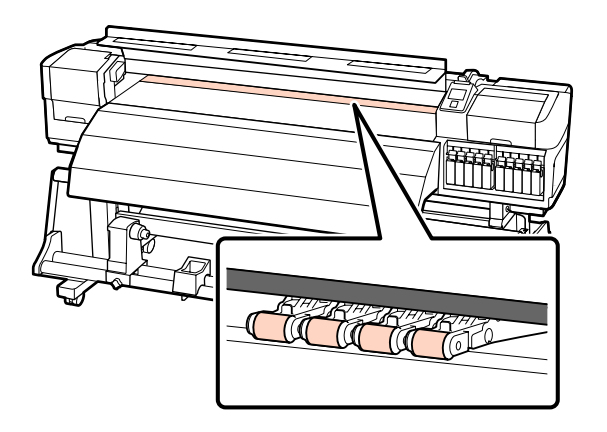

### **SC-S30600 series**

Faça deslizar um pano seco entre os roletes de pressão e o rolo e por cima da parte superior dos roletes de pressão para limpar a área.

### c*Importante:*

*Ao limpar, não pressione muito sobre os roletes. Se o fizer, os roletes poderão cair.*

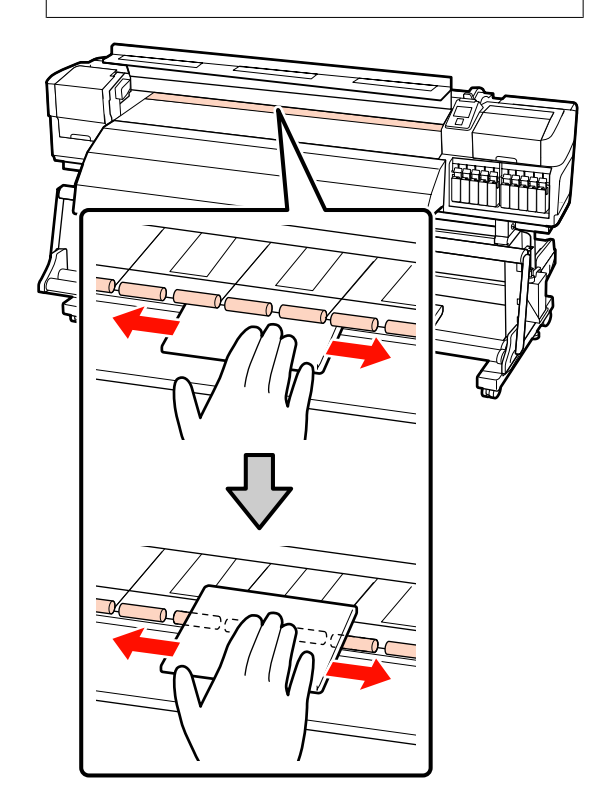

6 Limpe o aquecedor do rolo e as presilhas de fixação do papel.

> Limpe o cotão, pó e tinta que se tenham agarrados à superfície com uma escova ou pano suave embebido em água e bem espremido.

### <span id="page-102-0"></span>**Aquecedor do rolo**

Com cuidado, elimine o cotão e o pó presos na ranhura do rolo.

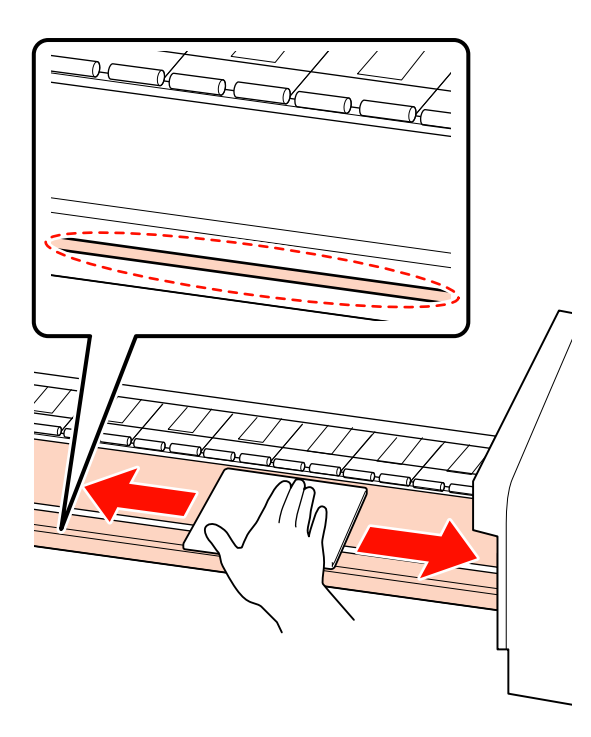

### **Presilha de fixação do papel**

Retire as presilhas de fixação do papel e limpe as manchas nas superfícies dianteira e posterior. Se a cola do papel com cola na parte de trás solidificar e permanecer, a cabeça de impressão poderá bater no papel. Limpe a cola com um detergente neutro diluído.

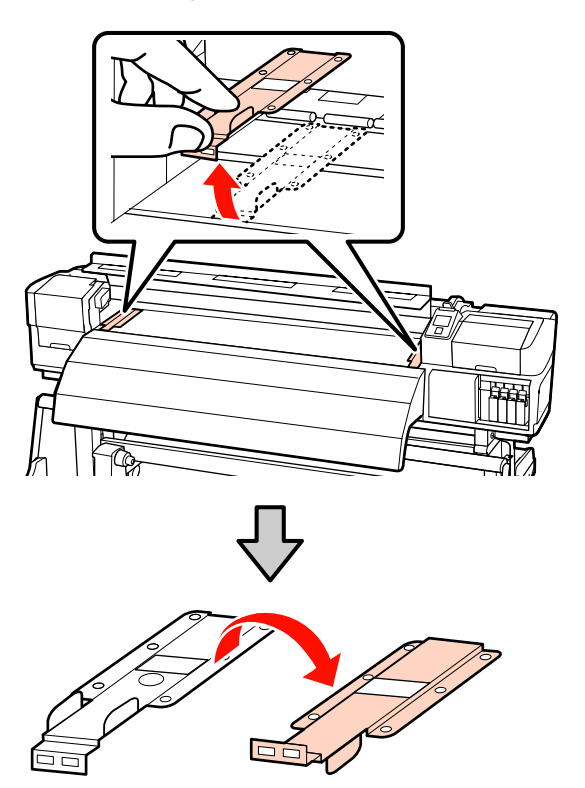

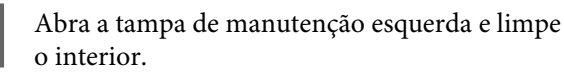

Limpe o cotão e o pó com uma escova ou pano suave embebido em água e bem espremido.

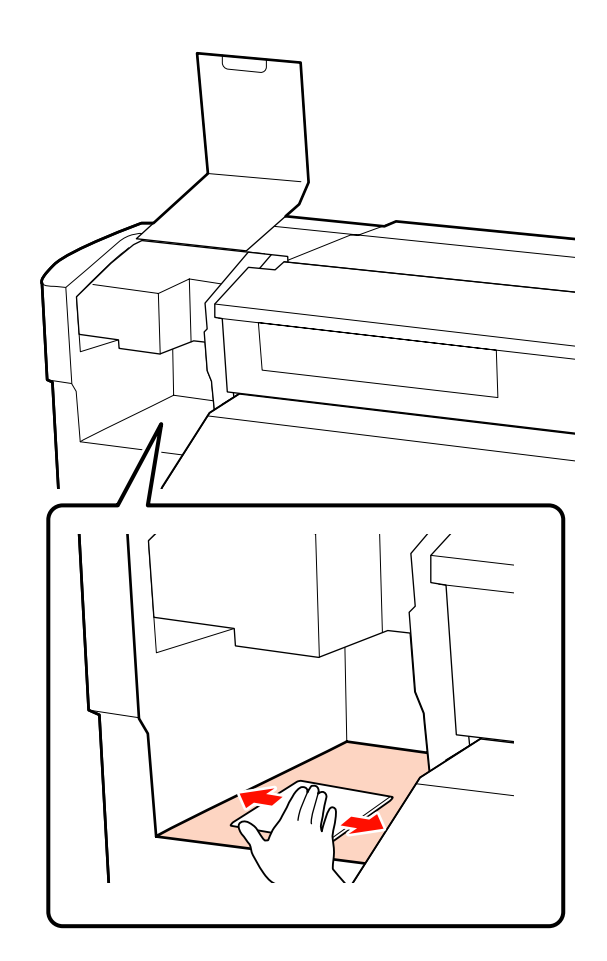

Após a limpeza, feche a tampa frontal e a tampa de manutenção esquerda.

# **Limpar a almofada de descarga**

Se cotão ou pó se agarrar à superfície da almofada de descarga, a sujidade poderá entrar em contacto com a cabeça de impressão e obstruir os jactos. Utilize o seguinte procedimento para limpar.

A Posicione a cabeça de impressão para a tarefa de manutenção e abra a tampa de manutenção direita.

U["Deslocar a cabeça de impressão" na](#page-93-0) [página 94](#page-93-0)

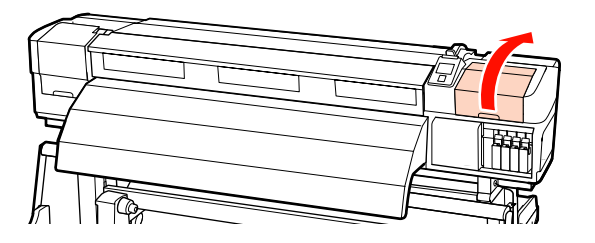

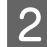

B Humedeça uma nova espátula com o kit de limpeza de tinta.

> U["Utilizar o Kit Limpeza de tinta" na](#page-93-0) [página 94](#page-93-0)

S Limpe a superfície superior da almofada de descarga.

> Limpe o cotão e o pó com a ponta de uma espátula.

#### c*Importante:*

*Não deforme a secção metálica da superfície superior. Se ficar deformada, ela poderá danificar a cabeça de impressão.*

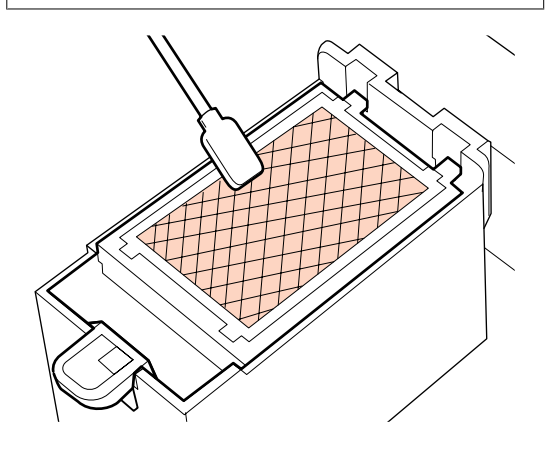

Se a tinta solidificou e não for possível eliminar o cotão e o pó, recomendamos que substitua a almofada de descarga por outra nova.

U["Substituir a almofada de descarga" na](#page-111-0) [página 112](#page-111-0)

4 Feche a tampa de manutenção e pressione a tecla OK duas vezes.

> Os menus fecham-se quando a cabeça de impressão regressa à posição normal.

# <span id="page-104-0"></span>**Folha de verificação da limpeza regular**

Imprima esta página para detectar as tarefas de manutenção.

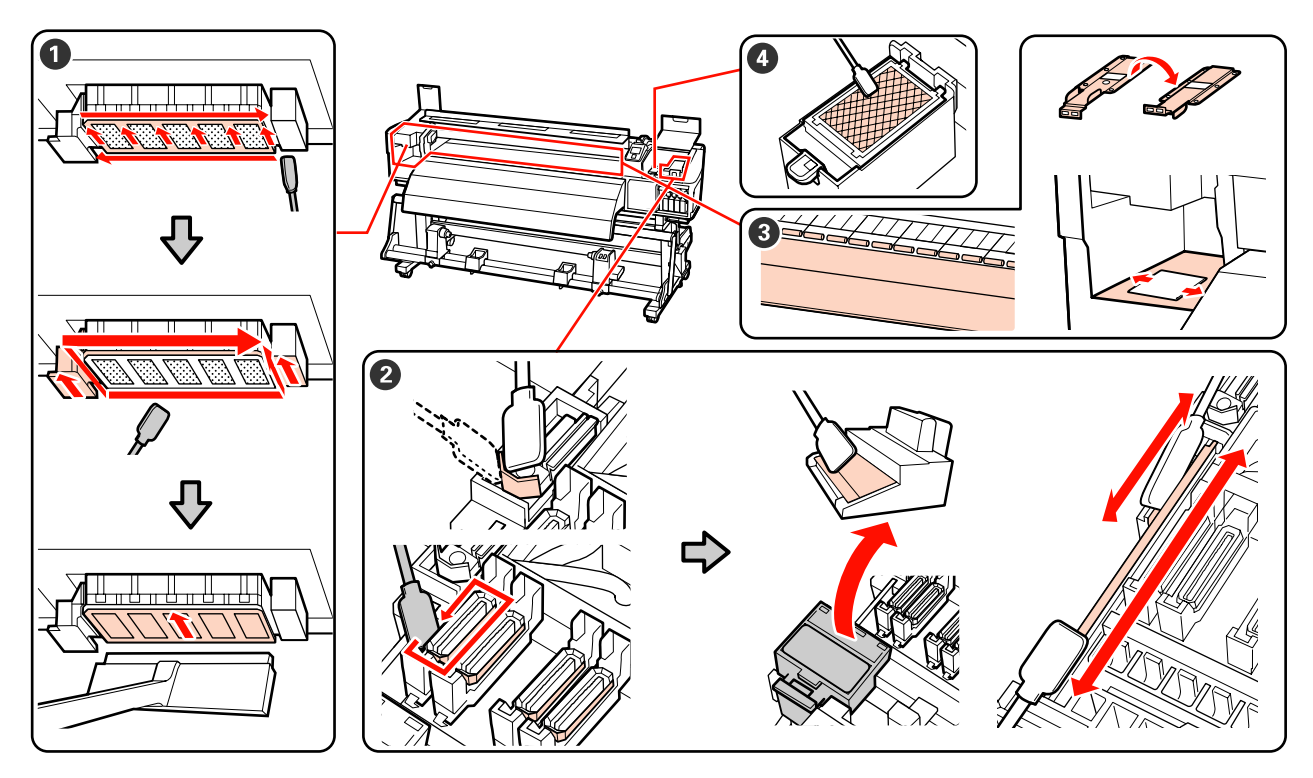

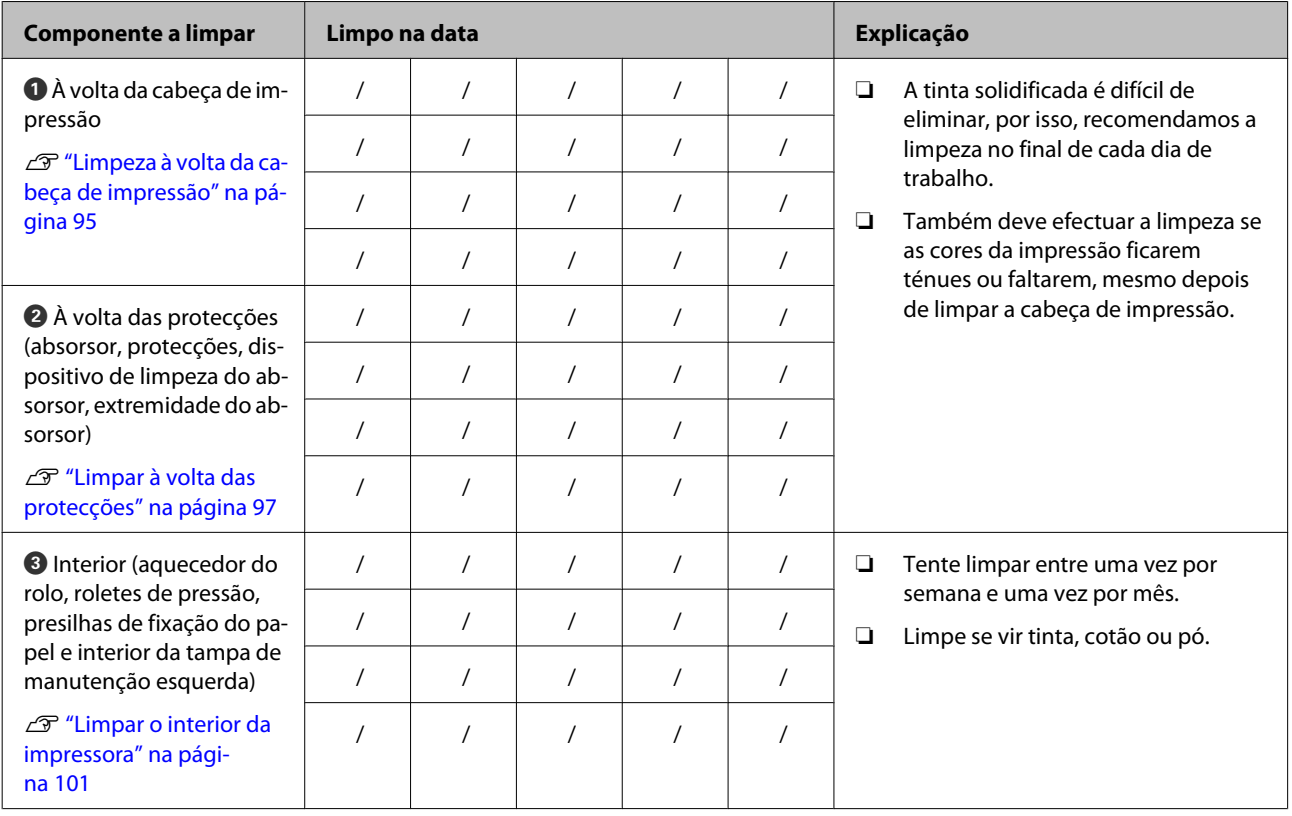

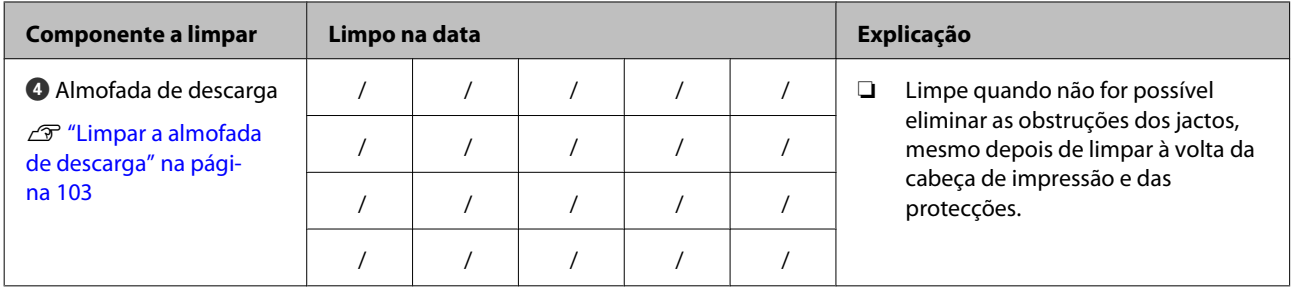

# <span id="page-106-0"></span>**Substituir os consumíveis**

# **Substituição e agitação dos tinteiros**

Se um dos tinteiros instalados estiver vazio, não é possível imprimir. Se aparecer um aviso de pouca tinta, recomendamos que substitua o(s) tinteiro(s) o mais rapidamente possível.

### c*Importante:*

*Se aparecer a indicação Tinteiro Gasto quando utilizar tintas de cores spot, substitua rapidamente o tinteiro antigo por outro novo. Se o aviso de tinteiro gasto continuar visível, a cabeça de impressão ou outras peças poderão estar danificadas.*

Se um tinteiro acabar durante a impressão, pode continuar a imprimir depois de o substituir. Contudo, quando substituir tinta durante uma tarefa de impressão, pode aperceber-se de uma diferença no tom da cor, em função das condições de secagem.

Tinteiros suportados ["Opções e Consumíveis" na](#page-155-0) [página 156](#page-155-0)

Devido às características da tinta, os tinteiros desta impressora são propensos à sedimentação (depósito de componentes no fundo do líquido). Agite um novo tinteiro antes de o instalar. Depois de o instalar na impressora, retire e agite-o periodicamente.

## **Métodos de substituição e agitação**

Pode utilizar o mesmo procedimento para substituir e agitar todos os tinteiros. Além disso, pode utilizar o mesmo procedimento para substituir tinteiros de limpeza.

### c*Importante:*

*A Epson recomenda a utilização de tinteiros Epson genuínos. A Epson não pode garantir a qualidade ou fiabilidade de tinta não genuína. A utilização de tinta não genuína pode causar danos que não são cobertos pelas garantias Epson e, em determinadas circunstâncias, provocar o funcionamento irregular da impressora. É possível que a informação sobre os níveis de tinta não genuína não seja apresentada e que a utilização de tinta não genuína fique registada para uma possível utilização no serviço de assistência.*

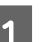

Certifique-se de que a impressora está ligada.

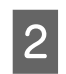

Levante a alavanca de bloqueio do tinteiro que pretende substituir.

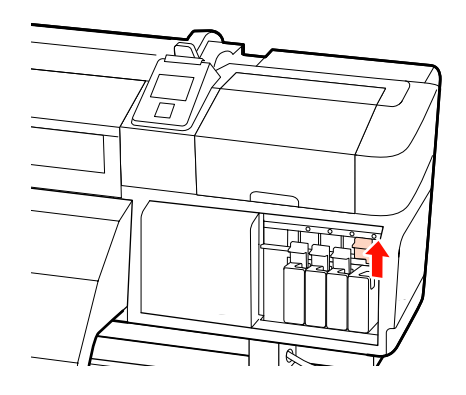

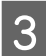

S Insira um dedo na depressão situada no topo do tinteiro e puxe o tinteiro na sua direcção.

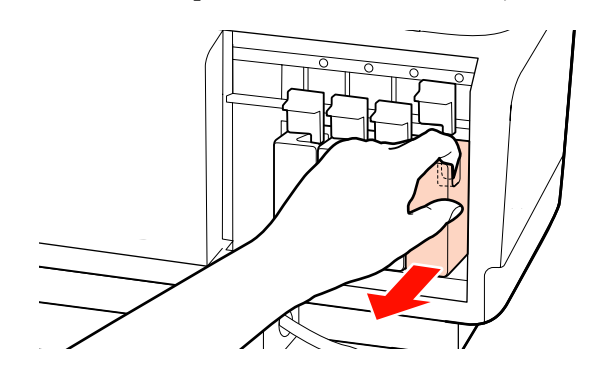

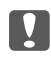

### c*Importante:*

*Como os tinteiros retirados podem ter tinta à volta da saída da tinta, tenha cuidado para não sujar a área circundante quando retirar os tinteiros.*

Conforme ilustrado na figura, segure o tinteiro na horizontal e agite-o em ambas as direcções, cerca de 5 cm cada.

> Quando substituir um tinteiro, retire-o do saco e depois agite-o.

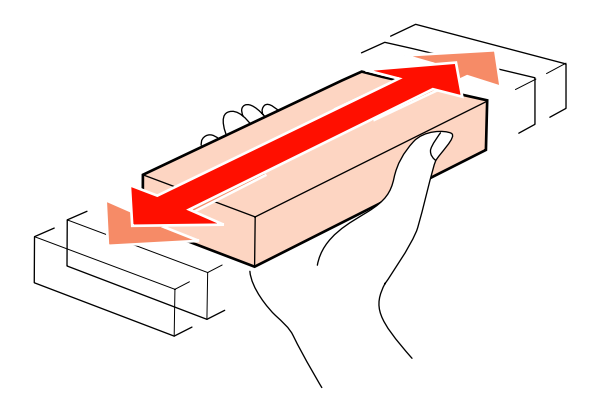

O quadro seguinte mostra o número de agitações e a frequência por cor.

### **Durante a substituição**

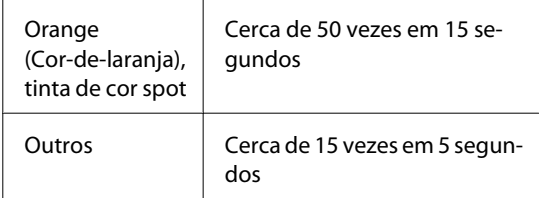

#### **Durante a agitação**

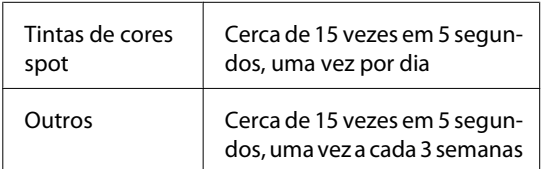

E Insira o tinteiro totalmente, mantendo a etiqueta da cor virada para a frente.

> Faça corresponder a cor do tinteiro com a cor da etiqueta existente na impressora.

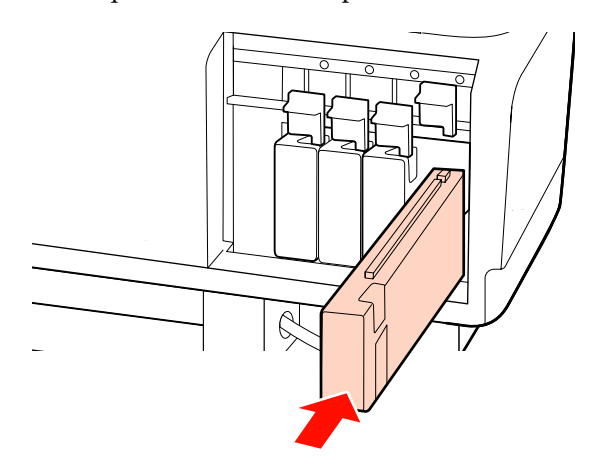

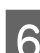

6 Baixe a alavanca de bloqueio para o fixar.

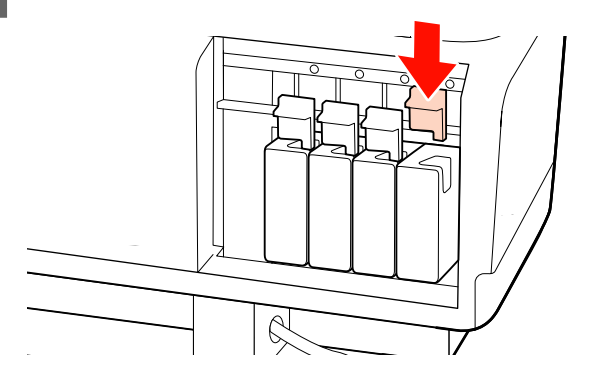

Repita os pontos de 2 a 6 para substituir outros tinteiros.

### c*Importante:*

*Preencha todas as ranhuras utilizando tinteiros ou tinteiros de substituição (são necessários tinteiros de substituição nos modos de 8 e 4 cores). Se uma das ranhuras estiver vazia, não é possível imprimir.*

Eliminação  $\mathscr{D}$  ["Eliminação dos consumíveis](#page-112-0) [usados" na página 113](#page-112-0)
## **Eliminação da tinta residual**

### **Quando eliminar a tinta residual**

Certifique-se de que substitui a garrafa de resíduos de tinta quando a mensagem seguinte aparecer no painel de controlo.

- ❏ Prepare frasco de tinta residual vazio.
- ❏ Substitua o frasco de tinta residual e pressione Z.

Deixe a tinta residual na garrafa de resíduos de tinta para eliminação; não a transfira para outro recipiente.

#### !*Advertência:*

- ❏ *Guarde a tinta residual num local fora do alcance de crianças.*
- ❏ *Utilize óculos de protecção e luvas quando substituir a garrafa de resíduos de tinta.*

*Se a tinta residual entrar em contacto com a pele ou lhe entrar para os olhos ou para a boca, aja imediatamente da seguinte forma:*

- ❏ Se o fluido aderir à pele, lave-a de imediato com água ensaboada em abundância. Consulte um médico se a pele parecer estar irritada ou se ficar descolorada.
- ❏ Se o fluido entrar nos olhos, lave-os imediatamente com água. Não seguir esta precaução pode resultar numa ligeira inflamação ou fazer com que os olhos fiquem injectados de sangue.
- ❏ Se engolir o fluido, consulte imediatamente um médico; não provoque o vómito.
- ❏ *Depois de substituir a garrafa de resíduos de tinta, lave bem as mãos e gargareje.*

### c*Importante:*

*Nunca retire o frasco de tinta residual durante a impressão, limpeza das cabeças, lavagem das cabeças ou manutenção pré-armazenamento. Se não seguir esta precaução, a tinta pode verter.*

## **Contador Tinta Resid.**

A impressora utiliza o contador da tinta residual para controlar a tinta residual e apresenta uma mensagem quando o contador atingir o nível de aviso. Se seguir as instruções da mensagem e substituir o frasco de tinta residual, o contador da tinta residual é automaticamente reposto a zero.

Se substituir o frasco de tinta residual antes de aparecer uma mensagem a solicitá-lo, execute a opção Contador Tinta Resid. no menu Manutenção após a substituição.

### U["Menu Manutenção" na página 137](#page-136-0)

#### c*Importante:*

*Se substituir o frasco de tinta residual antes de aparecer uma mensagem a solicitá-lo, reponha sempre o contador da tinta residual a zero. Doutro modo, o intervalo de substituição para o frasco de tinta residual deixa de ser correctamente indicado a partir da mensagem seguinte.*

### **Substituir a Garrafa de resíduos de tinta**

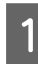

A Retire a garrafa de resíduos de tinta do apoio da garrafa de resíduos de tinta.

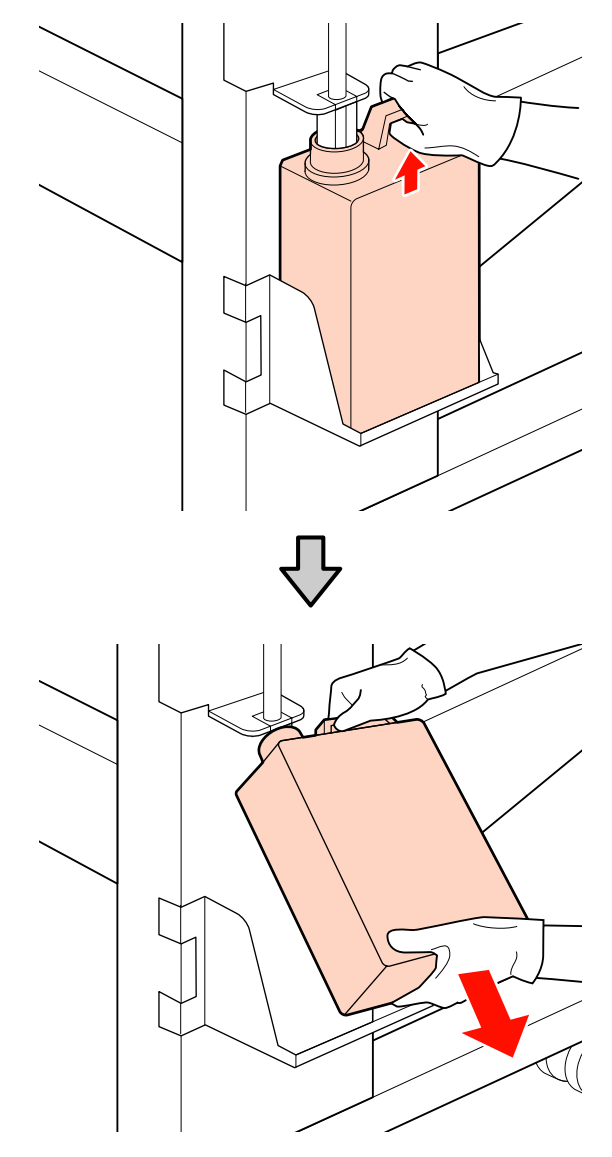

2 Insira o tubo de resíduos de tinta no bocal da nova garrafa de resíduos de tinta e coloque a garrafa de resíduos de tinta no apoio.

> Feche muito bem a tampa da garrafa de resíduos de tinta usada.

#### c*Importante:*

- ❏ *Certifique-se de que o tubo de resíduos de tinta está inserido no bocal da garrafa de resíduos de tinta. Se o tubo não estiver inserido na garrafa, a tinta verte na zona circundante.*
- ❏ *Irá precisar da tampa da garrafa de resíduos de tinta quando eliminar a tinta residual. Guarde a tampa num local seguro; não a deite fora.*
- 3 Pressione a tecla OK.
- D Verifique mais uma vez se a nova garrafa de resíduos de tinta está colocada correctamente e, em seguida, pressione a tecla OK para reiniciar o contador da tinta residual.

Eliminação dos frascos de tinta residual usados $\mathscr{D}$  ["Eliminação" na página 113](#page-112-0)

## **Substituir o absorsor e o dispositivo de limpeza do absorsor**

A Posicione a cabeça de impressão para a tarefa de manutenção e abra a tampa de manutenção direita.

U["Deslocar a cabeça de impressão" na](#page-93-0) [página 94](#page-93-0)

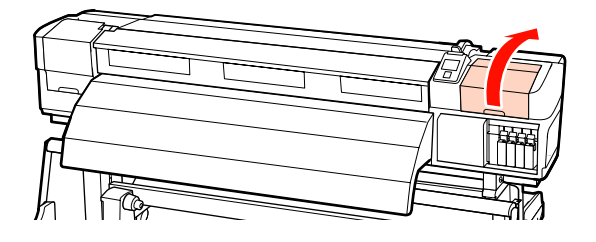

**2** Retire o dispositivo de limpeza do absorsor.

Segure no dispositivo de limpeza conforme indicado e levante-o para fora da impressora.

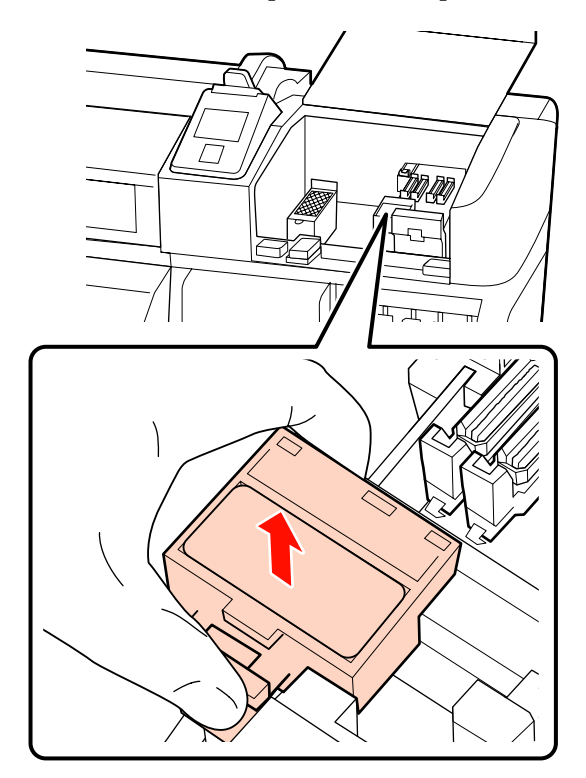

C Insira um novo dispositivo de limpeza do absorsor.

> Coloque no ponto do acessório e pressione-o até ouvir um clique.

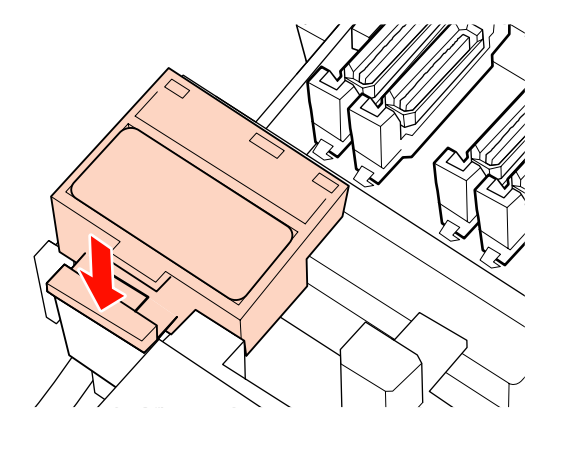

**A** Retire o absorsor.

Segurando no absorsor pelo ponto do acessório, incline-o para a esquerda e retire-o levantando-o.

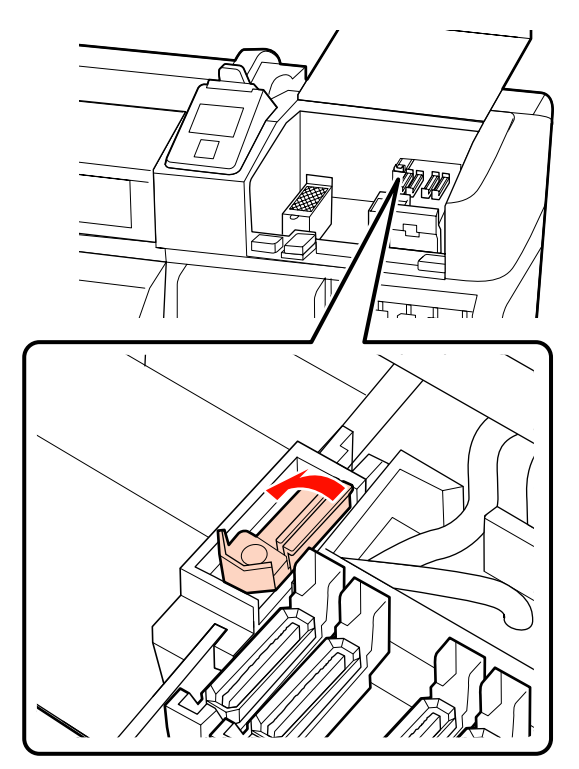

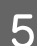

E Insira um novo absorsor.

Coloque no ponto do acessório e pressione-o até ouvir um clique.

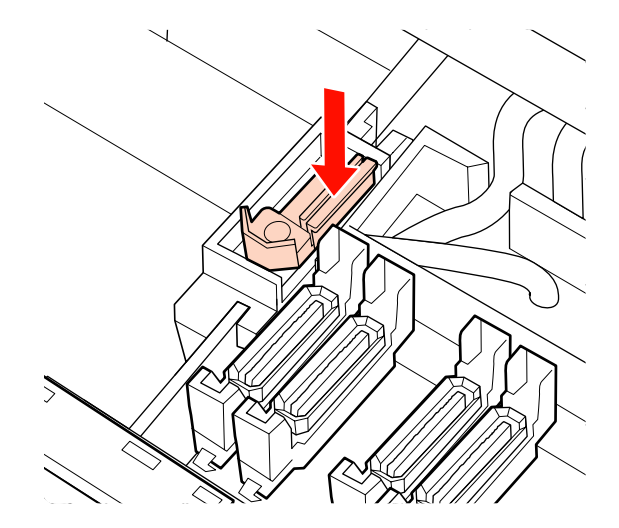

Os utilizadores da SC-S70600 series ou da SC-S50600 series terão de voltar ao ponto 2 e substituir o absorsor restante.

F Quando a tampa de manutenção se fechar, o menu de configuração fecha-se.

> Se a tecla OK for pressionada uma vez, o absorsor desloca-se para o lado interno. Se a tecla OK for novamente pressionada, a cabeça de impressão volta à sua posição normal e o menu fecha-se.

> Eliminação dos absorsores e dispositivos de limpeza do absorsor usados  $\mathscr{F}$  ["Eliminação"](#page-112-0) [na página 113](#page-112-0)

## **Substituir a almofada de descarga**

A Posicione a cabeça de impressão para a tarefa de manutenção e abra a tampa de manutenção direita.

> U["Deslocar a cabeça de impressão" na](#page-93-0) [página 94](#page-93-0)

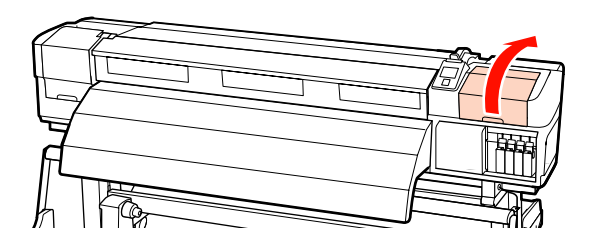

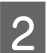

**2** Retire a almofada de descarga.

Segure na patilha conforme indicado e levante a almofada para fora da impressora.

Espere até a tinta deixar de pingar pela superfície inferior da almofada de descarga. Retire a almofada e coloque-a no tabuleiro de metal.

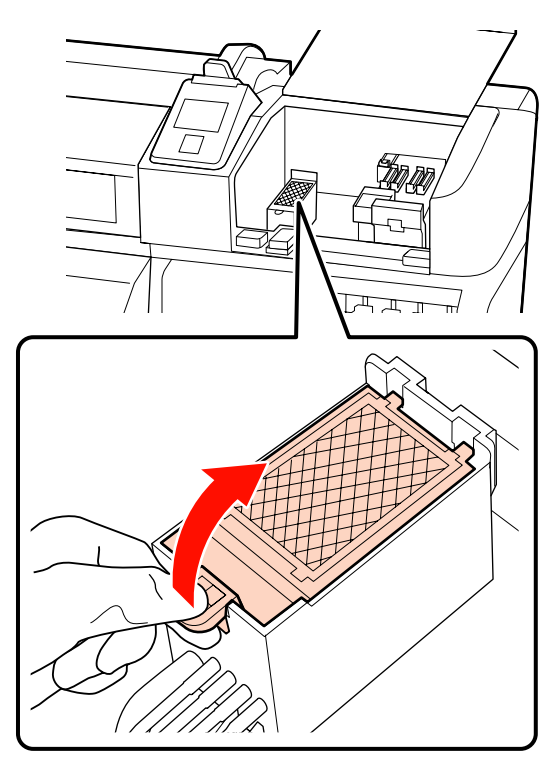

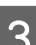

S Insira uma nova almofada de descarga.

Insira os dois ganchos da almofada de descarga nas ranhuras indicadas e pressione a patilha para baixo até a almofada encaixar na posição correcta.

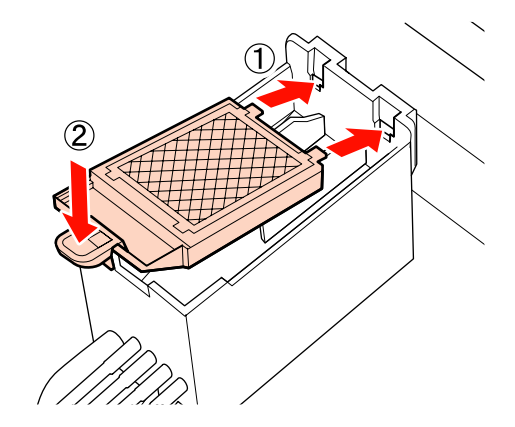

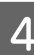

Quando a tampa de manutenção se fechar, o menu de configuração fecha-se.

Se a tecla OK for pressionada uma vez, o absorsor desloca-se para o lado interno. Se a tecla OK for novamente pressionada, a cabeça de impressão volta à sua posição normal e o menu fecha-se.

<span id="page-112-0"></span>Eliminação das almofadas de descarga usadas U"Eliminação" na página 113

## **Eliminação dos consumíveis usados**

### **Eliminação**

Os frascos de tinta residual usados e os absorsores manchados de tinta, os dispositivos de limpeza do absorsor, as almofadas de descarga e o papel pós-impressão são resíduos industriais.

Elimine os itens em conformidade com as leis e regulamentos locais. Por exemplo, contrate uma empresa de eliminação de resíduos industriais para a eliminação. Nesses casos, envie a ficha de dados de segurança à empresa de eliminação de resíduos industriais.

Pode obtê-la através do sítio Web da Epson da sua área.

## **Folha de verificação da substituição de consumíveis**

Imprima esta página para detectar as tarefas de manutenção.

Compre consumíveis quando o kit de manutenção fornecido com a impressora tiver acabado ou para obter frascos de tinta residual de substituição.

U["Opções e Consumíveis" na página 156](#page-155-0)

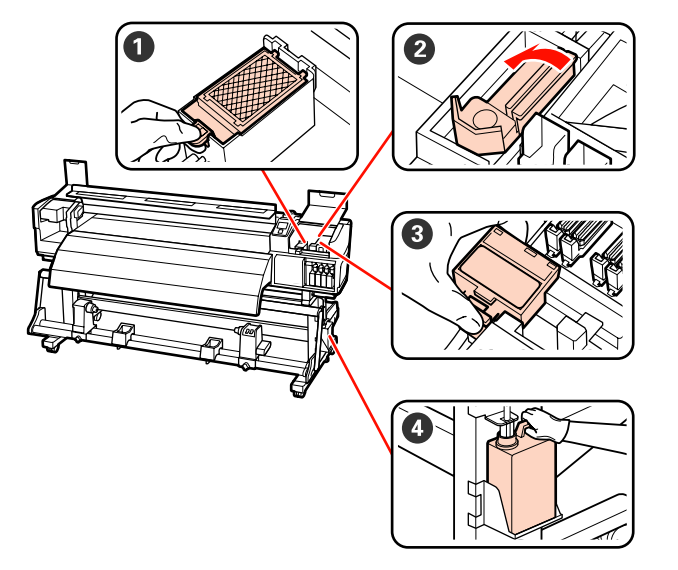

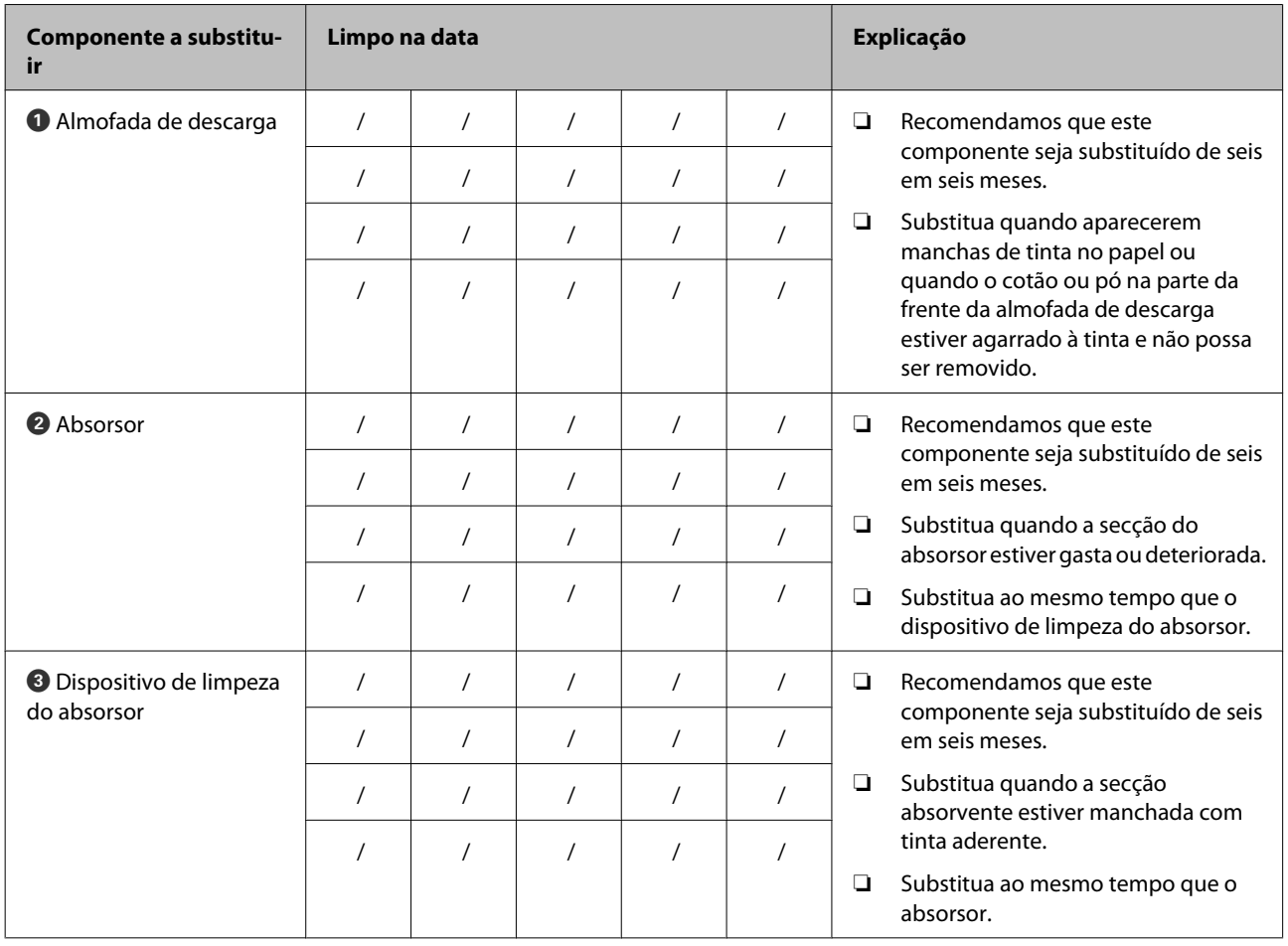

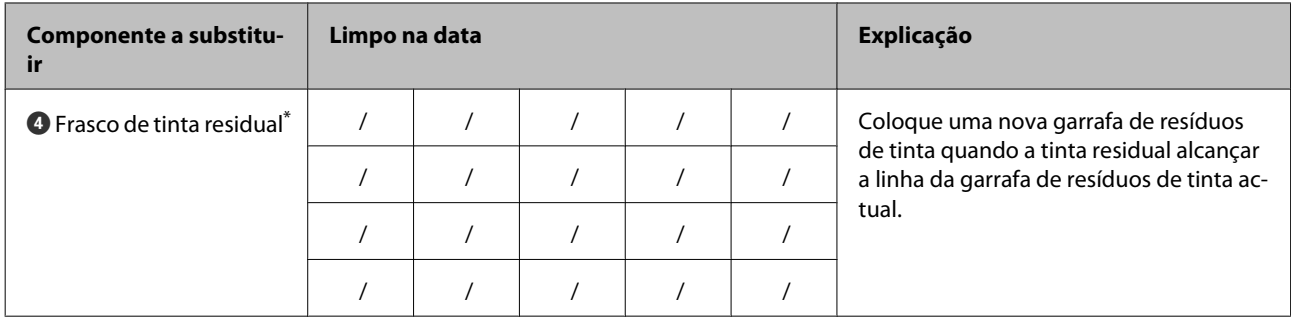

\* Deixe a tinta residual no frasco de tinta residual para eliminação; não a transfira para outro recipiente.

## <span id="page-115-0"></span>**Outras tarefas de manutenção**

## **Detectar jactos obstruídos**

Recomendamos que verifique se os jactos estão obstruídos sempre que imprimir para obter resultados de qualidade.

#### **Formas de detectar obstruções**

Existem três formas de detectar obstruções.

❏ Verif. Jactos Auto

A impressora procura obstruções automaticamente em intervalos especificados efectuando um modelo de teste com um sensor à medida que este é impresso. Se for detectada uma obstrução, a impressora efectua uma opção pré-seleccionada, que pode ser **Parar de Imprimir** ou **Continuar a Imprimir**.

U["Menu Config. Impressora" na página 134](#page-133-0)

#### *Nota:*

*A Verif. Jactos Auto não está disponível nas condições seguintes:*

- ❏ *É utilizada tinta branca no modo de 10 cores (SC-S70600 series) ou no modo de 5 cores (SC-S50600 series). A verificação pode ainda ser realizada com outras cores.*
- ❏ *O papel é transparente ou colorido.*
- ❏ *A impressora está exposta a luz solar directa ou a interferências de outras fontes de luz ambiente.*

*Proteja a impressora de fontes de interferência.*

❏ *Está seleccionado 2.5 para Espaço Entre O Rolo no menu de configuração.*

*Seleccione outra opção para Espaço Entre O Rolo.*

❏ Imprimir Padrão Jactos

Em intervalos especificados, a impressora imprime um modelo de teste no início da impressão normal. Quando a impressão termina, pode inspeccionar visualmente o modelo para

determinar se pode haver cores ténues ou em falta na impressão anterior ou seguinte.

Utilize **Imprimir Padrão Jactos** com papel que não seja adequado à **Verif. Jactos Auto** ou se achar que a **Verif. Jactos Auto** demoraria muito tempo.

#### U["Menu Config. Impressora" na página 134](#page-133-0)

❏ Por Padrão Jactos

Pode imprimir modelos de verificação dos jactos conforme necessário e inspeccioná-los visualmente para determinar se os jactos estão obstruídos.

Esta secção explica como imprimir e inspeccionar um modelo de verificação.

Teclas que são utilizadas nas definições seguintes

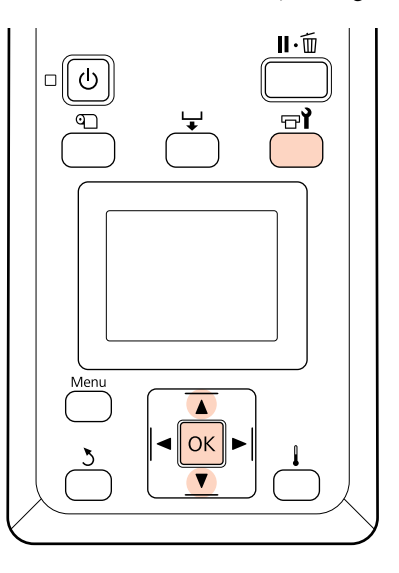

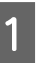

A Depois de confirmar se a impressora está pronta, pressione a tecla  $\exists$ **i**.

Aparece o menu Manutenção.

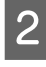

B Seleccione **Verificar Jactos** e pressione a tecla OK.

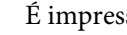

S É impresso um modelo dos jactos.

<span id="page-116-0"></span>

Inspeccione o modelo dos jactos.

#### **Exemplo de jactos limpos**

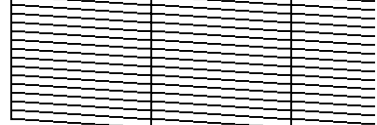

O modelo não contém espaços em branco.

#### **Exemplo de jactos obstruídos**

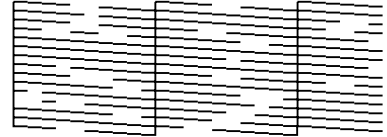

Efectue a limpeza das cabeças se faltarem alguns segmentos no modelo.

U"Limpeza das Cabeças" na página 117

#### c*Importante:*

*Antes de retomar a utilização da impressora, elimine sempre as obstruções dos jactos de todas as cores. Depois de retomar a utilização, se permanecerem jactos obstruídos (incluindo os jactos obstruídos de cores não utilizadas) ao imprimir, as obstruções já não podem ser eliminadas.*

Os menus fecham-se quando a impressão termina.

### **Limpeza das Cabeças**

Se o modelo dos jactos contiver segmentos ténues ou em falta, poderá desobstruir os jactos limpando a cabeça de impressão da forma descrita em seguida.

Não é necessário limpar a cabeça se o resultado de impressão não contiver zonas ténues ou outros problemas de cor.

Pode também limpar a cabeça enquanto a impressão estiver em pausa. Tenha, contudo, em atenção que as tonalidades do documento impresso podem mudar quando retoma a impressão.

#### **Nível de Limpeza das Cabeças**

Tem à escolha três níveis de limpeza das cabeças.

Seleccione **Executar (Claro)** primeiro. Se o modelo ainda tiver segmentos ténues ou em falta depois de efectuar uma vez a limpeza das cabeças, experimente utilizar **Executar (Médio)** ou **Executar (Escuro)**.

#### **Opções de manutenção automática**

A impressora possui opções de manutenção automática úteis que permitem efectuar uma limpeza regular das cabeças em intervalos seleccionados, conforme se descreve em seguida.

❏ Limpeza Normal

A limpeza das cabeças é efectuada automaticamente em intervalos seleccionados de 1 a 240 horas.

U["Menu Config. Impressora" na página 134](#page-133-0)

❏ Ciclo de Limpeza

A limpeza das cabeças é efectuada automaticamente em intervalos seleccionados de 1 a 10 páginas.

U["Menu Config. Impressora" na página 134](#page-133-0)

Esta secção explica como limpar a cabeça se achar que os jactos estão obstruídos quando imprimir um modelo de teste.

Teclas que são utilizadas nas definições seguintes

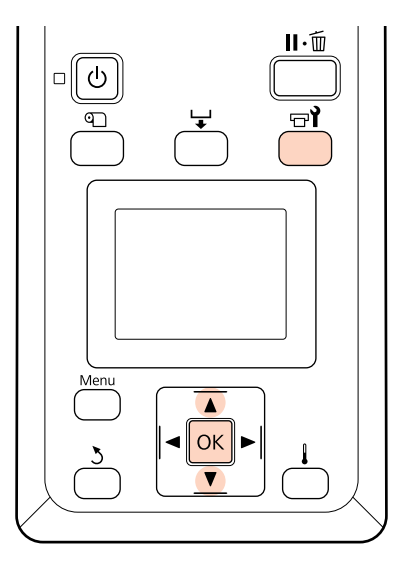

<span id="page-117-0"></span>Se pressionar a tecla  $\forall$  quando a impressora está pronta para imprimir, o menu Manutenção aparece.

Se pressionar a tecla  $\exists$  quando a impressão estiver em pausa, irá para o ponto 3.

Utilize as teclas  $\nabla/\blacktriangle$  para seleccionar **Limpeza** e pressione a tecla OK.

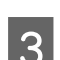

Seleccione os jactos a limpar.

#### **Todos os Jactos**

Seleccione esta opção se todos os padrões que aparecem no modelo de verificação dos jactos impresso contiverem segmentos ténues ou em falta. Se seleccionar **Todos os Jactos**, avance para o ponto 5.

#### **Jactos Seleccionados**

Seleccione esta opção se apenas alguns dos padrões numerados (matrizes de jactos) que aparecem no modelo de verificação dos jactos impresso contiverem segmentos ténues ou em falta. Pode seleccionar várias matrizes de jactos.

Seleccione as matrizes de jactos a limpar.

- ❏ Utilize as teclas d/u para seleccionar as matrizes de jactos com segmentos ténues ou em falta e pressione a tecla OK.
- ❏ Depois de seleccionar as matrizes que pretende limpar, seleccione **Continuar** e pressione a tecla **OK**

Seleccione um nível de limpeza e pressione a tecla OK.

- 
- 6 A limpeza das cabeças é efectuada.

O menu fecha-se quando a limpeza termina. Imprima um modelo dos jactos e inspeccione os resultados para determinar se o problema foi resolvido.

U["Detectar jactos obstruídos" na página 116](#page-115-0)

Se colocou a impressora em pausa no ponto 1, a impressão será retomada quando a limpeza das cabeças terminar; verifique a impressão para confirmar se o problema foi resolvido.

Se não for possível eliminar as obstruções dos jactos, mesmo depois de uma limpeza repetida da cabeça, a área à volta da cabeça de impressão pode ficar manchada. Consulte as secções seguintes e limpe cada peça.

U["Limpeza à volta da cabeça de impressão" na](#page-94-0) [página 95](#page-94-0)

U["Limpar à volta das protecções" na página 97](#page-96-0)

U["Limpar a almofada de descarga" na página 103](#page-102-0)

Se não for possível eliminar as obstruções dos jactos através de uma limpeza, execute a **Lavagem Da Cabeça** no menu Manutenção.

U["Menu Manutenção" na página 137](#page-136-0)

Na SC-S70600 series ou na SC-S50600 series, se apenas uma cabeça de impressão tiver uma obstrução nos jactos que não possa ser eliminada pela **Lavagem Da Cabeça**, pode continuar a imprimir com a cabeça de impressão desobstruída utilizando a definição **Modo de Cabeça** no menu Config. Impressora.

U["Menu Config. Impressora" na página 134](#page-133-0)

## **Circulação da Tinta e Renovação da Tinta**

Quando começar a aparecer cores irregulares (áreas de densidade irregular) em impressões com tintas de cores spot, execute a **Circulação da Tinta**.

Quando começar a aparecer cores irregulares em impressões com tintas de cores spot depois de ligada a impressora na sequência de um período de inactividade, execute a Renovação da Tinta.

<span id="page-118-0"></span>Teclas que são utilizadas nas definições seguintes

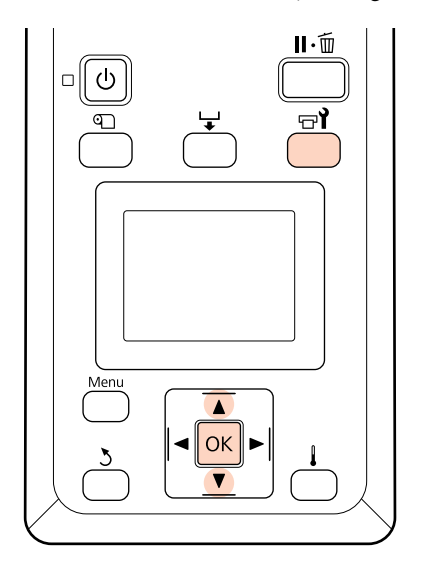

- Se pressionar a tecla  $\exists$  quando a impressora está pronta para imprimir, o menu Manutenção aparece.
- $2$  Utilize as teclas  $\blacktriangledown/\blacktriangle$  para seleccionar a opção de menu a executar e pressione a tecla OK.

**Circulação da Tinta** Seleccione **Circulação da Tinta**.

#### **Renovação da Tinta**

Para a SC-S70600 series, seleccione **Renovação Tinta WH, MS**. Para a SC-S50600 series, seleccione **Renovação Tinta WH, WH**.

A impressora executa a Circulação da Tinta ou a Renovação da Tinta.

## **Armazenamento de longa duração (Manutenção Pré-Armazenamento)**

Se não pretender utilizar a impressora durante um longo período de tempo (mantendo-a desligada), execute a **Manut. Pré-Armazenam.** antes de a guardar. A não realização da manutenção pré-armazenamento causa obstruções permanentes.

Utilize cleaning cartridges (tinteiros de limpeza) (vendidos à parte) durante a **Manut. Pré-Armazenam.** O quadro seguinte mostra as orientações relativamente ao intervalo de armazenamento para a **Manut. Pré-Armazenam.** e o número de cleaning cartridges (tinteiros de limpeza) necessários por modelo de impressora.

#### **SC-S70600 series (10 cores)**

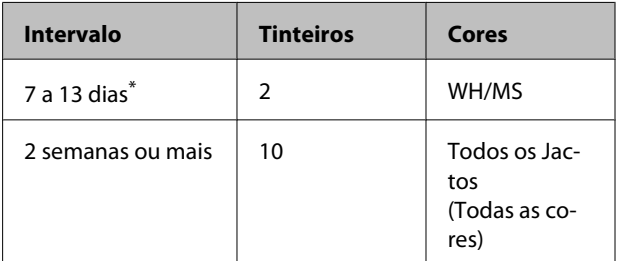

\* Se o intervalo de armazenamento for curto, pode realizar a **Manut. Pré-Armazenam.** apenas para as tintas de cores spot.

#### **SC-S70600 series (8 cores)**

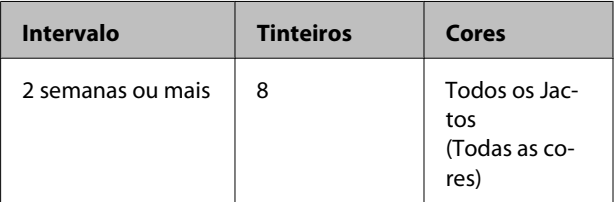

#### **SC-S50600 series (5 cores)**

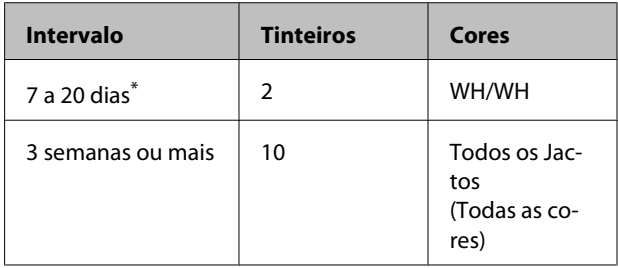

\* Se o intervalo de armazenamento for curto, pode realizar a **Manut. Pré-Armazenam.** apenas para as tintas de cores spot.

#### **SC-S50600 series (4 cores)**

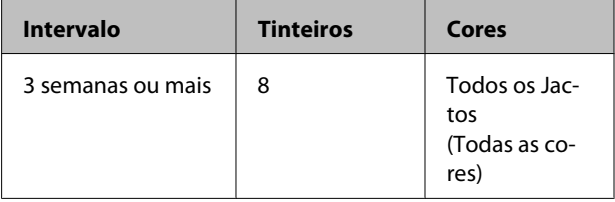

#### **SC-S30600 series**

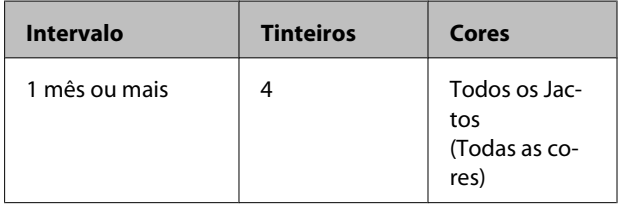

#### <span id="page-119-0"></span>c*Importante:*

*Depois de realizar a Manut. Pré-Armazenam. apenas para uma tinta de cor spot, tem de colocar a tinta de cor spot se quiser alterar a Manut. Pré-Armazenam. para Todos os Jactos.*

### **Operações pré-armazenamento**

Teclas que são utilizadas nas definições seguintes

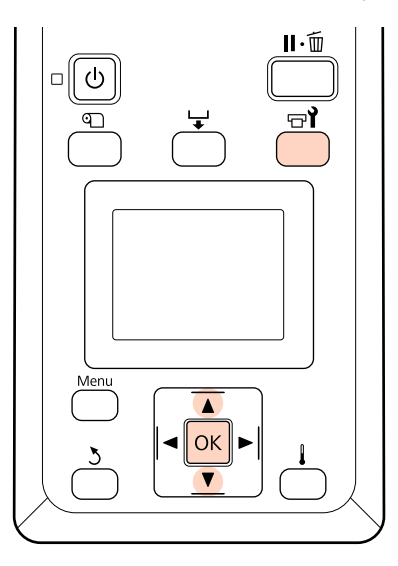

Confirme se a impressora está ligada e pressione  $\exists$ .

Aparece o menu Manutenção.

Utilize as teclas  $\nabla/\blacktriangle$  para seleccionar Manut. **Pré-Armazenam.** - **Todos os Jactos** e pressione a tecla OK.

Quando utilizar tintas de cores spot, pode seleccionar **WH/MS** (SC-S70600 series)/**WH/ WH** (SC-S50600 series) ou **Todos os Jactos**, em função do intervalo de armazenamento.

Siga as instruções no ecrã.

Observe as seguintes precauções quando armazenar a impressora e os tinteiros que tenham sido removidos ainda em utilização.

U["Notas sobre a não utilização da](#page-25-0) [impressora" na página 26](#page-25-0)

U["Notas sobre o manuseamento dos](#page-25-0) [tinteiros" na página 26](#page-25-0)

### **Retomar a utilização da impressora**

#### c*Importante:*

*Quando retomar a utilização da impressora, carregue a impressora com tinta. Quando carregar com tinteiros removidos, tenha à mão novos tinteiros como precaução.*

Ligue a corrente e siga as instruções no ecrã.

Quando imprimir pela primeira vez depois de retomar a utilização, execute uma verificação dos jactos e certifique-se de que não haja obstruções.

U["Detectar jactos obstruídos" na página 116](#page-115-0)

## **Peças que são substituídas periodicamente**

As peças que se seguem necessitam de substituição periódica.

Cabeça de impressão: o período de tempo até ser necessário substituir a cabeça de impressão varia consoante as condições de utilização.

Quando substituir a cabeça de impressão, também necessita de substituir o kit de descarga e o codificador do carreto.

A mensagem **A duração da cabeça de impressão está a acabar.** aparece no painel de controlo à medida que se aproxima o momento da substituição. Pode utilizar a impressora enquanto esta mensagem aparecer.

#### *Nota:*

*A mensagem pode não aparecer dependendo da área onde se encontra.*

A vida útil da cabeça de impressão varia em função das condições de funcionamento. Fundamente a decisão de substituir a cabeça de impressão na qualidade dos resultados de impressão.

Contacte o revendedor ou a assistência técnica da Epson para se informar sobre a substituição dos componentes.

O estado dos componentes pode ser impresso seleccionando **Imprimir Folha Estado** no menu de configuração.

U["Menu Estado Da Impressora" na página 139](#page-138-0)

# **Utilizar o Menu do Painel de Controlo**

## **Operações do Menu**

Os menus são utilizados da forma que se segue.

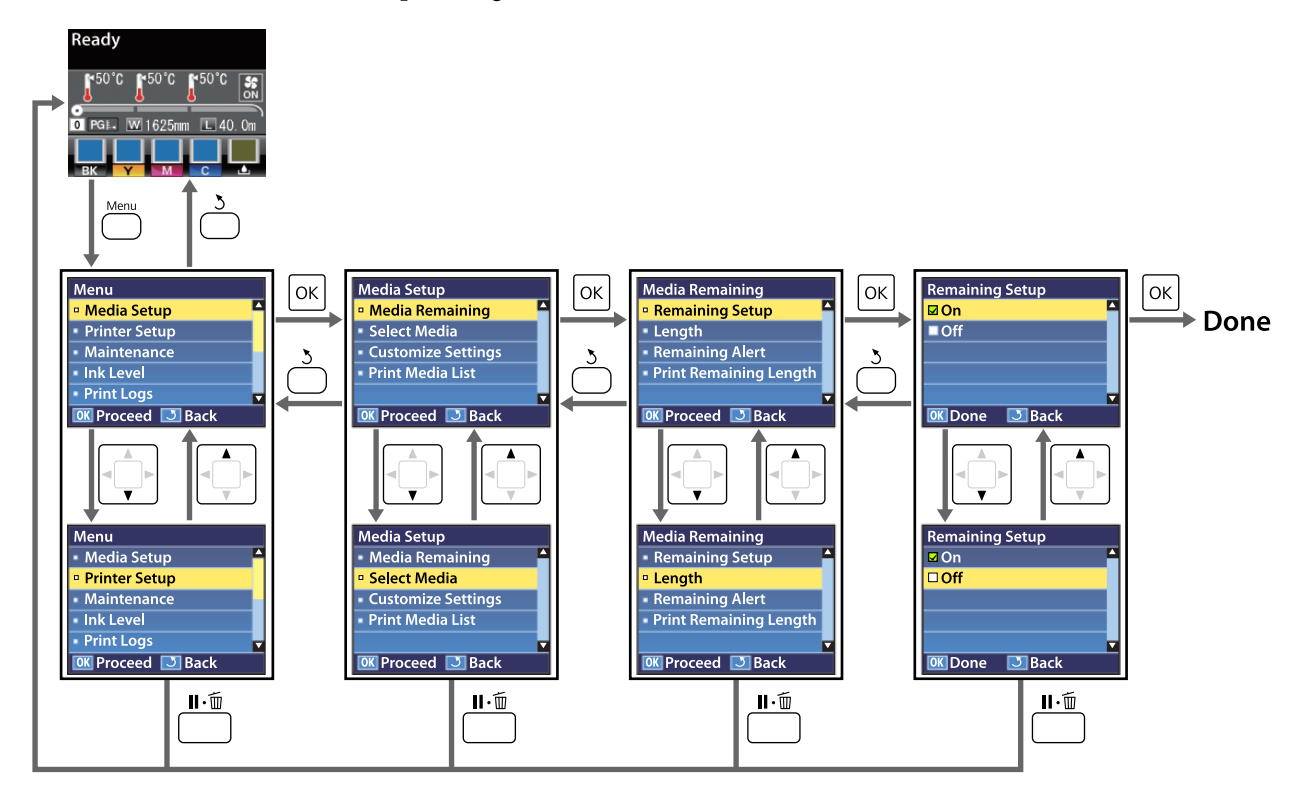

## **Lista do Menu**

Os itens e os parâmetros seguintes podem ser configurados e executados no Menu. Consulte as páginas de referência indicadas para obter mais informações sobre cada item.

Os itens e os valores assinalados com um asterisco referem-se aos seguintes modelos de impressora:

\*1: Apenas na SC-S70600 series e na SC-S50600 series \*2: Apenas na SC-S50600 series \*3: Apenas na SC-S30600 series \*4: Apenas na SC-S70600 series

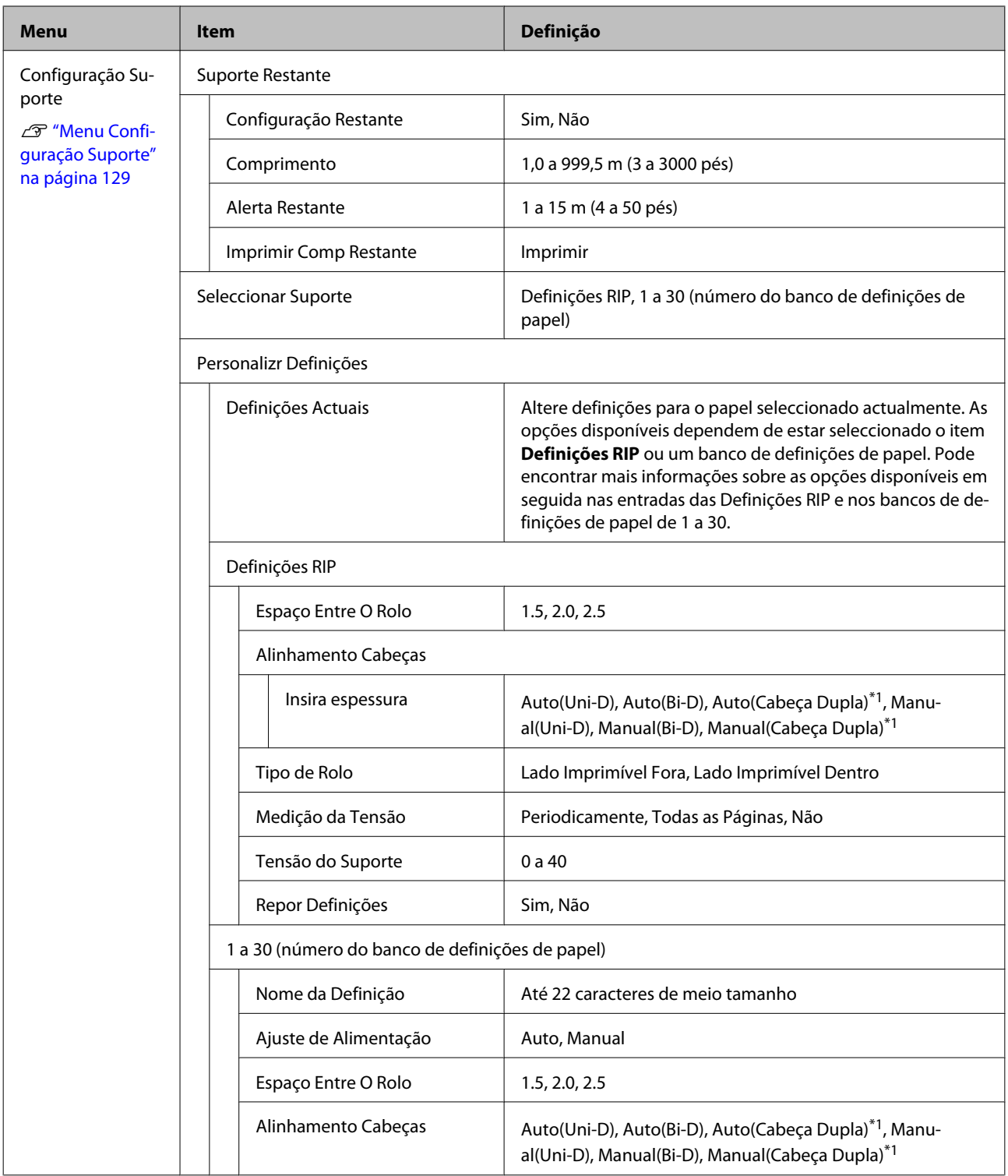

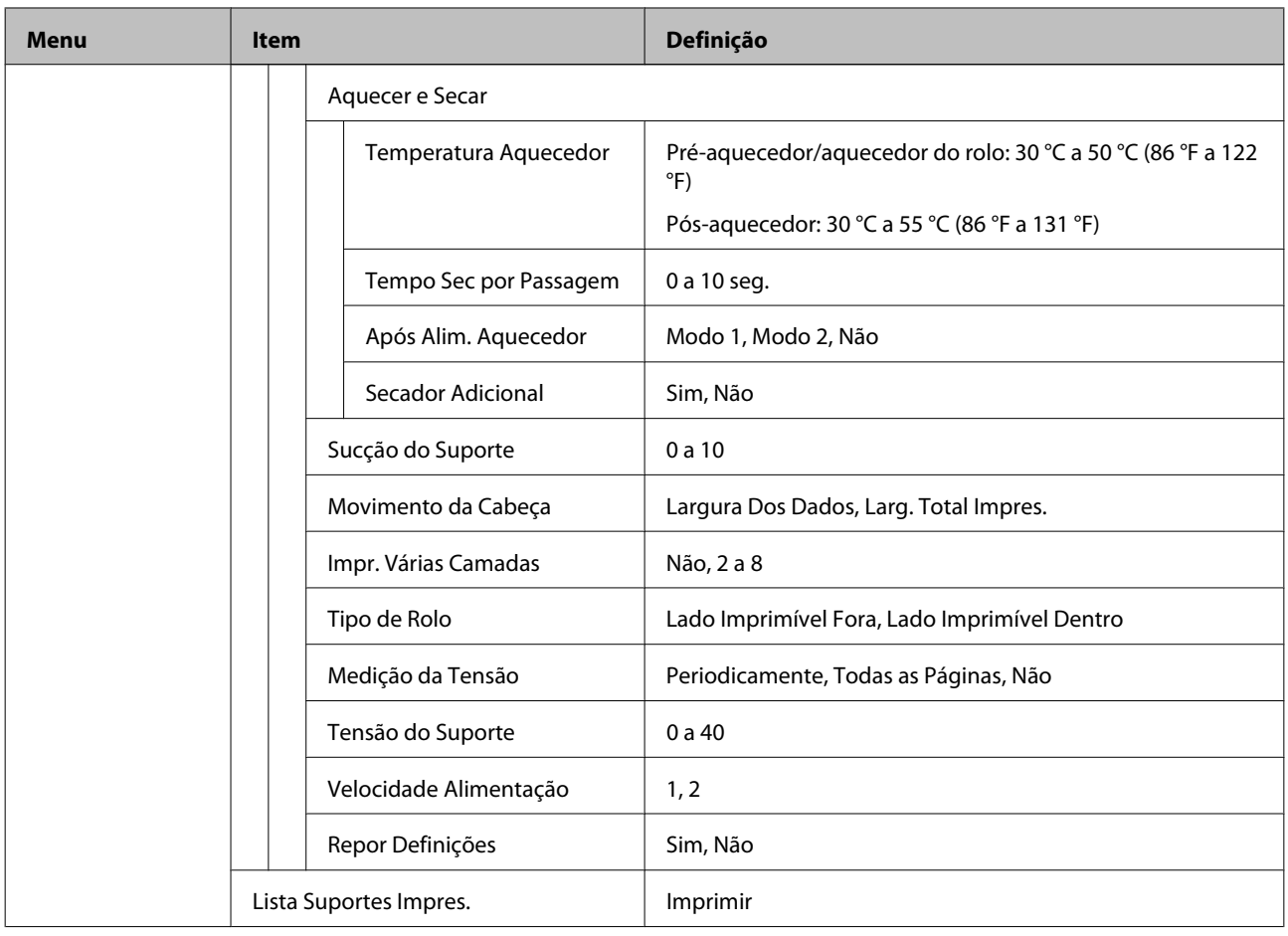

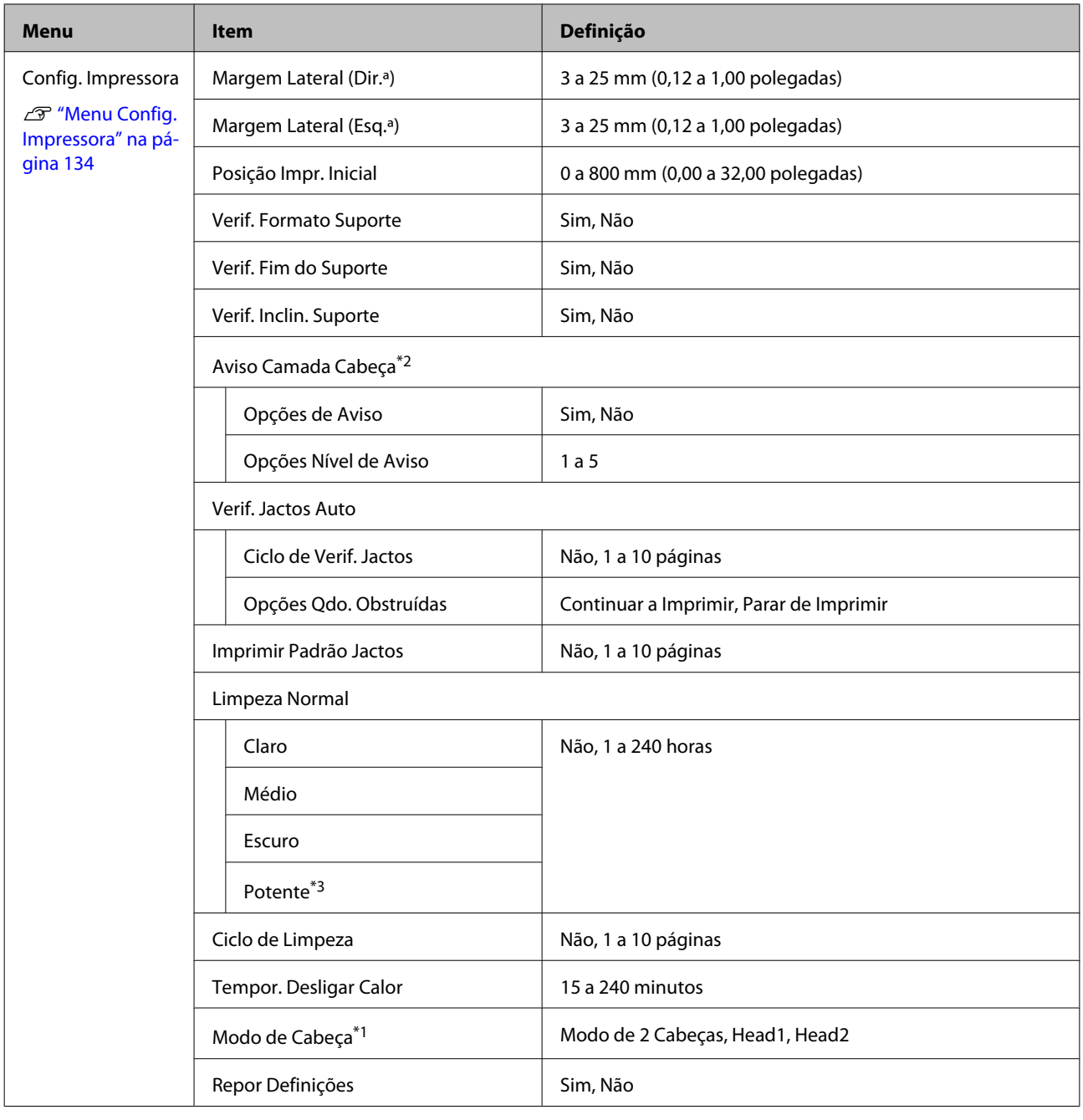

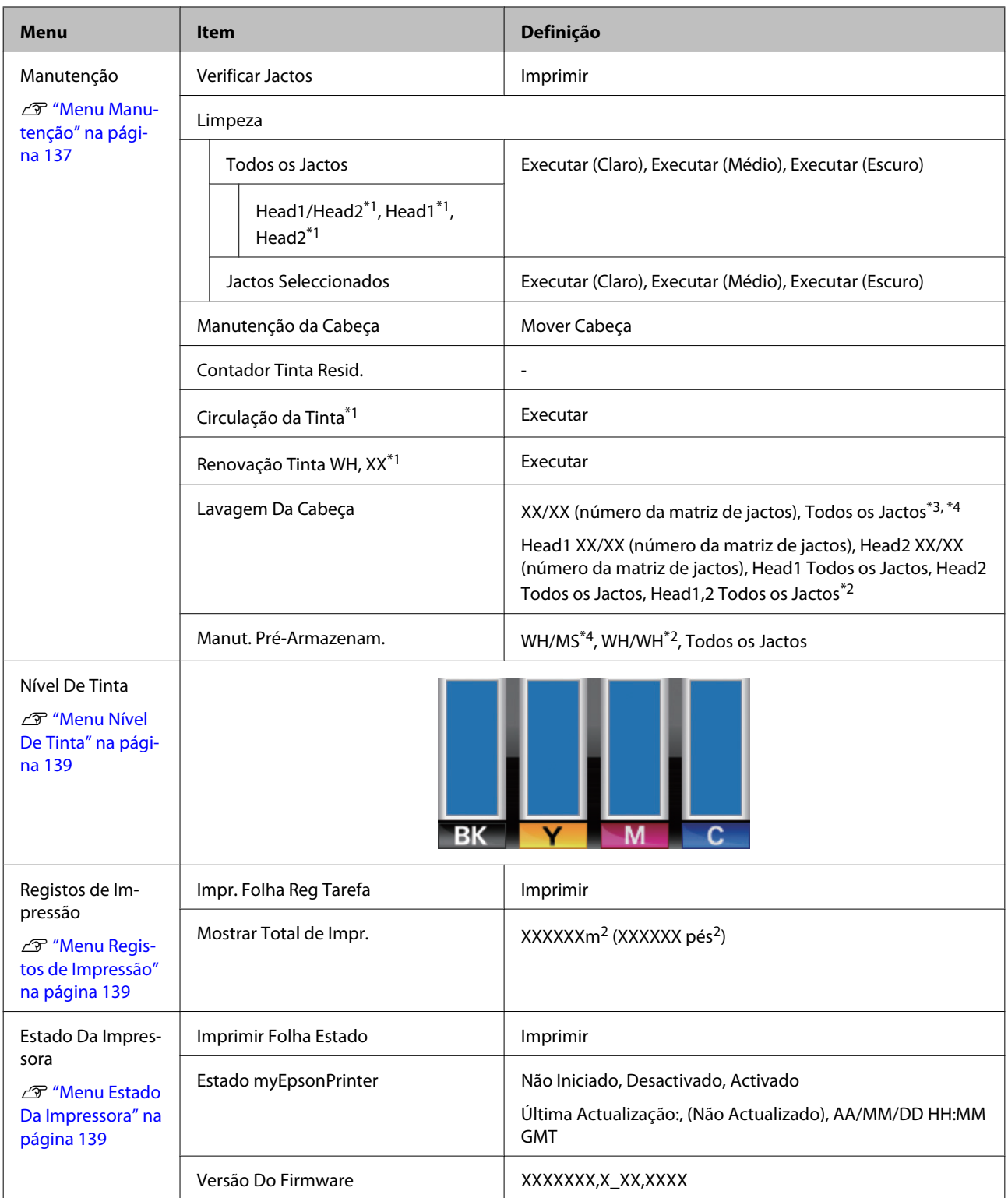

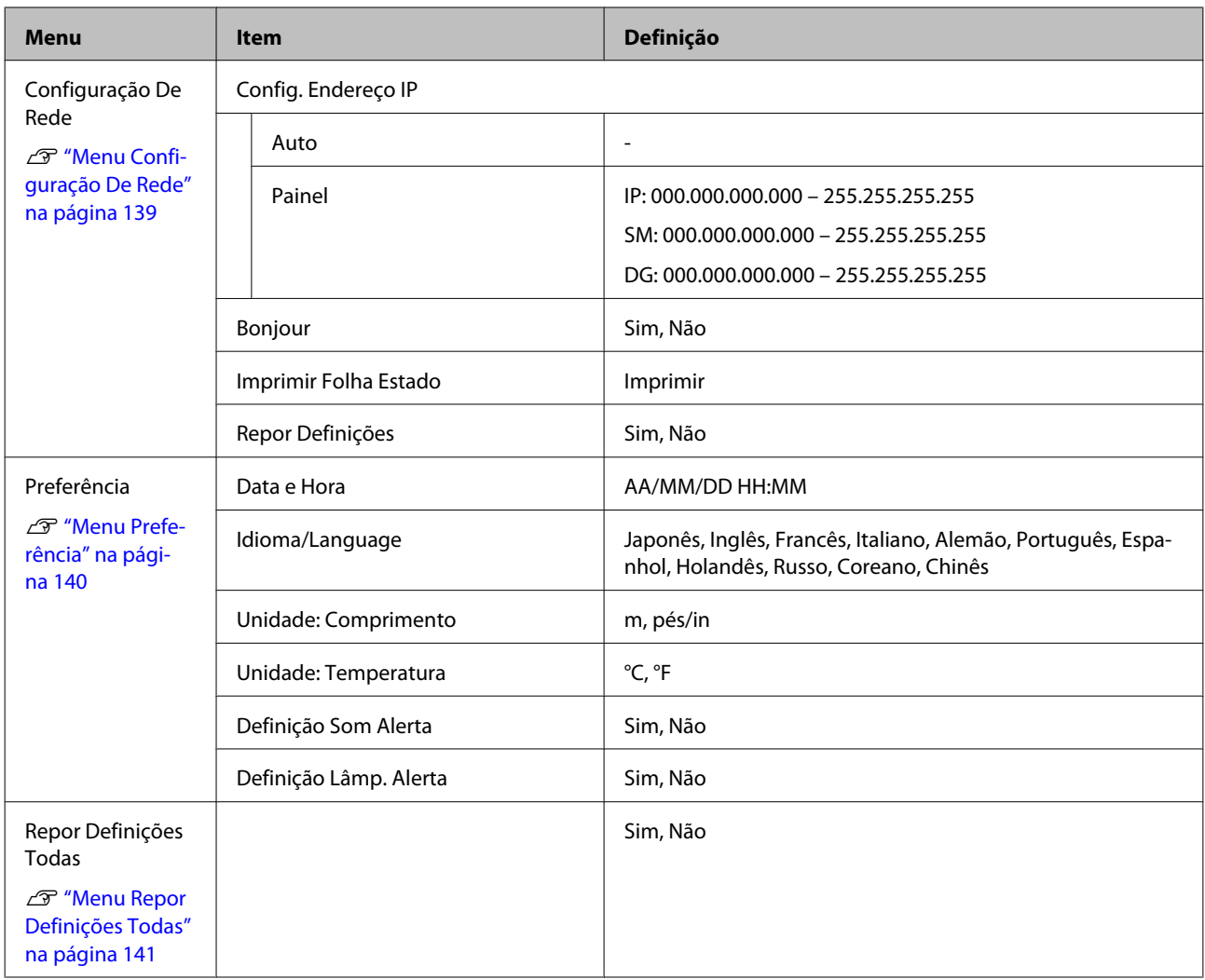

## <span id="page-128-0"></span>**Detalhes do Menu**

Os itens e os valores assinalados com um asterisco referem-se aos seguintes modelos de impressora:

\*1: Apenas na SC-S70600 series e na SC-S50600 series \*2: Apenas na SC-S50600 series \*3: Apenas na SC-S30600 series \*4: Apenas na SC-S70600 series

## **Menu Configuração Suporte**

Pode aceder ao menu Configuração Suporte directamente pressionando a tecla M.

indica predefinições.

#### **Suporte Restante**

п

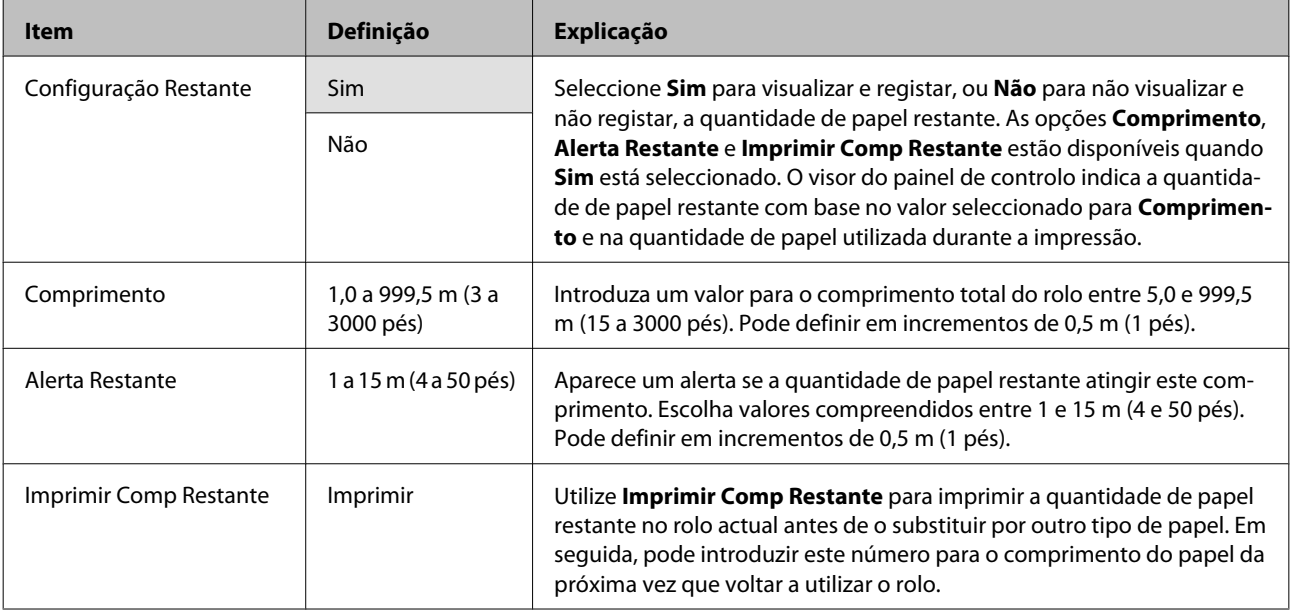

### **Seleccionar Suporte**

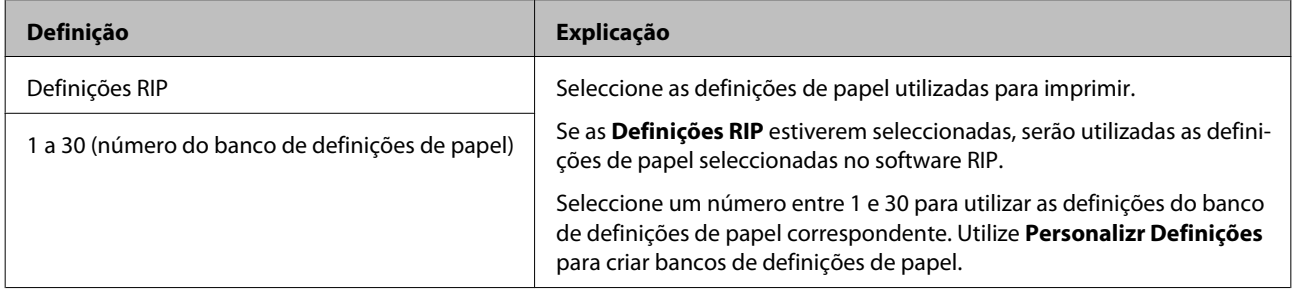

### **Personalizr Definições**

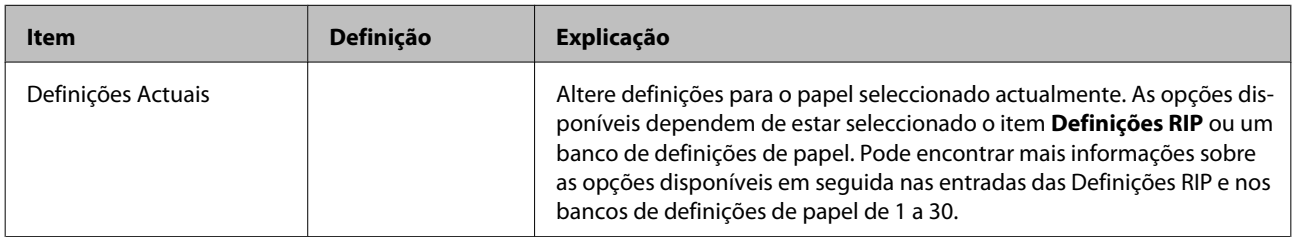

#### **Definições RIP**

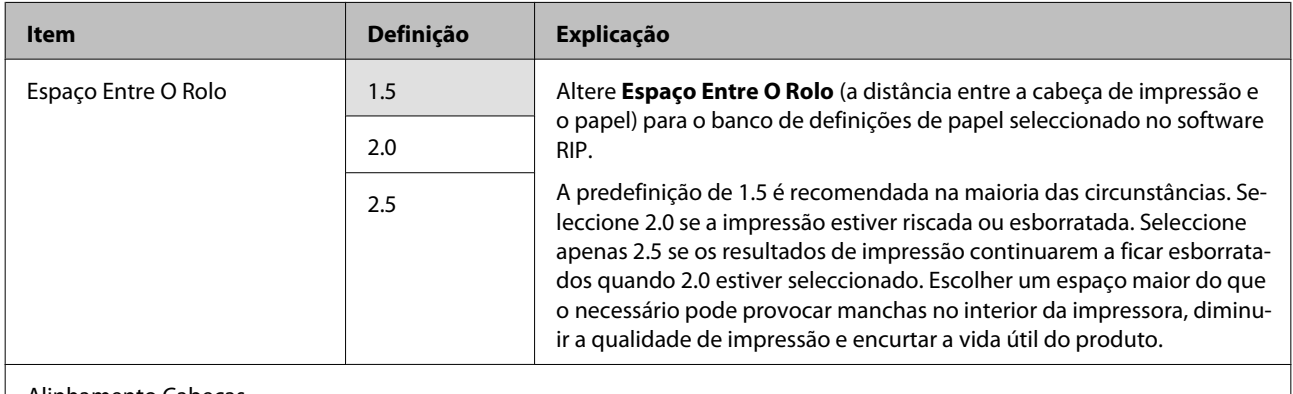

### Alinhamento Cabeças

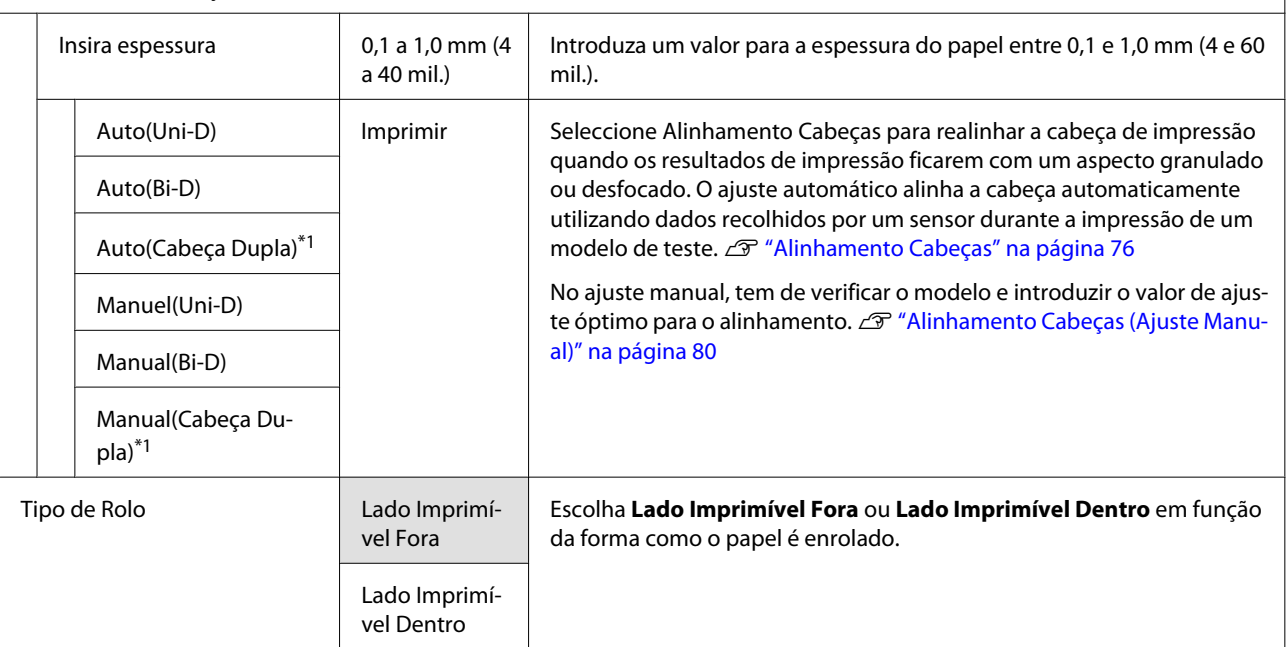

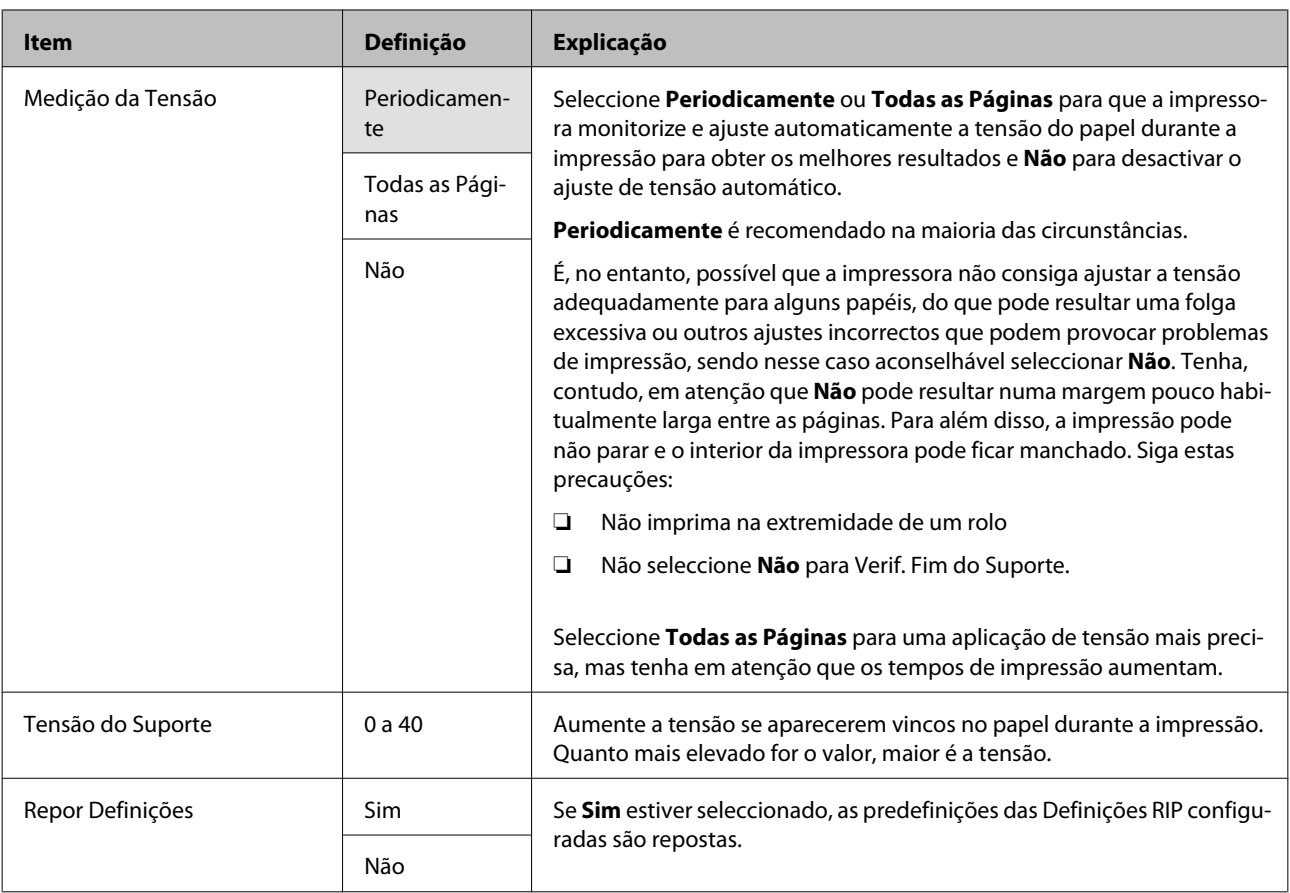

#### **1 a 30 (número do banco de definições de papel)**

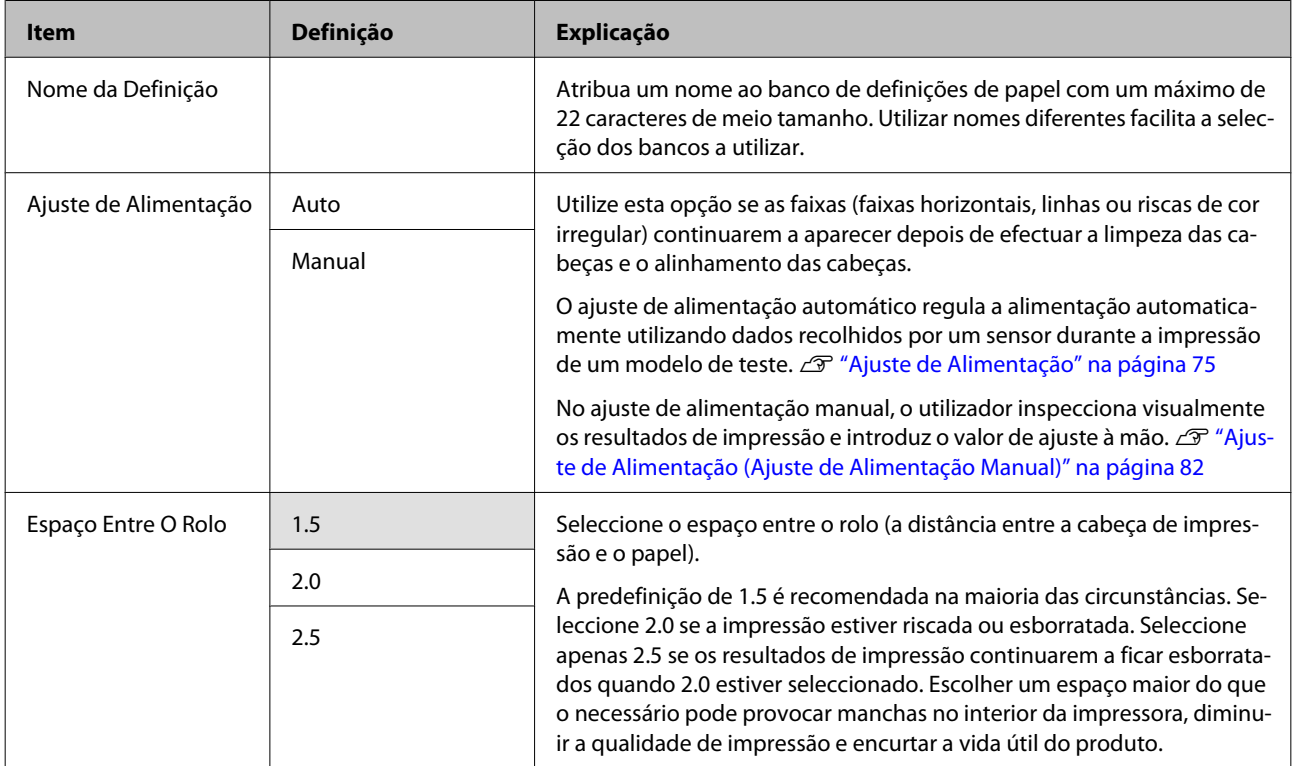

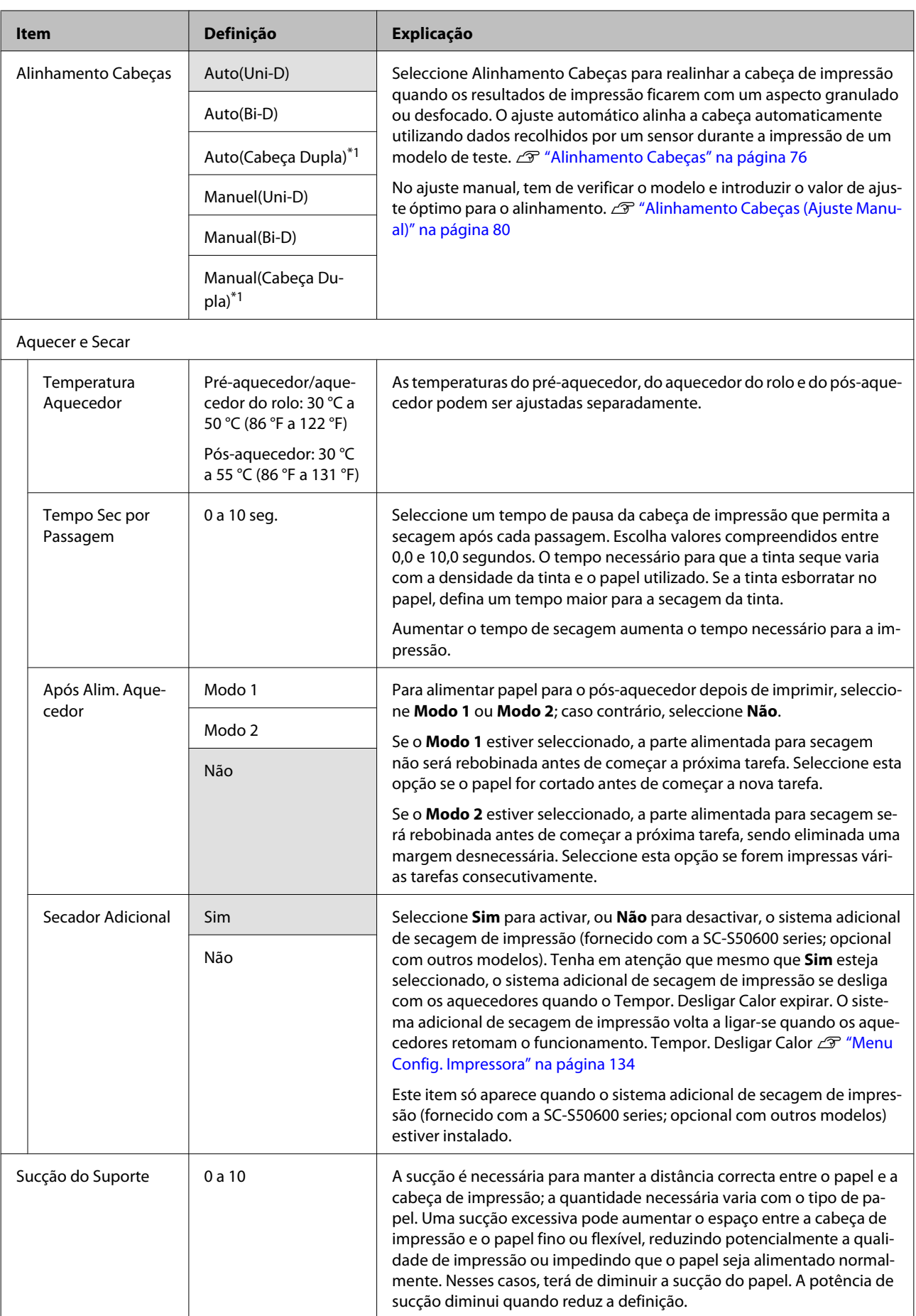

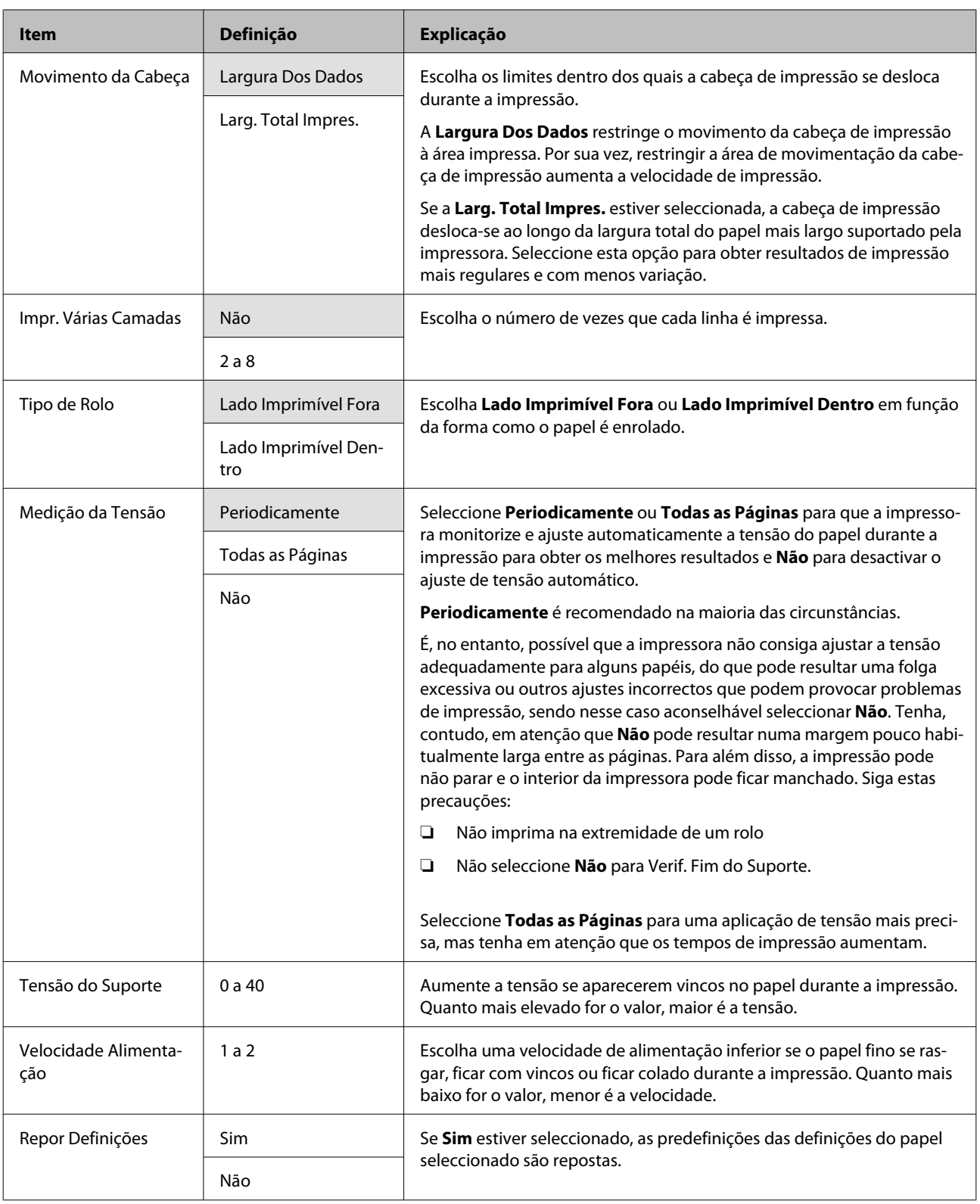

## **Lista Suportes Impres.**

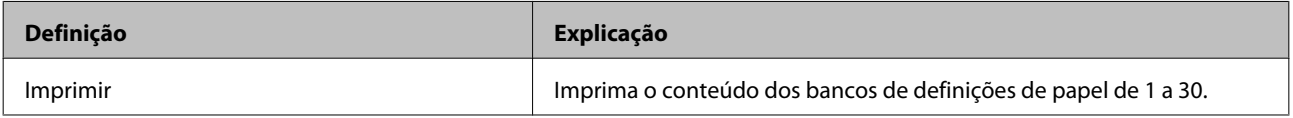

## <span id="page-133-0"></span>**Menu Config. Impressora**

indica predefinições.

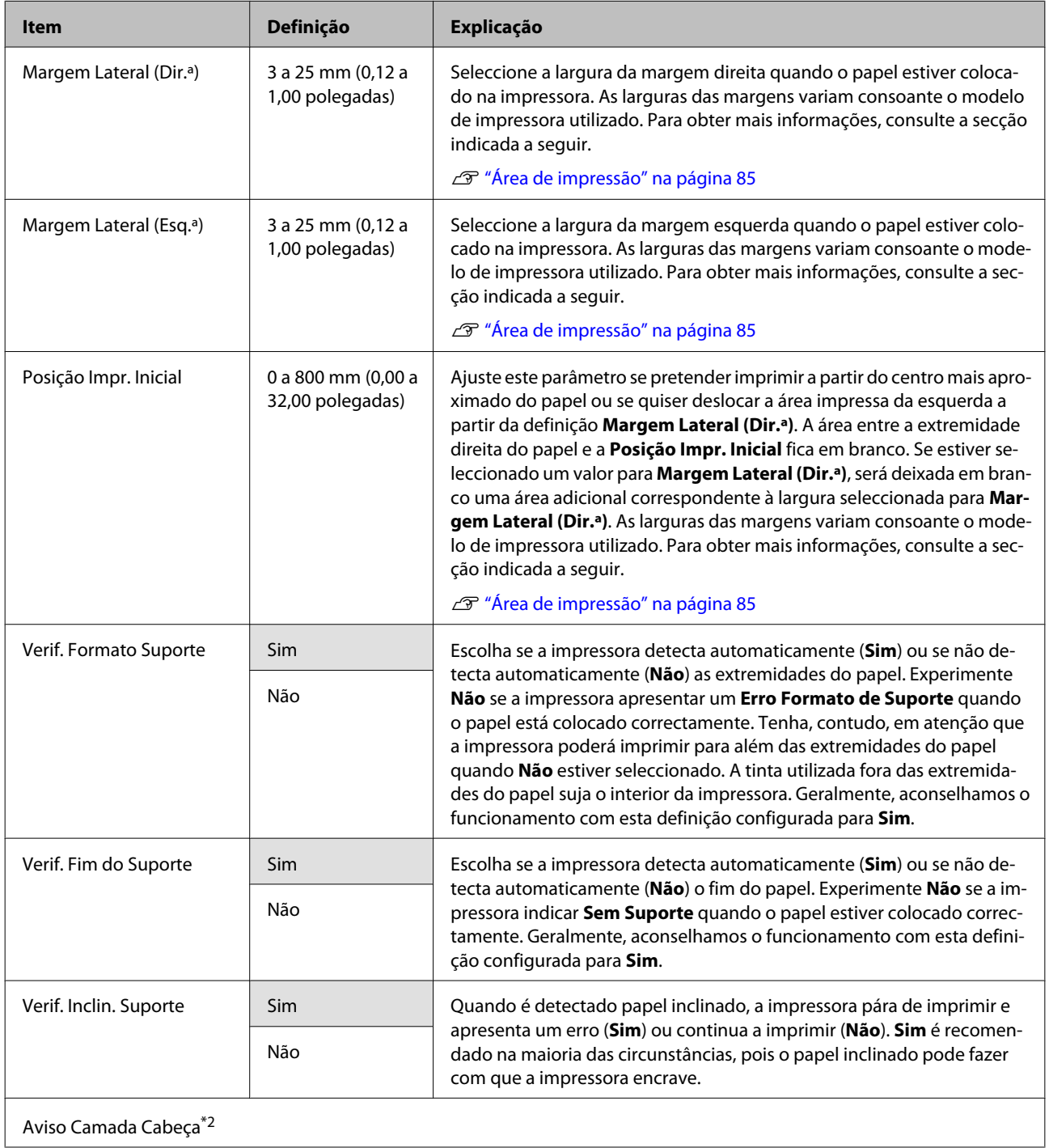

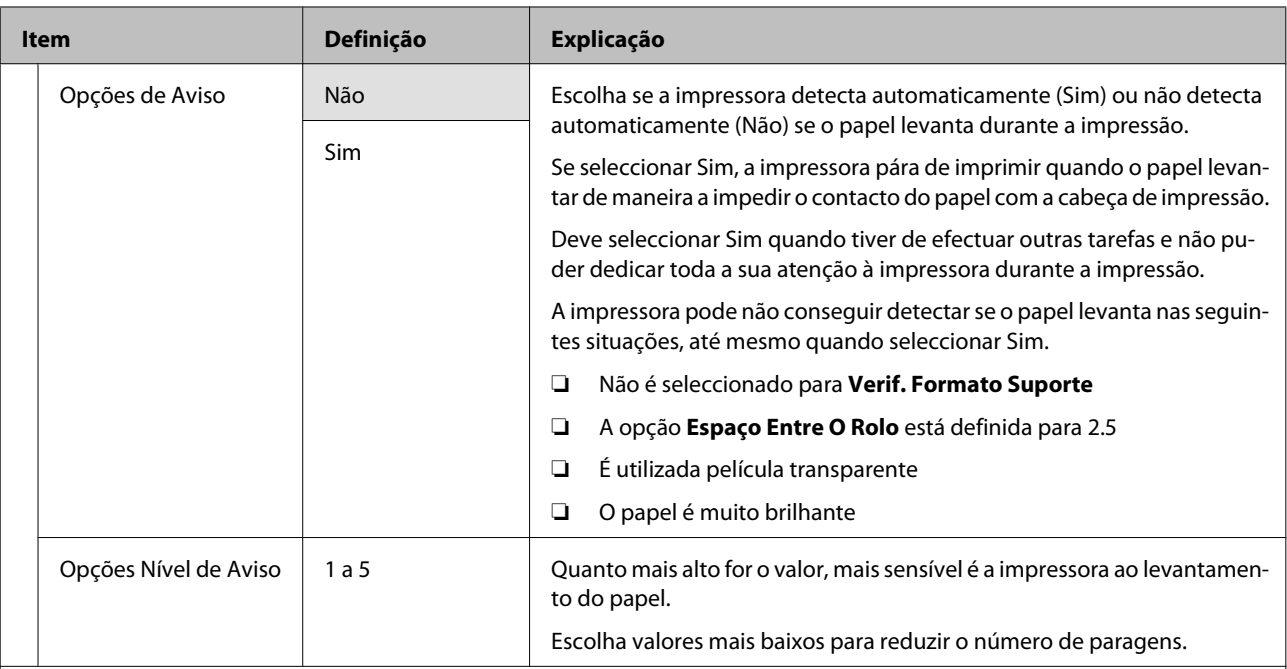

Verif. Jactos Auto

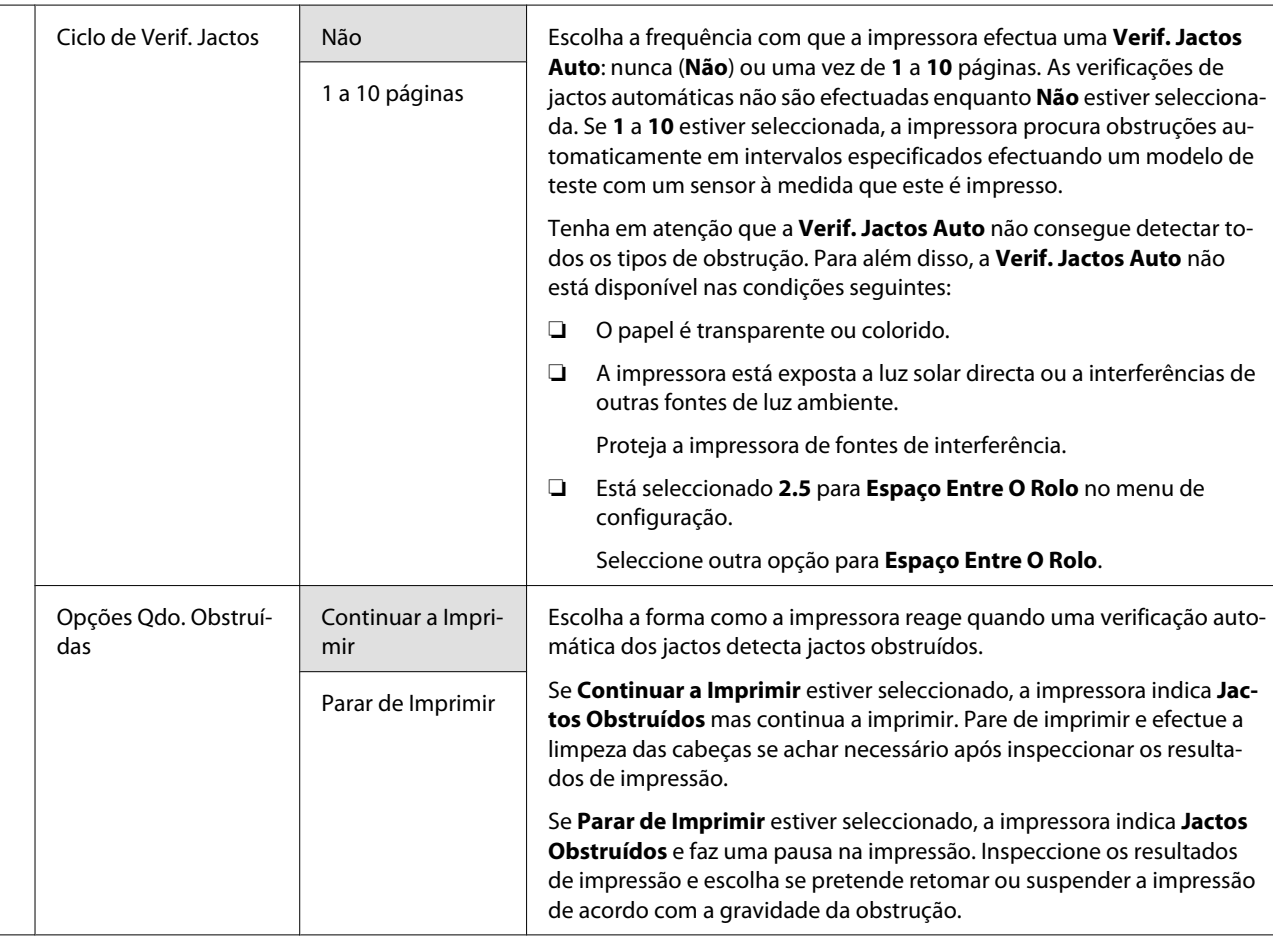

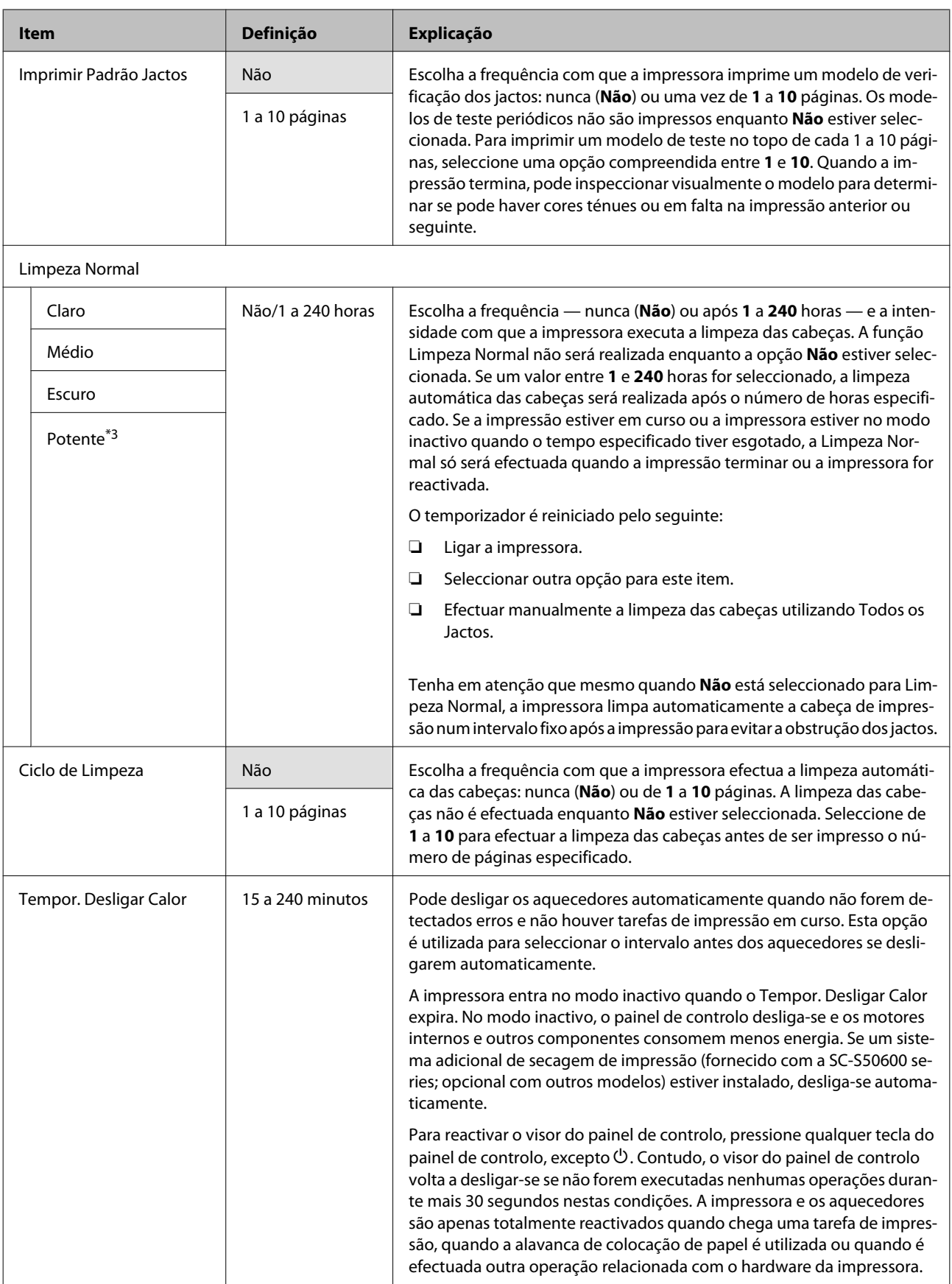

<span id="page-136-0"></span>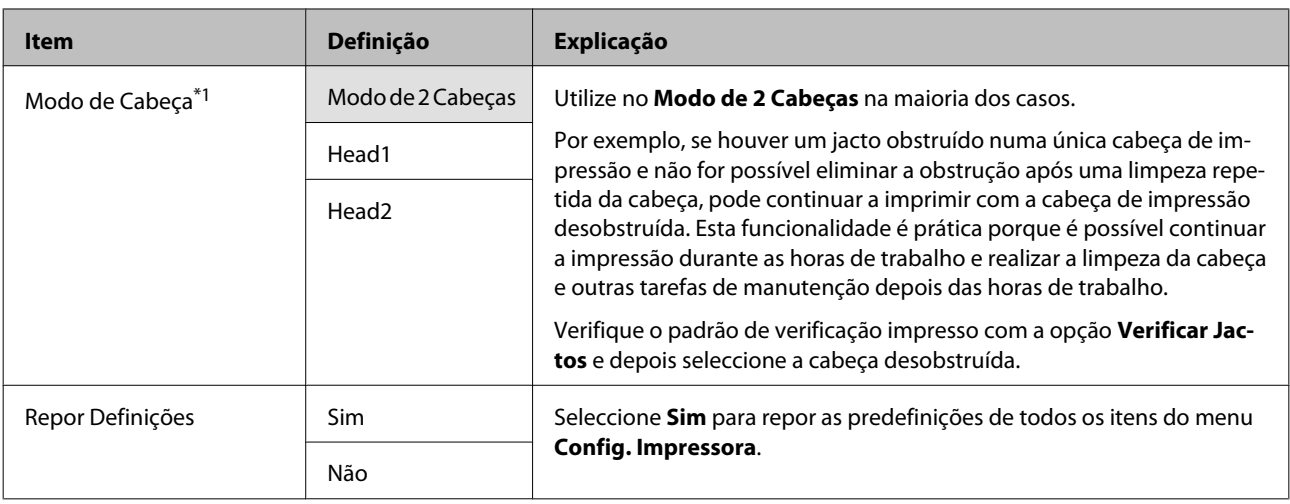

## **Menu Manutenção**

Pode aceder ao menu Manutenção directamente pressionando a tecla  $\mathbf{F}$ .

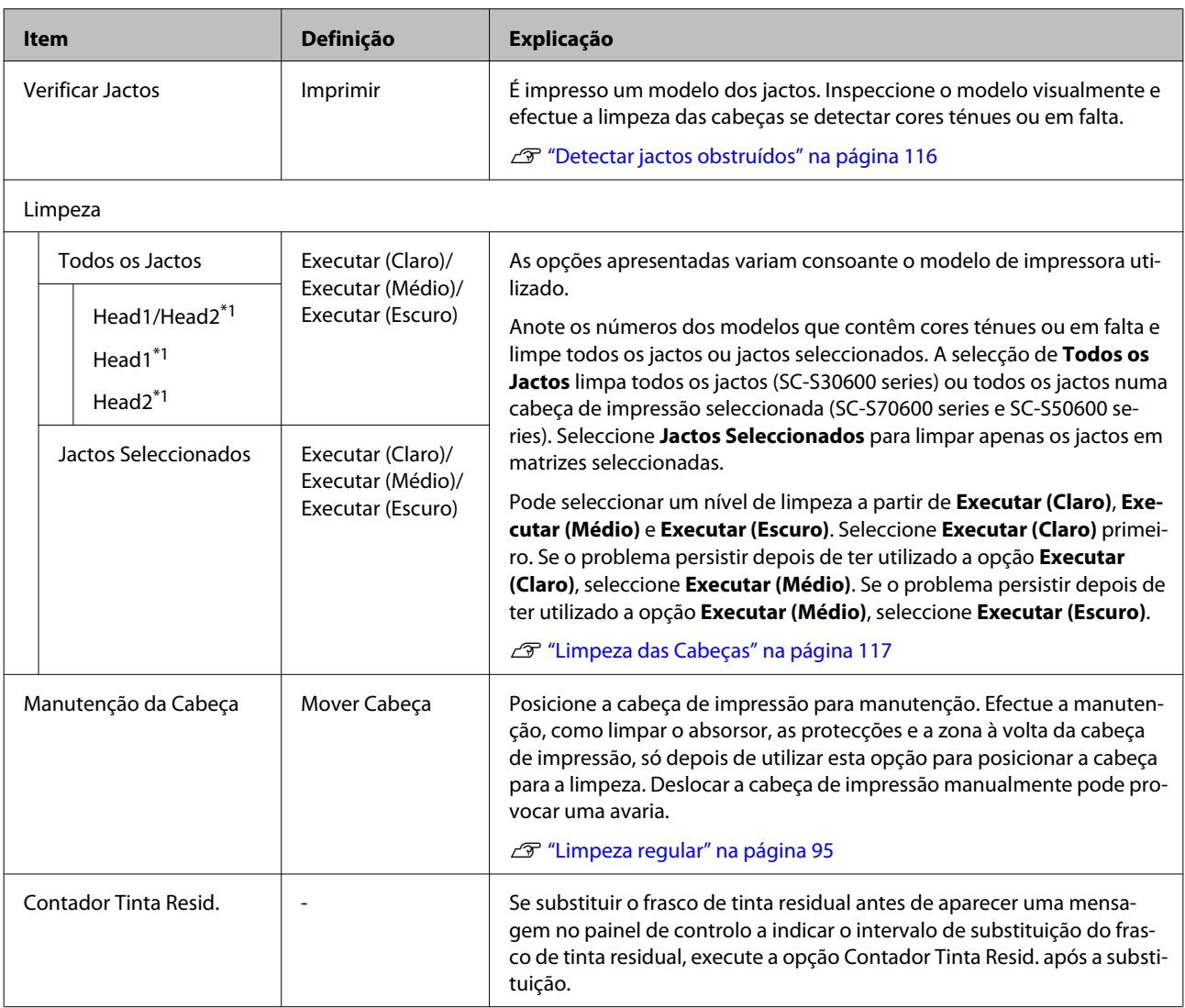

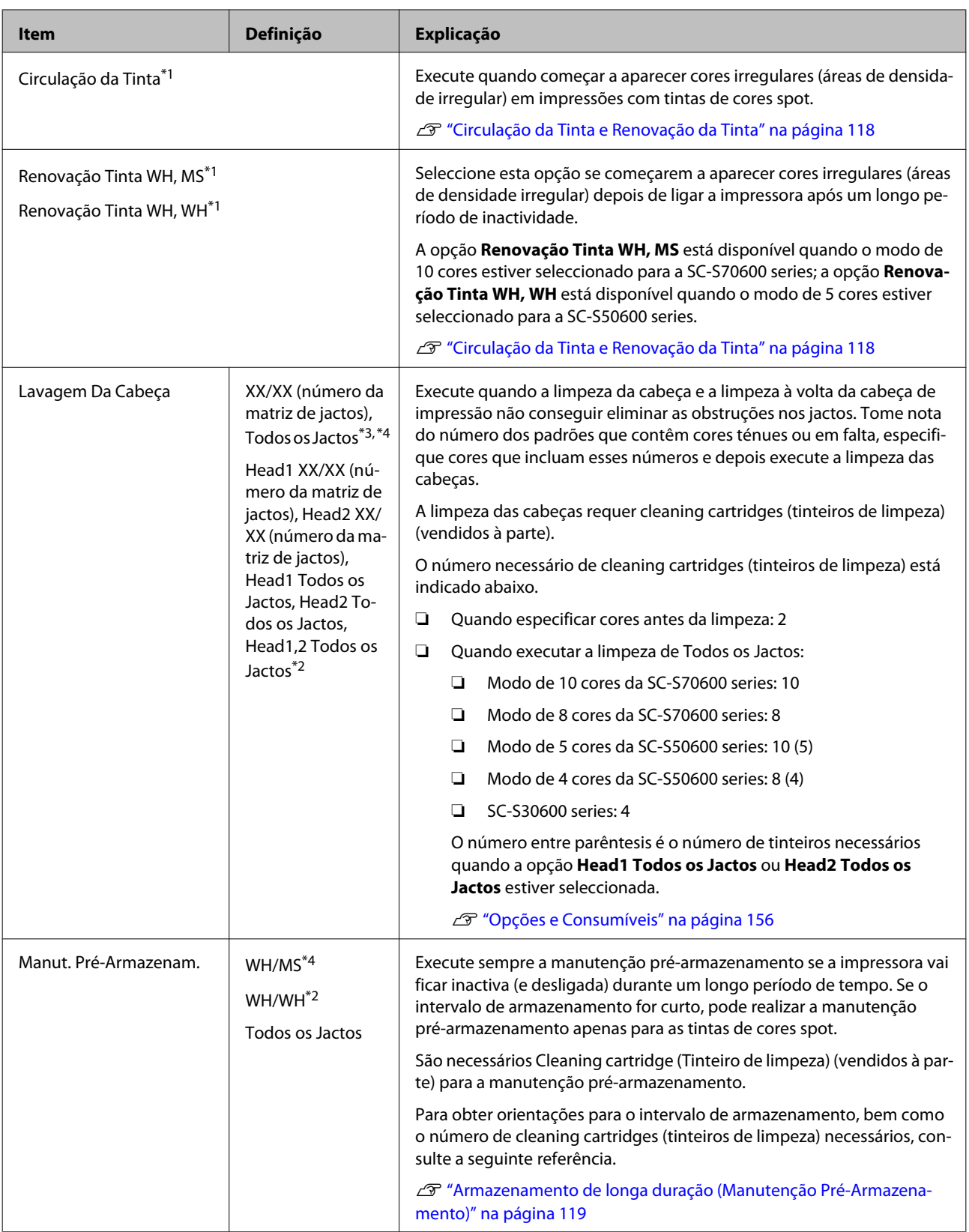

## <span id="page-138-0"></span>**Menu Nível De Tinta**

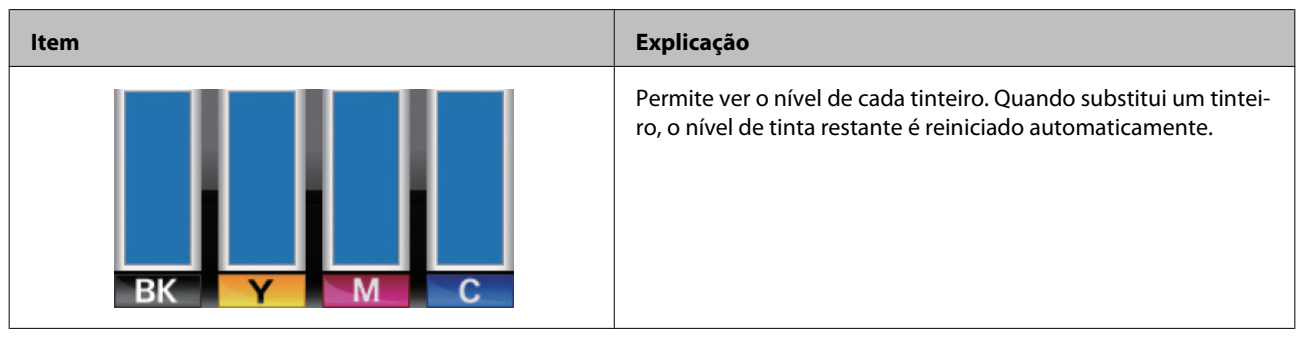

## **Menu Registos de Impressão**

Estes itens são utilizados para detectar consumíveis.

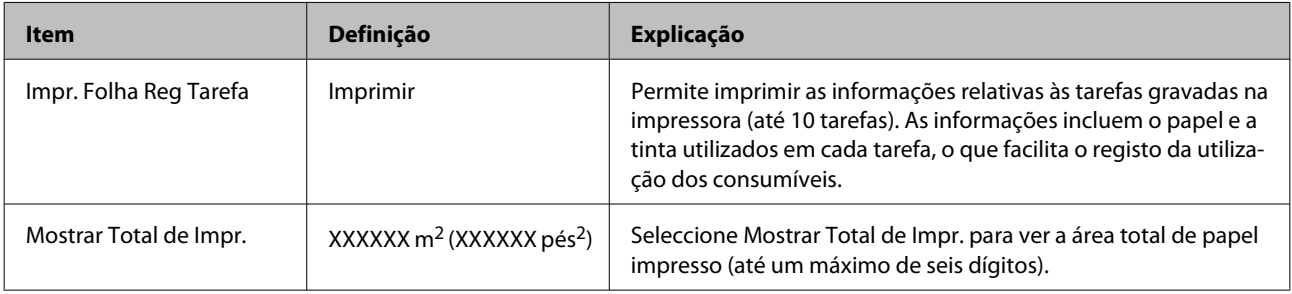

## **Menu Estado Da Impressora**

Estes itens registam a utilização e as definições da impressora.

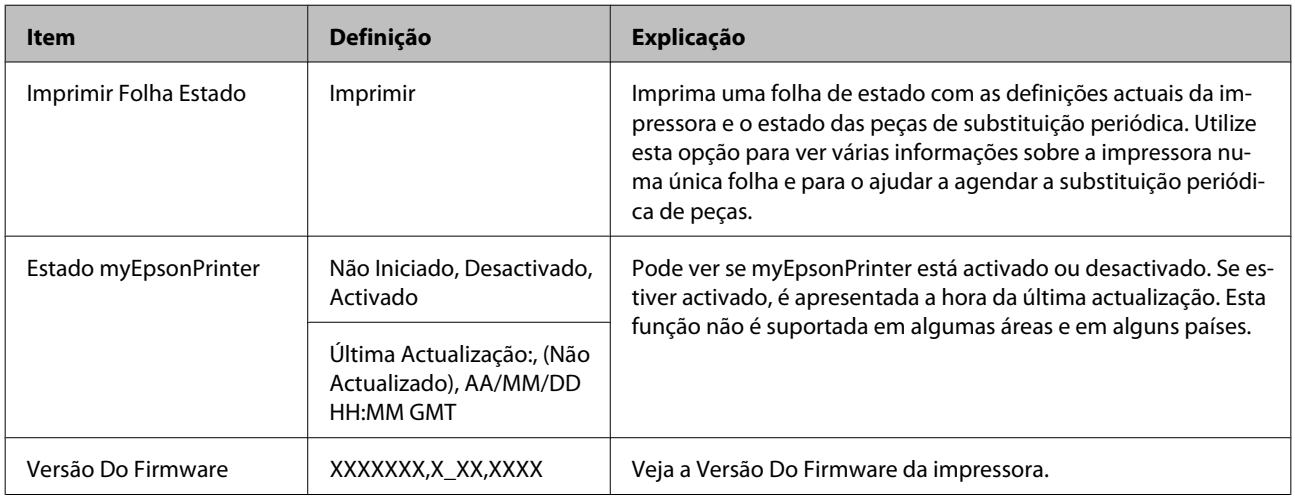

## **Menu Configuração De Rede**

indica predefinições.

<span id="page-139-0"></span>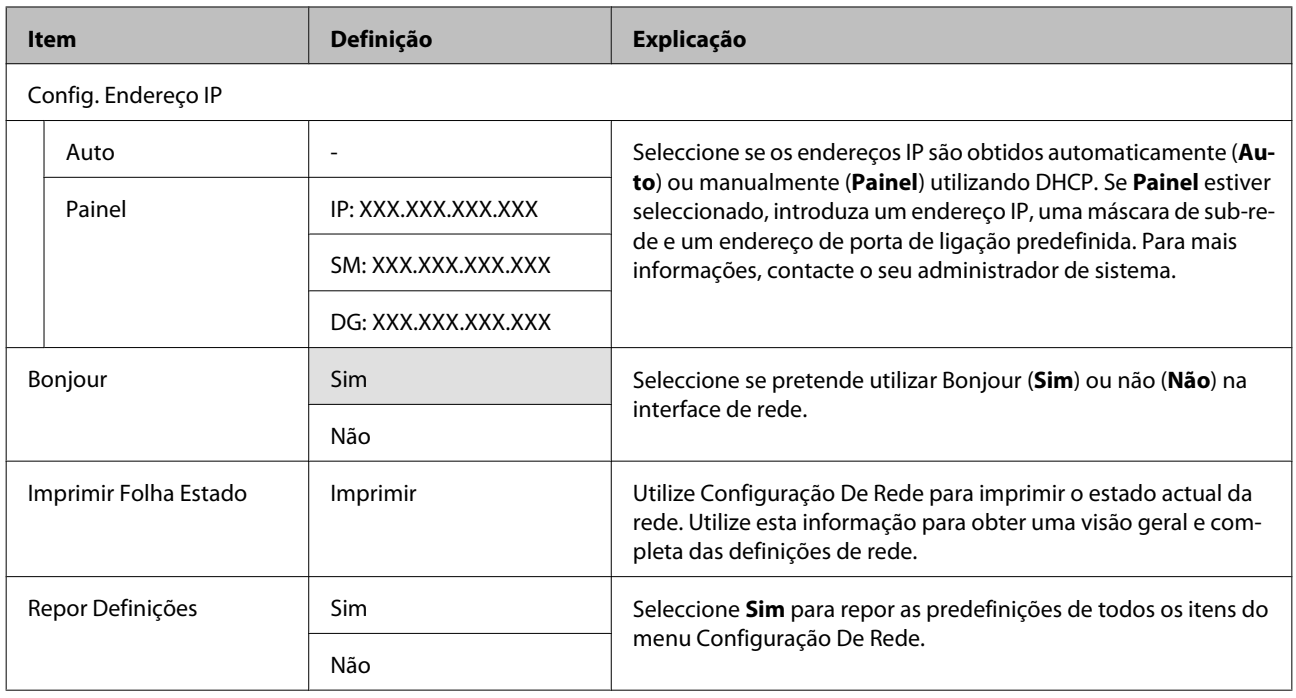

## **Menu Preferência**

indica predefinições.

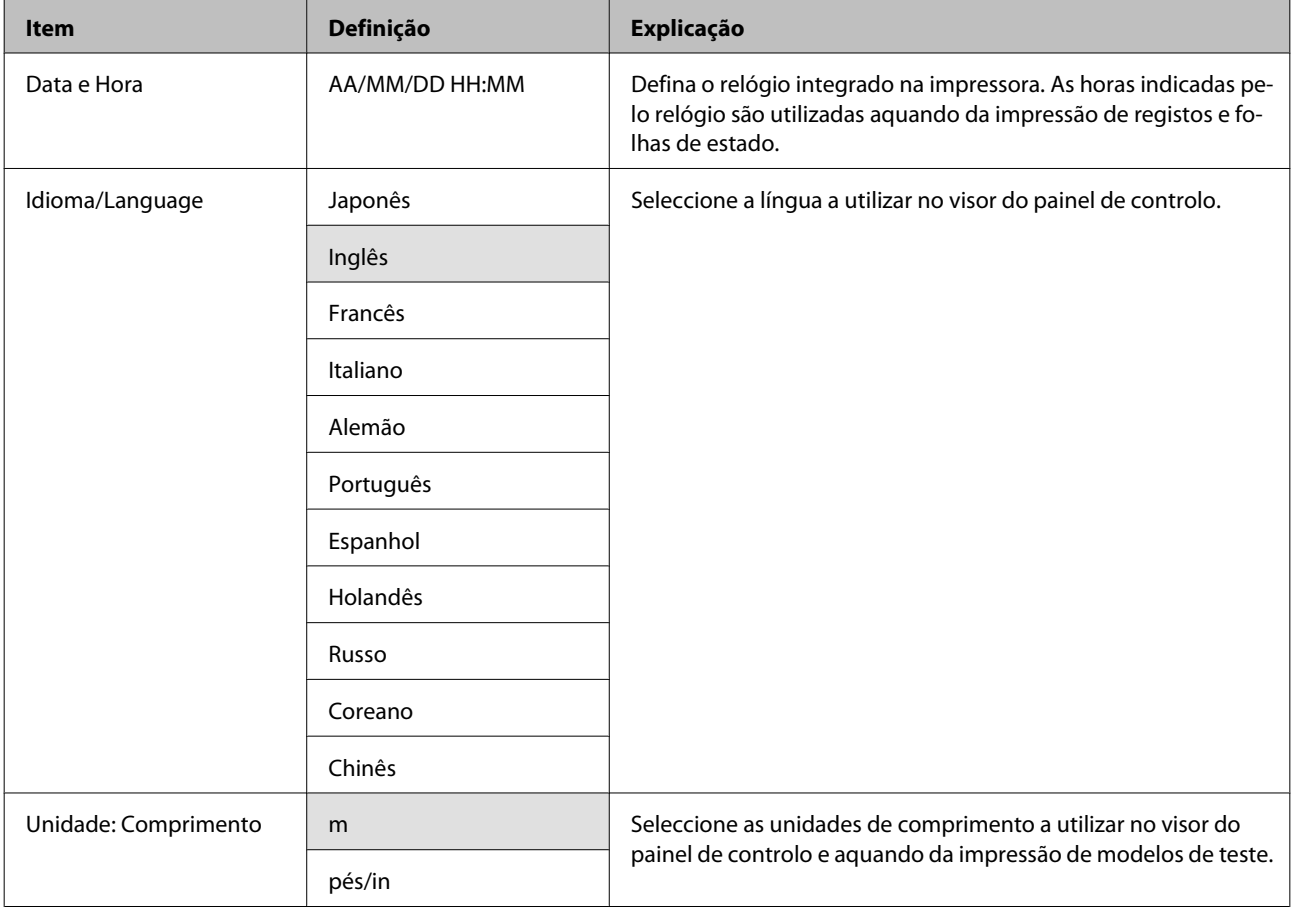

<span id="page-140-0"></span>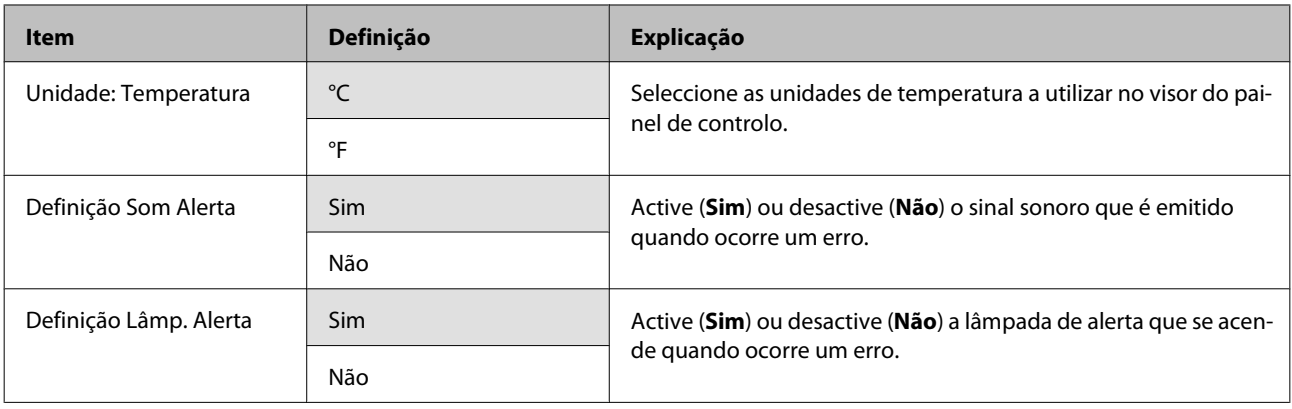

## **Menu Repor Definições Todas**

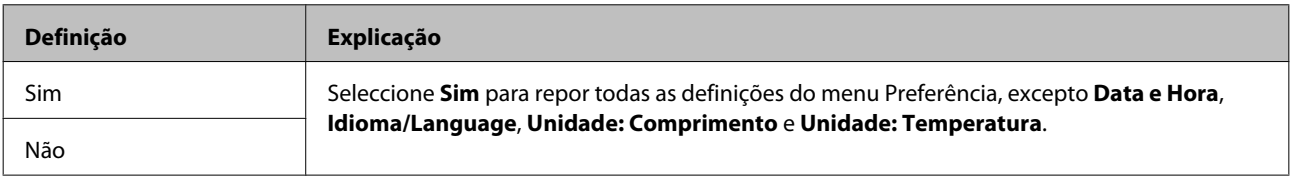

# **Resolver Problemas**

## **Quando aparece uma mensagem**

Se aparecer uma das mensagens seguintes, leia e siga as instruções indicadas.

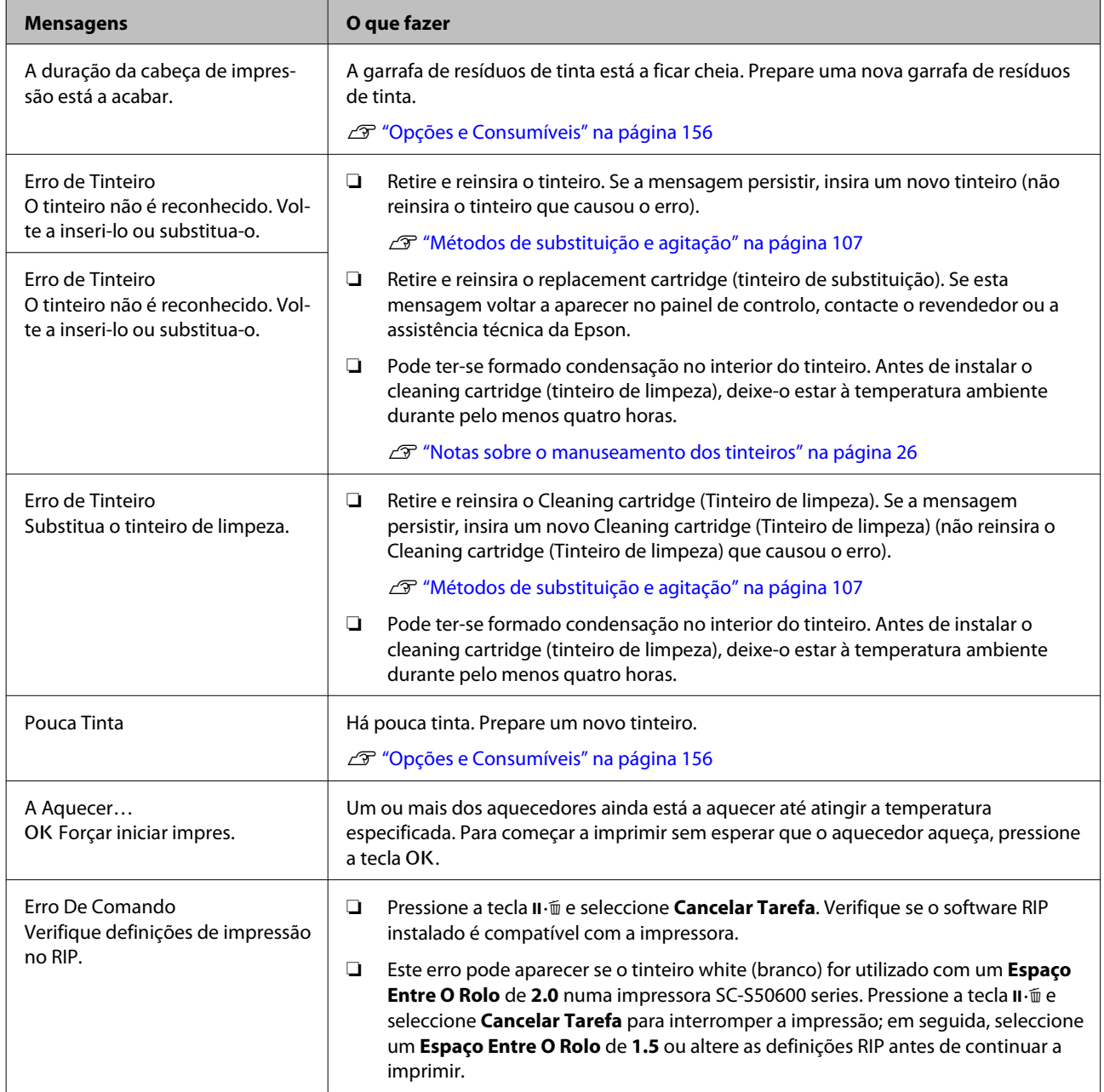

#### **Resolver Problemas**

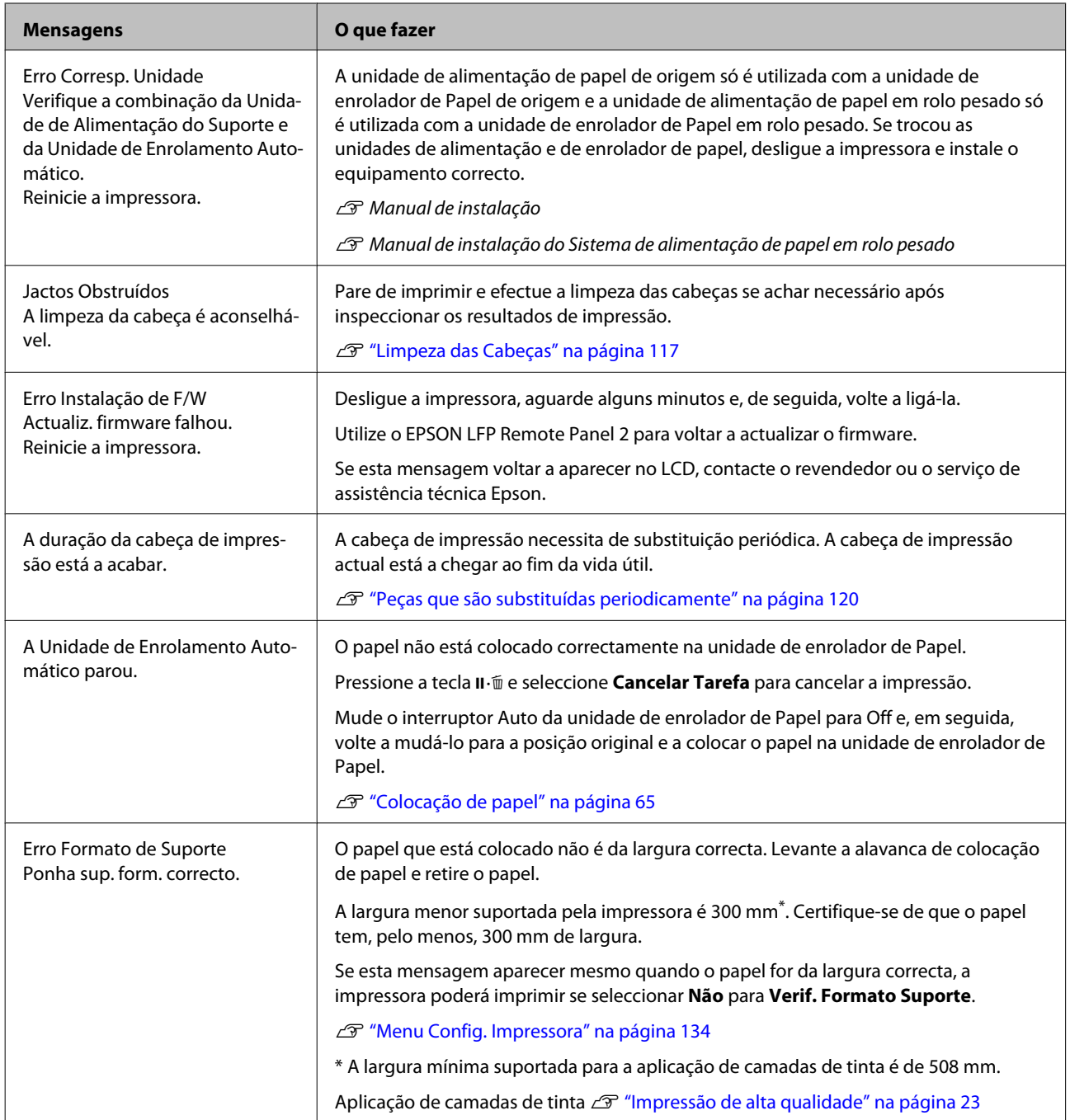

#### **Resolver Problemas**

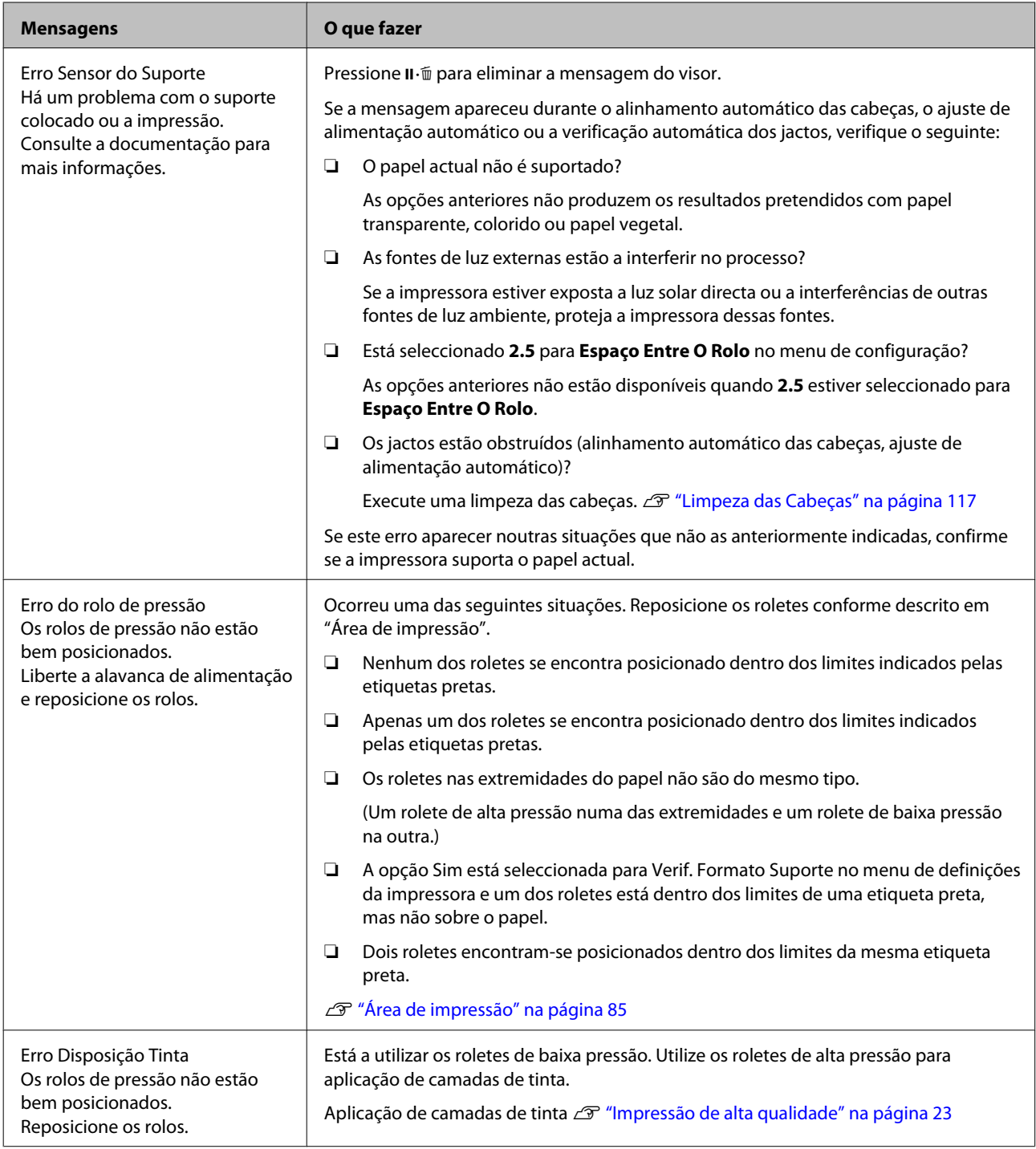
# **Quando Ocorre um Pedido de Manutenção/ Assistência Técnica**

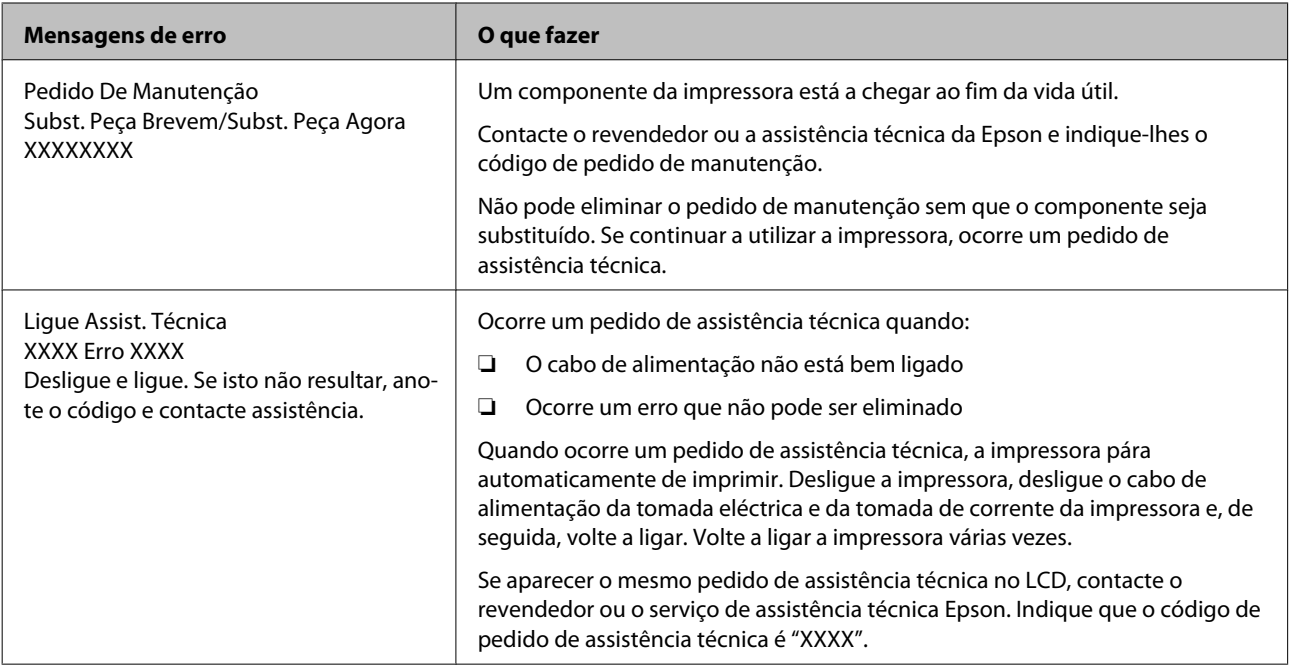

#### **Códigos de erro para pedido de assistência técnica**

As partes assinaladas pelos asteriscos ("\*") variam em função do tipo de erro.

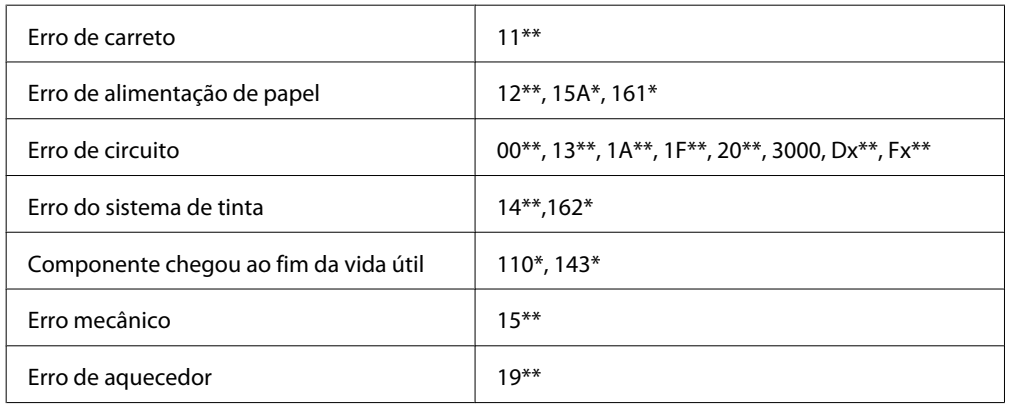

# **Resolução de Problemas**

# **Não pode imprimir (porque a impressora não funciona)**

### **A impressora não liga**

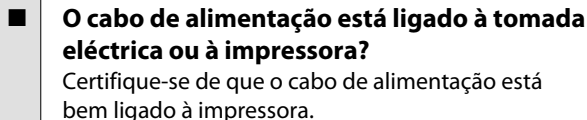

### o **Existe algum problema com a tomada eléctrica?**

Certifique-se de que a tomada funciona ligando o cabo de alimentação de outro aparelho eléctrico.

## **A impressora não está a comunicar com o computador**

o **O cabo está devidamente inserido?** Certifique-se de que o cabo de interface da impressora está bem ligado ao terminal correcto do computador e à impressora. Certifique-se também de que o cabo não está partido ou dobrado. Se tiver um cabo de reserva, tente ligar com esse cabo.

#### o **A especificação do cabo de interface corresponde às especificações do computador?**

Certifique-se de que as características do cabo de interface correspondem às características do computador e da impressora.

Tabela de Especificações" na página 166

#### o **Se estiver a ser utilizado um concentrador USB, o mesmo está a ser utilizado correctamente?**

Na especificação USB, são possíveis daisy-chains de até cinco concentradores USB. No entanto, recomendamos que ligue a impressora ao primeiro concentrador que estiver ligado directamente ao computador. Dependendo do concentrador que está a utilizar, o funcionamento da impressora pode tornar-se instável. Se isso acontecer, ligue o cabo USB directamente à porta USB do computador.

#### o **O concentrador USB é reconhecido correctamente?**

Certifique-se de que o concentrador USB é reconhecido correctamente no computador. Se for, desligue o concentrador USB do computador e ligue o computador directamente à impressora. Contacte com o fabricante do concentrador USB para obter informações sobre o funcionamento do concentrador USB.

### **Não pode imprimir em ambiente de rede**

o **As definições de rede estão correctas?** Contacte o administrador da rede para saber quais são as definições da rede.

### o **Ligue a impressora directamente ao computador utilizando um cabo USB e tente imprimir.**

Se conseguir imprimir via USB, existem alguns problemas no ambiente de rede. Contacte o administrador de sistema ou consulte o manual do seu sistema de rede. Se não conseguir imprimir via USB, consulte a secção adequada neste Guia do Utilizador.

## **A impressora tem um erro**

o **Confirme se os erros ocorreram na impressora verificando os indicadores luminosos e as mensagens no painel de controlo da impressora.** U["Painel de controlo" na página 19](#page-18-0)

U["Quando aparece uma mensagem" na pági](#page-141-0)[na 142](#page-141-0)

# **A impressora faz barulho mas não imprime nada**

### **A cabeça de impressão desloca-se, mas nada é impresso**

o **Confirme o funcionamento da impressora.** Imprima um modelo de teste. Pode imprimir os modelos de teste sem ligar a impressora a um computador, sendo por isso possível utilizá-los para verificar o funcionamento e o estado da impressora.  $\mathscr{F}$  ["De](#page-115-0)[tectar jactos obstruídos" na página 116](#page-115-0)

Consulte a secção seguinte para se informar sobre o que fazer se o modelo não for impresso correctamente.

o **A mensagem Ajuste Automátic Moto aparece no ecrã do painel de controlo?** A impressora ajusta o motor interno. Aguarde um pouco sem desligar a impressora.

### **O modelo de teste não é impresso correctamente**

o **Execute uma limpeza das cabeças.** Os jactos podem estar obstruídos. Volte a imprimir um modelo de teste depois de efectuar a limpeza das cabeças.

U["Limpeza das Cabeças" na página 117](#page-116-0)

#### o **A impressora não é utilizada há muito tempo?**

Se a impressora não for utilizada durante um longo período de tempo, os jactos podem ter secado e estarem obstruídos. Medidas a tomar quando a impressora não for utilizada durante um longo período de tempo  $\mathscr{B}$  ["Notas sobre a não utilização da impres](#page-25-0)[sora" na página 26](#page-25-0)

# **As impressões não têm a qualidade que esperava**

## **A qualidade de impressão é fraca, irregular, demasiado clara ou demasiado escura**

o **Os jactos da cabeça de impressão estão obstruídos?**

Se os jactos estiverem obstruídos, há jactos específicos que não projectam a tinta e a qualidade de impressão diminui. Experimente imprimir um modelo de teste.

Detectar jactos obstruídos" na página 116

#### o **Efectuou o Alinhamento Cabeças?**

Seleccione Alinhamento Cabeças para realinhar a cabeça de impressão quando os resultados de impressão ficarem com um aspecto granulado ou desfocado.

U["Alinhamento Cabeças \(Ajuste Manual\)" na pági](#page-79-0)[na 80](#page-79-0)

o **Já experimentou o Ajuste de Alimentação?** A existência de grandes discrepâncias na quantidade alimentada provocam faixas (faixas horizontais, linhas ou riscas de cor irregular). Efectue o Ajuste de Alimentação de acordo com o papel utilizado.

U["Ajuste de Alimentação" na página 75](#page-74-0)

#### o **Está a utilizar um tinteiro Epson genuíno?** Esta impressora foi desenvolvida para ser utilizada com tinteiros Epson. Se utilizar tinteiros que não sejam da Epson, a impressão pode ficar ténue ou as cores da imagem impressa podem ficar alteradas porque o nível de tinta restante não é detectado correctamente. Certifique-se de que utiliza o tinteiro correcto.

#### o **Está a utilizar um tinteiro usado?**

A qualidade de impressão diminui quando se utiliza um tinteiro antigo. Substitua o tinteiro usado por um novo. Gaste toda a tinta do tinteiro antes da data impressa na embalagem ou nos seis meses seguintes à abertura; escolha a data que for mais próxima.

#### o **A temperatura dos aquecedores está correcta?**

Suba a temperatura se os resultados de impressão ficarem desfocados/esborratados ou se a tinta coagular. Tenha, contudo, em atenção que fazer subir a temperatura demasiado pode encolher, vincar ou deteriorar o papel.

Para além disso, os aquecedores podem demorar algum tempo a atingir a temperatura desejada se a temperatura ambiente for demasiado baixa. É também possível que aquecedores não produzam o efeito pretendido depois de atingirem a temperatura seleccionada se o papel estiver demasiado frio. Antes de utilizar o papel, deixe-o atingir a temperatura ambiente.

#### **■** As definições de papel estão correctas? Confirme se as definições de papel do software RIP ou da impressora correspondem ao papel que está a ser efectivamente utilizado.

o **A Largura Dos Dados está seleccionada para o Movimento da Cabeça?**

Se seleccionar **Largura Dos Dados** para o **Movimento da Cabeça** no menu de configuração, aumenta a velocidade de impressão mas pode reduzir ligeiramente a qualidade de impressão. Para obter resultados de melhor qualidade, seleccione **Larg. Total Impres.** para **Movimento da Cabeça**.  $\mathscr{D}$  ["Menu Con](#page-133-0)[fig. Impressora" na página 134](#page-133-0)

#### o **Comparou os resultados de impressão com a imagem apresentada no ecrã?**

Uma vez que os ecrãs e as impressoras têm métodos diferentes de produzir cores, as cores impressas nem sempre são exactamente iguais às cores apresentadas no ecrã.

#### o **Foi aberta alguma tampa da impressora durante a impressão?**

Abrir tampas durante a impressão faz com que a cabeça de impressão pare abruptamente, o que provoca cores irregulares. Não abra as tampas quando a impressão estiver em curso.

### o **A mensagem Pouca Tinta aparece no ecrã do painel de controlo?**

A qualidade de impressão pode diminuir quando há pouca tinta. Recomendamos que substitua o tinteiro por um novo. Se existir uma diferença na cor depois de substituir o tinteiro, experimente efectuar a limpeza das cabeças algumas vezes.

#### o **Está a imprimir com tinta white (branco) ou metallic silver (prateada metalizada)?** Os componentes poderão ter-se sedimentado (depositado no fundo) da tinta white (branco) ou metallic silver (prateada Metalizada). Agite o tinteiro cuidado-

samente e efectue a **Circulação da Tinta** várias vezes. Se o problema persistir, seleccione **Renovação Tin-**

**ta WH, MS** ou **Renovação Tinta WH, WH**.

Agitar os tinteiros  $\mathscr{D}$  ["Métodos de substituição e](#page-106-0) [agitação" na página 107](#page-106-0)

U["Circulação da Tinta e Renovação da Tinta" na](#page-117-0) [página 118](#page-117-0)

### **A impressão não está posicionada correctamente no papel**

### o **O papel está colocado correctamente e as margens estão correctas?**

Se o papel não estiver colocado correctamente, os resultados podem estar descentrados ou parte dos dados não ser impressos. Deve também verificar se estão seleccionadas as opções correctas para **Margem Lateral** e **Posição Impr. Inicial** no menu de configuração.

U["Colocar papel \(SC-S70600 series, SC-S50600 se](#page-37-0)[ries\)" na página 38](#page-37-0)

U["Colocar papel \(SC-S30600 series\)" na página 51](#page-50-0)

U["Menu Config. Impressora" na página 134](#page-133-0)

#### o **O papel está inclinado?**

Se **Não** estiver seleccionado para **Verif. Inclin. Suporte** no menu de configuração, a impressão continua quando o papel está inclinado e aparecem dados fora da área de impressão. Defina **Verif. Inclin. Suporte** para **Sim** no Menu.

U["Menu Config. Impressora" na página 134](#page-133-0)

#### o **O papel é suficientemente largo para os dados de impressão?**

Embora a impressão normalmente pare se imagem de impressão for mais larga do que o papel, os dados serão impressos para além das extremidades do papel se **Não** estiver seleccionado para **Verif. Formato Suporte** no menu de configuração. Seleccione **Sim** para **Verif. Formato Suporte** no menu de configuração.

U["Menu Config. Impressora" na página 134](#page-133-0)

## **As linhas que devem ficar alinhadas na vertical estão desalinhadas**

o **A cabeça de impressão está desalinhada? (na impressão bidireccional)** Com a impressão bidireccional, a cabeça de impressão imprime enquanto se movimenta da esquerda para a direita e vice-versa. Se a cabeça estiver desalinhada, as linhas que deveriam ficar alinhadas po-

dem ficar desalinhadas. Se as linhas que devem ficar alinhadas na vertical ficarem desalinhadas quando está a utilizar a impressão bidireccional, efectue o Alinhamento Cabeças.

U["Alinhamento Cabeças \(Ajuste Manual\)" na pági](#page-79-0)[na 80](#page-79-0)

### **A superfície impressa apresenta vergões ou está suja**

### o **O papel é demasiado espesso ou demasiado fino?**

Verifique as especificações do papel para confirmar se é compatível com a impressora. Se estiver a utilizar um software RIP, contacte o fabricante para se informar sobre as definições e o papel que pode utilizar.

#### o **O papel está ondulado?**

Certos tipos de papel podem ficar ondulados perante algumas condições (humidade e temperatura) quando estão instalados na impressora. Em caso de ondulação, pressione a tecla  $\blacktriangledown$  do painel de controlo para alimentar o papel e evitar a zona afectada. Recomendamos que reduza a temperatura e a humidade para evitar o aparecimento da ondulação.

#### o **O papel tem vincos ou dobras?**

O papel que tem vincos ou dobras pode elevar-se do rolo e entrar em contacto com a cabeça de impressão, provocando borrões ou cores irregulares.

#### o **O absorsor, as protecções ou a cabeça de impressão estão manchados?** Coágulos de tinta, cotão ou pó à volta do absorsor, das protecções ou da cabeça de impressão podem resultar em manchas causadas por gotas de tinta.

Limpe a zona afectada.

 $\mathscr{D}$  ["Limpeza regular" na página 95](#page-94-0)

### o **A cabeça de impressão está a bater na superfície impressa?**

Pode evitar os borrões causados pelo facto de a cabeça de impressão bater no papel ajustando o **Espaço Entre O Rolo** em função do papel.

Esta situação também pode ser evitada se escolher um valor alto para **Tensão do Suporte**.

U["Espaço Entre O Rolo" na página 76](#page-75-0)

U["Tensão do Suporte" na página 79](#page-78-0)

### **As áreas fixas pelos roletes de pressão estão manchadas**

Os roletes de pressão estão manchados? Limpe os roletes de pressão.

U["Limpar o interior da impressora" na página 101](#page-100-0)

### **Não é possível eliminar as obstruções dos jactos**

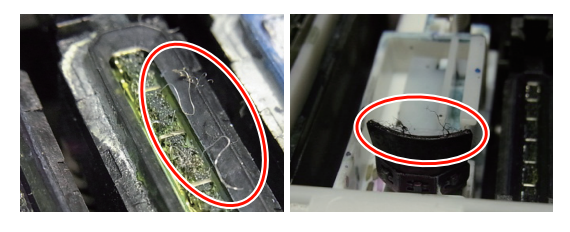

#### o **A limpeza está a ser realizada regularmente?** Se cotão ou pó aderir à área à volta da cabeça de impressão, protecções, absorsor ou almofada de descarga, poderão ocorrer obstruções nos jactos durante a impressão. Além disso, se o cotão ou o pó ficar agarrado, as obstruções nos jactos não podem ser eliminadas, mesmo após uma limpeza repetida da cabeça. Limpe a zona afectada.

U["Limpeza regular" na página 95](#page-94-0)

### **Gotas de tinta**

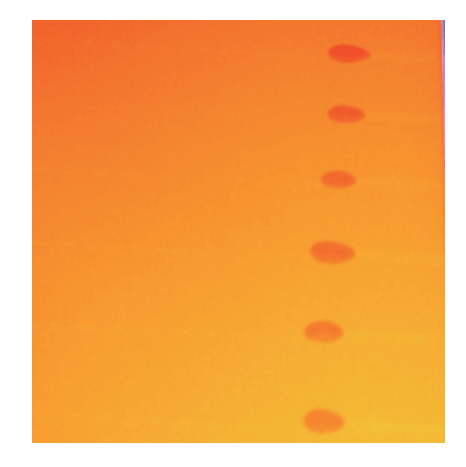

- o **O papel está a ser devidamente manuseado?** Se os seguintes pontos não forem observados ao manusear o papel, pequenas quantidades de pó e cotão podem agarrar-se à superfície do papel e causar gotas de tinta no resultado de impressão.
	- ❏ Não coloque o papel exposto directamente no chão.

O papel deve ser rebobinado e inserido na embalagem original para o conservar.

❏ Não transporte o papel com a superfície do papel encostada à roupa.

> Manuseie o papel dentro da respectiva embalagem individual até imediatamente antes de o fixar na impressora.

## **Linhas horizontais ou riscas de cor irregular (formação de faixas)**

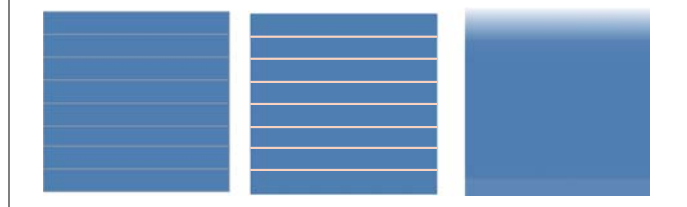

# **Há várias causas possíveis**

Execute a seguinte sequência até os resultados de impressão terem melhorado.

Antes de começar o trabalho, execute sempre uma verificação dos jactos e um alinhamento das cabeças (ajuste manual). Se os jactos estiverem obstruídos ou a cabeça desalinhada, nenhuma medida resultará numa melhoria.

#### U["Detectar jactos obstruídos" na página 116](#page-115-0)

U["Alinhamento Cabeças \(Ajuste Manual\)" na](#page-79-0) [página 80](#page-79-0)

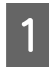

A Verificar a fixação das presilhas de fixação do papel

Se uma presilha de fixação do papel não estiver correctamente instalada, a alimentação do papel poderá ser afectada. Consulte a seguinte referência e volte a fixar as presilhas de fixação do papel.

#### U["Colocar e trocar papel" na página 34](#page-33-0)

Se a correcta instalação da presilha de fixação do papel continuar a não resolver o problema, execute a seguinte medida.

**2** Resolver a sedimentação da tinta

Poderá ocorrer sedimentação (depósito de componentes no fundo do líquido) no interior da impressora. Execute a limpeza das cabeças utilizando os seguintes passos.

- ❏ Seleccione **Todos os Jactos Head1/Head2** (apenas SC-S70600 series e SC-S50600 series) — **Executar (Escuro)**.
- ❏ Repita o passo anterior.

#### U["Limpeza das Cabeças" na página 117](#page-116-0)

Se limpar as cabeças duas vezes não resolver o problema, execute a seguinte medida.

### 3 Ajuste de Alimentação

Poderá ser necessário fazer um ajuste de alimentação de forma independente, consoante o papel utilizado. Se a largura do rolo de papel for diferente, é necessário um ajuste independente, mesmo com o mesmo papel. Execute o ajuste de alimentação, conforme descrito abaixo.

- ❏ Imprima o Padrão de Ajuste com a opção **Manual** - **Padrão 500 mm**.
- ❏ Quando introduzir um valor de ajuste, utilize o valor registado para a distância entre os símbolos + apenas no centro.

#### U["Ajuste de Alimentação \(Ajuste de](#page-81-0) [Alimentação Manual\)" na página 82](#page-81-0)

Se o ajuste da alimentação não resolver o problema, execute a seguinte medida.

4 Resolver diferenças no tempo de secagem da tinta

> Durante a impressão bidireccional, o movimento da cabeça de impressão pode gerar uma diferença no tempo de secagem da tinta. Primeiro, execute a impressão unidireccional a partir do RIP. Se isto melhorar os resultados de impressão, altere a **Temperatura Aquecedor** ou o **Tempo Sec por Passagem** e ajuste os valores de modo a que as riscas e a irregularidade sejam melhoradas durante a impressão bidireccional.

#### U["Menu Configuração Suporte" na](#page-128-0) [página 129](#page-128-0)

Primeiro, configure a **Temperatura Aquecedor** conforme descrito abaixo.

- 1) Configure temporariamente as definições da temperatura para o pré-aquecedor, o aquecedor do rolo e o pós-aquecedor com uma temperatura mais alta do que a definição normal.
- 2) Execute a impressão bidireccional e verifique se os resultados de impressão melhoraram.
- 3) Se o problema não ficar resolvido, defina as definições da temperatura para o pré-aquecedor, o aquecedor do rolo e o pós-aquecedor com valores ligeiramente mais baixos.

Repita os pontos 2 e 3 até os resultados de impressão melhorarem.

Se a alteração na **Temperatura Aquecedor** não resolver o problema, ajuste o **Tempo Sec por Passagem** da seguinte forma:

- 1) Defina o valor como **0,1**.
- 2) Execute a impressão bidireccional e verifique se os resultados de impressão melhoraram.
- 3) Se o problema não ficar resolvido, aumente ainda mais o valor definido.

Repita os pontos 2 e 3 até os resultados de impressão melhorarem.

Se as medidas acima indicadas não resolverem o problema, execute a seguinte medida.

E Verificar a definição do entrelaçado (M/W)

A definição do entrelaçado (M/W) pode não ser apropriada.

Consulte a tabela de definições do entrelaçado (M/W) e da formação de faixas elaborada pela Epson, altere as definições de acordo com o papel a ser utilizado e depois verifique se houve melhoria.

Tabela de definições do entrelaçado (M/W) e da formação de faixas elaborada pela Epson U["Tabela de definições do entrelaçado \(M/](#page-163-0) [W\) e da formação de faixas" na página 164](#page-163-0)

### **Manchas resultantes do bater da cabeça**

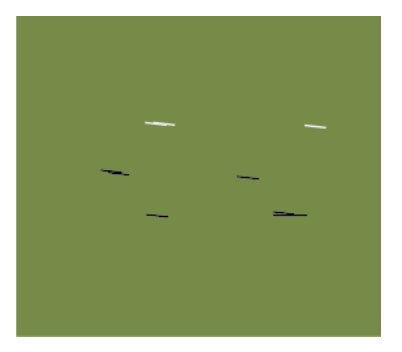

### **O papel e a cabeça de impressão estão em contacto durante a impressão**

Execute a seguinte sequência até os resultados de impressão terem melhorado.

Cortar secções do papel com vincos ou efeitos ondulados

Se o papel não for devidamente armazenado ou se ficar na impressora, poderão ocorrer vincos ou efeitos ondulados. Se o papel for utilizado nesse estado, a cabeça de impressão e a superfície elevada do papel poderão entrar em contacto e causar manchas. Antes de utilizar o papel, corte as secções com vincos ou efeitos ondulados.

Além disso, guarde o papel conforme descrito no manual fornecido com a impressora e coloque o papel na impressora justamente antes de imprimir.

Se o problema não ficar resolvido, mesmo quando imprimir com papel sem vincos nem efeitos ondulados, execute a seguinte medida.

2 Colocar o papel na impressora correctamente e configurar adequadamente as definições do papel

> Se as definições do método de colocação de papel, da temperatura do aquecedor, da tensão, da sucção e outras definições não forem apropriadas, o papel fica com vincos e ondulados. Certifique-se de que o método de colocação e as definições estão correctos.

U["Colocar e trocar papel" na página 34](#page-33-0)

 $\mathscr{D}$  ["Valores recomendados para os principais](#page-73-0) [tipos de papel" na página 74](#page-73-0)

Se as medidas acima indicadas não resolverem o problema, execute a seguinte medida.

### C Ajustar a **Temperatura Aquecedor**

A definição da temperatura do aquecedor poderá estar demasiado alta.

Configure a **Temperatura Aquecedor** conforme descrito abaixo.

1) Configure temporariamente a definição da temperatura de cada aquecedor com as seguintes temperaturas.

Pré-aquecedor: **30**, aquecedor do rolo: **30**, pós-aquecedor: **40**

U["Menu Configuração Suporte" na pági](#page-128-0)[na 129](#page-128-0)

2) Imprima e veja se o efeito ondulado foi atenuado.

Se o efeito ondulado do papel foi atenuado, a definição da temperatura do aquecedor era muito alta.

3) Ao mesmo tempo que aumenta gradualmente as definições da temperatura do pré-aquecedor, aquecedor do rolo e pós-aquecedor, repita o teste de impressão até obter o estado ideal.

Se o problema não ficar resolvido após o ponto 1), reponha a definição original da **Temperatura Aquecedor** e depois execute a seguinte medida.

D Ajustar a **Tensão do Suporte**

O ajuste da **Tensão do Suporte** difere consoante o papel utilizado.

**Com vinil, película transparente ou tela** Utilize o seguinte procedimento para ajustar a **Tensão do Suporte**.

1) Defina o valor como **2** temporariamente.

U["Menu Configuração Suporte" na pági](#page-128-0)[na 129](#page-128-0)

- 2) Execute a impressão e verifique se os resultados de impressão melhoraram.
- 3) Se o problema não ficar resolvido, aumente o valor definido um nível.

Repita os pontos 2 e 3 até os resultados de impressão melhorarem e até ao valor definido de **5**.

- Se utilizar a SC-S70600 series ou a SC-S50600 series e se o ajuste da **Tensão do Suporte** não resolver o problema, execute a seguinte medida.
	- 1) Defina **Velocidade Alimentação** como **1**.

U["Menu Configuração Suporte" na pá](#page-128-0)[gina 129](#page-128-0)

- 2) Defina o valor da **Tensão do Suporte** como 2 temporariamente.
- 3) Execute a impressão e verifique se os resultados de impressão melhoraram.
- 4) Se o problema não ficar resolvido, aumente o valor definido um nível.

Repita os pontos 3 e 4 até os resultados de impressão melhorarem e até ao valor definido de **5**.

Se a medida acima indicada não resolver o problema, reponha a predefinição da Tensão do Suporte e execute a seguinte medida.

• Na SC-S30600 series, se o ajuste da **Tensão do Suporte** não resolver o problema, reponha a predefinição da **Tensão do Suporte** e execute a seguinte medida.

#### **Com faixas**

Identifique abaixo o procedimento para o modelo da sua impressora e ajuste a **Tensão do Suporte**.

- Quando utilizar a SC-S70600 series ou a SC-S50600 series
	- 1) Defina o valor como **2** temporariamente.

U["Menu Configuração Suporte" na pá](#page-128-0)[gina 129](#page-128-0)

- 2) Execute a impressão e verifique se os resultados de impressão melhoraram.
- 3) Se o problema não ficar resolvido, aumente o valor definido um nível.

Repita os pontos 2 e 3 até os resultados de impressão melhorarem e até ao valor definido de **5**.

Se a alteração na **Tensão do Suporte** não resolver o problema, reponha a predefinição da **Tensão do Suporte** e execute a seguinte medida.

- Quando utilizar a SC-S30600 series
	- 1) Defina o valor como **40**.

U["Menu Configuração Suporte" na pá](#page-128-0)[gina 129](#page-128-0)

2) Execute a impressão e verifique se os resultados de impressão melhoraram.

Se a alteração na **Tensão do Suporte** não resolver o problema, reponha a predefinição da **Tensão do Suporte** e execute a seguinte medida.

Verificar se o papel está correctamente colocado na unidade de enrolador de papel

Se o método de fixar o papel ao núcleo do rolo de enrolamento ou o método de instalar os contrapesos não for apropriado, o papel poderá sair do sítio durante o enrolamento, o que pode gerar vincos e secções elevadas.

Verifique se as seguintes acções foram correctamente executadas: fixação do papel na unidade de enrolador de papel e instalação dos contrapesos.

U["Colocação de papel" na página 65](#page-64-0)

U["Colocação de contrapesos" na página 70](#page-69-0)

Se as medidas acima indicadas não resolverem o problema, execute a seguinte medida.

### F Ajustar a **Sucção do Suporte**

O papel poderá elevar-se porque a sucção do papel é fraca.

Ajuste a **Sucção do Suporte** do seguinte modo:

1) Defina o valor como **10** temporariamente.

U["Menu Configuração Suporte" na pági](#page-128-0)[na 129](#page-128-0)

2) Imprima e verifique se a formação de vincos foi atenuada.

Se a formação de vincos no papel foi atenuada, a sucção do papel era demasiado baixa.

3) Ao mesmo tempo que reduz gradualmente a definição da **Sucção do Suporte**, repita o teste de impressão até obter o estado ideal.

### **Papel**

### **O papel tem vincos**

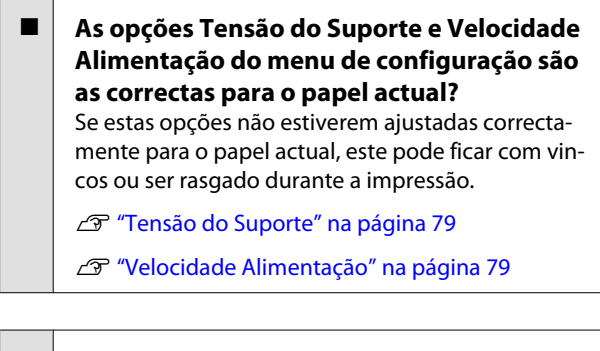

#### o **A temperatura dos aquecedores está demasiado alta?** Ajuste a temperatura dos aquecedores em função

do papel.

#### o **Experimente seleccionar Não para a Medição da Tensão no menu de configuração.**

A aplicação de tensão automática pode não conseguir manter alguns tipos de papel com a tensão adequada, do que resulta uma folga excessiva ou outros problemas de tensão que interferem na impressão.

U["Medição da Tensão" na página 79](#page-78-0)

### **Encravamentos de papel**

#### o **O papel tem vincos ou dobras?**

O papel que está muito enrolado ou dobrado para trás na extremidade principal, ou que tenha vincos, pode causar encravamentos ou outros problemas de alimentação de papel. Não utilize papel afectado por estes tipos de problemas.

### o **O papel é demasiado espesso ou demasiado fino?**

Verifique as especificações do papel para determinar se o pode utilizar com a impressora. Se estiver a utilizar um software RIP, contacte o fabricante para se informar sobre as definições e o papel que pode utilizar.

#### o **A Sucção do Suporte está demasiado elevada?** Reduza a Sucção do Suporte.  $\mathscr{D}$  ["Sucção do Supor](#page-77-0)[te" na página 78](#page-77-0)

### **A impressão não pára quando o rolo termina**

o **A opção Não está seleccionada para a Medição da Tensão? Periodicamente** é recomendado na maioria das circunstâncias.

U["Medição da Tensão" na página 79](#page-78-0)

## **Retirar papel encravado**

Siga as instruções indicadas para retirar papel encravado.

#### !*Advertência:*

*Tenha cuidado para não entalar as mãos ou os dedos quando abrir ou fechar a tampa frontal. A inobservância desta precaução pode provocar ferimentos.*

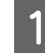

Abra a tampa frontal.

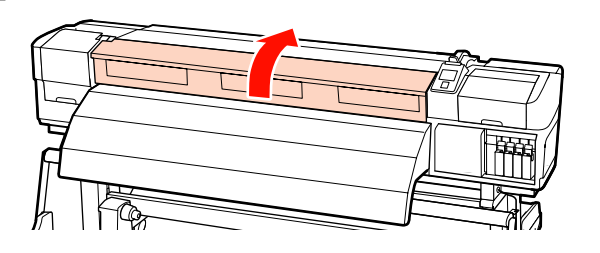

2 Desligue a impressora.

Se a mensagem aparecer e a impressora não desligar, desligue ambos os cabos de alimentação.

Retire as presilhas de fixação do papel, se estiverem instaladas.

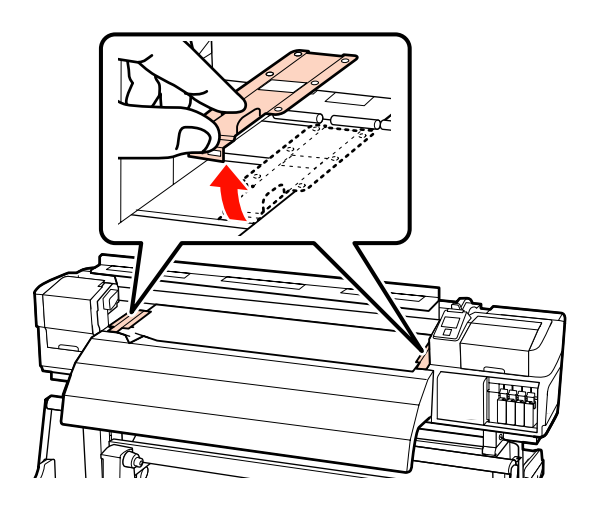

#### c*Importante:*

*Deixe de utilizar a impressora se as presilhas de fixação do papel estiverem deformadas. Uma utilização continuada pode danificar os roletes de pressão ou a cabeça de impressão.*

*Contacte o revendedor ou a assistência técnica da Epson.*

D Se a cabeça de impressão estiver em cima do papel, afaste-a do encravamento.

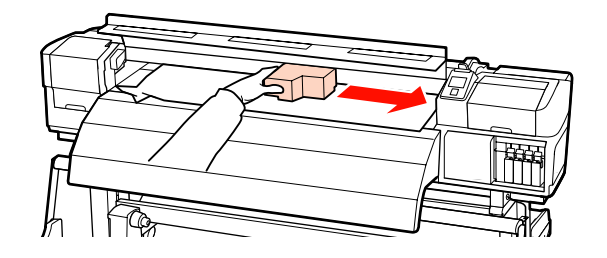

### c*Importante:*

*Desloque apenas a cabeça de impressão depois de retirar as presilhas de fixação do papel. O contacto com as presilhas de fixação do papel deformadas pode danificar a cabeça de impressão.*

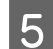

E Levante a alavanca de colocação de papel.

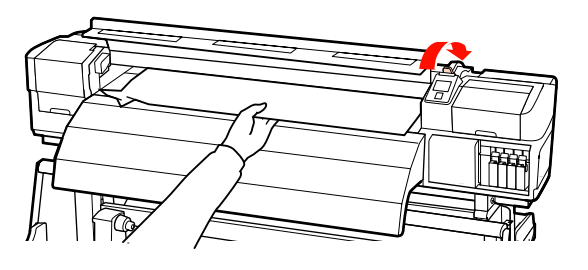

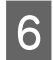

F Puxe o papel para a ranhura do dispositivo de corte e utilize um dispositivo de corte para retirar pedaços rasgados ou com vincos.

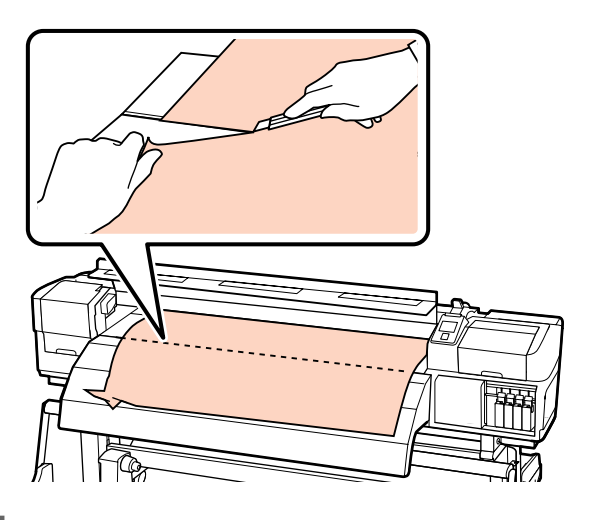

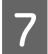

Rebobine o papel cortado manualmente.

Retire todo o papel que ficou no interior da impressora.

Ligue a impressora.

#### c*Importante:*

*Se a impressora estiver desligada por um longo período, a cabeça de impressão fica desprotegida e seca, pelo que não imprimirá adequadamente quando retomar a impressão.*

*Ligar a impressora automaticamente protege a cabeça de impressão.*

Volte a colocar o papel e retome a impressão.

U["Colocar papel \(SC-S70600 series, SC-S50600](#page-37-0) [series\)" na página 38](#page-37-0)

U["Colocar papel \(SC-S30600 series\)" na página 51](#page-50-0)

### **Outros**

### **Os aquecedores desligam-se ou o Sistema adicional de secagem de impressão opcional pára**

o O pré-aquecedor e o pós-aquecedor desligam-se se não receberem nenhuma tarefa de impressão durante algum tempo e se não ocorrer nenhum erro. Pode seleccionar o período de tempo antes dos aquecedores se desligarem automaticamente utilizando a opção **Tempor. Desligar Calor** no menu de configuração.  $\mathscr{F}$  ["Menu Config. Impressora" na pági](#page-133-0)[na 134](#page-133-0)

Os aquecedores são reactivados quando chega uma tarefa de impressão, quando a alavanca de colocação de papel é utilizada ou quando é efectuada outra operação relacionada com o hardware da impressora.

Um sistema adicional de secagem de impressão é fornecido com a SC-S50600 series.

### **O visor do painel de controlo está sempre a desligar-se**

o **A impressora está no modo inactivo?** A impressora entra no modo inactivo quando o **Tempor. Desligar Calor** expira e os aquecedores se desligam. Pode seleccionar o período de tempo antes dos aquecedores se desligarem no menu Config. Impressora.

U["Menu Config. Impressora" na página 134](#page-133-0)

Os aquecedores são reactivados e o modo inactivo termina quando chega uma tarefa de impressão, quando a alavanca de colocação de papel é utilizada ou quando é efectuada outra operação relacionada com o hardware da impressora.

### **O indicador luminoso vermelho está aceso no interior da impressora**

o **Isto não é uma avaria.**

O indicador luminoso vermelho é uma luz no interior da impressora.

# **Anexo**

# **Opções e Consumíveis**

As opções e os consumíveis indicados em seguida estão disponíveis para utilização com esta impressora (a partir de Julho de 2013).

Para obter as informações mais recentes, consulte o sítio Web da Epson.

#### **Tinteiros\***

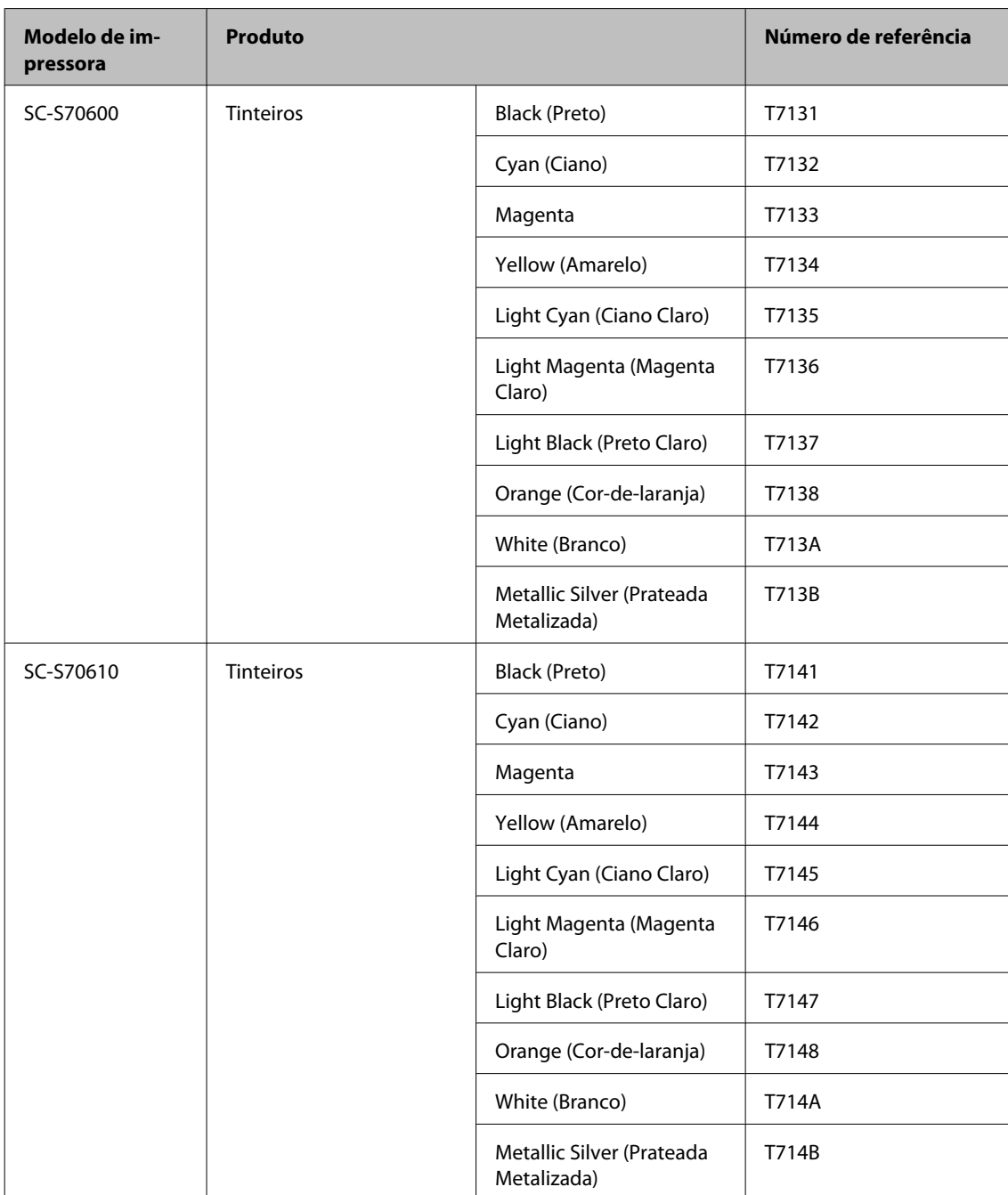

EPSON SC-S70600 series/SC-S50600 series/SC-S30600 series Guia do Utilizador

### **Anexo**

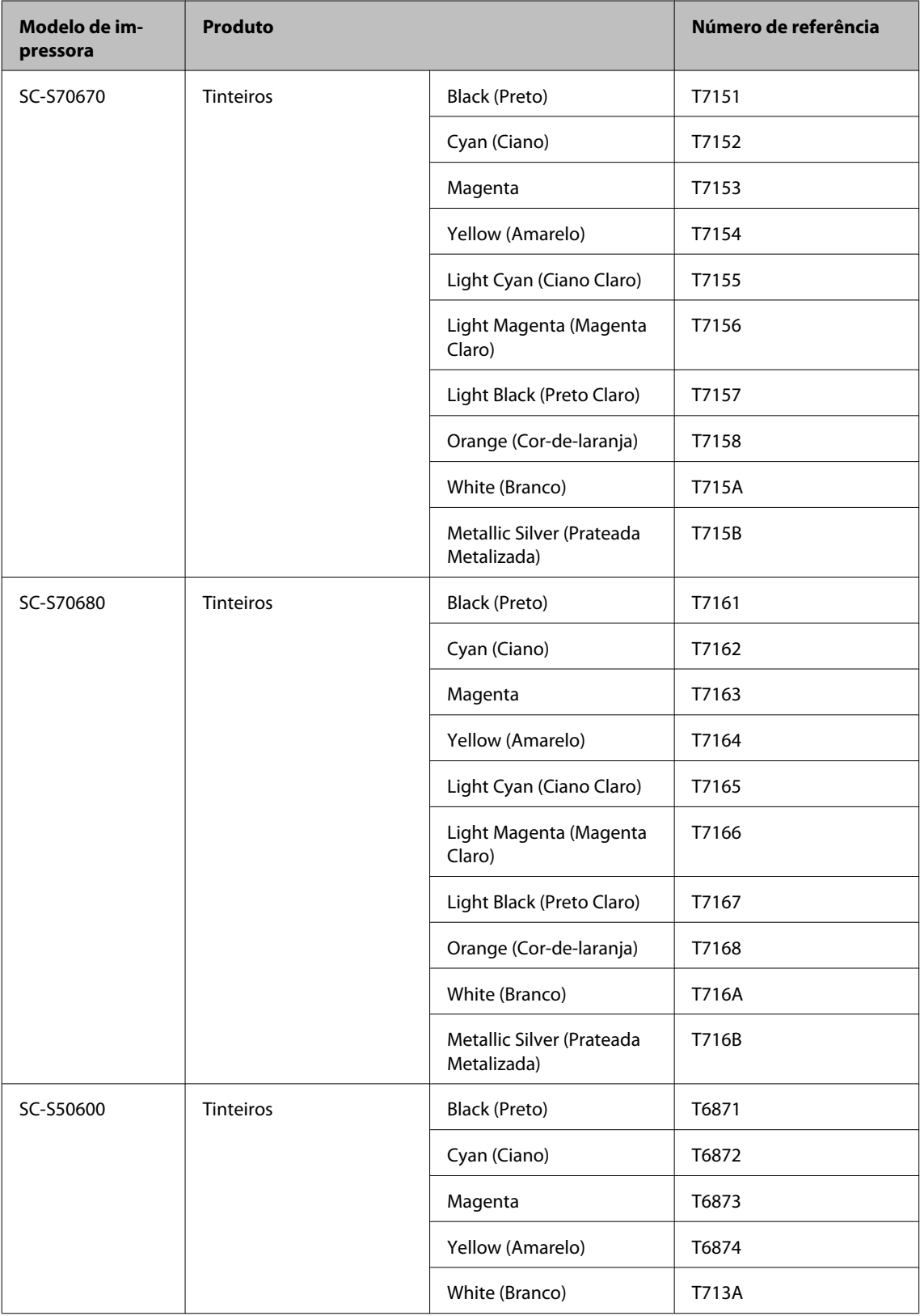

EPSON SC-S70600 series/SC-S50600 series/SC-S30600 series Guia do Utilizador

#### **Anexo**

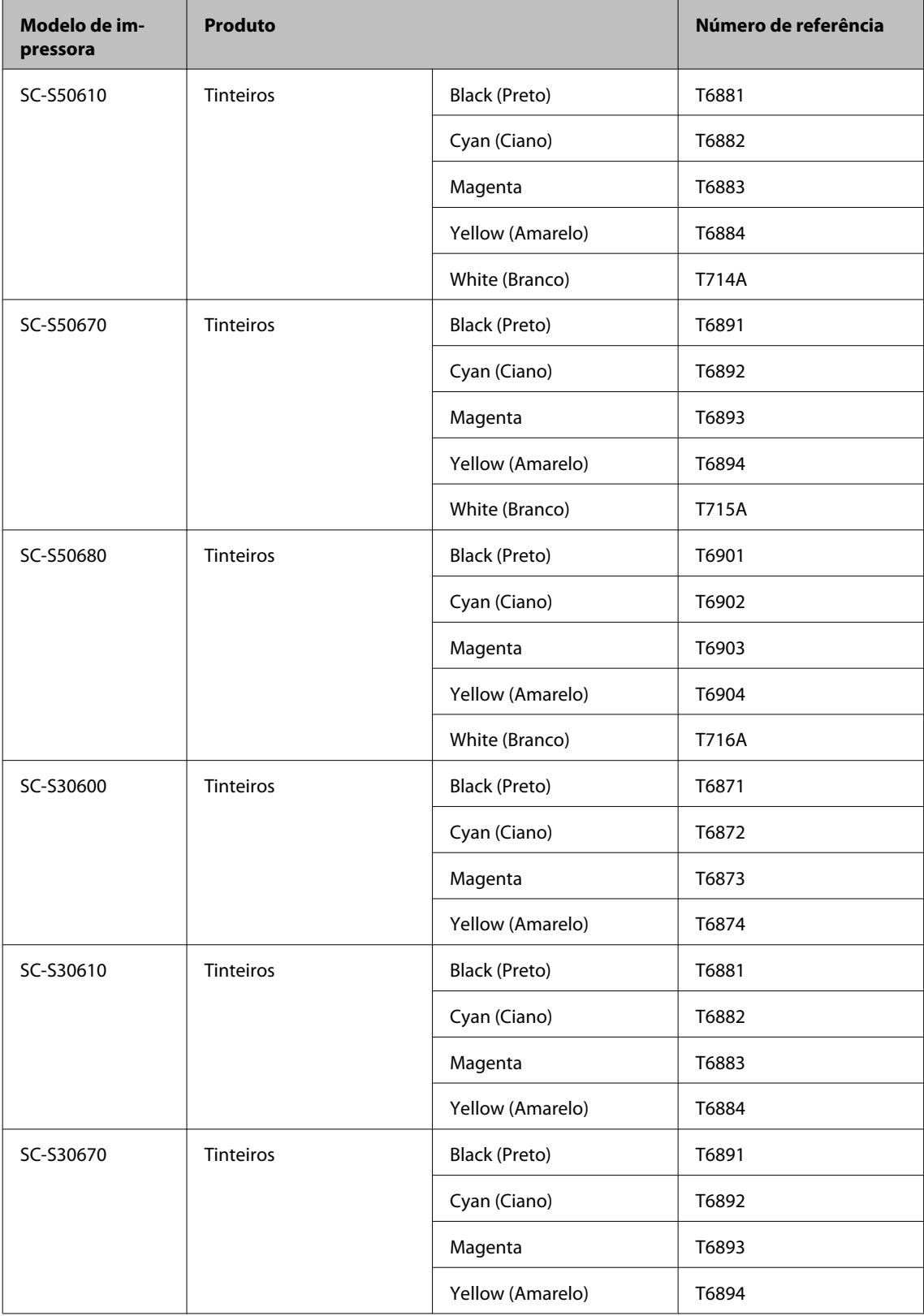

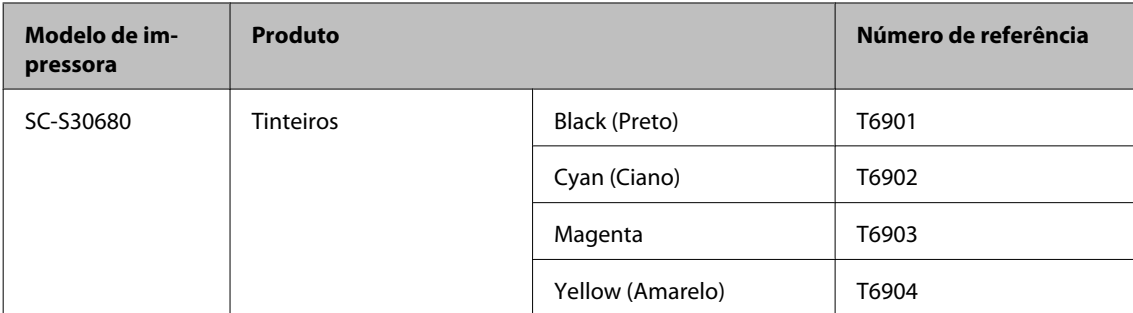

\* A Epson recomenda a utilização de tinteiros Epson genuínos. A Epson não pode garantir a qualidade ou fiabilidade de tinta não genuína. A utilização de tinta não genuína pode causar danos que não são cobertos pelas garantias Epson e, em determinadas circunstâncias, provocar o funcionamento irregular da impressora.

É possível que a informação sobre os níveis de tinta não genuína não seja apresentada e que a utilização de tinta não genuína fique registada para uma possível utilização no serviço de assistência.

#### U["Métodos de substituição e agitação" na página 107](#page-106-0)

#### **Outros**

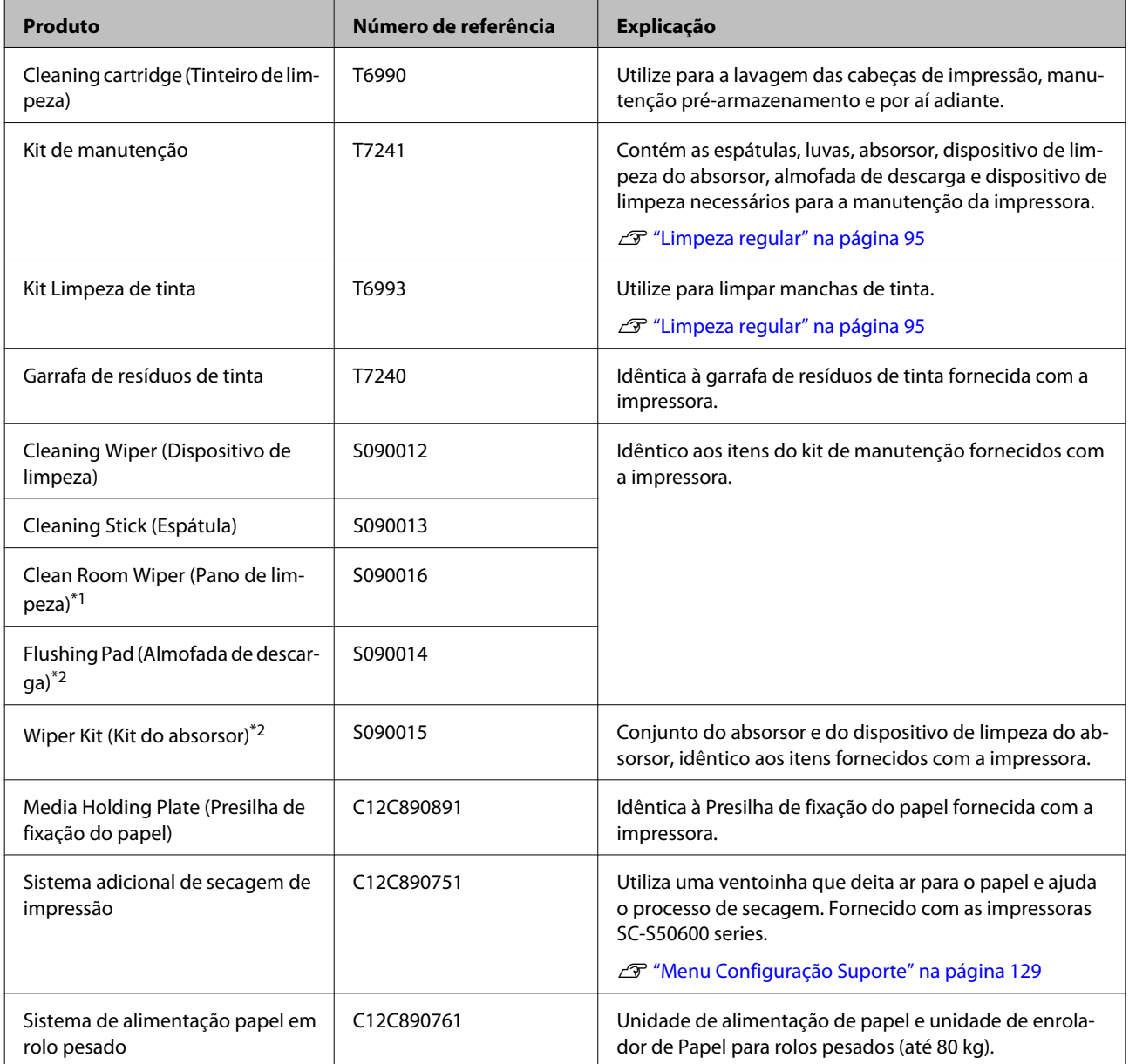

- \*1 Não está disponível para compra nalguns países e regiões. Recomendamos as toalhitas BEMCOT M-3II da Asahi Kasei Corporation quando comprar produtos comerciais.
- \*2 Não está disponível para compra nalguns países e regiões.

# **Papel Suportado**

Os tipos de papel seguintes podem ser utilizados com esta impressora.

A qualidade de impressão é muito afectada pelo tipo e pela qualidade do papel utilizado. Escolha um papel adequado à tarefa que tem em mãos. Para mais informações sobre a utilização, consulte a documentação fornecida com o papel ou contacte o fabricante. Recomendamos que imprima um teste e verifique os resultados antes de adquirir papel em grandes quantidades.

### c*Importante:*

*Não utilize papel com vincos, que tenha sido esfregado, rasgado ou que esteja sujo.*

*Nota:*

*A aplicação de camadas de tinta não está disponível com alguns tipos de papel, como as faixas (banner) e a tela (canvas).*

### **Sistema de alimentação de papel em rolo de origem**

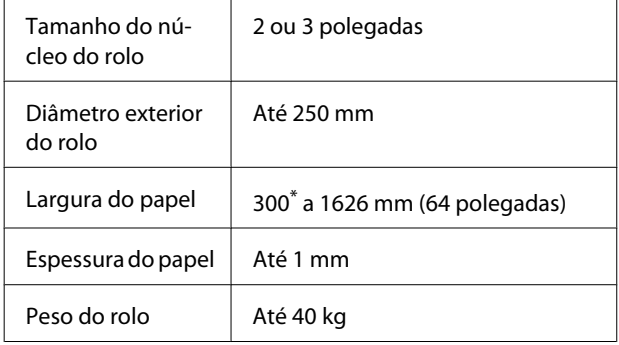

\* A largura mínima do papel para a aplicação de camadas de tinta é de 508 mm.

Aplicação de camadas de tinta  $\mathscr{B}$  ["Impressão de alta](#page-22-0) [qualidade" na página 23](#page-22-0)

#### **Sistema de alimentação papel em rolo pesado**

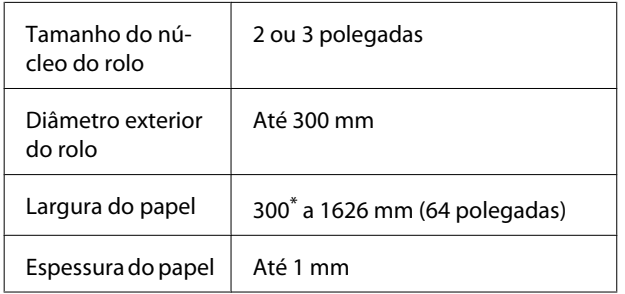

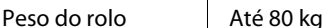

\* A largura mínima do papel para a aplicação de camadas de tinta é de 508 mm.

Aplicação de camadas de tinta  $\mathscr{F}'$  ["Impressão de alta](#page-22-0) [qualidade" na página 23](#page-22-0)

# **Deslocar e transportar a impressora**

Esta secção descreve como deslocar e transportar o produto.

# **Deslocar a impressora**

Esta secção parte do princípio de que o produto vai ser deslocado para outro local no mesmo piso, sem passar por escadas, rampas ou elevadores. Consulte as informações que se seguem sobre como deslocar a impressora entre pisos ou para outro edifício.

### U["Transporte" na página 163](#page-162-0)

### !*Advertência:*

*Não incline o produto mais de 10 graus para a frente ou para trás quando o deslocar. Não seguir esta precaução pode resultar na queda da impressora, o que pode provocar acidentes.*

### c*Importante:*

*Não retire os tinteiros. Se não seguir esta precaução, pode fazer com que os jactos da cabeça de impressão sequem.*

### **Preparativos**

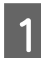

Confirme se a impressora está desligada.

B Retire a garrafa de resíduos de tinta.

U["Substituir a Garrafa de resíduos de tinta"](#page-109-0) [na página 110](#page-109-0)

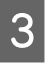

Desligue os cabos de alimentação e todos os outros cabos.

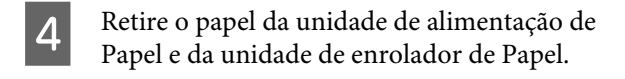

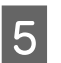

E Desbloqueie a base.

Liberte os bloqueios dos rodízios das pernas esquerda e direita e levante totalmente os ajustadores.

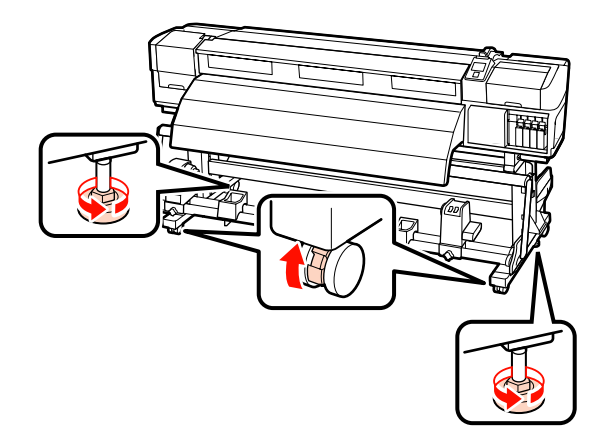

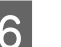

6 Desloque a impressora.

### c*Importante:*

*Utilize os rodízios da base da impressora para deslocar a impressora a uma curta distância, dentro de um espaço interior e sobre um piso nivelado. Os rodízios não podem ser utilizados para transporte.*

# **Configuração pós-deslocação**

Depois de deslocar a impressora, siga estas instruções para a preparar para ser utilizada.

A Verifique se o novo local é adequado.

U*Manual de instalação*

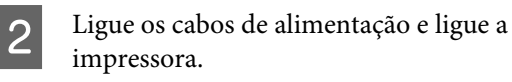

U*Manual de instalação*

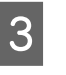

S Efectue uma verificação dos jactos para verificar se existem jactos obstruídos.

U["Detectar jactos obstruídos" na página 116](#page-115-0)

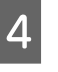

4 Efectue o Alinhamento Cabeças e verifique a qualidade de impressão.

U["Alinhamento Cabeças" na página 76](#page-75-0)

# <span id="page-162-0"></span>**Transporte**

Antes de transportar a impressora, contacte o revendedor ou a assistência técnica da Epson.

# <span id="page-163-0"></span>**Tabela de definições do entrelaçado (M/W) e da formação de faixas**

Antes de consultar a tabela, veja as seguintes ilustrações.

\* A velocidade refere-se à velocidade de alimentação do papel (pps).

Exemplo de formação de faixas com ris-Exemplo de irregularidade no tom cas

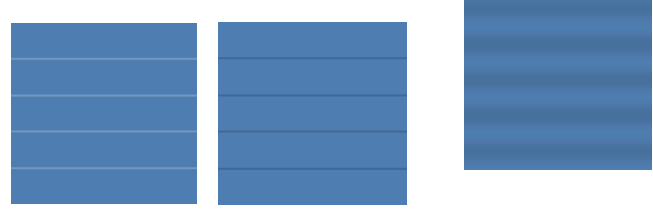

#### **SC-S70600 series**

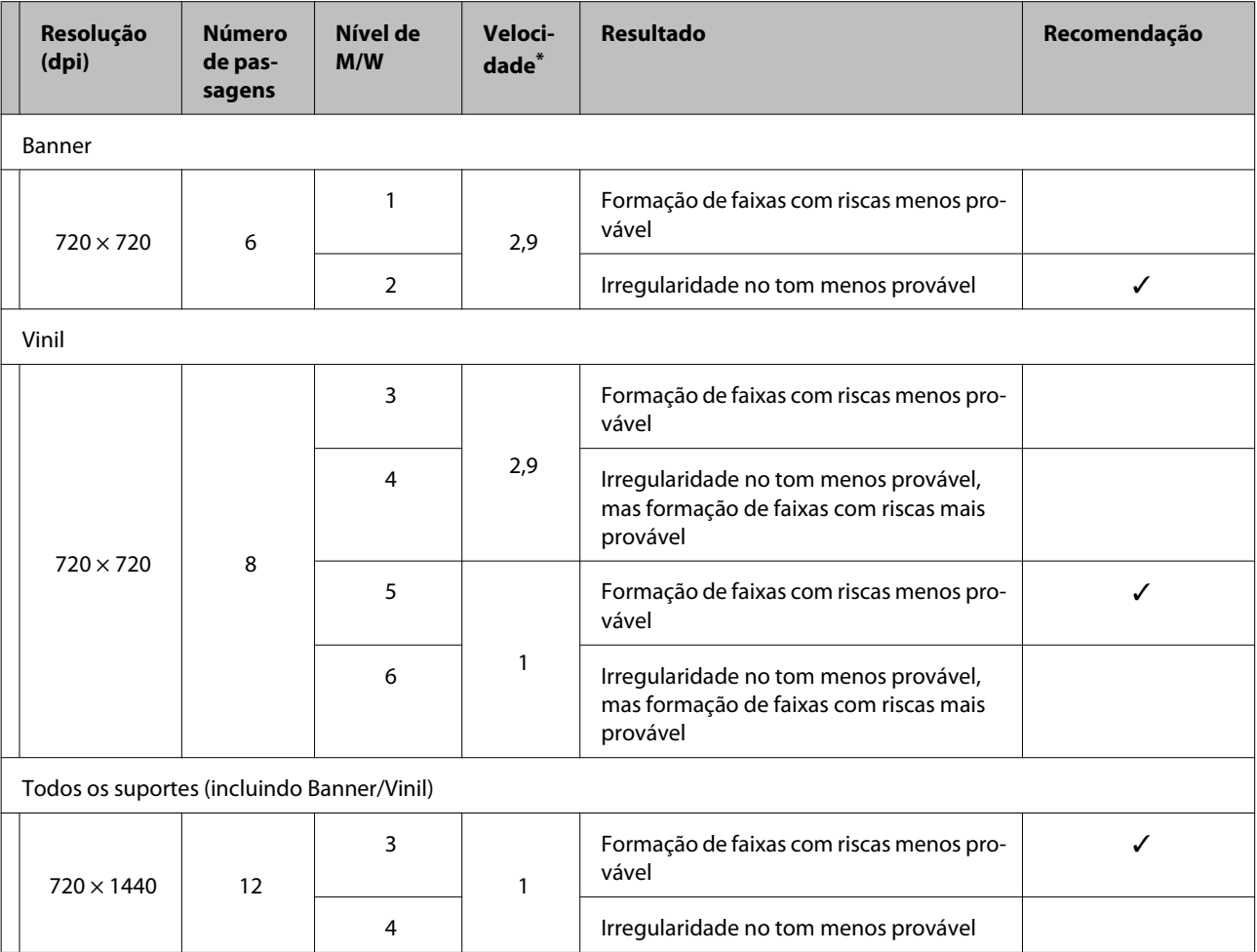

### **SC-S50600 series**

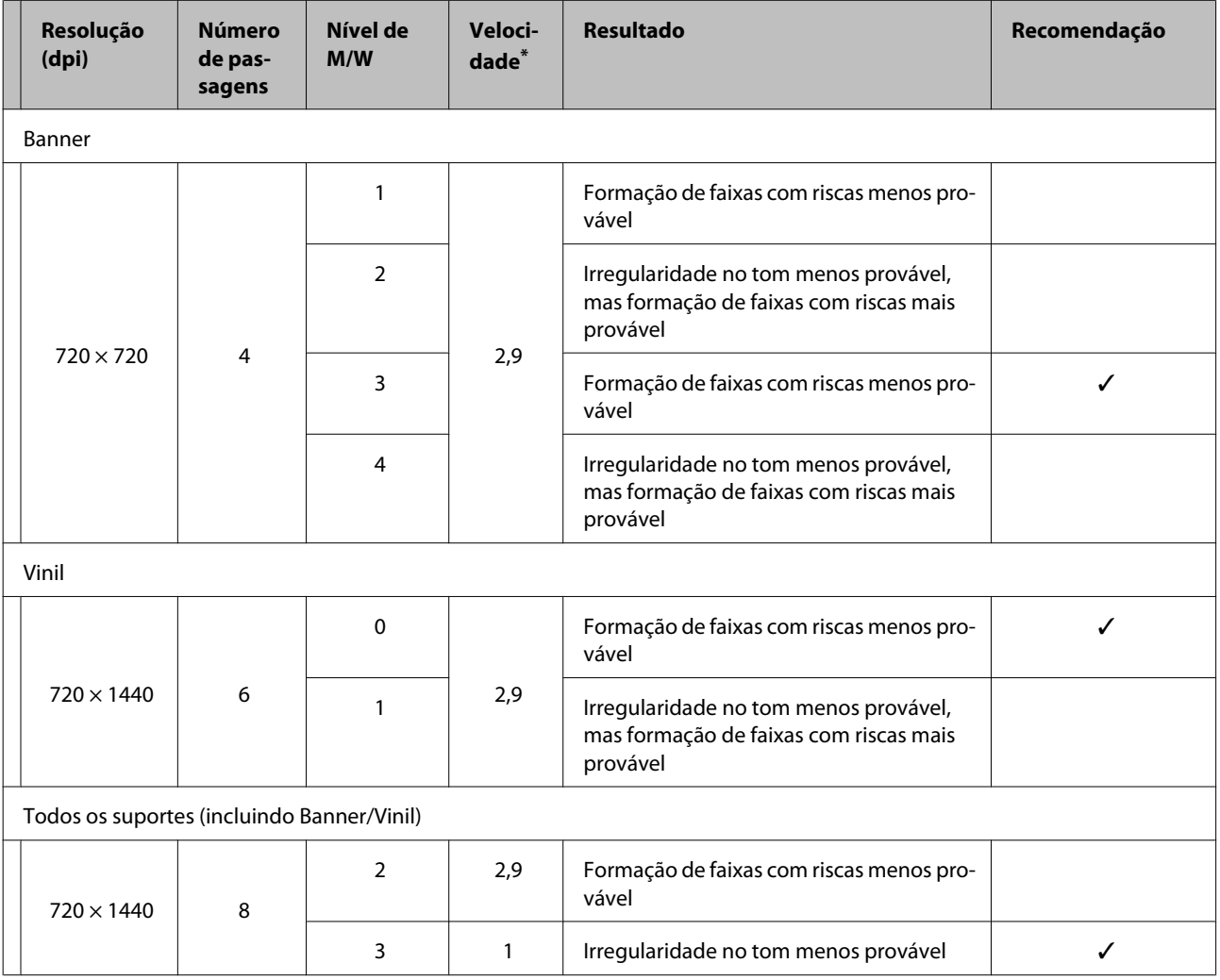

### **SC-S30600 series**

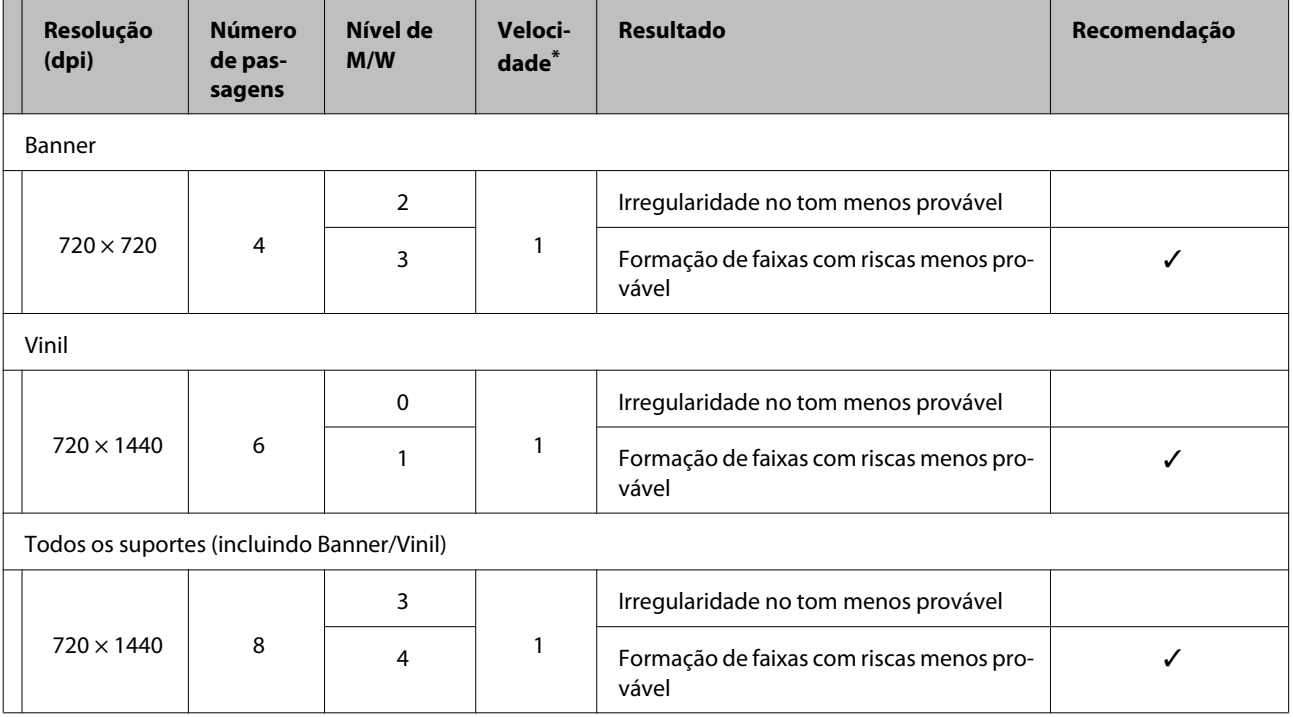

# <span id="page-165-0"></span>**Requisitos de Sistema**

Consulte a documentação do software RIP.

# **Tabela de Especificações**

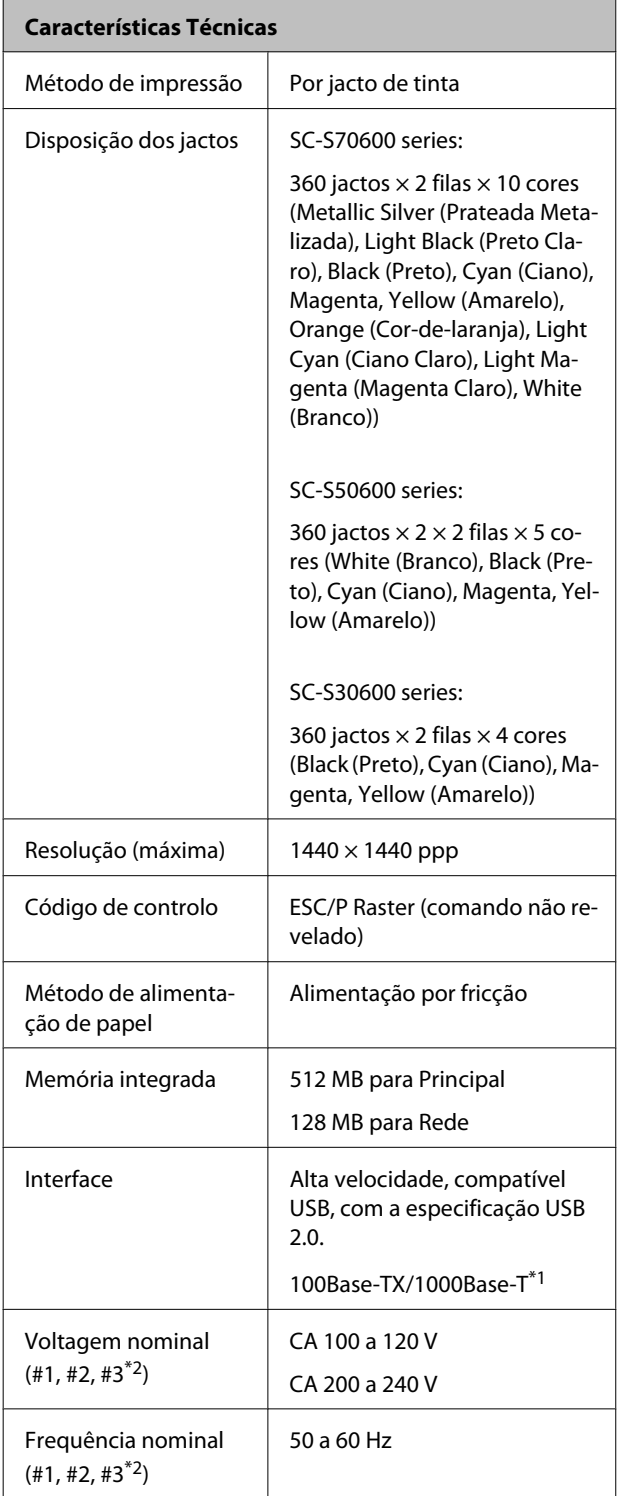

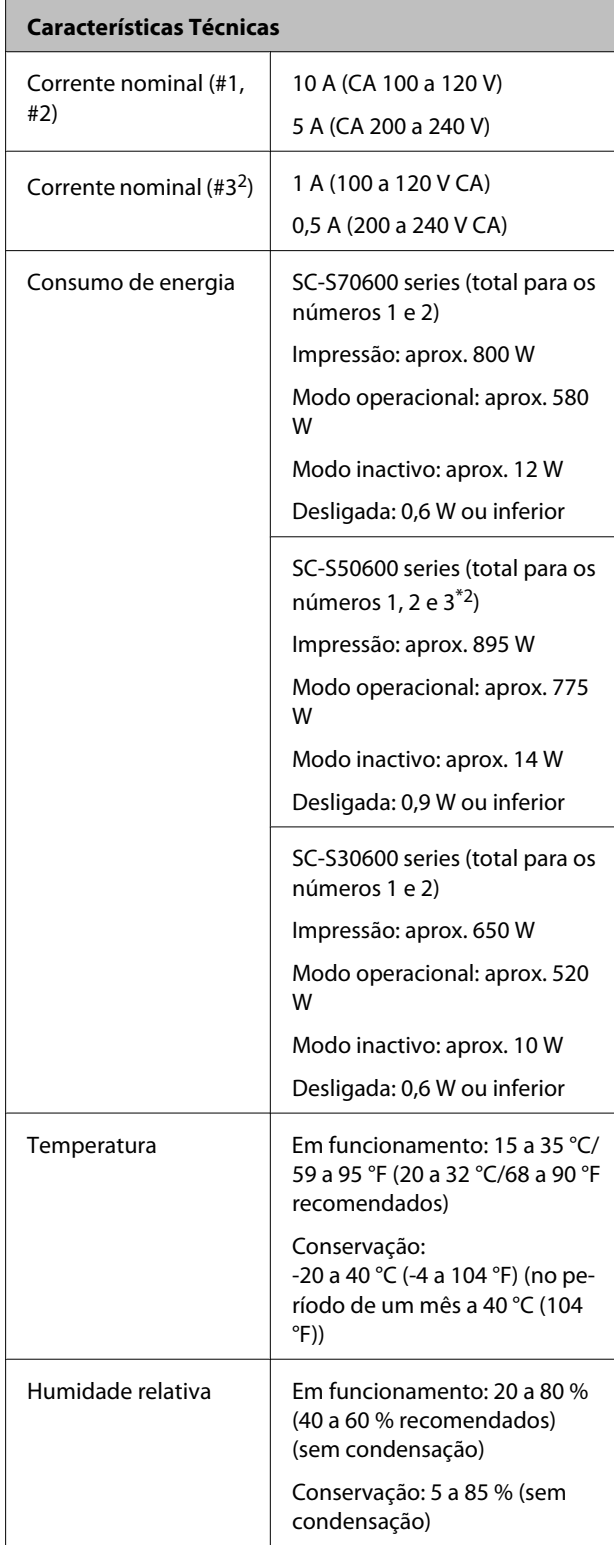

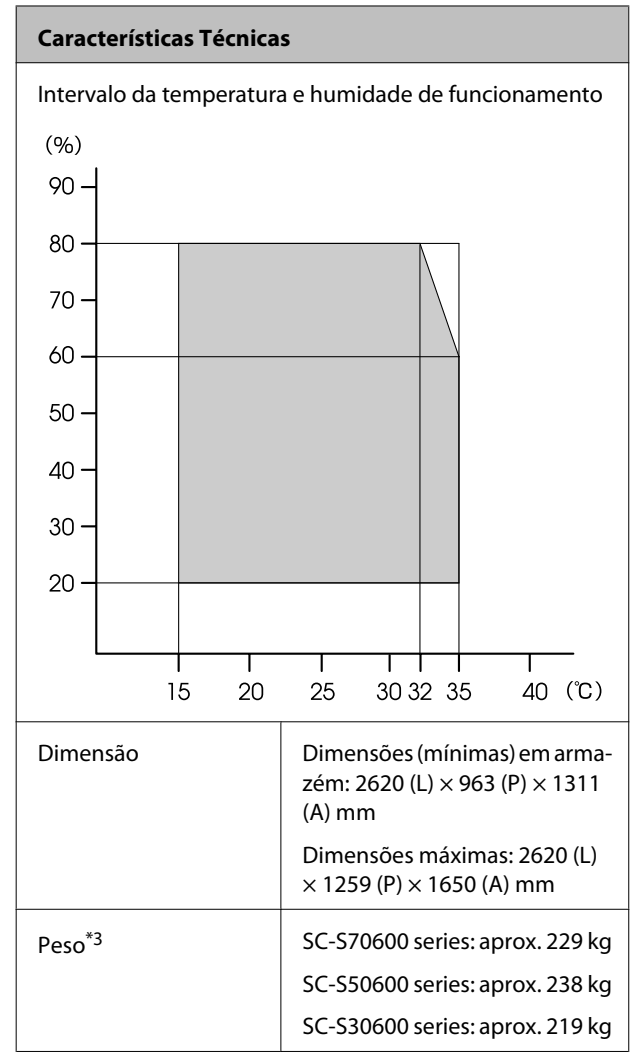

\*1 Utilize um cabo blindado de par entrelaçado (categoria 5 ou superior).

\*2 Para o Sistema adicional de secagem de impressão fornecido com a SC-S50600 series.

\*3 Sistema de alimentação de papel fornecido instalado; tinteiros não incluídos.

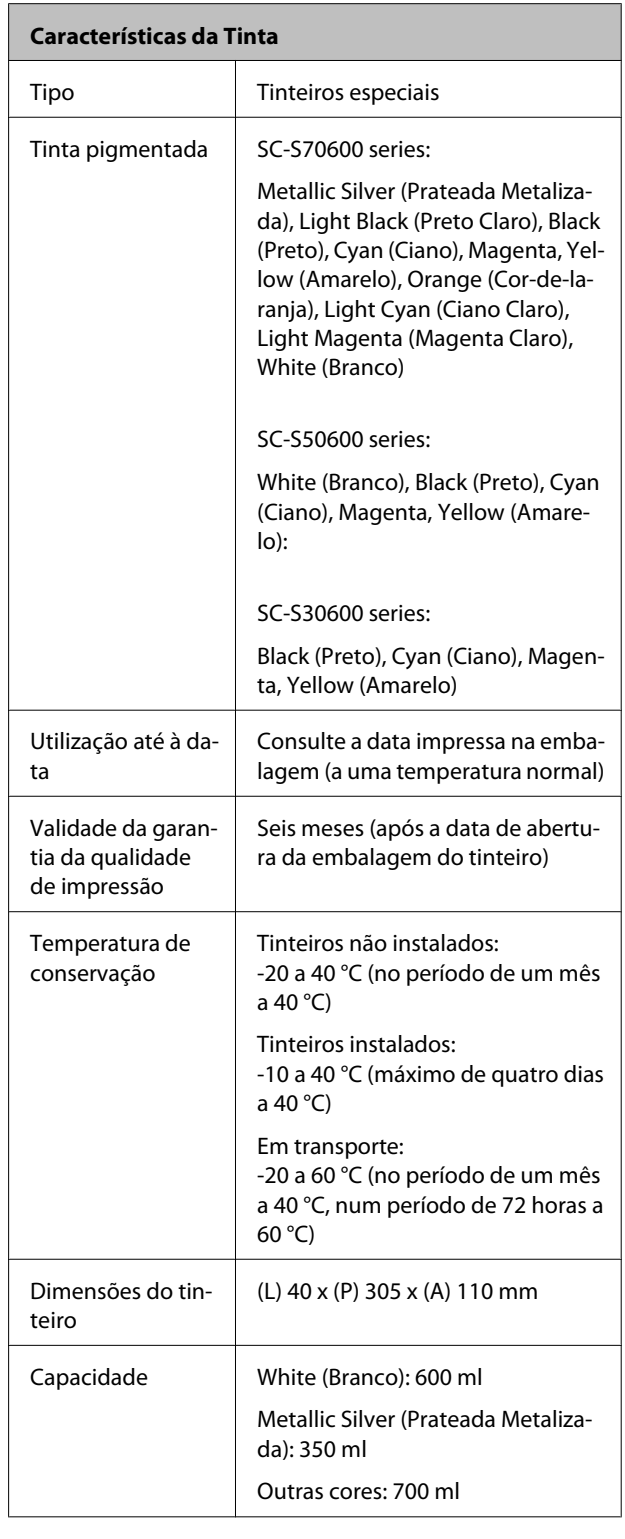

c*Importante:*

*Não recarregue a tinta.*

# **Normas e Certificações**

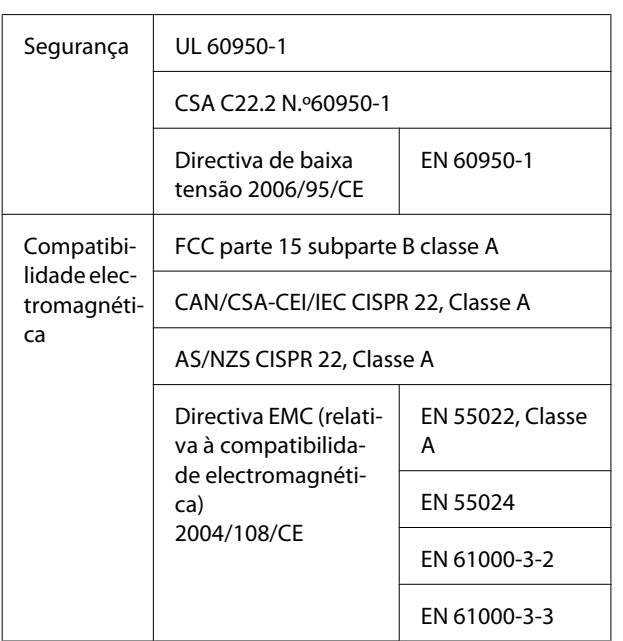

### !*Atenção:*

*Trata-se de um produto de classe A. Num ambiente doméstico, este produto pode causar interferências radioeléctricas, podendo, nesse caso, ser necessário que o utilizador tome as medidas adequadas.*

# **Sítio Web de assistência técnica**

O sítio Web de Assistência Técnica da Epson ajuda a resolver os problemas que não podem ser solucionados com as informações de resolução de problemas fornecidas na documentação do produto. Se possui um programa de acesso à Internet, pode visitar o sítio em:

### <http://support.epson.net/>

Se necessitar de versões mais recentes dos controladores, de consultar as respostas às perguntas mais frequentes (FAQ's), de manuais ou de outros ficheiros descarregáveis, aceda ao sítio em:

### <http://www.epson.com>

Depois, seleccione a secção de assistência a clientes do sítio de Web da Epson do seu local.

# **Contactar a Assistência Técnica da Epson**

# **Antes de contactar a Epson**

Se o produto Epson não funcionar correctamente e não for possível resolver o problema com as informações de resolução de problemas fornecidas na documentação do produto, contacte a assistência técnica da Epson. Se a assistência técnica da Epson da sua área não se encontrar listado em baixo, contacte a loja onde adquiriu o produto.

A assistência técnica da Epson poderá ajudá-lo rapidamente se lhe fornecer as seguintes informações:

- ❏ Número de série do produto (A etiqueta do número de série está geralmente na parte de trás do produto.)
- ❏ Modelo do produto
- ❏ Versão do software do produto (Faça clique na tecla **About**, **Version Info** ou numa tecla semelhante no software do produto.)
- ❏ Marca e modelo do computador
- ❏ Nome e versão do sistema operativo do computador
- ❏ Nomes e versões das aplicações utilizadas geralmente com o produto

# **Assistência a utilizadores na América do Norte**

A Epson fornece os serviços de assistência técnica listados a seguir.

## **Assistência via Internet**

Visite o sítio Web da assistência técnica da Epson [http://](http://epson.com/support) [epson.com/support](http://epson.com/support) e seleccione o seu produto para obter soluções para os problemas mais comuns. Pode descarregar controladores e documentação, consultar as respostas às perguntas mais frequentes (FAQs) e obter conselhos sobre como resolver problemas, ou enviar uma mensagem de correio electrónico (email) para a Epson expondo as suas dúvidas ou problemas.

### **Falar com um Representante da Assistência Técnica a Clientes**

Marque: (562) 276-1300 (EUA), ou (905) 709-9475 (Canadá), das 06:00h às 18:00h, Hora do Pacífico, de segunda-feira a sexta-feira. Os dias e horas de Assistência podem ser alteradas sem aviso prévio.

Antes de telefonar para a Epson, tenha as seguintes informações à mão:

- ❏ Nome do produto
- ❏ Número de série do produto
- ❏ Prova de compra (p. ex. o recibo da loja onde adquiriu o produto) e a data de compra
- ❏ Configuração do computador
- ❏ Uma descrição do problema

### c*Importante:*

*No caso de usar outro software no sistema, consulte a documentação desse software para obter informações sobre a assistência técnica.*

## **Consumíveis e Acessórios**

Pode adquirir produtos Epson genuínos, tais como tinteiros, fitas, papel e acessórios em qualquer revendedor autorizado da Epson. Para encontrar o revendedor mais próximo, telefone para 800-GO-EPSON (800-463-7766). Também pode adquirir os produtos via Internet, em [http://](http://www.epsonstore.com) [www.epsonstore.com](http://www.epsonstore.com) (apenas para E.U.A.) ou em <http://www.epson.ca> (apenas Canadá).

# **Assistência a utilizadores na Europa**

Consulte o seu **Documento de Garantia Pan-europeia** para obter informações sobre como contactar a assistência técnica da EPSON.

# **Assistência a utilizadores na Austrália**

A Epson Australia está empenhada em prestar um bom serviço de assistência aos seus clientes. Para além da documentação dos produtos, disponibilizamos ainda as seguintes fontes de informação:

## **O seu revendedor**

Não se esqueça de que o seu revendedor pode frequentemente ajudá-lo a identificar e resolver problemas. Para aconselhamento sobre problemas, deve contactar sempre em primeiro lugar o Serviço de Assistência a Clientes EPSON, pois pode solucionar os problemas de forma rápida e simples e também aconselhar sobre o passo seguinte.

### **URL na Internet <http://www.epson.com.au>**

Aceder às páginas da World Wide Web da Epson Australia. Vale a pena levar o modem a estas páginas para uma navegação ocasional! O sítio dispõe de uma área de transferência de controladores, pontos de contacto Epson, informações sobre novos produtos e assistência técnica (e-mail).

### **Epson Helpdesk (serviço de atendimento telefónico)**

Os serviços de atendimento telefónico da Epson existem para que os clientes possam ser atendidos e aconselhados. Os operadores deste serviço ajudam-no a instalar, configurar e utilizar o seu produto Epson. O pessoal do Pre-sales Helpdesk (serviço de atendimento telefónico pré-venda) pode fornecer-lhe brochuras sobre os novos produtos Epson e indicar-lhe a morada do revendedor ou agente EPSON mais próximo. Aqui encontra muitas respostas para as suas dúvidas.

Os números do serviço de atendimento telefónico são:

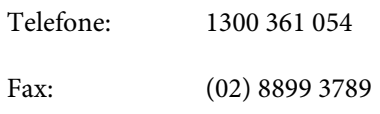

Aconselhamo-lo a, antes de telefonar para a Epson, ter todas as informações importantes à mão. Quanto mais informações tiver reunido, mas rapidamente o poderão ajudar a resolver o problema. Essas informações incluem a documentação do seu produto Epson, o tipo de computador, o sistema operativo, as aplicações e quaisquer outras informações que considere virem a ser necessárias.

# **Assistência a utilizadores em Singapura**

Os serviços de informações, assistência e reparação disponibilizados pela Epson Singapore são:

### **World Wide Web [\(http://www.epson.com.sg](http://www.epson.com.sg))**

Estão disponíveis informações sobre especificações de produtos, controladores para descarregamento, Perguntas Mais Frequentes (FAQ), Perguntas sobre vendas e Assistência técnica por email.

## **Epson HelpDesk (serviço de atendimento telefónico) (Telefone: (65) 65863111)**

A nossa equipa pode, por telefone, atendê-lo sobre:

- ❏ Perguntas sobre vendas e informações sobre produtos
- ❏ Dúvidas e problemas relativos à utilização de produtos
- ❏ Perguntas sobre reparação de avarias e garantias

# **Assistência a utilizadores na Tailândia**

As informações de contacto e de assistência e serviços são:

### **World Wide Web ([http://www.epson.co.th\)](http://www.epson.co.th)**

Estão disponíveis informações sobre especificações de produtos, controladores para descarregamento, Perguntas Mais Frequentes (FAQ) e email.

## **Epson Hotline (linha directa) (Telefone: (66) 2685 -9899)**

A nossa equipa pode, por telefone, atendê-lo sobre:

- ❏ Perguntas sobre vendas e informações sobre produtos
- ❏ Dúvidas e problemas relativos à utilização de produtos
- ❏ Perguntas sobre reparação de avarias e garantias

# **Assistência a utilizadores no Vietname**

As informações de contacto e de assistência e serviços são:

Epson Hotline (Telefone): 84-8-823-9239

Centro de assistência: 80 Truong Dinh Street, District 1, Hochiminh City Vietnam

# **Assistência a utilizadores na Indonésia**

As informações de contacto e de assistência e serviços são:

# **World Wide Web**

### **[\(http://www.epson.co.id](http://www.epson.co.id))**

- ❏ Informações sobre especificações de produtos, controladores para descarregamento
- ❏ Perguntas mais frequentes (FAQ), Perguntas sobre vendas, perguntas por email

# **Epson Hotline (linha directa)**

- ❏ Perguntas sobre vendas e informações sobre produtos
- ❏ Assistência técnica

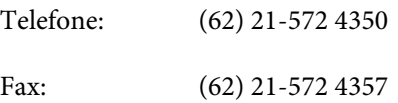

### **Centro de Assistência Epson**

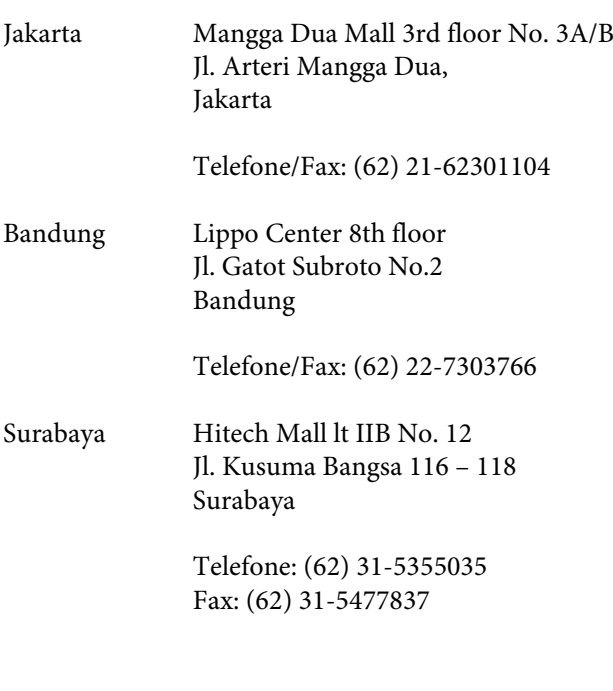

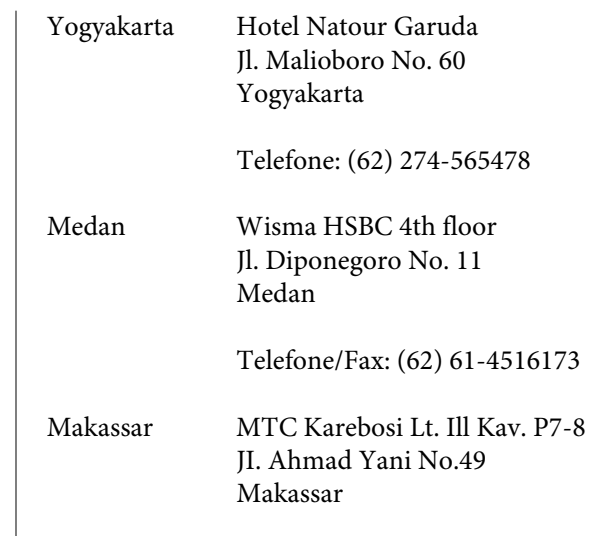

Telefone: (62) 411-350147/411-350148

# **Assistência a utilizadores em Hong Kong**

Para obter assistência técnica e outros serviços pós-venda, deve contactar a Epson Hong Kong Limited.

## **Página de Internet**

A Epson Hong Kong criou uma página de internet em chinês e inglês, onde fornece as seguintes informações:

- ❏ Product information (informações sobre produtos)
- ❏ Answers to Frequently Asked Questions (FAQs) (respostas às perguntas mais frequentes)
- ❏ Latest versions of Epson product drivers (últimas versões dos drivers dos produtos Epson)

Pode aceder à página em:

<http://www.epson.com.hk>

## **Technical Support Hotline (linha directa dos serviços de assistência técnica)**

Pode contactar os nossos técnicos pelos seguintes números de telefone e fax:

Telefone: (852) 2827-8911

Fax: (852) 2827-4383

# **Assistência a utilizadores na Malásia**

As informações de contacto e de assistência e serviços são:

### **World Wide Web [\(http://www.epson.com.my\)](http://www.epson.com.my)**

- ❏ Informações sobre especificações de produtos, controladores para descarregamento
- ❏ Perguntas mais frequentes (FAQ), Perguntas sobre vendas, perguntas por email

# **Epson Trading (M) Sdn. Bhd.**

Head Office.

Telefone: 603-56288288

Fax: 603-56288388/399

### **Epson Helpdesk (serviço de atendimento telefónico)**

❏ Perguntas sobre vendas e informações sobre produtos (Infoline)

Telefone: 603-56288222

- ❏ Perguntas sobre serviços de reparação e garantias, utilização de produtos e assistência técnica (Techline)
	- Telefone: 603-56288333

# **Assistência a utilizadores na Índia**

As informações de contacto e de assistência e serviços são:

### **World Wide Web ([http://www.epson.co.in\)](http://www.epson.co.in)**

Estão disponíveis informações sobre especificações de produtos, controladores para descarregamento e perguntas sobre produtos.

## **Sede da Epson Índia — Bangalore**

Telefone: 080-30515000

Fax: 30515005

## **Divisões Regionais da Epson Índia:**

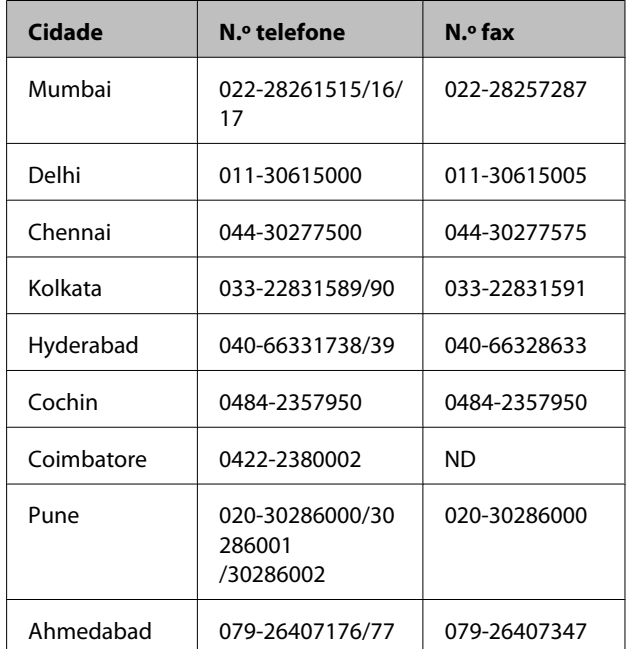

# **Linha de ajuda**

Para assistência e informações sobre produtos, ou para encomendar tinteiros — 18004250011 (9AM – 9PM) — Chamada gratuita.

Para assistência técnica (CDMA e por telemóvel) — 3900 1600 (9AM – 6PM) Prefixo e código STD local

# **Assistência a utilizadores nas Filipinas**

Para obter assistência técnica e outros serviços pós-venda, deve contactar a Epson Philippines Corporation, pelos seguintes números de telefone e fax e endereço de email:

Trunk Line: (63-2) 706 2609

Fax: (63-2) 706 2665

Linha de aten-(63-2) 706 2625 dimento directo:

E-mail: epchelpdesk@epc.epson.com.ph

### **World Wide Web**

[\(http://www.epson.com.ph](http://www.epson.com.ph))

Estão disponíveis informações sobre especificações de produtos, controladores para descarregamento, Perguntas Mais Frequentes (FAQ) e perguntas por email.

#### **N.º gratuito 1800-1069-EPSON(37766)**

A nossa equipa pode, por telefone, atendê-lo sobre:

- ❏ Perguntas sobre vendas e informações sobre produtos
- ❏ Dúvidas e problemas relativos à utilização de produtos
- ❏ Perguntas sobre reparação de avarias e garantias

# **Licenças de Software de Fonte Aberta**

# **Bonjour**

This printer product includes the open source software programs which apply the Apple Public Source License Version1.2 or its latest version ("Bonjour Programs").

We provide the source code of the Bonjour Programs pursuant to the Apple Public Source License Version1.2 or its latest version until five (5) years after the discontinuation of same model of this printer product. If you desire to receive the source code of the Bonjour Programs, please see the "Contacting Customer Support" in Appendix or Printing Guide of this User's Guide, and contact the customer support of your region.

You can redistribute Bonjour Programs and/or modify it under the terms of the Apple Public Source License Version1.2 or its latest version.

These Bonjour Programs are WITHOUT ANY WARRANTY; without even the implied warranty of MERCHANTABILITY AND FITNESS FOR A PARTICULAR PURPOSE.

The Apple Public Source License Version1.2 is as follows. You also can see the Apple Public Source License Version1.2 at http://www.opensource.apple.com/apsl/. APPLE PUBLIC SOURCE LICENSE Version 2.0 - August 6, 2003

1. General; Definitions. This License applies to any program or other work which Apple Computer, Inc. ("Apple") makes publicly available and which contains a notice placed by Apple identifying such program or work as "Original Code" and stating that it is subject to the terms of this Apple Public Source License version 2.0 ("License"). As used in this License:

1.1 "Applicable Patent Rights" mean: (a) in the case where Apple is the grantor of rights, (i) claims of patents that are now or hereafter acquired, owned by or assigned to Apple and (ii) that cover subject matter contained in the Original Code, but only to the extent necessary to use, reproduce and/or distribute the Original Code without infringement; and (b) in the case where You are the grantor of rights, (i) claims of patents that are now or hereafter acquired, owned by or assigned to You and (ii) that cover subject matter in Your Modifications, taken alone or in combination with Original Code.

1.2 "Contributor" means any person or entity that creates or contributes to the creation of Modifications.

1.3 "Covered Code" means the Original Code, Modifications, the combination of Original Code and any Modifications, and/or any respective portions thereof.

1.4 "Externally Deploy" means: (a) to sublicense, distribute or otherwise make Covered Code available, directly or indirectly, to anyone other than You; and/or (b) to use Covered Code, alone or as part of a Larger Work, in any way to provide a service, including but not limited to delivery of content, through electronic communication with a client other than You.

1.5 "Larger Work" means a work which combines Covered Code or portions thereof with code not governed by the terms of this License.

1.6 "Modifications" mean any addition to, deletion from, and/or change to, the substance and/or structure of the Original Code, any previous Modifications, the combination of Original Code and any previous Modifications, and/ or any respective portions thereof. When code is released as a series of files, a Modification is: (a) any addition to or deletion from the contents of a file containing Covered Code; and/or (b) any new file or other representation of computer program statements that contains any part of Covered Code.

1.7 "Original Code" means (a) the Source Code of a program or other work as originally made available by Apple under this License, including the Source Code of any updates or upgrades to such programs or works made available by Apple under this License, and that has been expressly identified by Apple as such in the header file(s) of such work; and (b) the object code compiled from such Source Code and originally made available by Apple under this License

1.8 "Source Code" means the human readable form of a program or other work that is suitable for making modifications to it, including all modules it contains, plus any associated interface definition files, scripts used to control compilation and installation of an executable (object code).

1.9 "You" or "Your" means an individual or a legal entity exercising rights under this License. For legal entities, "You" or "Your" includes any entity which controls, is controlled by, or is under common control with, You, where "control" means (a) the power, direct or indirect, to cause the direction or management of such entity, whether by contract or otherwise, or (b) ownership of fifty percent (50%) or more of the outstanding shares or beneficial ownership of such entity.

2. Permitted Uses; Conditions & Restrictions. Subject to the terms and conditions of this License, Apple hereby grants You, effective on the date You accept this License and download the Original Code, a world-wide, royalty-free, non-exclusive license, to the extent of Apple's Applicable Patent Rights and copyrights covering the Original Code, to do the following:

2.1 Unmodified Code. You may use, reproduce, display, perform, internally distribute within Your organization, and Externally Deploy verbatim, unmodified copies of the Original Code, for commercial or non-commercial purposes, provided that in each instance:

(a) You must retain and reproduce in all copies of Original Code the copyright and other proprietary notices and disclaimers of Apple as they appear in the Original Code, and keep intact all notices in the Original Code that refer to this License; and

(b) You must include a copy of this License with every copy of Source Code of Covered Code and documentation You distribute or Externally Deploy, and You may not offer or impose any terms on such Source Code that alter or restrict this License or the recipients' rights hereunder, except as permitted under Section 6.

2.2 Modified Code. You may modify Covered Code and use, reproduce, display, perform, internally distribute within Your organization, and Externally Deploy Your Modifications and Covered Code, for commercial or non-commercial purposes, provided that in each instance You also meet all of these conditions:

(a) You must satisfy all the conditions of Section 2.1 with respect to the Source Code of the Covered Code;

(b) You must duplicate, to the extent it does not already exist, the notice in Exhibit A in each file of the Source Code of all Your Modifications, and cause the modified files to carry prominent notices stating that You changed the files and the date of any change; and

(c) If You Externally Deploy Your Modifications, You must make Source Code of all Your Externally Deployed Modifications either available to those to whom You have Externally Deployed Your Modifications, or publicly available. Source Code of Your Externally Deployed Modifications must be released under the terms set forth in this License, including the license grants set forth in Section 3 below, for as long as you Externally Deploy the Covered Code or twelve (12) months from the date of initial External Deployment, whichever is longer. You should preferably distribute the Source Code of Your Externally Deployed Modifications electronically (e.g. download from a web site).

2.3 Distribution of Executable Versions. In addition, if You Externally Deploy Covered Code (Original Code and/ or Modifications) in object code, executable form only, You must include a prominent notice, in the code itself as well as in related documentation, stating that Source Code of the Covered Code is available under the terms of this License with information on how and where to obtain such Source Code.

2.4 Third Party Rights. You expressly acknowledge and agree that although Apple and each Contributor grants the licenses to their respective portions of the Covered Code set forth herein, no assurances are provided by Apple or any Contributor that the Covered Code does not infringe the patent or other intellectual property rights of any other entity. Apple and each Contributor disclaim any liability to You for claims brought by any other entity based on infringement of intellectual property rights or otherwise. As a condition to exercising the rights and licenses granted hereunder, You hereby assume sole responsibility to secure any other intellectual property rights needed, if any. For example, if a third party patent license is required to allow You to distribute the Covered Code, it is Your responsibility to acquire that license before distributing the Covered Code.

3. Your Grants. In consideration of, and as a condition to, the licenses granted to You under this License, You hereby grant to any person or entity receiving or distributing Covered Code under this License a non-exclusive, royalty-free, perpetual, irrevocable license, under Your Applicable Patent Rights and other intellectual property rights (other than patent) owned or controlled by You, to use, reproduce, display, perform, modify, sublicense, distribute and Externally Deploy Your Modifications of the same scope and extent as Apple's licenses under Sections 2.1 and 2.2 above.

4. Larger Works. You may create a Larger Work by combining Covered Code with other code not governed by the terms of this License and distribute the Larger Work as a single product. In each such instance, You must make sure the requirements of this License are fulfilled for the Covered Code or any portion thereof.

5. Limitations on Patent License. Except as expressly stated in Section 2, no other patent rights, express or implied, are granted by Apple herein. Modifications and/or Larger Works may require additional patent licenses from Apple which Apple may grant in its sole discretion.

6. Additional Terms. You may choose to offer, and to charge a fee for, warranty, support, indemnity or liability obligations and/or other rights consistent with the scope of the license granted herein ("Additional Terms") to one or more recipients of Covered Code. However, You may do so only on Your own behalf and as Your sole responsibility, and not on behalf of Apple or any Contributor. You must obtain the recipient's agreement that any such Additional Terms are offered by You alone, and You hereby agree to indemnify, defend and hold Apple and every Contributor harmless for any liability incurred by or claims asserted against Apple or such Contributor by reason of any such Additional Terms.

7. Versions of the License. Apple may publish revised and/or new versions of this License from time to time. Each version will be given a distinguishing version number. Once Original Code has been published under a particular version of this License, You may continue to use it under the terms of that version. You may also choose to use such Original Code under the terms of any subsequent version of this License published by Apple. No one other than Apple has the right to modify the terms applicable to Covered Code created under this License.

8. NO WARRANTY OR SUPPORT. The Covered Code may contain in whole or in part pre-release, untested, or not fully tested works. The Covered Code may contain errors that could cause failures or loss of data, and may be incomplete or contain inaccuracies. You expressly acknowledge and agree that use of the Covered Code, or any portion thereof, is at Your sole and entire risk. THE COVERED CODE IS PROVIDED "AS IS" AND WITHOUT WARRANTY, UPGRADES OR SUPPORT OF ANY KIND AND APPLE AND APPLE'S LICENSOR(S) (COLLECTIVELY REFERRED TO AS "APPLE" FOR THE PURPOSES OF SECTIONS 8 AND 9) AND ALL CONTRIBUTORS EXPRESSLY DISCLAIM ALL WARRANTIES AND/OR CONDITIONS, EXPRESS OR IMPLIED, INCLUDING, BUT NOT LIMITED TO, THE IMPLIED WARRANTIES AND/OR CONDITIONS OF MERCHANTABILITY, OF SATISFACTORY QUALITY, OF FITNESS FOR A PARTICULAR PURPOSE, OF ACCURACY, OF QUIET ENJOYMENT, AND NONINFRINGEMENT OF THIRD PARTY RIGHTS. APPLE AND EACH CONTRIBUTOR DOES NOT WARRANT AGAINST INTERFERENCE WITH YOUR ENJOYMENT OF THE COVERED CODE, THAT THE FUNCTIONS CONTAINED IN THE COVERED CODE WILL MEET YOUR REQUIREMENTS, THAT THE OPERATION OF THE COVERED CODE WILL BE UNINTERRUPTED OR ERROR-FREE, OR THAT DEFECTS IN THE COVERED CODE WILL BE CORRECTED. NO ORAL OR WRITTEN INFORMATION OR ADVICE GIVEN BY APPLE, AN APPLE AUTHORIZED REPRESENTATIVE OR ANY CONTRIBUTOR SHALL CREATE A WARRANTY. You acknowledge that the Covered Code is not intended for use in the operation of nuclear facilities, aircraft navigation, communication systems, or air traffic control machines in which case the failure of the Covered Code could lead to death, personal injury, or severe physical or environmental damage.

9. LIMITATION OF LIABILITY. TO THE EXTENT NOT PROHIBITED BY LAW, IN NO EVENT SHALL APPLE OR ANY CONTRIBUTOR BE LIABLE FOR ANY INCIDENTAL, SPECIAL, INDIRECT OR CONSEQUENTIAL DAMAGES ARISING OUT OF OR RELATING TO THIS LICENSE OR YOUR USE OR INABILITY TO USE THE COVERED CODE, OR ANY PORTION THEREOF, WHETHER UNDER A THEORY OF CONTRACT, WARRANTY, TORT (INCLUDING NEGLIGENCE), PRODUCTS LIABILITY OR OTHERWISE, EVEN IF APPLE OR SUCH CONTRIBUTOR HAS BEEN ADVISED OF THE POSSIBILITY OF SUCH DAMAGES AND NOTWITHSTANDING THE FAILURE OF ESSENTIAL PURPOSE OF ANY REMEDY. SOME JURISDICTIONS DO NOT ALLOW THE LIMITATION OF LIABILITY OF INCIDENTAL OR CONSEQUENTIAL DAMAGES, SO THIS LIMITATION MAY NOT APPLY TO YOU. In no event shall Apple's total liability to You for all damages (other than as may be required by applicable law) under this License exceed the amount of fifty dollars (\$50.00).

10. Trademarks. This License does not grant any rights to use the trademarks or trade names "Apple", "Apple Computer", "Mac", "Mac OS", "QuickTime", "QuickTime Streaming Server" or any other trademarks, service marks, logos or trade names belonging to Apple (collectively "Apple Marks") or to any trademark, service mark, logo or trade name belonging to any Contributor. You agree not to use any Apple Marks in or as part of the name of products derived from the Original Code or to endorse or promote products derived from the Original Code other than as expressly permitted by and in strict compliance at all times with Apple's third party trademark usage guidelines which are posted at http://www.apple.com/legal/guidelinesfor3rdparties.html.

11. Ownership. Subject to the licenses granted under this License, each Contributor retains all rights, title and interest in and to any Modifications made by such Contributor. Apple retains all rights, title and interest in and to the Original Code and any Modifications made by or on behalf of Apple ("Apple Modifications"), and such Apple Modifications will not be automatically subject to this License. Apple may, at its sole discretion, choose to license such Apple Modifications under this License, or on different terms from those contained in this License or may choose not to license them at all.

12. Termination.

12.1 Termination. This License and the rights granted hereunder will terminate:

(a) automatically without notice from Apple if You fail to comply with any term(s) of this License and fail to cure such breach within 30 days of becoming aware of such breach;

(b) immediately in the event of the circumstances described in Section 13.5(b); or

(c) automatically without notice from Apple if You, at any time during the term of this License, commence an action for patent infringement against Apple; provided that Apple did not first commence an action for patent infringement against You in that instance.

12.2 Effect of Termination. Upon termination, You agree to immediately stop any further use, reproduction, modification, sublicensing and distribution of the Covered Code. All sublicenses to the Covered Code which have been properly granted prior to termination shall survive any termination of this License. Provisions which, by their nature, should remain in effect beyond the termination of this License shall survive, including but not limited to Sections 3, 5, 8, 9, 10, 11, 12.2 and 13. No party will be liable to any other for compensation, indemnity or damages of any sort solely as a result of terminating this License in accordance with its terms, and termination of this License will be without prejudice to any other right or remedy of any party.

#### 13. Miscellaneous.

13.1 Government End Users. The Covered Code is a "commercial item" as defined in FAR 2.101. Government software and technical data rights in the Covered Code include only those rights customarily provided to the public as defined in this License. This customary commercial license in technical data and software is provided in accordance with FAR 12.211 (Technical Data) and 12.212 (Computer Software) and, for Department of Defense purchases, DFAR 252.227-7015 (Technical Data -- Commercial Items) and 227.7202-3 (Rights in Commercial Computer Software or Computer Software Documentation). Accordingly, all U.S. Government End Users acquire Covered Code with only those rights set forth herein.

13.2 Relationship of Parties. This License will not be construed as creating an agency, partnership, joint venture or any other form of legal association between or among You, Apple or any Contributor, and You will not represent to the contrary, whether expressly, by implication, appearance or otherwise.

13.3 Independent Development. Nothing in this License will impair Apple's right to acquire, license, develop, have others develop for it, market and/or distribute technology or products that perform the same or similar functions as, or otherwise compete with, Modifications, Larger Works, technology or products that You may develop, produce, market or distribute.

13.4 Waiver; Construction. Failure by Apple or any Contributor to enforce any provision of this License will not be deemed a waiver of future enforcement of that or any other provision. Any law or regulation which provides that the language of a contract shall be construed against the drafter will not apply to this License.

13.5 Severability. (a) If for any reason a court of competent jurisdiction finds any provision of this License, or portion thereof, to be unenforceable, that provision of the License will be enforced to the maximum extent permissible so as to effect the economic benefits and intent of the parties, and the remainder of this License will continue in full force and effect. (b) Notwithstanding the foregoing, if applicable law prohibits or restricts You from fully and/or specifically complying with Sections 2 and/or 3 or prevents the enforceability of either of those Sections, this License will immediately terminate and You must immediately discontinue any use of the Covered Code and destroy all copies of it that are in your possession or control.

13.6 Dispute Resolution. Any litigation or other dispute resolution between You and Apple relating to this License shall take place in the Northern District of California, and You and Apple hereby consent to the personal jurisdiction of, and venue in, the state and federal courts within that District with respect to this License. The application of the United Nations Convention on Contracts for the International Sale of Goods is expressly excluded.

13.7 Entire Agreement; Governing Law. This License constitutes the entire agreement between the parties with respect to the subject matter hereof. This License shall be governed by the laws of the United States and the State of California, except that body of California law concerning conflicts of law.

Where You are located in the province of Quebec, Canada, the following clause applies: The parties hereby confirm that they have requested that this License and all related documents be drafted in English.

Les parties ont exigé que le présent contrat et tous les documents connexes soient rédigés en anglais.

#### EXHIBIT A.

"Portions Copyright (c) 1999-2003 Apple Computer, Inc. All Rights Reserved.

This file contains Original Code and/or Modifications of Original Code as defined in and that are subject to the Apple Public Source License Version 2.0 (the 'License'). You may not use this file except in compliance with the License. Please obtain a copy of the License at http://www.opensource.apple.com/apsl/ and read it before using this file.

The Original Code and all software distributed under the License are distributed on an 'AS IS' basis, WITHOUT WARRANTY OF ANY KIND, EITHER EXPRESS OR IMPLIED, AND APPLE HEREBY DISCLAIMS ALL SUCH WARRANTIES, INCLUDING WITHOUT LIMITATION, ANY WARRANTIES OF MERCHANTABILITY, FITNESS FOR A PARTICULAR PURPOSE, QUIET ENJOYMENT OR NON-INFRINGEMENT. Please see the License for the specific language governing rights and limitations under the License."

# **Outras Licenças de Software**

# **Info-ZIP copyright and license**

This is version 2007-Mar-4 of the Info-ZIP license. The definitive version of this document should be available at ftp://ftp.info-zip.org/pub/infozip/license.html indefinitely and a copy at http://www.info-zip.org/pub/infozip/ license.html.

Copyright © 1990-2007 Info-ZIP. All rights reserved.

For the purposes of this copyright and license, "Info-ZIP" is defined as the following set of individuals:

Mark Adler, John Bush, Karl Davis, Harald Denker, Jean-Michel Dubois, Jean-loup Gailly, Hunter Goatley, Ed Gordon, Ian Gorman, Chris Herborth, Dirk Haase, Greg Hartwig, Robert Heath, Jonathan Hudson, Paul Kienitz, David Kirschbaum, Johnny Lee, Onno van der Linden, Igor Mandrichenko, Steve P. Miller, Sergio Monesi, Keith Owens, George Petrov, Greg Roelofs, Kai Uwe Rommel, Steve Salisbury, Dave Smith, Steven M. Schweda, Christian Spieler, Cosmin Truta, Antoine Verheijen, Paul von Behren, Rich Wales, Mike White.

Permission is granted to anyone to use this software for any purpose, including commercial applications, and to alter it and redistribute it freely, subject to the above disclaimer and the following restrictions:

- 1. Redistributions of source code (in whole or in part) must retain the above copyright notice, definition, disclaimer, and this list of conditions.
- 2. Redistributions in binary form (compiled executables and libraries) must reproduce the above copyright notice, definition, disclaimer, and this list of conditions in documentation and/or other materials provided with the distribution. The sole exception to this condition is redistribution of a standard UnZipSFX binary (including SFXWiz) as part of a self-extracting archive; that is permitted without inclusion of this license, as long as the normal SFX banner has not been removed from the binary or disabled.
## **Termos da Licença de Software**

- 3. Altered versions--including, but not limited to, ports to new operating systems, existing ports with new graphical interfaces, versions with modified or added functionality, and dynamic, shared, or static library versions not from Info-ZIP--must be plainly marked as such and must not be misrepresented as being the original source or, if binaries, compiled from the original source. Such altered versions also must not be misrepresented as being Info-ZIP releases--including, but not limited to, labeling of the altered versions with the names "Info-ZIP" (or any variation thereof, including, but not limited to, different capitalizations), "Pocket UnZip," "WiZ" or "MacZip" without the explicit permission of Info-ZIP. Such altered versions are further prohibited from misrepresentative use of the Zip-Bugs or Info-ZIP e-mail addresses or the Info-ZIP URL(s), such as to imply Info-ZIP will provide support for the altered versions.
- 4. Info-ZIP retains the right to use the names "Info-ZIP," "Zip," "UnZip," "UnZipSFX," "WiZ," "Pocket UnZip," "Pocket Zip," and "MacZip" for its own source and binary releases.